# XI/OC-Signalmodule

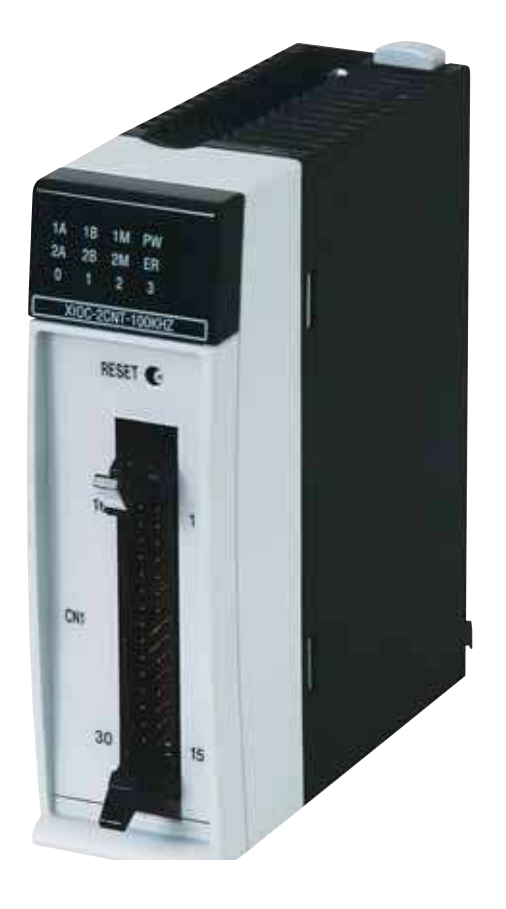

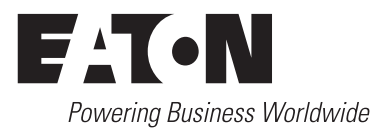

Alle Marken- und Produktnamen sind Warenzeichen oder eingetragene Warenzeichen der jeweiligen Titelhalter.

#### **Störfallservice**

[Bitte rufen Sie Ihre lokale Vertretung an:](http://www.eaton.com/moeller/aftersales) http://www.eaton.com/moeller/aftersales oder Hotline After Sales Service: +49 (0) 180 5 223822 (de, en) [AfterSalesEGBonn@eaton.com](mailto:fieldservice@moeller.net?subject=Urgent Service Request)

#### **Originalbetriebsanleitung**

Die deutsche Ausführung dieses Dokuments ist die Originalbetriebsanleitung.

### **Übersetzung der Originalbetriebsanleitung**

Alle nicht deutschen Sprachausgaben dieses Dokuments sind Übersetzungen der Originalbetriebsanleitung.

- 1. Auflage 2002, Redaktionsdatum 05/02
- 2. Auflage 2002, Redaktionsdatum 10/02
- 3. Auflage 2003, Redaktionsdatum 04/03
- 4. Auflage 2003, Redaktionsdatum 10/03
- 5. Auflage 2003, Redaktionsdatum 12/03
- 6. Auflage 2004, Redaktionsdatum 02/04
- 7. Auflage 2004, Redaktionsdatum 04/04
- 8. Auflage 2004, Redaktionsdatum 07/04
- 9. Auflage 2004, Redaktionsdatum 09/04
- 10. Auflage 2005, Redaktionsdatum 02/05
- 11. Auflage 2006, Redaktionsdatum 02/06
- 12. Auflage 2008, Redaktionsdatum 04/08
- 13. Auflage 2010, Redaktionsdatum 10/10
- 14. Auflage 2016, Redaktionsdatum 02/16

siehe Änderungsprotokoll im Kapitel "Zu diesem Handbuch"© 2008 by Eaton Industries GmbH, 53105 Bonn

© 2002 by Eaton Industries GmbH, 53105 Bonn

Autoren: Norbert Mausolf, Heribert Einwag Redaktion: Thomas Kracht

Alle Rechte, auch die der Übersetzung, vorbehalten.

Kein Teil dieses Handbuches darf in irgendeiner Form (Druck, Fotokopie, Mikrofilm oder einem anderen Verfahren) ohne schriftliche Zustimmung der Firma Eaton Industries GmbH, Bonn, reproduziert oder unter Verwendung elektronischer Systeme verarbeitet, vervielfältigt oder verbreitet werden.

Änderungen vorbehalten.

Gedruckt auf Papier aus chlor- und säurefrei gebleichtem Zellstoff.

# **Gefahr! Gefährliche elektrische Spannung!**

# **Vor Beginn der Installationsarbeiten**

- Gerät spannungsfrei schalten
- Gegen Wiedereinschalten sichern
- Spannungsfreiheit feststellen
- Erden und kurzschließen
- Benachbarte, unter Spannung stehende Teile abdecken oder abschranken.
- Die für das Gerät angegebenen Montagehinweise (AWA) sind zu beachten.
- Nur entsprechend qualifiziertes Personal gemäß EN 50 110-1/-2 (VDE 0105 Teil 100) darf Eingriffe an diesem Gerät/System vornehmen.
- Achten Sie bei Installationsarbeiten darauf, dass Sie sich statisch entladen, bevor Sie das Gerät berühren.
- Die Funktionserde (FE) muss an die Schutzerde (PE) oder den Potentialausgleich angeschlossen werden. Die Ausführung dieser Verbindung liegt in der Verantwortung des Errichters.
- Anschluss- und Signalleitungen sind so zu installieren, dass induktive und kapazitive Einstreuungen keine Beeinträchtigung der Automatisierungsfunktionen verursachen.
- Einrichtungen der Automatisierungstechnik und deren Bedienelemente sind so einzubauen, dass sie gegen unbeabsichtigte Betätigung geschützt sind.
- Damit ein Leitungs- oder Aderbruch auf der Signalseite nicht zu undefinierten Zuständen in der Automatisierungseinrichtung führen kann, sind bei der E/A-Kopplung hard- und softwareseitig entsprechende Sicherheitsvorkehrungen zu treffen.
- Bei 24-Volt-Versorgung ist auf eine sichere elektrische Trennung der Kleinspannung zu achten. Es dürfen nur Netzgeräte verwendet werden, die die Forderungen der IEC 60 364-4-41 bzw. HD 384.4.41 S2 (VDE 0100 Teil 410) erfüllen.
- Schwankungen bzw. Abweichungen der Netzspannung vom Nennwert dürfen die in den technischen Daten angegebenen Toleranzgrenzen nicht überschreiten, andernfalls sind Funktionsausfälle und Gefahrenzustände nicht auszuschließen.
- NOT-AUS-Einrichtungen nach IEC/EN 60 204-1 müssen in allen Betriebsarten der Automatisierungseinrichtung wirksam bleiben. Entriegeln der NOT-AUS-Einrichtungen darf keinen Wiederanlauf bewirken.
- Einbaugeräte für Gehäuse oder Schränke dürfen nur im eingebauten Zustand, Tischgeräte oder Portables nur bei geschlossenem Gehäuse betrieben und bedient werden.
- Es sind Vorkehrungen zu treffen, dass nach Spannungseinbrüchen und -ausfällen ein unterbrochenes Programm ordnungsgemäß wieder aufgenommen werden kann. Dabei dürfen auch kurzzeitig keine gefährlichen Betriebszustände auftreten. Ggf. ist NOT-AUS zu erzwingen.
- An Orten, an denen in der Automatisierungseinrichtung auftretende Fehler Personen- oder Sachschäden verursachen können, müssen externe Vorkehrungen getroffen werden, die auch im Fehler- oder Störfall einen sicheren Betriebszustand gewährleisten beziehungsweise erzwingen (z. B. durch unabhängige Grenzwertschalter, mechanische Verriegelungen usw.).

# **Inhalt**

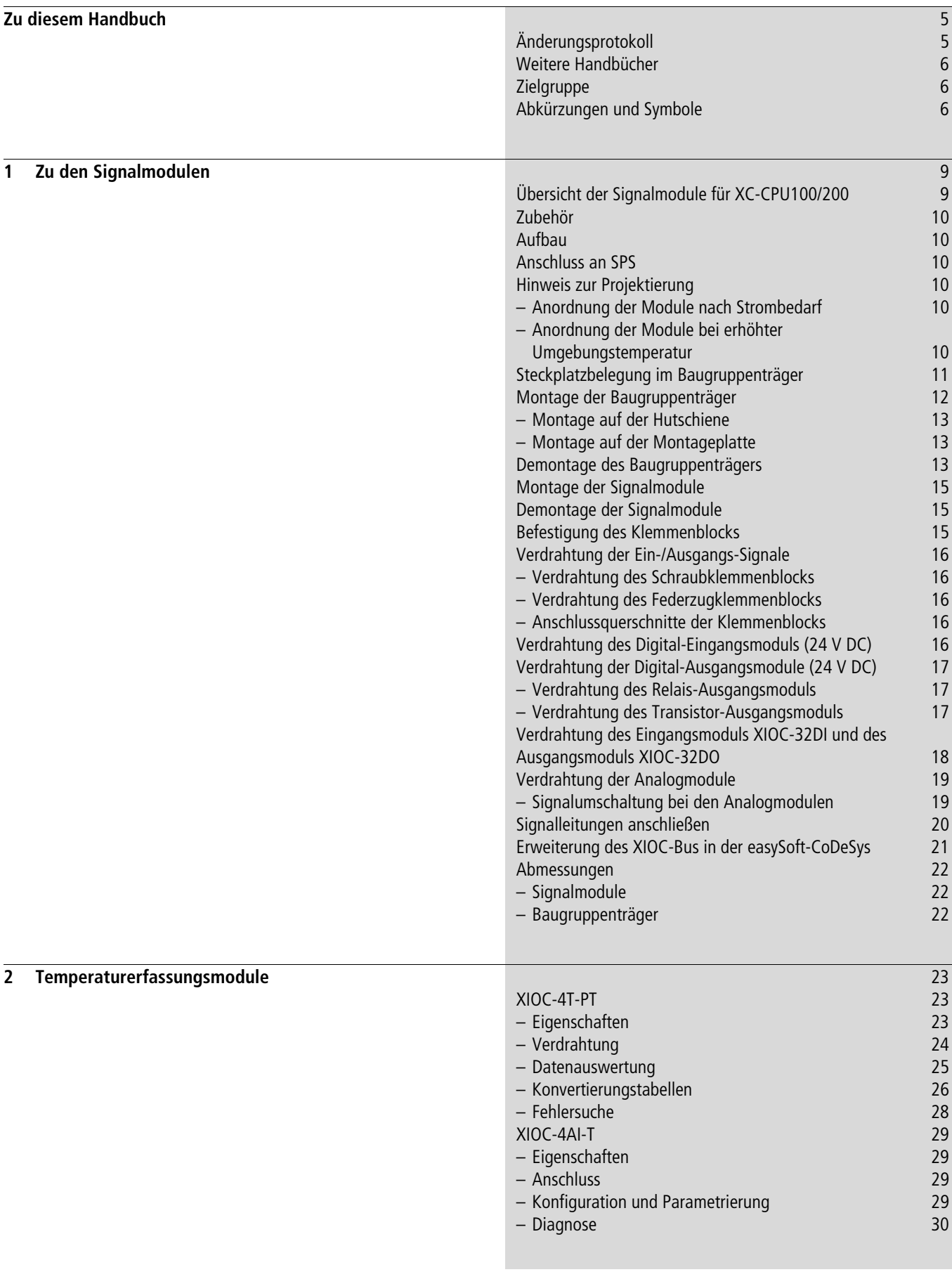

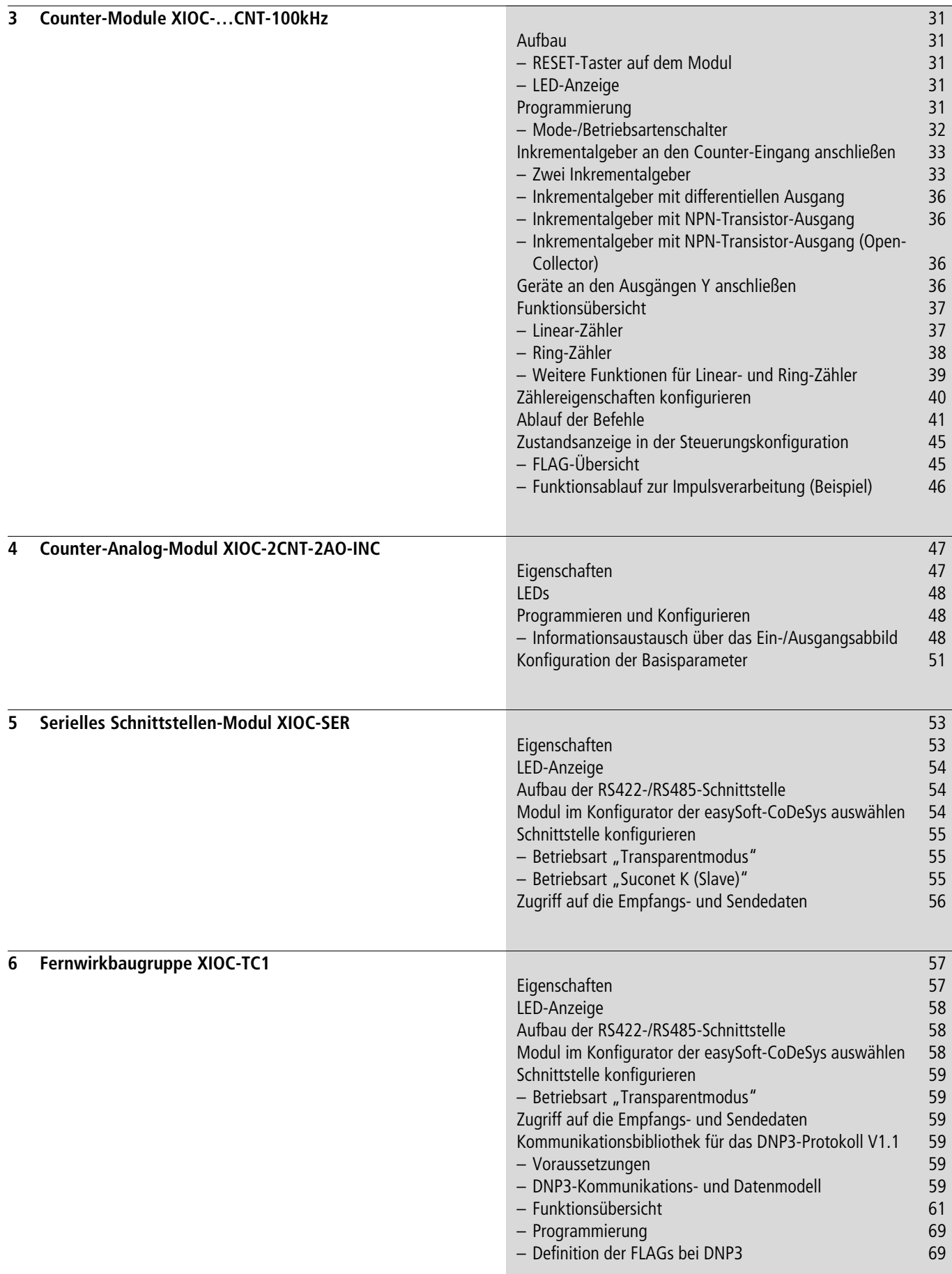

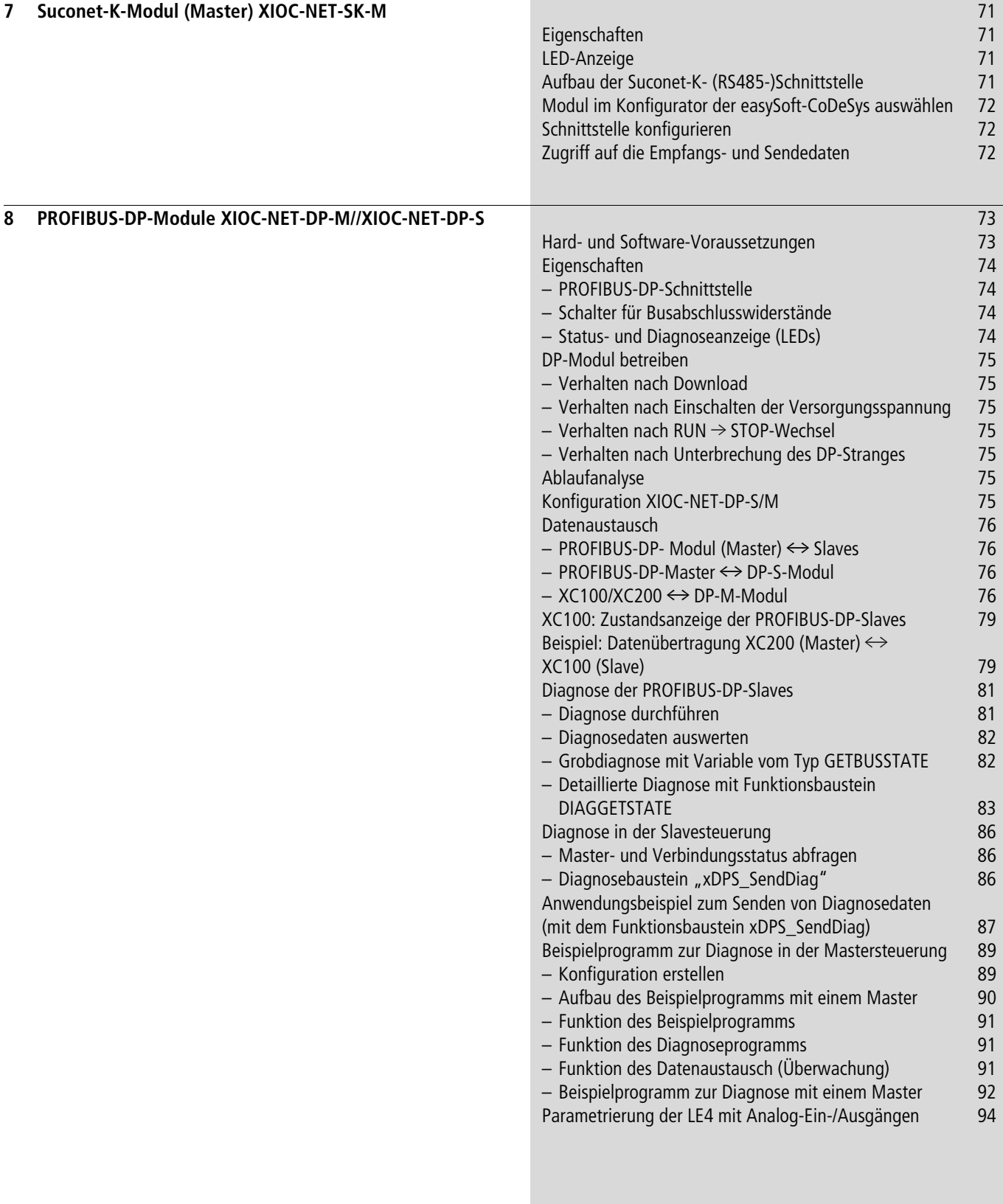

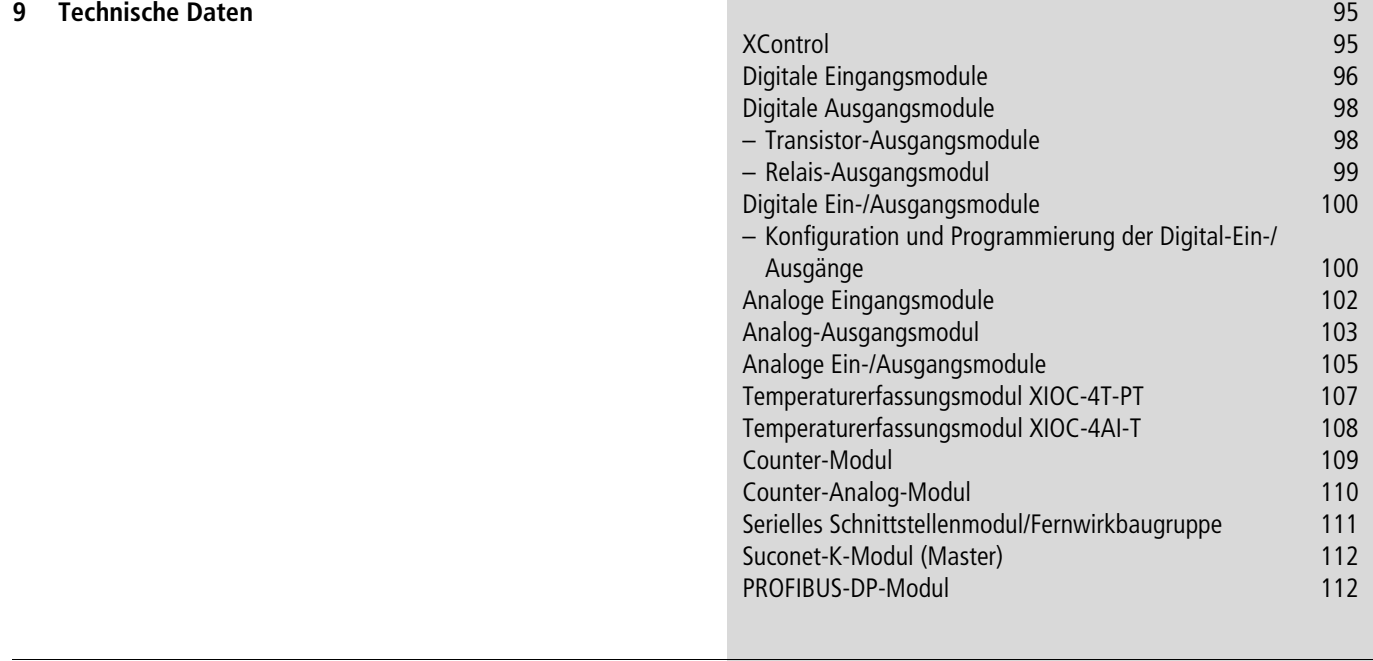

**[Stichwortverzeichnis](#page-116-0)** 113

# <span id="page-8-0"></span>**Zu diesem Handbuch**

## <span id="page-8-1"></span>**Änderungsprotokoll**

Gegenüber den früheren Ausgaben AWB2725-1452D haben sich folgende wesentliche Änderungen ergeben:

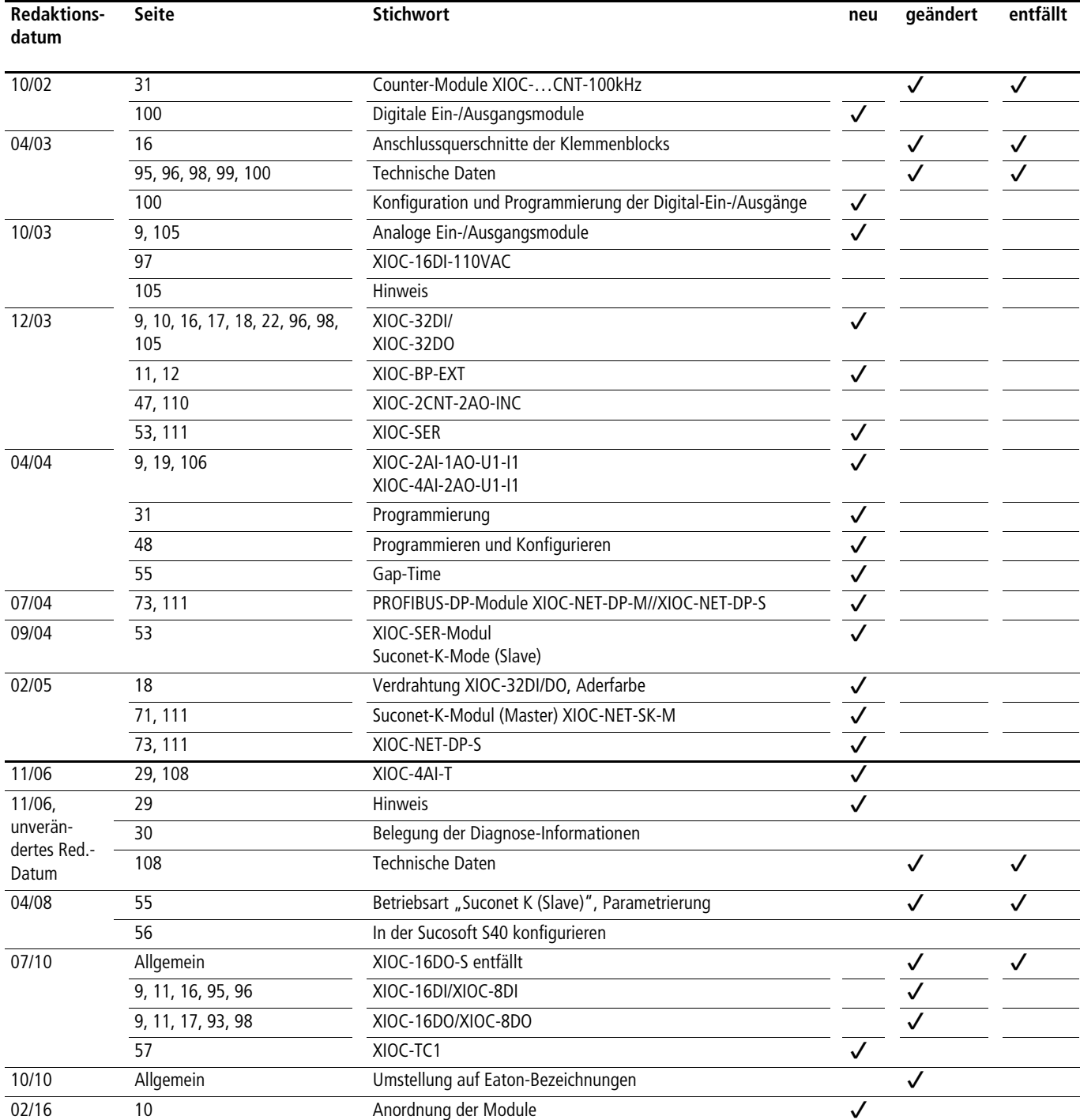

Das vorliegende Handbuch beschreibt die XIOC-Signalmodule für die erweiterbaren SPS-Typen XC-CPU100/200.

In [Kapitel 1](#page-12-0) erhalten Sie Informationen zur Montage und Verdrahtung, die für alle Signalmodule gleichermaßen zutreffen. In [Kapitel 9](#page-98-2) stehen die ausführlichen Technischen Daten. Auch hier gibt es zunächst einen allgemeinen Teil. Die spezifischen

Merkmale werden dann anschließend separat aufgeführt, bzw. dort, wo es sinnvoll war, in Gruppen zusammengefasst. Die übrigen Kapitel enthalten produktspezifische Informationen zu den Modulen.

# <span id="page-9-0"></span>**Weitere Handbücher**

Die in Verbindung mit den Signalmodulen eingesetzten SPS-Typen werden in folgenden Handbüchern beschrieben:

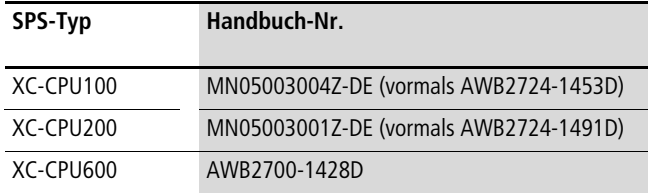

Die Handbücher gibt es auch online als PDF-Datei unter: <http://www.eaton.com/moeller> **-> Support** 

Für ein schnelles Auffinden geben Sie die oben genannte Handbuch-Nr. ein.

# <span id="page-9-1"></span>**Zielgruppe**

Lesen Sie dieses Handbuch sorgfältig durch, bevor Sie die Signalmodule installieren und in Betrieb nehmen. Wir setzen voraus, dass Sie über physikalische Grundkenntnisse verfügen und mit der Handhabung in elektrischen Anlagen und dem Lesen technischer Zeichnungen vertraut sind.

### <span id="page-9-2"></span>**Abkürzungen und Symbole**

In diesem Handbuch werden Symbole und Abkürzungen eingesetzt, die folgende Bedeutung haben:

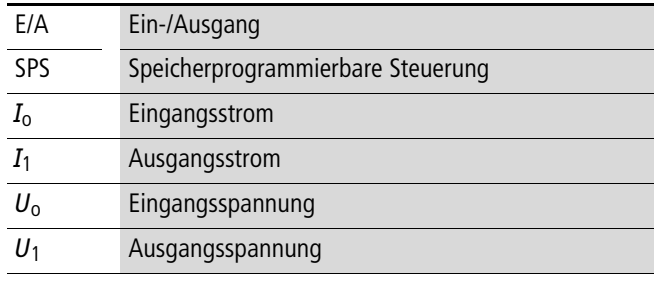

In [Kapitel 3](#page-34-5) [Counter-Module XIOC-…CNT-100kHz](#page-34-5) steht in der Bezeichnung einiger Baustein-Ein-/Ausgänge ein "n". Dieses "n" ist ein Platzhalter. Zum Beispiel gilt die Bezeichnung

"CounternEnable" für die Eingänge "Counter1Enable" und "Counter2Enable" des Funktionsbausteins "CounterControl".

Alle Maßangaben sind in Millimeter, falls nicht anders angegeben.

#### ▶ zeigt Handlungsanweisungen an

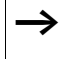

 $\rightarrow$  macht Sie aufmerksam auf interessante Tipps und Zusatzinformationen

warnt vor leichten Sachschäden.

# **i** Warnung!

h **Achtung!**

warnt vor schweren Sachschäden und leichten Verletzungen.

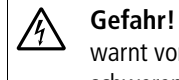

warnt vor schweren Sachschäden und schweren Verletzungen oder Tod.

Für eine gute Übersichtlichkeit finden Sie auf den linken Seiten im Kopf die Kapitelüberschrift und auf den rechten Seiten den aktuellen Abschnitt. Ausnahmen sind Kapitelanfangsseiten und leere Seiten am Kapitelende.

# <span id="page-12-0"></span>**1 Zu den Signalmodulen**

# <span id="page-12-1"></span>**Übersicht der Signalmodule für XC-CPU100/200**

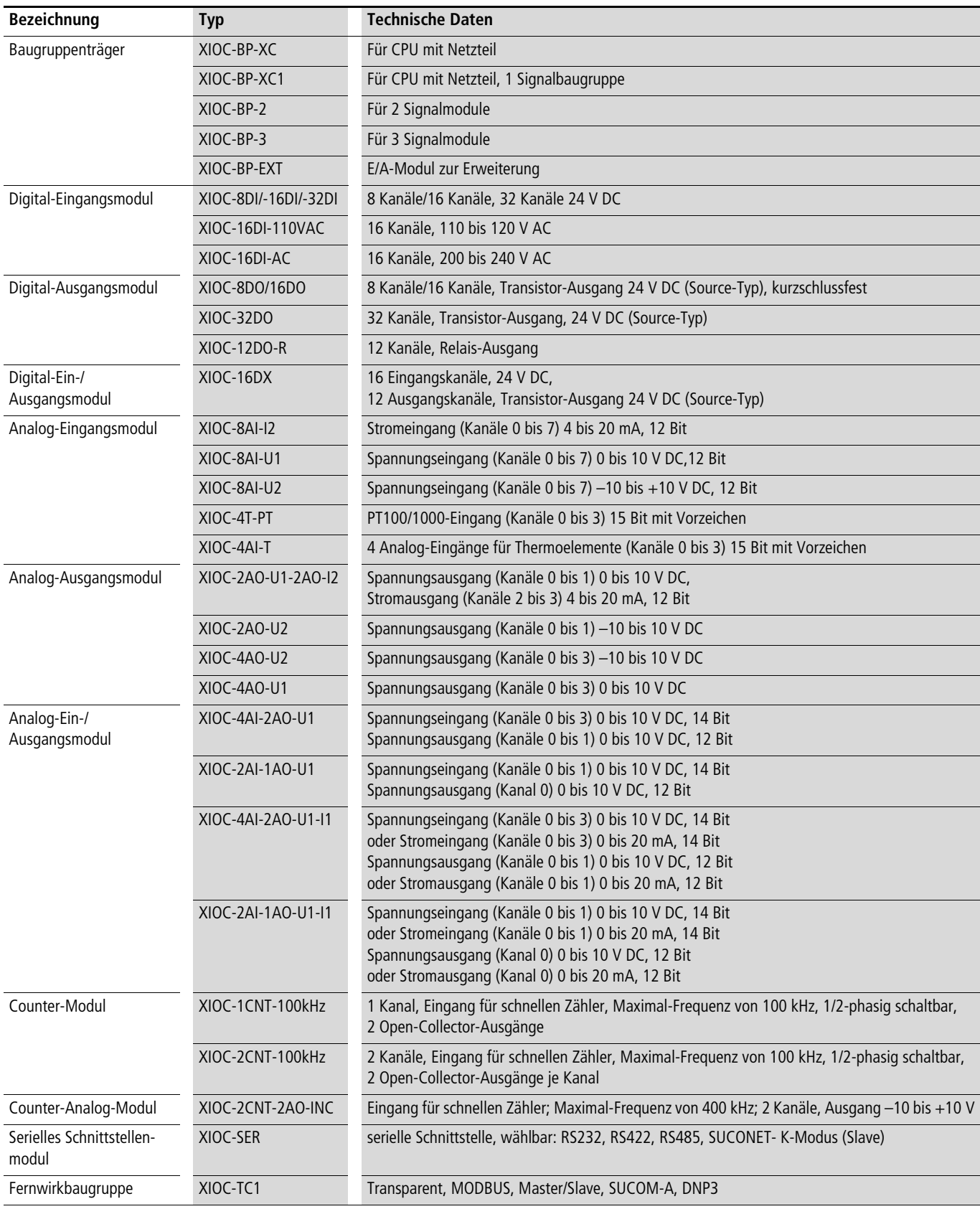

### <span id="page-13-0"></span>**Zubehör**

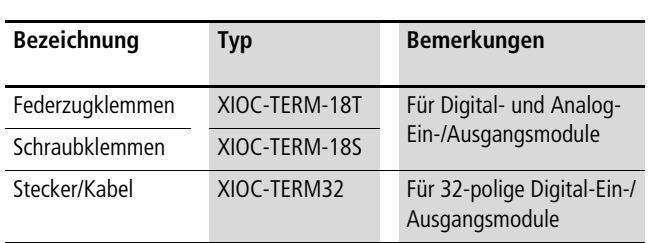

# <span id="page-13-1"></span>**Aufbau**

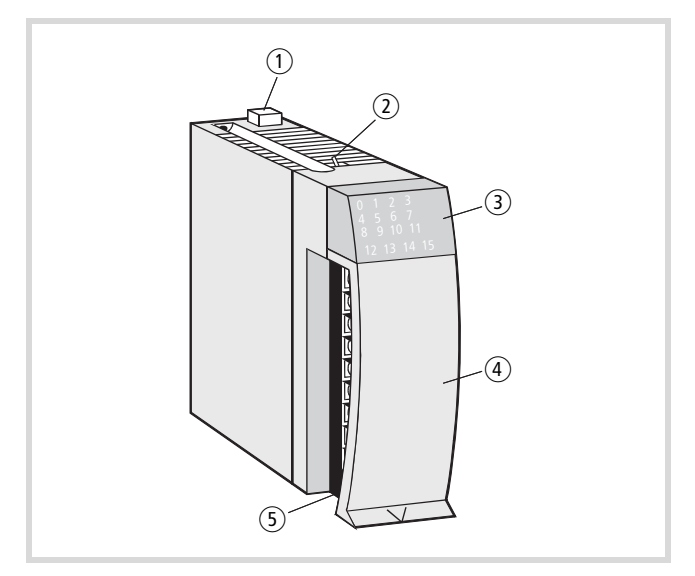

Abbildung 1: Aufbau eines Signalmoduls

- a Verriegelung
- b LED-Umschalter für XIOC-32DI/XIOC-32DO; die Module sind mit 16 LEDs zur Zustandanzeige der Ein-/Ausgänge (E/A) ausgerüstet. Je nach Position des Umschalters zeigen die LEDs die E/A 0 – 15 (Schalter vorne) oder 16 – 31 (Schalter hinten) an. Die mit "+" gekennzeichnete LED leuchtet, wenn die E/A 16 – 31 angezeigt werden.
- 3 LED-Anzeige
- (4) E/A-Abdeckung
- (5) Klemmenblock

# <span id="page-13-2"></span>**Anschluss an SPS**

Die XIOC-Module sind die E/A-Module für die SPS-Typen XC-CPU100/200. Die folgenden Bilder zeigen den Aufbau von XIOC-Modulen, die an einer SPS angeschlossen sind.

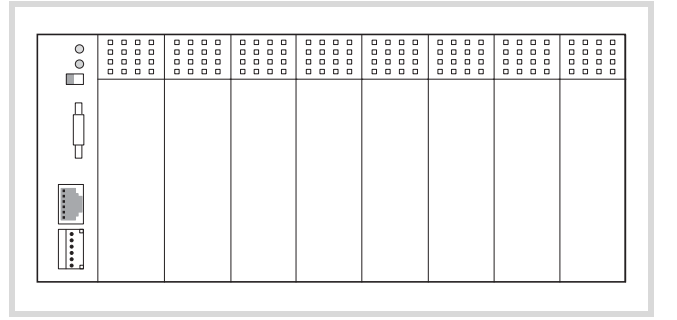

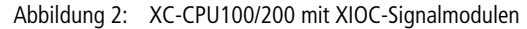

#### <span id="page-13-3"></span>**Hinweis zur Projektierung**

# <span id="page-13-4"></span>**Anordnung der Module**

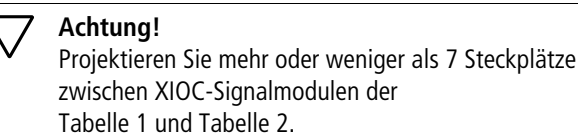

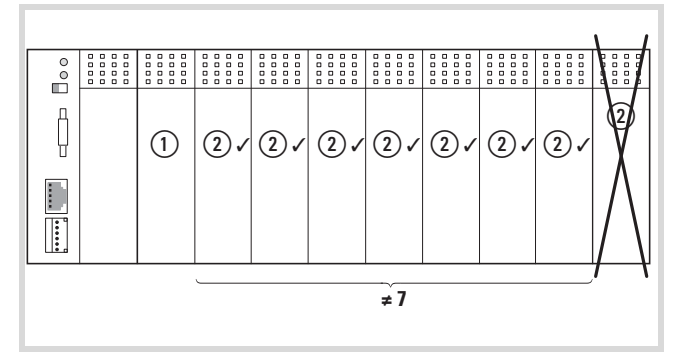

Abbildung 3: Erlaubte (✓) und unerlaubte (×) Anordnung von XIOC-Signalmodulen

#### Tabelle 1:

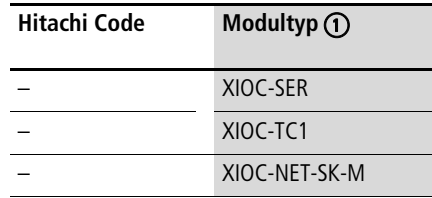

# Tabelle 2:

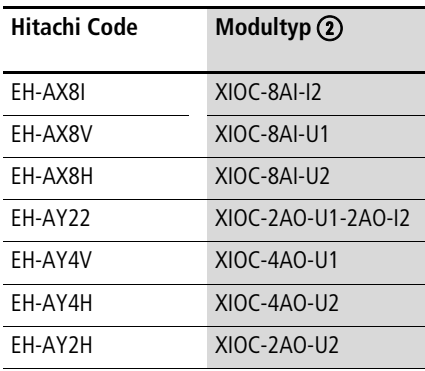

## <span id="page-14-0"></span>**Anordnung der Module nach Strombedarf**

Die CPU versorgt aus ihrem integrierten Netzteil weitere XIOC-Module. Generell sind diese Module so anzuordnen, dass Module mit hohem internen Stromverbrauch (z. B. XIOC 2CNT-…) an der CPU beginnend gesteckt werden. Dann folgen die Module mit niedrigem Stromverbrauch.

# <span id="page-14-1"></span>**Anordnung der Module bei erhöhter Umgebungstemperatur**

Erfolgt der Einsatz bei Umgebungstemperaturen > 40° C oder eingeschränkter Konvektion (z. B. geschlossenem CI-Gehäuse), so sind Maßnahmen zu treffen, die einen übermäßigen Anstieg der Verlustwärme verhindern. Dies wird durch ein Derating bestimmter Module erreicht.

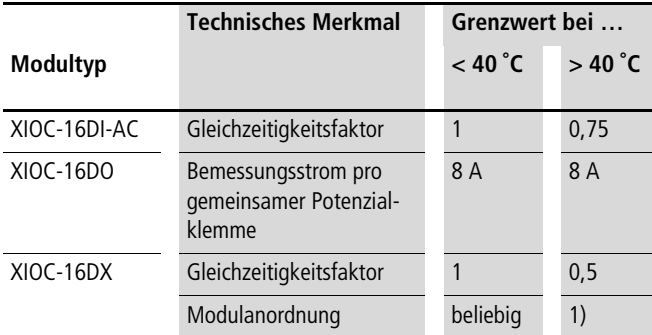

1) Platzierung nicht unmittelbar neben CPU und nicht direkt neben weiteren XIOC-16DX

Weitere Angaben zur Projektierung finden Sie in den Handbüchern:

- XC-CPU100: MN05003004Z-DE (vormals AWB2724-1453D)
- XC-CPU200: MN05003001Z-DE (vormals AWB2724-1491D)

### <span id="page-14-2"></span>**Steckplatzbelegung im Baugruppenträger**

Die XIOC-Module werden auf Baugruppenträger gesteckt, die die Verbindung zur SPS herstellen. Über die Baugruppenträger werden die Module auch untereinander verbunden.

Das integrierte Bussystem stellt die störsichere Signalübertragung zwischen den einzelnen Bussteckplätzen her. Zudem versorgt das Bussystem die einzelnen Module mit der erforderlichen Spannung für die interne Signalverarbeitung.

Die Versorgungsspannung der Ein-/Ausgangselektronik erfolgt direkt an den entsprechenden E-/A-Modulen.

Es stehen vier Baugruppenträger zur Verfügung:Es stehen fünf Baugruppenträger zur Verfügung:

Grundsätzlich ist der erste Baugruppenträger, der die CPU XC-CPU100/200 aufnimmt, ein Basis-Baugruppenträger. An seiner rechten Seite können Sie mehrere Erweiterungs-Baugruppenträger anfügen. Die Baugruppenträger sind so aneinander zu reihen, dass für den Grundausbau ein CPU-Modul und max. sieben XIOC-Signalmodule projektiert werden können  $\leftrightarrow$  [Abb. 5\)](#page-15-0).

Durch Einsatz der Buserweiterung können Sie dem Grundausbau, bestehend aus CPU und 5, 6 oder 7 E-/A-Modulen, noch weitere Baugruppenträger hinzufügen. Die Buserweiterung hat den gleichen Aufbau und die gleichen Abmessungen wie der Erweiterungsbaugruppenträger XIOC-BP-3. Sie hat jedoch zusätzliche Bauelemente zur Verstärkung der Bussignale. Die Anordnung der Buserweiterung im Grundausbau ist fest vorgegeben  $(\rightarrow)$  [Abb. 5](#page-15-0)). Der maximale Ausbau kann 15 XIOC-E-/A-Module aufnehmen.

- Wenn Sie einen bestehenden Grundausbau mit 6 oder 7 E-/A-Modulen erweitern wollen, müssen Sie einen bestehenden Baugruppenträgerträger (XIOC-BP-2/ XIOC-BP-3) durch die Buserweiterung (XIOC-BP-EXT) ersetzen. Die Buserweiterung darf nur an die in [Abbildung 5](#page-15-0) gezeigte Position gesetzt werden.
	- In der Steuerungskonfiguration ist das 7. Element "EXTENSION-SLOT[SLOT]" mit der Funktion "Element ersetzen" durch das Element "EXTENSION-SLOT" zu ersetzen. Es werden insgesamt 15 Slots dargestellt.

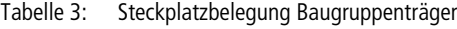

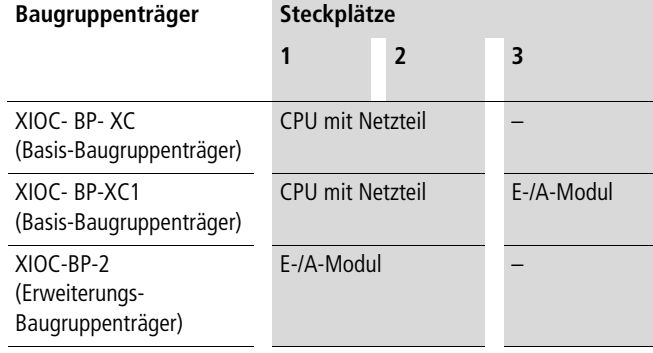

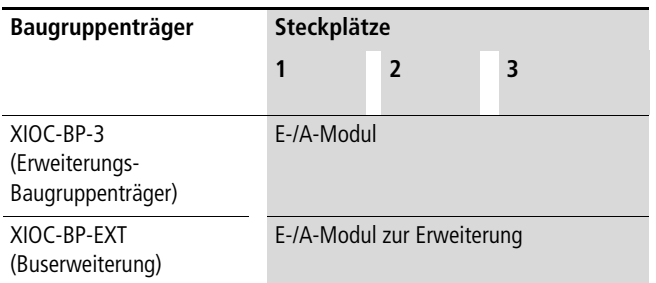

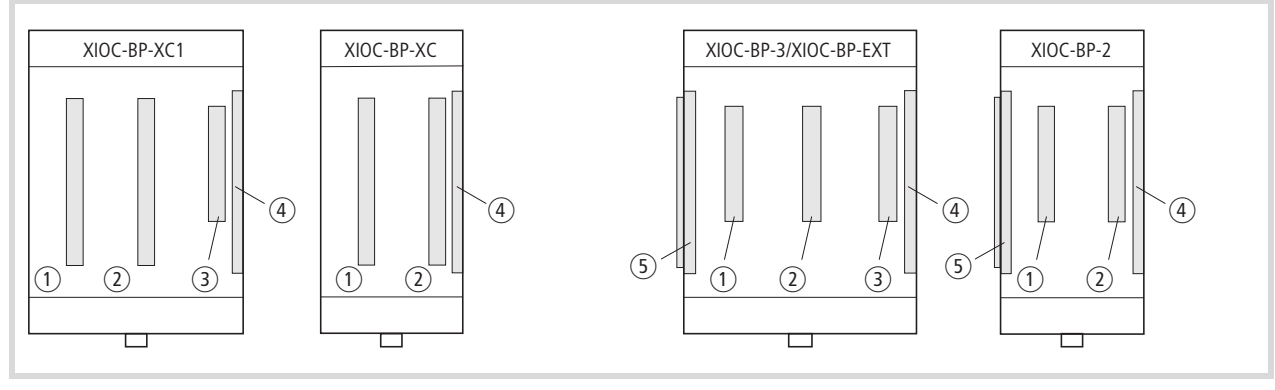

- Abbildung 4: loben: erweiterbare Basisbaugruppenträger oben: Erweiterungs-Baugruppenträger
- 1) Steckplatz 1
- 2 Steckplatz 2
- 3 Steckplatz 3
- d Buserweiterungsstecker (Buchse)
- (5) Buserweiterungsstecker (Stifte)

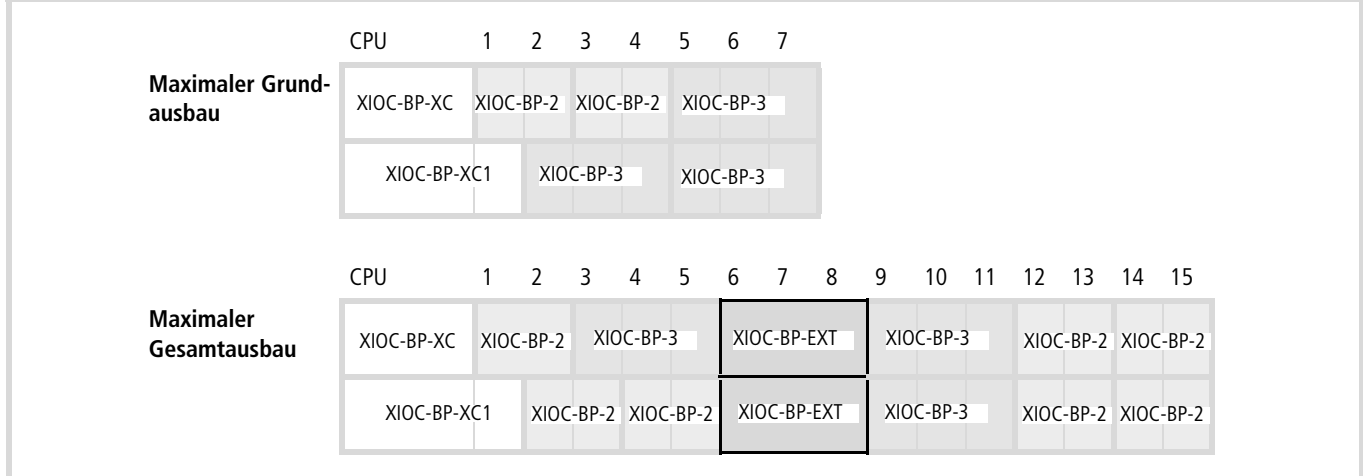

<span id="page-15-0"></span>Abbildung 5: Maximaler Ausbau von E/A-Modulen ohne und mit XIOC-Buserweiterung

Wie Sie die Buserweiterung softwaremäßig im Steuerungskonfigurator der easySoft-CoDeSys durchführen, ist ab [Seite 21](#page-24-0) beschrieben.

## <span id="page-16-0"></span>**Montage der Baugruppenträger**

Die Baugruppenträger können Sie sowohl auf die Hutschiene aufschnappen als auch direkt auf die Montageplatte schrauben.

# i **Warnung!**

Ziehen oder stecken Sie die Erweiterungs-Baugruppenträger nur im spannungslosen Zustand. Entfernen Sie zunächst die auf dem Baugruppenträger gesteckte CPU- bzw. E-/A-Module. Entladen Sie sich, bevor Sie elektronische Baueinheiten berühren. Spannungsspitzen am Busstecker können zu Störungen oder Schäden an Modulen führen.

 $\rightarrow$  Die Montage der Steuerungen ist beschrieben in:

- MN05003004Z-DE (vormals AWB2724-1453D) für XC-CPU100
- MN05003001Z-DE (vormals AWB2724-1491D) für XC-CPU200

## <span id="page-16-1"></span>**Montage auf der Hutschiene**

- $\triangleright$  Ziehen Sie mit einem Schraubendreher den Verriegelungsschieber bis die Verriegelungslasche einrastet. Der Verriegelungsschieber wird in dieser Position arretiert  $\Box$ .
- ▶ Setzen Sie das Gerät so auf die Hutschiene, dass die Oberkante der Hutschiene in die Nut greift und bringen Sie den Baugruppenträger in die gewünschte Position [2].
- X Drücken Sie die Verriegelungslasche des Schiebers nach unten. Der Schieber rastet hinter der Hutschiene ein. Prüfen Sie, ob das Gerät fest sitzt 3.
- X Falls Sie einen Erweiterungs-Baugruppenträger montieren: Schieben Sie diesen so weit nach links, bis Sie die Bussteckerleiste des Erweiterungs-Baugruppenträgers in die Bussteckerleiste des Basis- oder Erweiterungs-Baugruppenträgers stecken können. Achten Sie darauf, dass die Bussteckerleisten der Baugruppenträger vollständig zusammengefügt sind, um eine sichere Kontaktgabe zu erreichen.

#### <span id="page-16-2"></span>**Montage auf der Montageplatte**

Die aus dem Baugruppenträger nach hinten ragenden Kontaktfedern sind zur Erdung des Moduls vorgesehen. Sie müssen eine sichere Verbindung zur Montageplatte haben.

Achten Sie darauf, dass die Verbindungsstellen korrosionsgeschützt sind und – wenn lackierte Montageplatten eingesetzt werden – die Verbindungsstellen von der Lackschicht befreit sind.

▶ Stecken Sie die Bussteckerleiste des Erweiterungs-Baugruppenträgers in die Bussteckerleiste des Basis- oder Erweiterungs-Baugruppenträgers. Achten Sie darauf, dass die Bussteckerleisten der Baugruppenträger vollständig zusammengefügt sind, um eine sichere Kontaktgabe zu erreichen.

#### <span id="page-16-3"></span>**Demontage des Baugruppenträgers**

- ▶ Ziehen Sie mit einem Schraubendreher den Verriegelungsschieber bis die Verriegelungslasche einrastet. Der Verriegelungsschieber wird in dieser Position arretiert  $\Box$ .
- X Nur bei Erweiterungs-Baugruppenträger: Verschieben Sie den Erweiterungs-Baugruppenträger auf der Hutschiene nach rechts, bis die Busverbindungsstecker getrennt sind.
- X Nehmen Sie den Baugruppenträger von der Hutschiene.

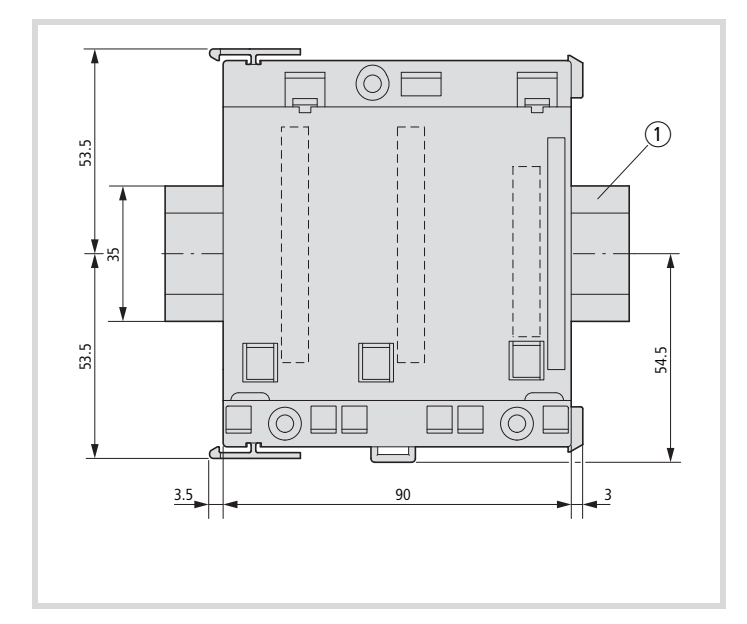

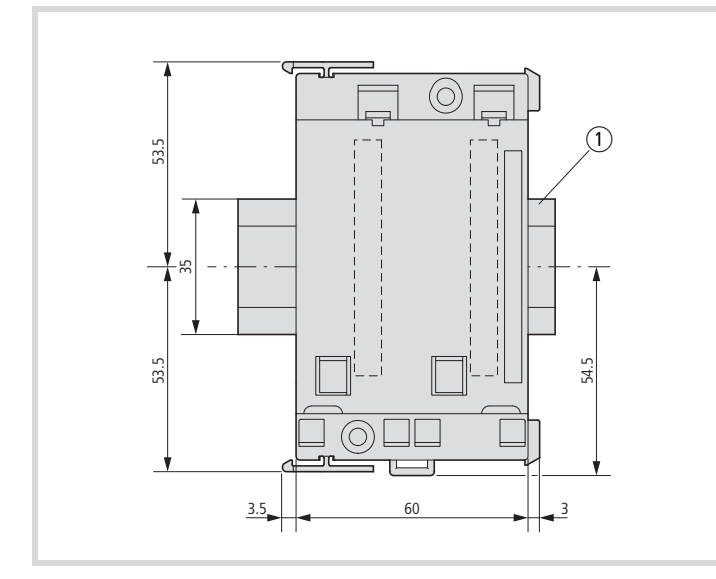

Abbildung 6: Montage auf 35-mm-Hutschiene, links oben: XIOC-BP-XC1, (XIOC-BP-3) links unten: XIOC-BP-XC, (XIOC-BP-2)

a 35-mm-Hutschiene

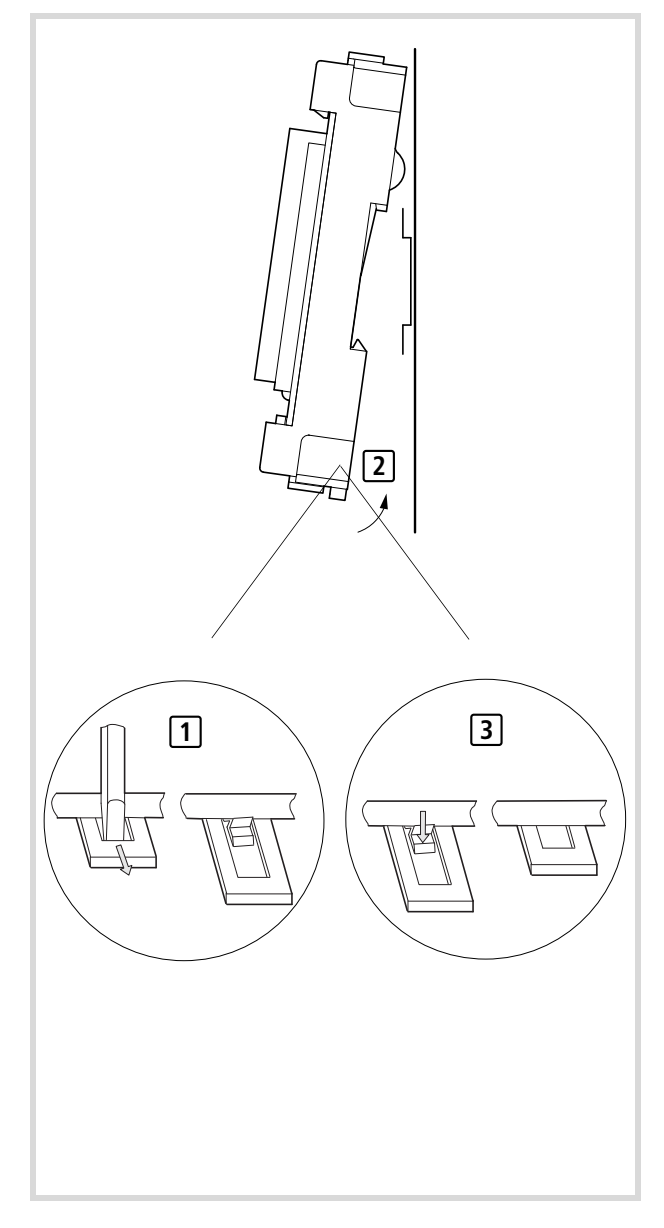

Siehe auch Abmessungen auf [Seite 22](#page-25-4).

# <span id="page-18-0"></span>**Montage der Signalmodule**

- ► Stecken Sie die Lasche an der Unterseite des Moduls in das Loch des Baugruppenträgers  $\Box$ .
- X Drücken Sie die Oberseite des Moduls in den Baugruppenträger, bis Sie ein Klicken hören . **2**

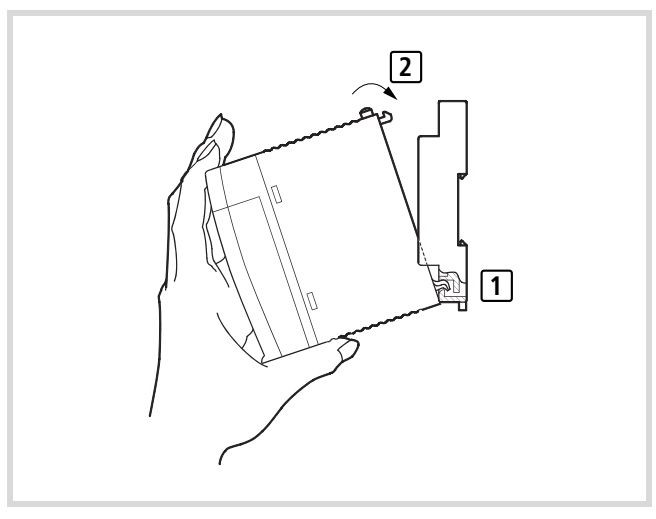

Abbildung 7: Montage der Module

### <span id="page-18-1"></span>**Demontage der Signalmodule**

- ▶ Drücken Sie den Verriegelungsknopf [1].
- ▶ Ziehen Sie bei gedrücktem Knopf das Oberteil des Moduls nach vorne 2.
- ▶ Heben Sie das Modul an und ziehen Sie es heraus 3.

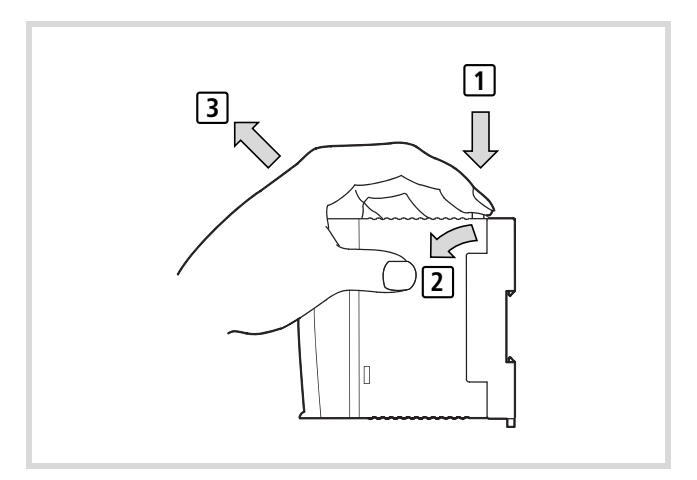

Abbildung 8: Demontage der Module

# <span id="page-18-2"></span>**Befestigung des Klemmenblocks**

- ► Stecken Sie den unteren Teil des Klemmenblocks auf die Modulleiterplatte. Drehen Sie die Befestigungsschrauben etwas an . **1**
- X Drücken Sie den oberen Teil des Klemmenblocks in Richtung des Moduls, bis er hörbar einrastet 2.
- X Halten Sie den oberen Teil des Klemmenblocks fest und ziehen Sie die Schraube an **3**.
- ▶ Ziehen Sie testweise am oberen Teil des Klemmenblocks, um sicherzustellen, dass er fest sitzt und sich nicht lösen kann [4].

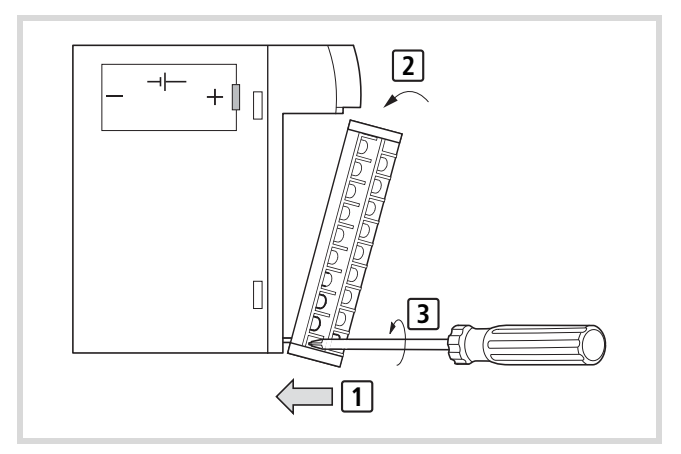

Abbildung 9: Befestigung des Klemmenblocks

# <span id="page-19-0"></span>**Verdrahtung der Ein-/Ausgangs-Signale**

# <span id="page-19-1"></span>**Verdrahtung des Schraubklemmenblocks**

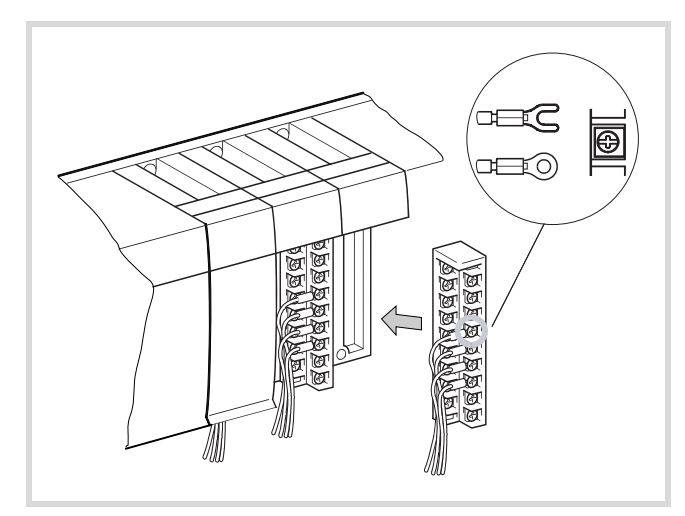

Abbildung 10: Verdrahtung des Schraubklemmenblocks

Bitte beachten Sie die folgenden Hinweise:

- Die Schrauben für alle Klemmen haben die Größe M3.
- Ziehen Sie die Schrauben mit 0,71 bis 1,02 Nm fest.
- Sollen Kabelschuhe zum Einsatz kommen, sind solche mit einem äußeren Durchmesser von höchstens 6 mm zu verwenden.
- Benutzen Sie maximal zwei Kabelschuhe pro Klemme.
- Verwenden Sie ein Kabel mit maximal 0,75 mm2 Querschnitt bzw. ein Kabel mit 0,5 mm2, falls zwei Kabelschuhe an der selben Klemme befestigt werden sollen.

#### <span id="page-19-2"></span>**Verdrahtung des Federzugklemmenblocks**

Der Aufbau des Federzugklemmenblocks entspricht dem Aufbau des Schraubklemmenblocks. Der Unterschied besteht in der Art des Leitungsanschlusses.

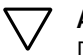

# h **Achtung!**

Die Adern sind ohne Aderendhülsen oder Kabelschuhe in die Klemmen einzuführen.

#### <span id="page-19-3"></span>**Anschlussquerschnitte der Klemmenblocks**

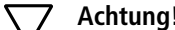

h **Achtung!** Bei UL-Applikationen müssen die Versorgungsleitungen der Module XIOC-8DO, -16DO, -12DO-R, -16DX einen Querschnitt von AWG16 (1,3 mm2) haben.

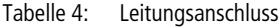

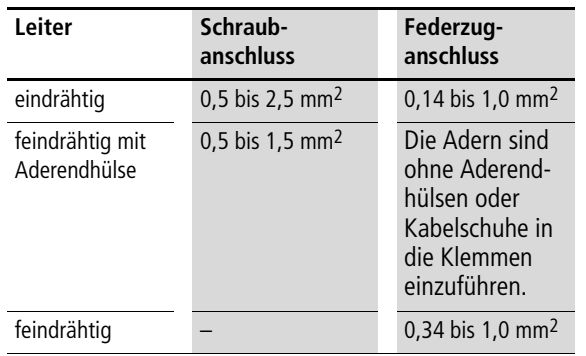

<span id="page-19-4"></span>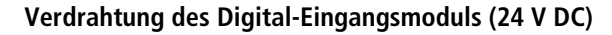

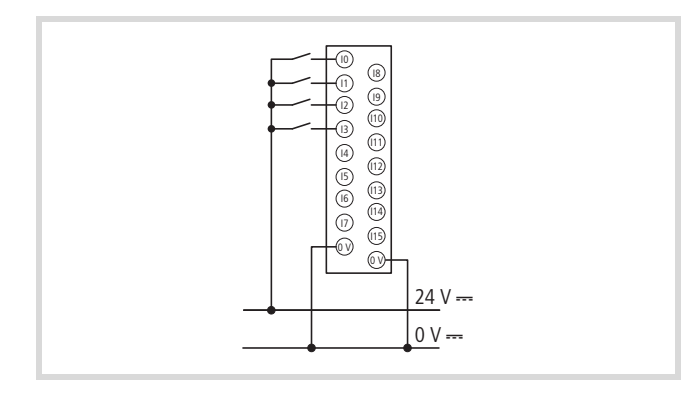

Abbildung 11: Beispiel für eine externe Verdrahtung des DC-Eingangs XIOC-8DI/16DI/32DI (hier 16 DI)

- Wenn alle Eingangsklemmen EIN-Signal führen, fließt ein Strom von typ. 4 mA über die Eingangskontakte.
- Sensoren wie z.B. Näherungsschalter oder photoelektrische Schalter können direkt angeschlossen werden, sofern es Stromtypen (Open-Collector) sind. Schließen Sie Sensoren, die einen Spannungsausgang haben, über einen Transistor an die Eingänge an.
- Verwenden Sie Kabel mit einer Länge von höchstens 30 m.

#### <span id="page-20-0"></span>**Verdrahtung der Digital-Ausgangsmodule (24 V DC)**

#### <span id="page-20-1"></span>**Verdrahtung des Relais-Ausgangsmoduls**

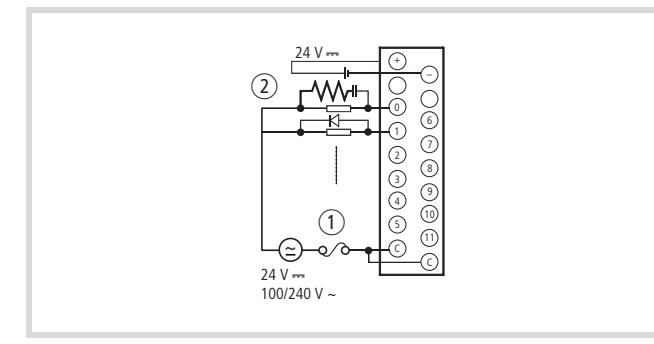

Abbildung 12: Externe Verdrahtung des Relais-Ausgangs XIOC-12DO-R

- $(1)$  Sicherung
- b Filter für Spannungsspitzen oder Diode

#### **Filter für Spannungsspitzen**

► Schließen Sie bei einer induktiven Last einen Filter für Spannungsspitzen (Kondensator 0,1 µF und Widerstand von ca. 100  $\Omega$ ) parallel zur Last an. Für Gleichstromlasten sind Freilaufdioden zu verwenden.

#### **Sicherung**

X Im Modul befindet sich keine Sicherung. Installieren Sie eine 6-A-Sicherung im Strompfad (Common), um ein Durchbrennen der externen Verdrahtung zu verhindern.

#### **Versorgungsspannung zur Steuerung der Relais**

▶ Beachten Sie die Polarität des 24-V-DC-Anschlusses. Ein falscher Anschluss kann die internen Schaltkreise beschädigen.

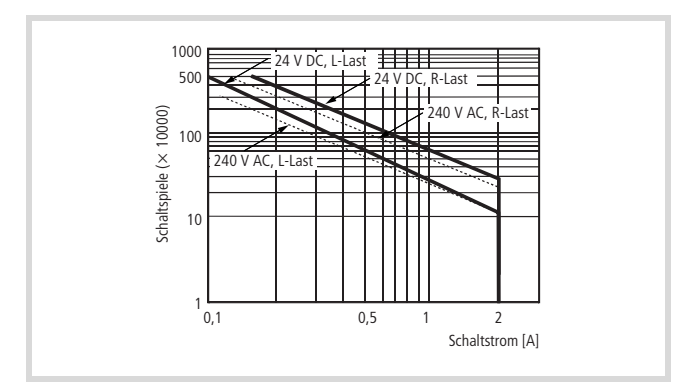

Abbildung 13: Diagramm für die Lebensdauer der Relaiskontakte

Die Lebensdauer des Kontakts ist umgekehrt quadratisch proportional zum Strom. Durch auftretende Überströme oder direkt angeschlossene kapazitive Lasten kann deshalb die Lebensdauer eines Relais drastisch reduziert werden.

Für Schaltvorgänge mit hohen Frequenzen ist das Transistor-Ausgangsmodul vorzuziehen.

#### <span id="page-20-2"></span>**Verdrahtung des Transistor-Ausgangsmoduls**

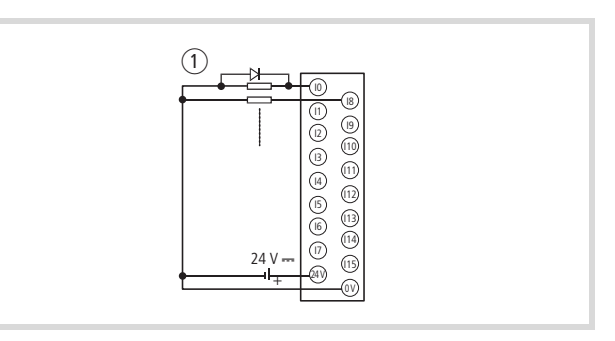

Abbildung 14: Externe Verdrahtung des Transistor-Ausgangs XIOC-8DO/-16DO/32DO, hier: 16DO (positive Logik, Source-Typ)

(1) Diode

#### **Freilaufdiode**

▶ Schließen Sie bei induktiven Lasten eine Freilaufdiode parallel an.

#### **S- und C-Klemmen**

Schließen Sie immer die S- und C-Klemmen an. Wenn das Modul ohne Anschluss dieser Klemmen betrieben wird, kann die interne Freilaufdiode ihre Funktion nicht aufnehmen, und es besteht die Gefahr, dass das Modul nicht richtig funktioniert oder beschädigt wird.

# <span id="page-21-0"></span>**Verdrahtung des Eingangsmoduls XIOC-32DI und des Ausgangsmoduls XIOC-32DO**

Die Module haben einen 40-poligen Steckverbinder. Über den Stecker mit angeschlossenem Kabel (XIOC-TERM32) verbinden Sie das Modul mit externen Klemmen. Die Nummer der Steckerstifte geht aus der folgenden Skizze hervor. Prüfen Sie die Zuordnung Ader – Steckerstift (Nummer). Der Querschnitt der Adern beträgt 0,4 mm.

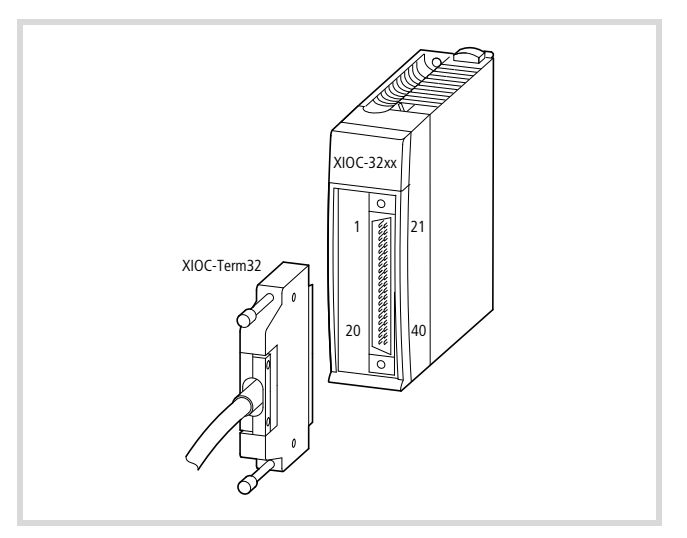

Abbildung 15: Kabel mit Stecker (XIOC-TERM32)

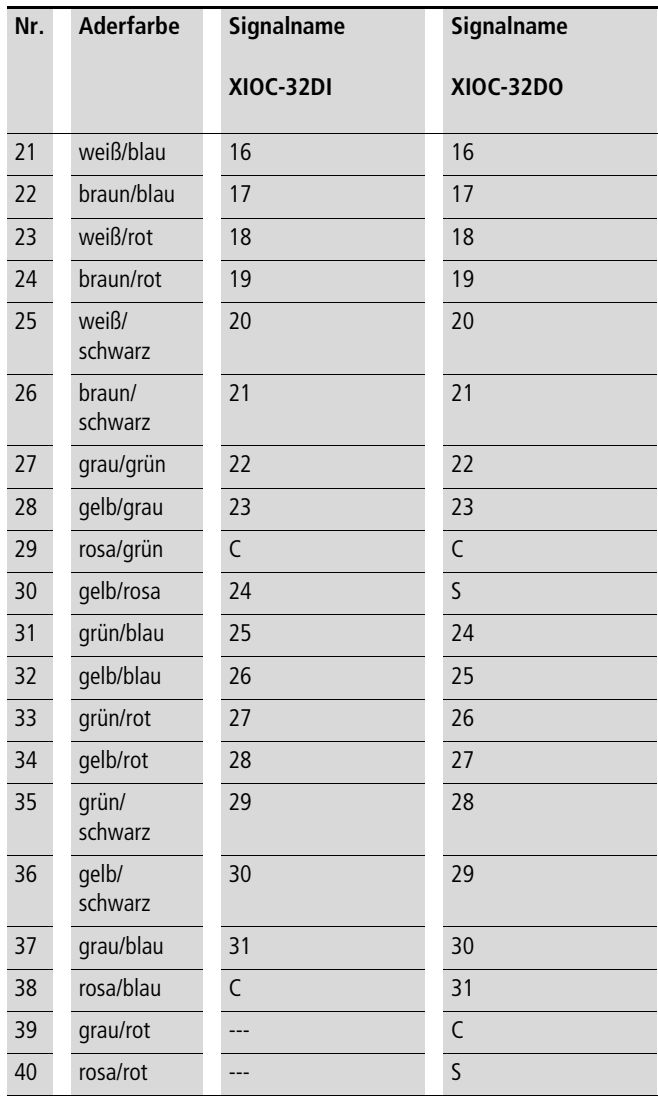

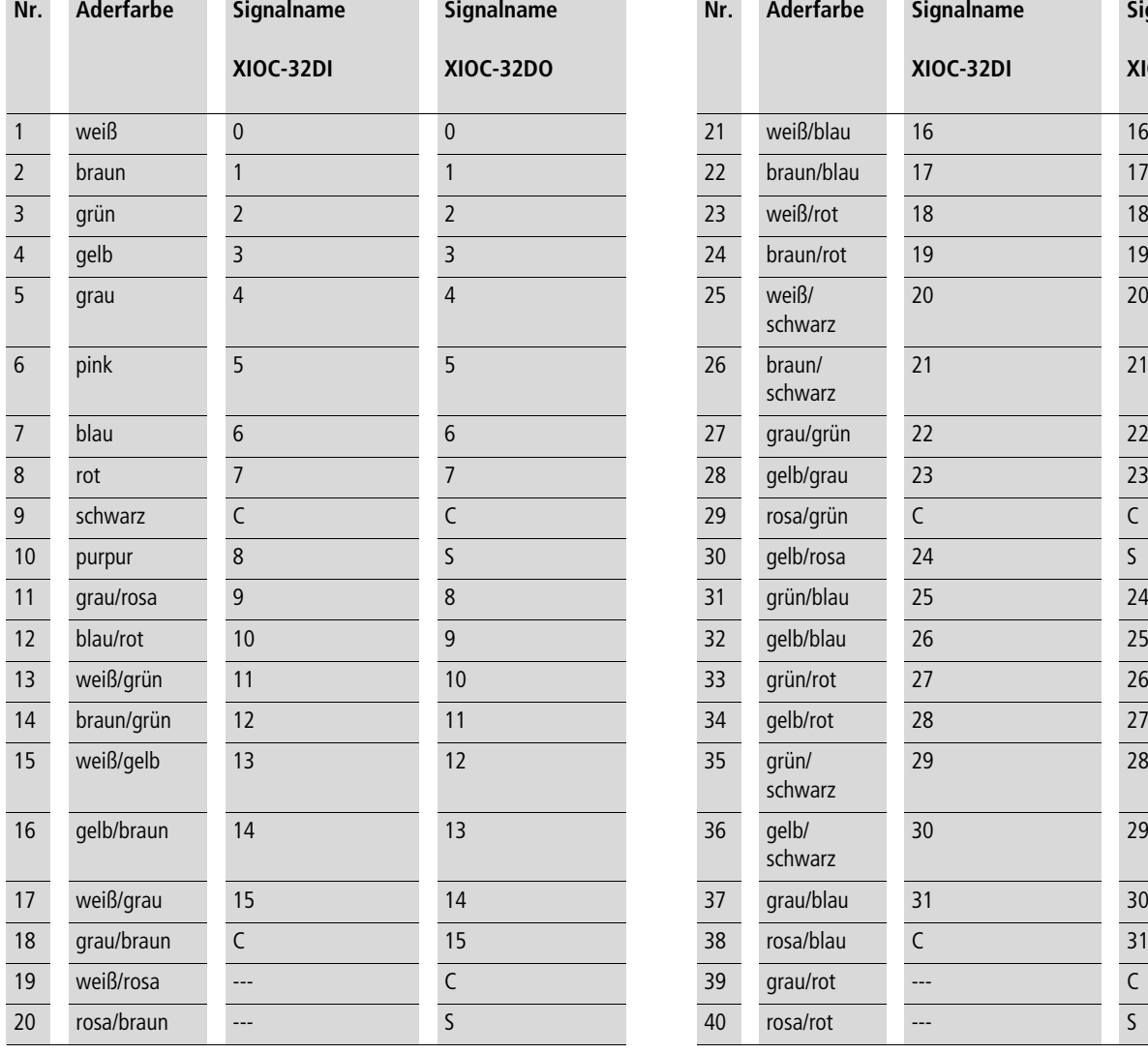

**Analogmodule**

# <span id="page-22-0"></span>**Verdrahtung der Analogmodule**

- X Verwenden Sie für den Anschluss externer Geräte nur abgeschirmte Leitungen.
- X Verlegen Sie die Leitungen getrennt von Netzleitungen oder Signalleitungen mit Differenzspannungen.
- ▶ Je nachdem, welche elektromagnetischen Verhältnisse vorherrschen, sollten beide Enden der Abschirmung geerdet oder nur an einem Ende geerdet werden.
- X Verlegen Sie die Leitungen der AC-Versorgungsspannung und die Signal- bzw. Datenleitungen in getrennten Kabelkanälen.
- X Verlegen Sie die Signal- und Datenleitungen so nah wie möglich entlang der geerdeten Oberfläche des Schaltschrankes.

#### <span id="page-22-1"></span>**Signalumschaltung bei den Analogmodulen**

Bei den Analogmodulen XIOC-2AI-1AO-U1-I1 und XIOC-4AI-1AO-U1-I1 können Sie die Signalart "Spannung" oder "Strom" für jeden Ein- und Ausgang einstellen. Die Einstellung erfolgt über den 6-poligen DIP-Schalter. Im Auslieferungszustand sind die Schalter aller Ein- und Ausgänge so eingestellt, dass Spannungssignale verarbeitet werden können. Die Eigensschaften der Ein- und Ausgänge gehen aus den Technischen Daten hervor,  $\rightarrow$  [Seite 106](#page-109-0).

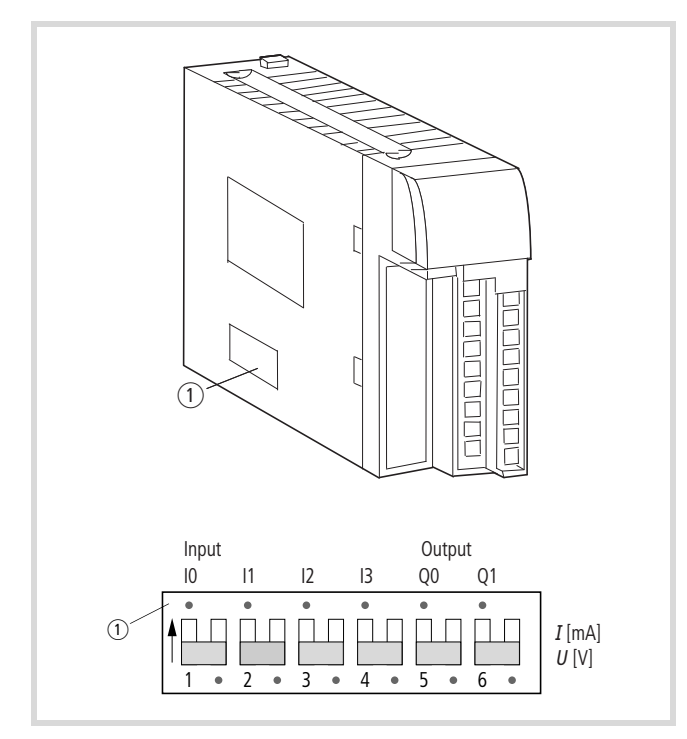

Abbildung 16: DIP-Schalter zur Einstellung der Signalart "Spannung" (U) oder "Strom" (I)

In der Abbildung ist der Auslieferungszustand "Spannung" dargestellt.

## <span id="page-23-0"></span>**Signalleitungen anschließen**

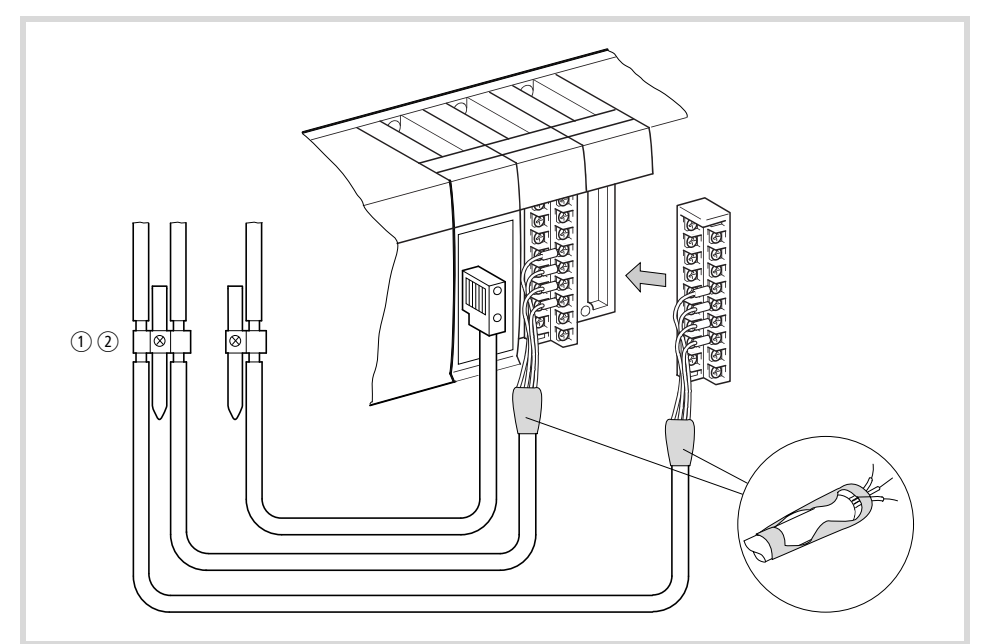

Abbildung 17: Abschirmung von Signalleitungen, Übersicht

- (1) Schirmerdung für Hutschiene
- 2 Schirmerdung für Montageplatte
	- $\rightarrow$  Detailansicht in [Abbildung 18](#page-23-1)

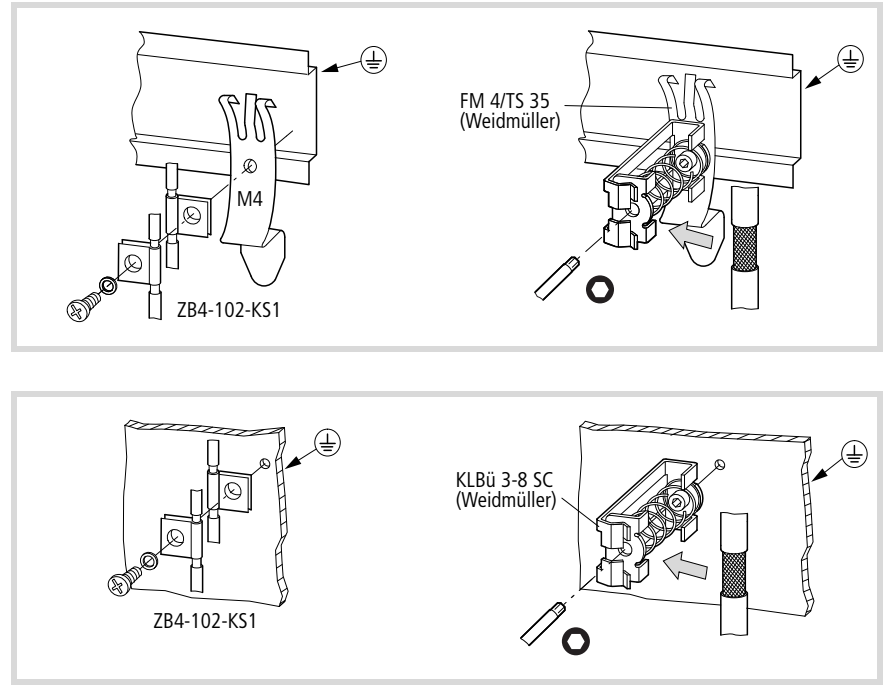

<span id="page-23-1"></span>Abbildung 18: Schirmerdung für Hutschiene (oben) oder Montageplatte (unten) mit Kontaktschelle oder Klemmbügel, Detailansicht

Abschluss der geschirmten Leitungen:

▶ Streifen Sie den Schirm am Ende der Leitungen zurück und isolieren Sie ihn z. B. mit einem Schrumpfschlauch.

- ► Entfernen Sie den Kabelmantel im Bereich der Kontaktschelle.
- ► Legen Sie je eine Kontaktschelle um den abisolierten Teil der Signalleitungen oder drücken Sie den abisolierten Teil in die Schnappbefestigung des Klemmbügels.
- ► Verbinden Sie die Kontaktschelle bzw. den Klemmbügel niederimpedant mit der Hutschiene bzw. Montageplatte.
- X Befestigen Sie die Hutschiene auf der Montageplatte.
- $\triangleright$  Achten Sie darauf, daß alle Verbindungsstellen korrosionsgeschützt sind und – wenn lackierte Montageplatten eingesetzt werden – die Verbindungsstellen von der Lackschicht befreit sind.
- X Erden Sie die Hutschiene breitflächig.

#### <span id="page-24-0"></span>**Erweiterung des XIOC-Bus in der easySoft-CoDeSys**

Die Buserweiterung mit dem Baugruppenträger XIOC-BP-EXT auf maximal 15 Steckplätze erfolgt softwaremäßig im Steuerungskonfigurator der easySoft-CoDeSys.

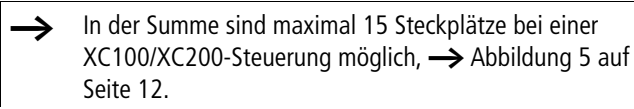

Beim Anlegen einer Neu-Konfiguration werden die ersten 7 Steckplätze als EMPTY-SLOT angelegt. Der Steckplatz 7 kann durch einen EXTENSION-SLOT ersetzt werden. Hierdurch wird ein neuer Knoten geöffnet, der die Erweiterung auf bis zu 15 EMPTY-SLOT ermöglicht.

Der Erweiterungsbaugruppenträger wird wie folgt eingebunden:

- X Öffnen Sie den Steuerungskonfigurator
- Klicken Sie mit der rechten Maustaste in den letzten EMPTY-SLOT.
- ▶ Wählen Sie den Befehl "Element ersetzen".
- X Wählen Sie im neuen Fenster durch einen Doppelklick EXTENSION-SLOT aus.

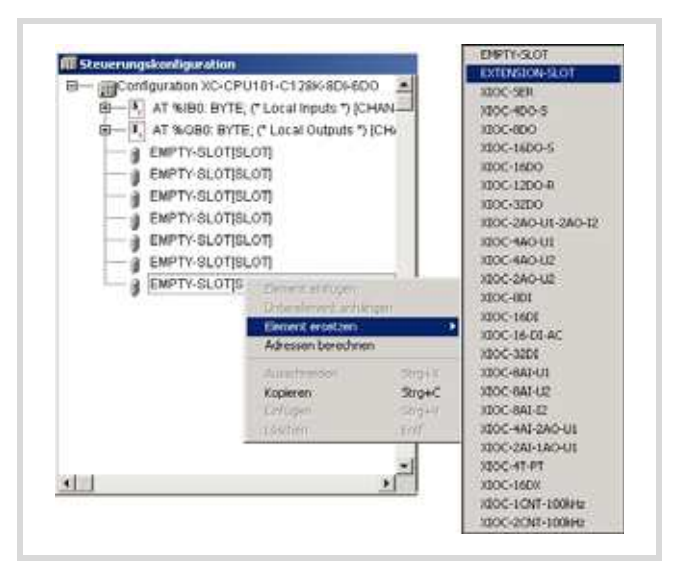

Abbildung 19:Konfiguration Baugruppenträgererweiterung

Die nachfolgende Abbildung zeigt die maximale Konfiguration der E/A-Slots.

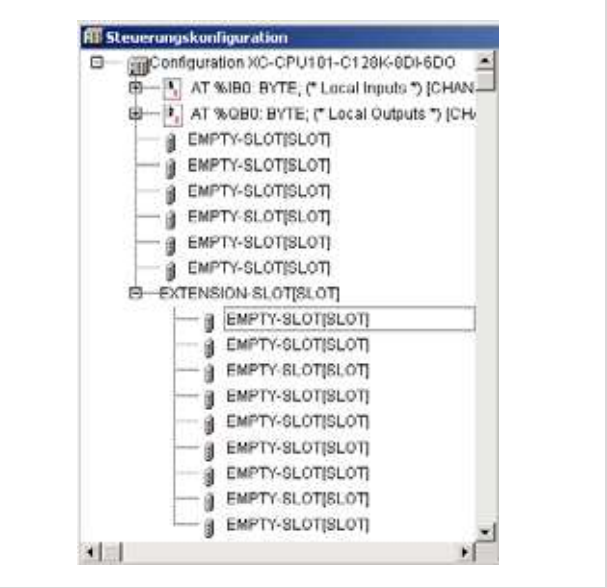

Abbildung 20:Maximal-Konfiguration XC100

# <span id="page-25-0"></span>**Abmessungen**

# <span id="page-25-1"></span>**Signalmodule**

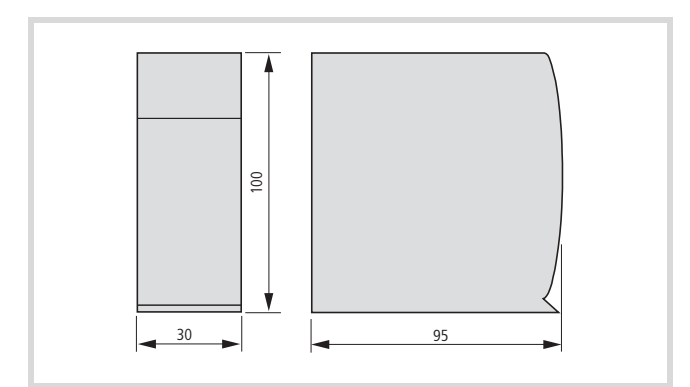

Abbildung 21: Signalmodule

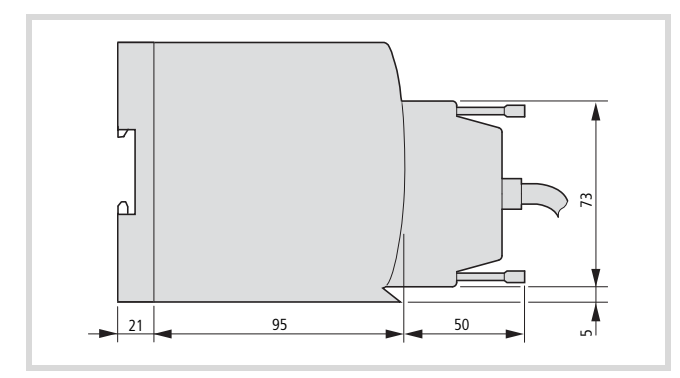

<span id="page-25-3"></span>Abbildung 22: XIOC-32DI, XIOC-32DO mit Stecker XIOC-TERM32

# <span id="page-25-2"></span>**Baugruppenträger**

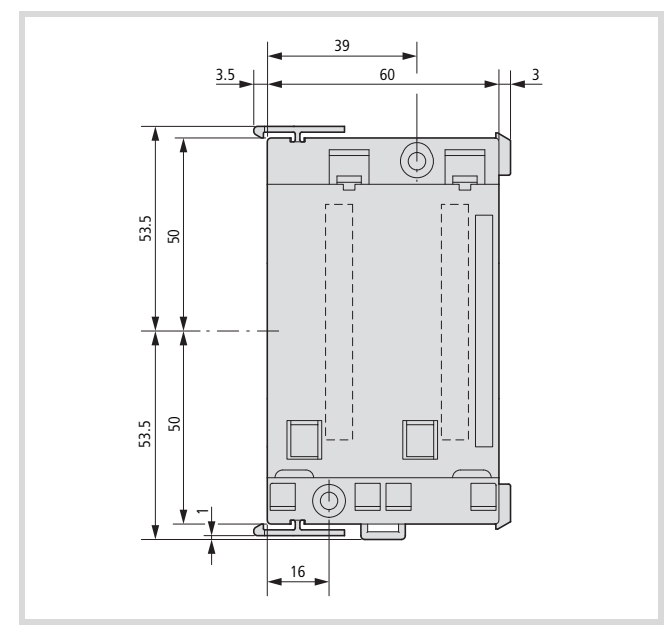

Abbildung 23: Abmessungen der Baugruppenträger XIOC-BP-XC, XIOC-BP-2

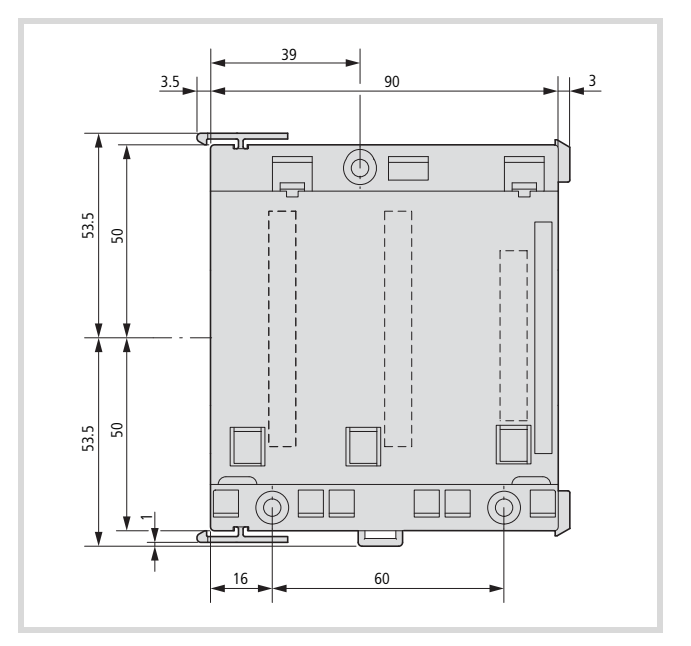

Abbildung 24: Baugruppenträger XIOC-BP-XC1, XIOC-BP-3, XIOC-BP-EXT

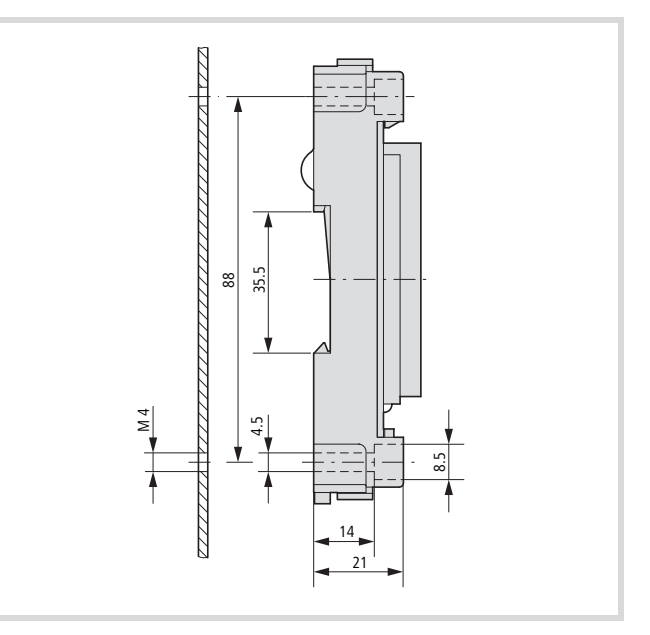

<span id="page-25-4"></span>Abbildung 25: Abmessungen der Baugruppenträger

# <span id="page-26-0"></span>**2 Temperaturerfassungsmodule**

# <span id="page-26-1"></span>**XIOC-4T-PT**

# <span id="page-26-2"></span>**Eigenschaften**

An das Temperaturerfassungsmodul XIOC-4T-PT können Widerstandsthermometer vom Typ PT100 (IEC751) oder PT1000 angeschlossen werden.

Es stehen drei Temperaturbereiche zur Verfügung, die über DIP-Schalter eingestellt werden können.

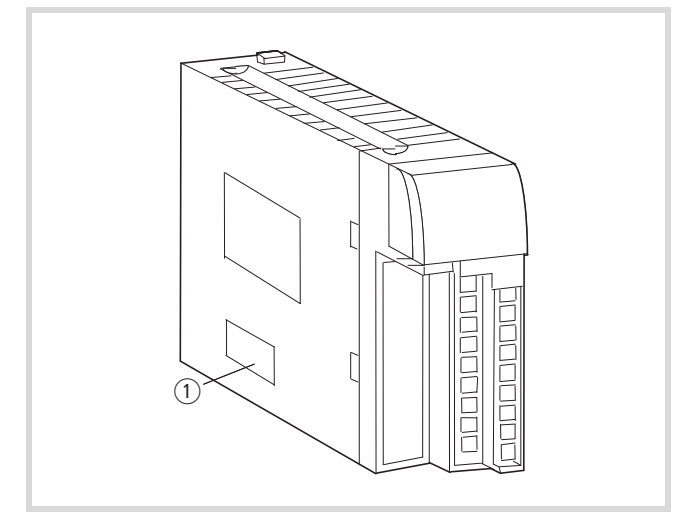

Abbildung 25: Lage der DIP-Schalter zur Temperatureinstellung 1 DIP-Schalter

#### Tabelle 3: Einstellung der Temperaturbereiche

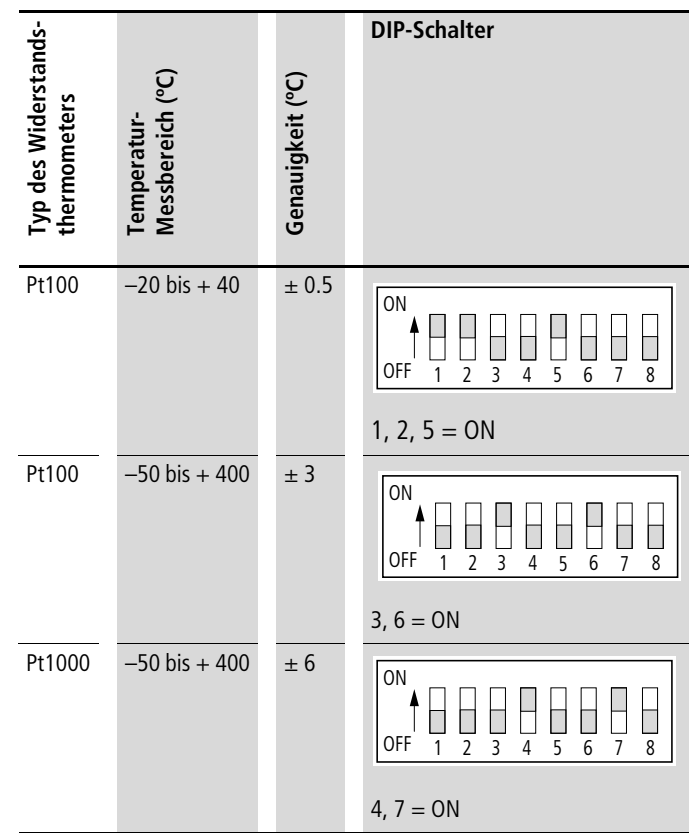

# <span id="page-27-0"></span>**Verdrahtung**

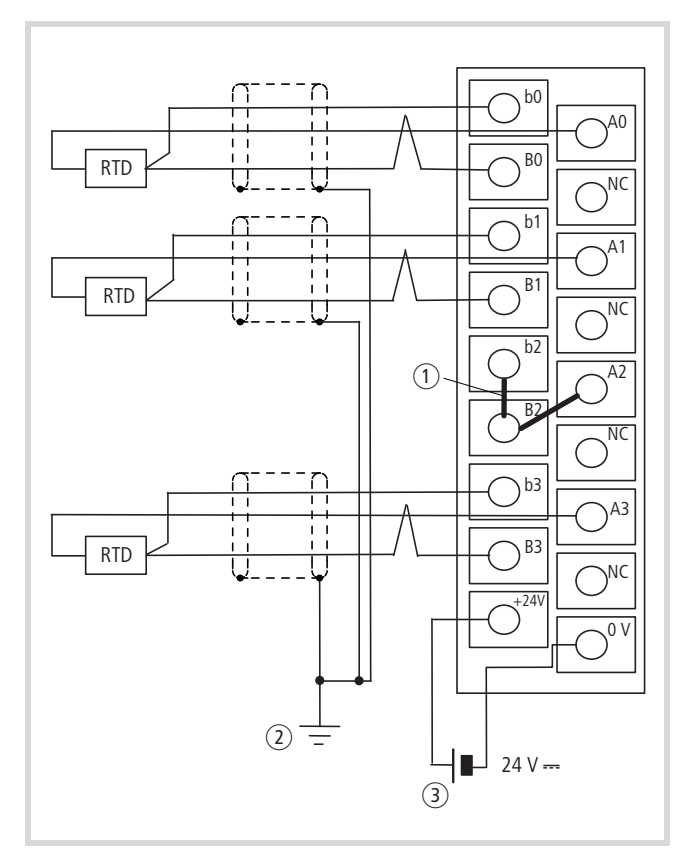

Abbildung 26: Verdrahtungsbeispiel

- a Verbinden Sie die Klemmen von nicht genutzten Eingängen (in der Grafik b2-B2-A2). Nicht benutzte Eingänge sind undefiniert. Der Wert beträgt 7FFFhex.
- b In Abhängigkeit der Störeinflüsse kann eine einseitige oder beidseitige Erdung des Kabels durchgeführt werden.
- c Externe Spannungsversorgung 24 V DC

RTD = Resistance Temperature Detector

NC = Not connected/nicht benutzt

#### <span id="page-28-0"></span>**Datenauswertung**

#### **1. Bereich: –50 bis +400 °C (PT100/PT1000)**

Die Temperatur wird in einen 15 Bit-Wert mit Vorzeichen umgewandelt. Die Wertigkeit der Bit geht aus der folgenden Skizze hervor.

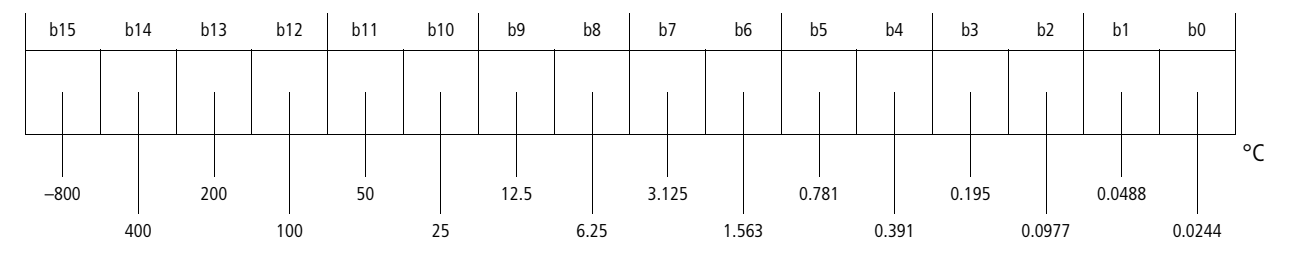

## **Beispiel 1**

 $F800_{hex} = 1 1 1 1 1 0 0 0 0 0 0 0 0 0 0$ F<sub>hex</sub> 8<sub>hex</sub> 0<sub>hex</sub> 0<sub>hex</sub> 0<sub>hex</sub>

Wenn Sie die Bitwerte in die obige Tabelle übertragen, ergibt sich folgender Wert:

 $(-800 + 400 + 200 + 100 + 50)$  °C = -50 °C

#### **Beispiel 2**

0600<sub>hex</sub> = 0 0 0 0 0 1 1 0 0 0 0 0 0 0 0 0 0<sub>hex</sub> 6<sub>hex</sub> 0<sub>hex</sub> 0<sub>hex</sub> 0<sub>hex</sub>

 $(25 + 12, 5) °C = 37, 5 °C$ 

Ist der gemessene Temperaturwert außerhalb des Bereichs (< –51 °C oder > 410 °C), wird als Datenwert 7FFFhex angezeigt.

Das Verhältnis zwischen Temperatur und dem Messwert geht aus der folgenden Formel und dem Diagramm hervor.

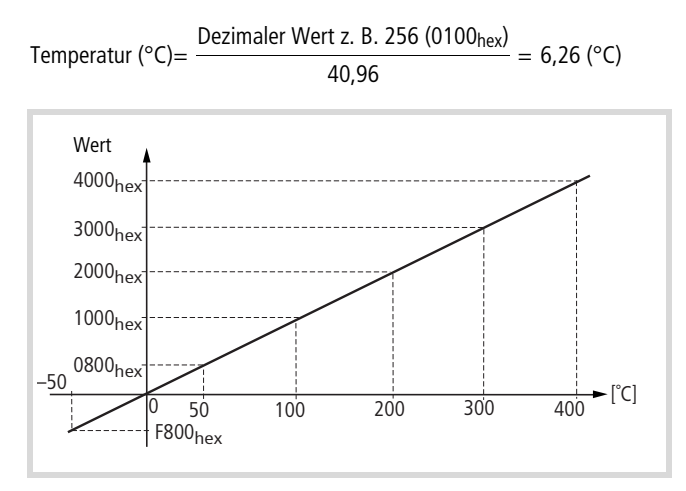

Abbildung 27: Temperatur-Messwert-Diagramm

# **2. Bereich: –20 bis +40 °C (PT100)**

Die Temperatur wird in einen 15 Bit-Wert mit Vorzeichen umgewandelt. Die Wertigkeit der Bit geht aus der folgenden Skizze hervor.

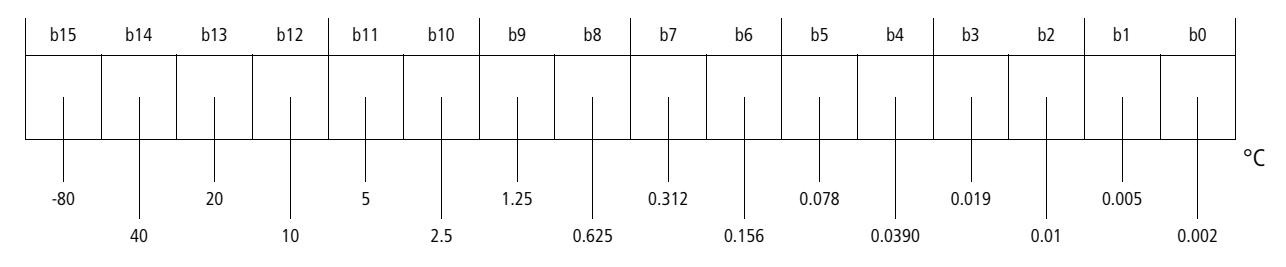

#### **Beispiel 1**

 $E000_{hex} = 1 1 1 0 0 0 0 0 0 0 0 0 0 0 0$ E<sub>hex</sub> 0<sub>hex</sub> 0<sub>hex</sub> 0<sub>hex</sub> 0<sub>hex</sub> 0<sub>hex</sub>

Wenn Sie die Bitwerte in die obige Tabelle übertragen, ergibt sich folgender Wert:

 $(-80 + 40 + 20)$  °C = -20 °C

#### **Beispiel 2**

 $0600$ <sub>hex</sub> = 0 0 0 0 0 1 1 0 0 0 0 0 0 0 0 0 0<sub>hex</sub> 6<sub>hex</sub> 0<sub>hex</sub> 0<sub>hex</sub> 0<sub>hex</sub>

 $(2.5 + 1.25) °C = 3.75 °C$ 

Ist der gemessene Temperaturwert außerhalb des Bereichs ( $<-25\degree$ C oder  $>45\degree$ C), wird als Datenwert 7FFF<sub>hex</sub> angezeigt.

Das Verhältnis zwischen Temperatur und dem Messwert geht aus der folgenden Formel und dem Diagramm hervor.

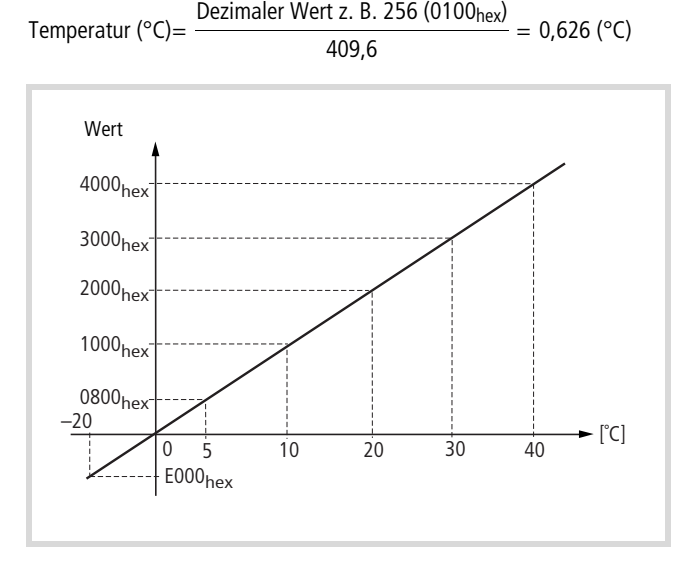

Abbildung 28: Temperatur-Messwert-Diagramm

#### <span id="page-29-0"></span>**Konvertierungstabellen**

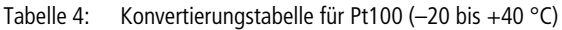

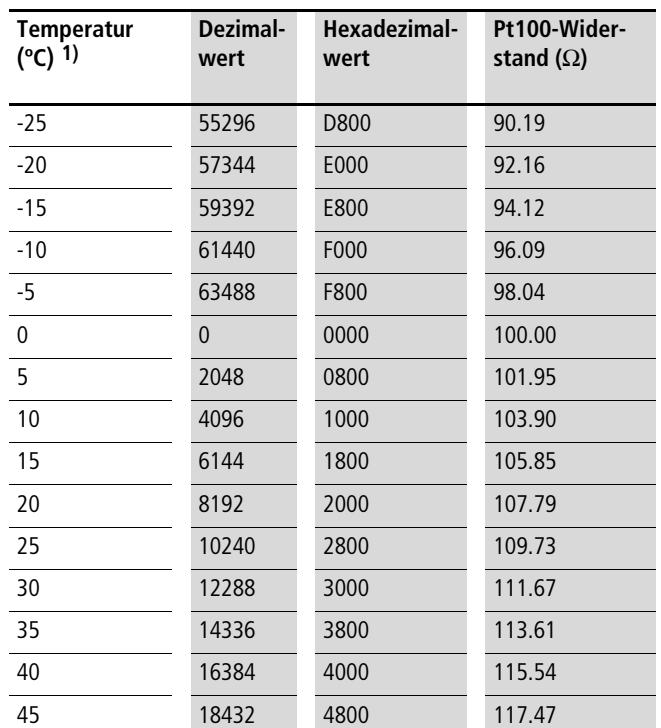

1) Die Technischen Daten beziehen sich auf den Bereich von –20 bis 40 ºC.

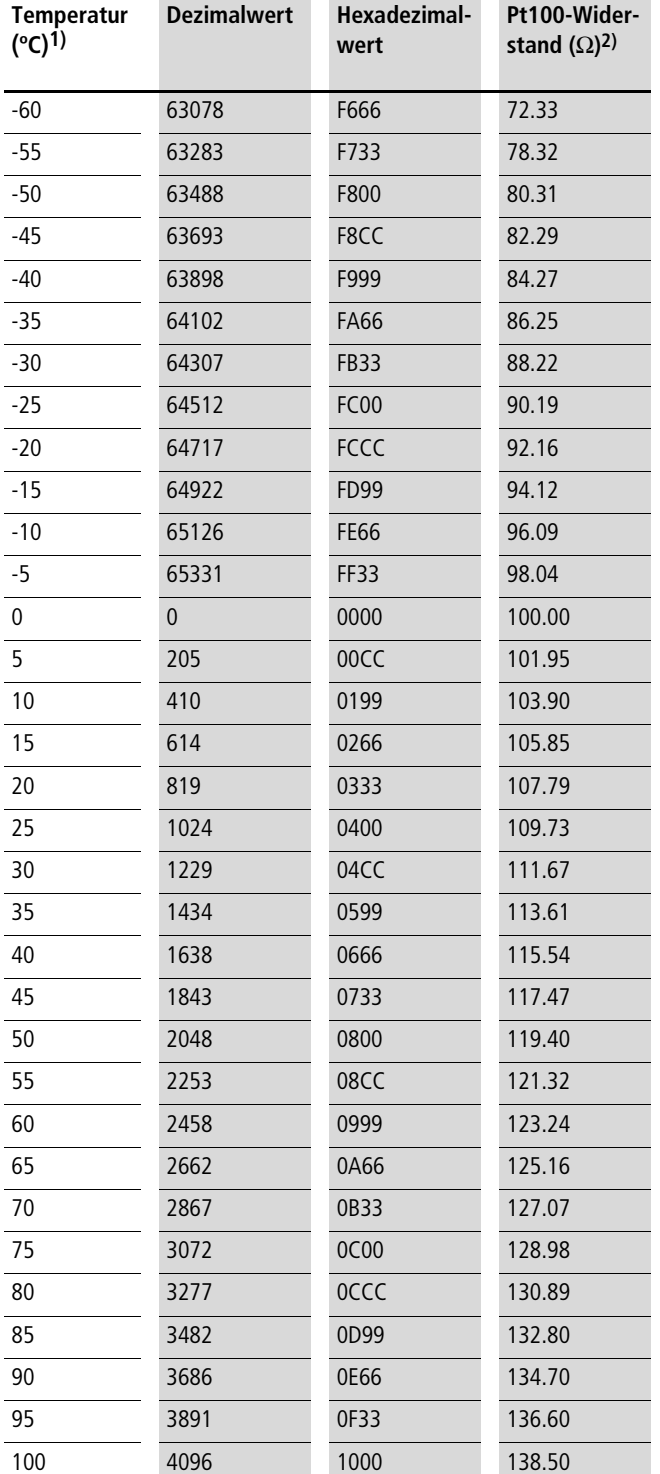

Tabelle 5: Konvertierungstabelle für Pt100/PT1000 (–50 bis +400 °C)

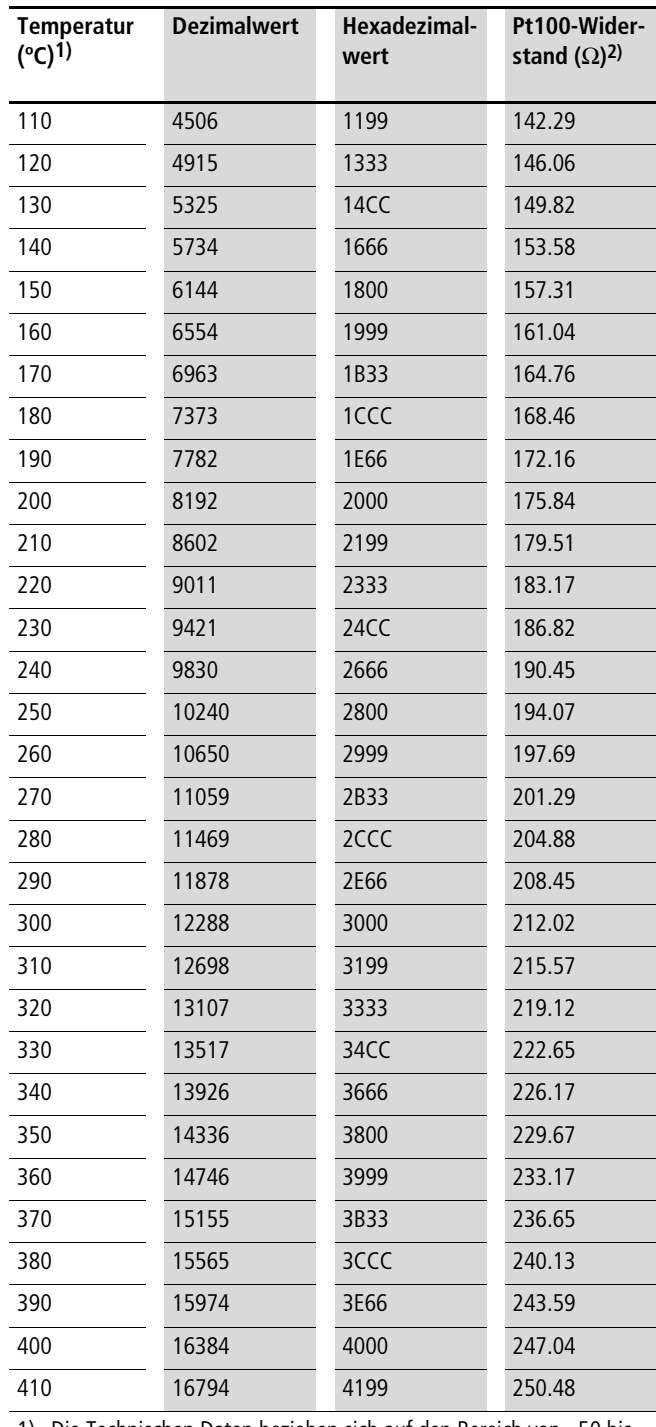

1) Die Technischen Daten beziehen sich auf den Bereich von –50 bis +400 ºC des Pt100.

2) Widerstandswert Pt1000 =  $10 \times$  Widerstandswert PT100

# <span id="page-31-0"></span>**Fehlersuche**

Im Folgenden werden einige Fehlermöglichkeiten beschrieben und Hinweise zur Beseitigung aufgeführt.

### **Fehler, die sich auf einen Kanal beziehen**

Wenn der gemessene Wert instabil ist, die Genauigkeit nicht einhält, oder der Wert 7FFFhex beträgt:

- X Überprüfen Sie, ob die Verdrahtung des fehlerhaften Kanals ordnungsgemäß ist.
- ▶ Überprüfen Sie, ob das Kabel vom Modul zum Sensor nicht in der Nähe von Starkstromleitungen liegt.
- X Überprüfen Sie, ob die Klemmverbindung einen festen Sitz hat.
- X Überprüfen Sie, ob die Daten des eingesetzten PT100/1000 mit denen der IEC751 übereinstimmen.
- X Überprüfen Sie den Widerstand der externen Verdrahtung ( $<$  400  $\Omega$ ).
- X Überprüfen Sie, ob die zu messende Temperatur im Bereich des XIOC-4T-PT liegt.

#### **Fehler, die sich auf mehrere Kanäle beziehen**

Alle Kanäle zeigen den Wert 7FFFhex an:

- X überprüfen Sie, ob die externe Spannungsversorgung richtig angeschlossen ist
- X überprüfen Sie, ob die Kapazität der externen Spannungsversorgung ausreichend ist  $(\geq 1$  A).

# <span id="page-32-4"></span><span id="page-32-0"></span>**XIOC-4AI-T**

#### <span id="page-32-1"></span>**Eigenschaften**

Das Temperaturerfassungsmodul XIOC-4AI-T wird zur Anschaltung von Thermoelementen und zur Spannungsmessung verwendet.

Bei der Temperaturmessung ist der Anschluss von Thermoelementen vom Typ B, E, J, K, N, R, S, T möglich. Die Darstellung erfolgt in 1/10 °C oder 1/10 °F. Das Modul erkennt eine Bereichsunterschreitung oder -überschreitung und einen Drahtbruch der Temperaturfühler. Das Modul besitzt eine integrierte Kaltstellenkompensation sowie Störspannungsunterdrückung.

# <span id="page-32-2"></span>**Anschluss**

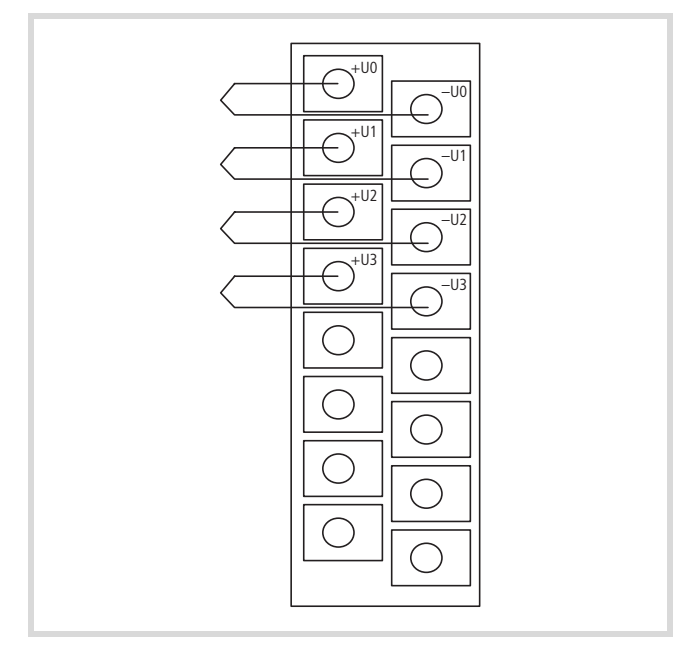

Abbildung 29: Anschluss des Moduls

<span id="page-32-5"></span>h Nicht gekennzeichnete Klemmen dürfen nicht beschaltet werden!

#### <span id="page-32-3"></span>**Konfiguration und Parametrierung**

Die Konfiguration und Parametrierung des Moduls erfolgt wie gewohnt in der Gerätekonfiguration des Programmiersystems. Nach Auswahl des Moduls steht dort für jeden Kanal ein Integerwert für die Verwendung im Anwenderprogramm zur Verfügung. Für die Auswertung von Diagnoseinformation ist ein Diagnosewort vorhanden, welches die Anzeige von Messbereichsfehlern beinhaltet.

#### **Messparameter festlegen**

Für jeden Messkanal können Sie folgende Parameter festlegen:

- Thermoelementtyp
- Skalierung
- Kanal aktiv/inaktiv
- Störspannungsunterdrückung 50/60 Hz

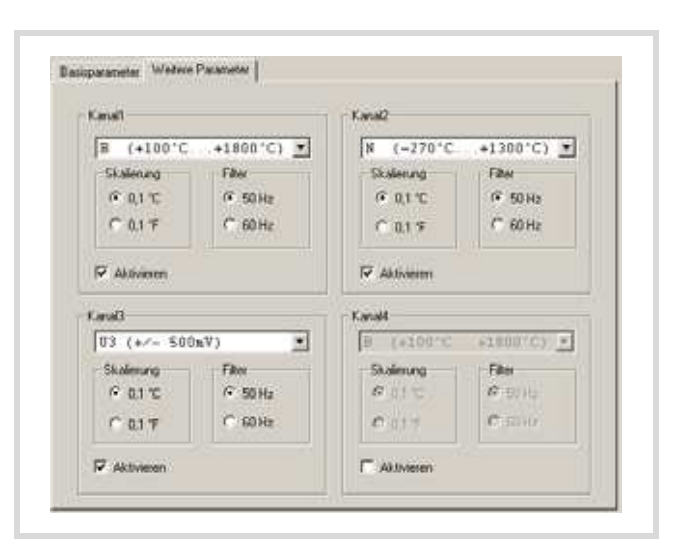

Abbildung 30: Parameterdialogt

In der Betriebsart "Spannung" hat der Einfluss des Parameters "Skalierung" keine Bedeutung.

#### **Messbereich**

• Thermoelemente

Je nach verwendetem Thermoelement sind verschiedene Temperaturbereiche messbar. Die Messwertdarstellung erfolgt als vorzeichenbehafteter Dezimalwert in 1/10 Grad C oder 1/10 Grad F Auflösung.

Der Dezimalwert 545 entspricht somit 54,5 Grad bei Einstellung  $1/10 °C$ .

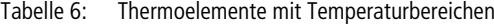

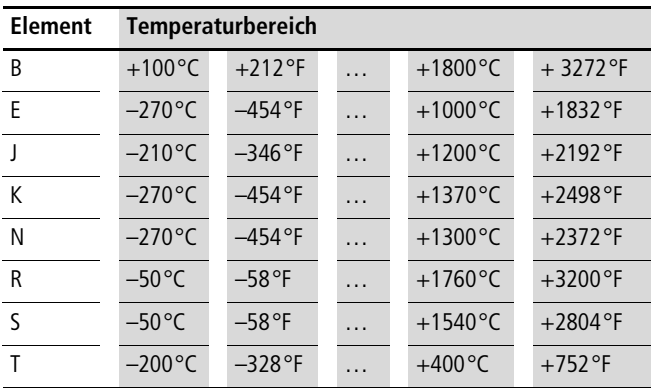

• Spannungsmessung

Ist ein Spannungsmessbereich (U1 =  $\pm$ 50 mV, U2 =  $\pm$ 100 mV,  $U3 = \pm 500$  mV ), U4 =  $\pm 1000$  mV) vorgewählt, entspricht der Messwert einem vorzeichenbehafteten Integerwert (16 Bit). Die Parametrierung der Einheit °C/°F sowie die Messung der Kaltstelle bleibt in dieser Messung ohne Auswirkung.

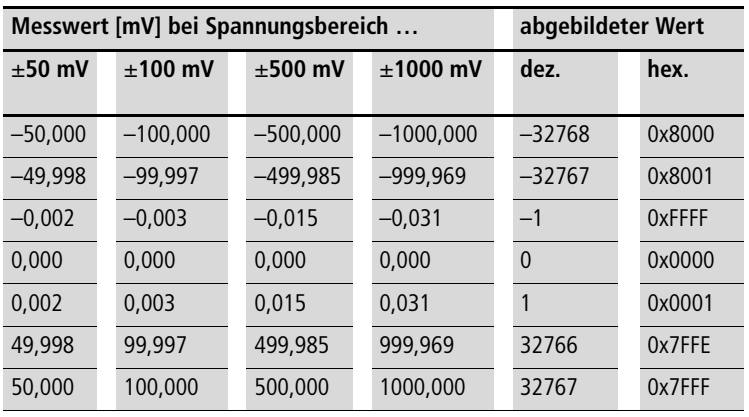

Tabelle 7: Abbildung der Spannungsmessung (16 Bit signed Integer)

Tabelle 8: Auflösung bei Spannungsmessung

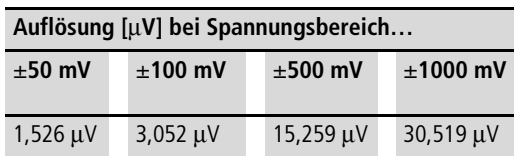

# <span id="page-33-0"></span>**Diagnose**

Das Statuswort enthält die Diagnoseinformationen aller 4 Kanäle.

Für jeden Kanal werden Messwertüberschreitung, Messwertunterschreitung sowie Drahtbruch angezeigt. Bei einem Fehler leuchtet zusätzlich auf dem Modul die entsprechende ERROR-LED.

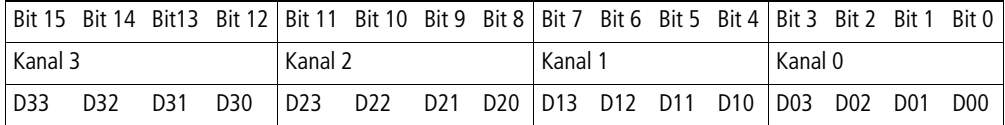

<span id="page-33-1"></span>Tabelle 9: Belegung der Diagnose-Informationen

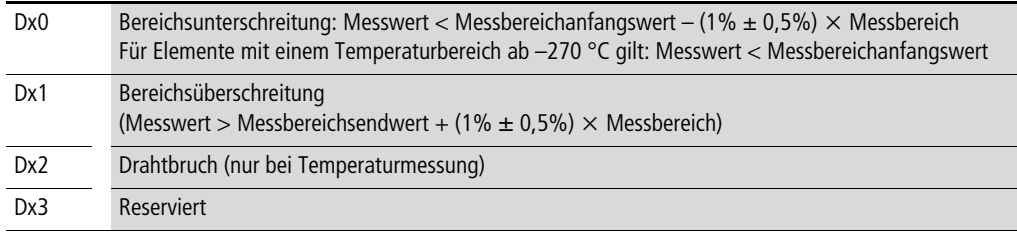

 $x =$ Kanal 0 ... 3

# <span id="page-34-5"></span><span id="page-34-0"></span>**3 Counter-Module XIOC-…CNT-100kHz**

#### <span id="page-34-1"></span>**Aufbau**

Das Counter-Modul XIOC-1CNT-100kHz stellt einen Kanal, das XIOC-2CNT-100kHz zwei Kanäle mit je einem Eingang für Impulse bis 100 kHz, einem Referenz-Eingang und zwei Digital-Ausgängen zur Verfügung.

Sie können einphasige und zweiphasige Inkrementalgeber (zweiphasige ohne/mit Vierfachauswertung) anschließen. Die Zählerart (Linear- oder Ring-Zähler) stellen Sie mit Hilfe von DIP-Schaltern ein.

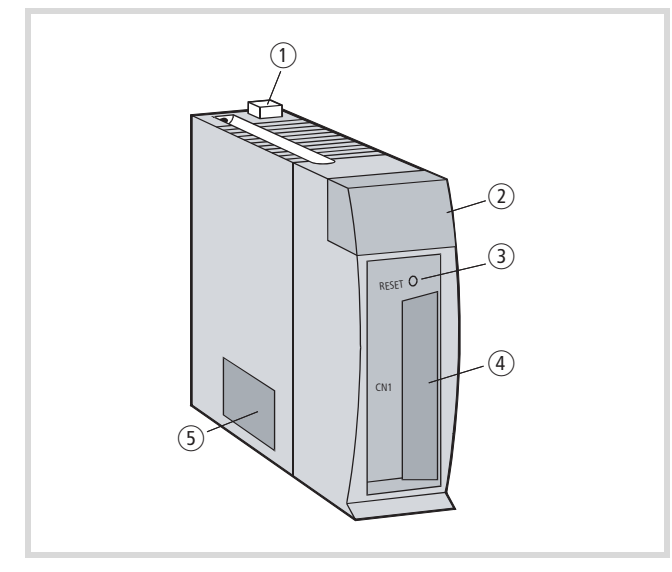

Abbildung 31: Aufbau des Counter-Moduls

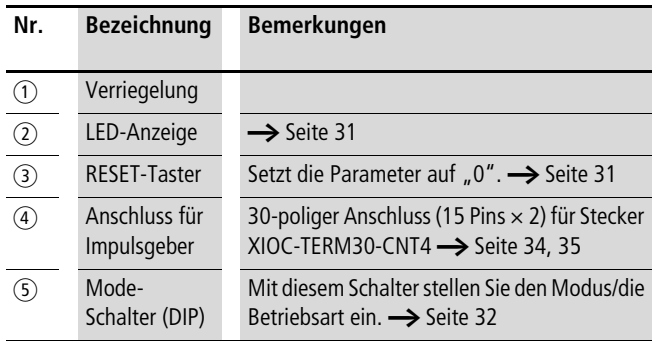

#### <span id="page-34-2"></span>**RESET-Taster auf dem Modul**

Mit dem RESET-Taster (mit einem spitzen Gegenstand) setzen Sie die Parameter in Grundstellung. Beim Drücken des Tasters leuchtet die ERROR-LED auf der LED-Anzeige rot auf.

#### <span id="page-34-3"></span>**LED-Anzeige**

Die LEDs haben folgende Bezeichnung:

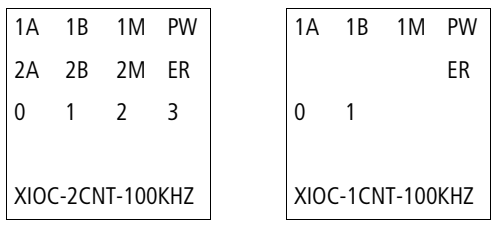

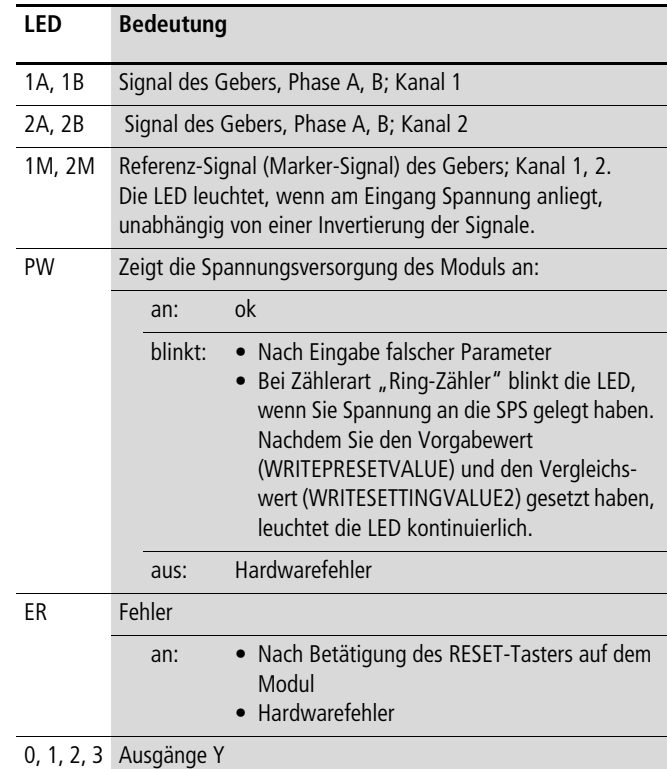

#### <span id="page-34-6"></span><span id="page-34-4"></span>**Programmierung**

Die Programmierung erfolgt mit Hilfe der folgenden Funktionsbausteine:

- CounterControl
- ReadCounter
- WriteCounter
- CounterControl
- XIOC\_IncEncoder.

Eine ausführliche Beschreibung finden Sie im Handbuch "Funktionsbausteine zur easySoft-CoDeSys". Dieses Handbuch ist als PDF-Datei verfügbar und kann unter <http://www.eaton.com/moeller> > Support heruntergeladen werden. Für ein schnelles Auffinden geben Sie als Suchbegriff "05010002" ein.

Die Funktionsbausteine sind in den Bibliotheksdateien "Counter.lib" (XC100) und "XC200\_Counter.lib" enthalten.

# <span id="page-35-0"></span>**Mode-/Betriebsartenschalter**

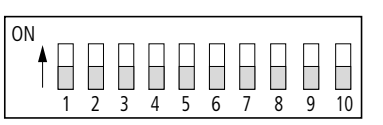

Abbildung 32: Mode-/Betriebsartenschalter (Auslieferungszustand)

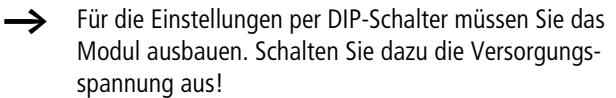

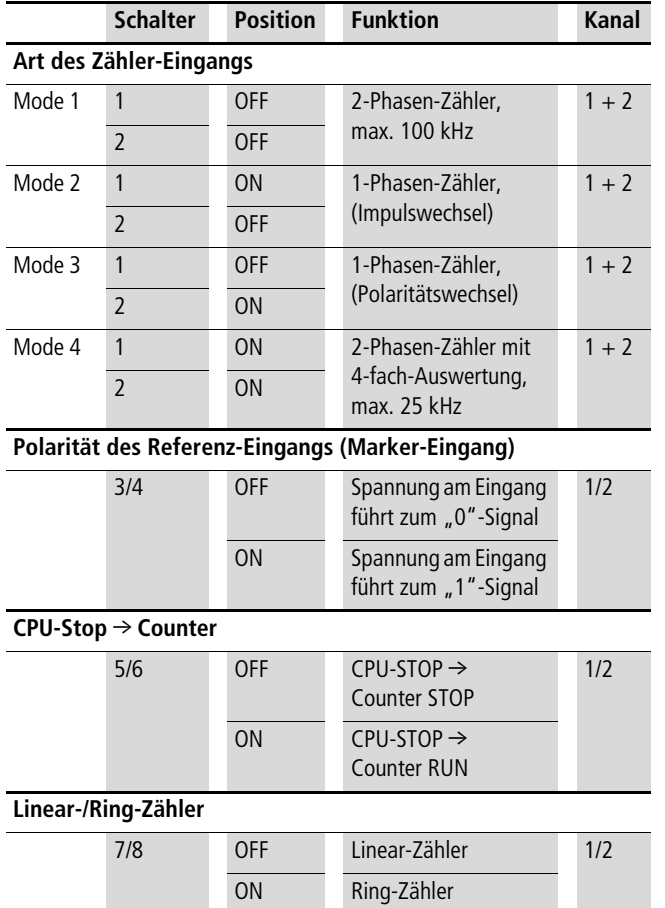

9/10 OFF nicht belegt –

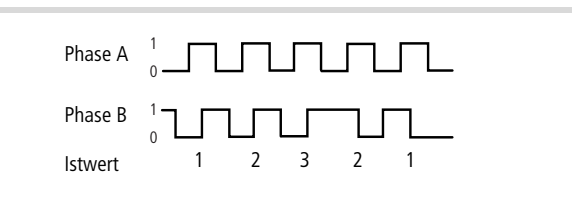

Abbildung 33: Mode 1 (2-phasig)

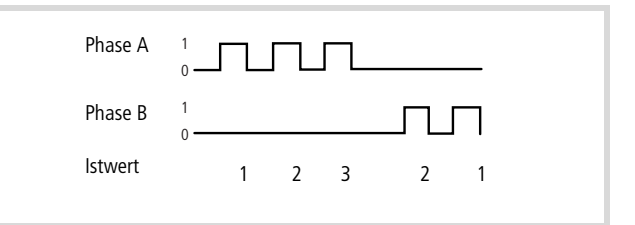

Abbildung 34: Mode 2 (1-phasig)

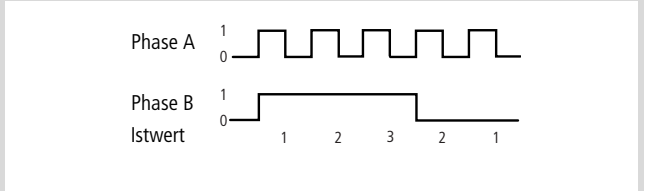

Abbildung 35: Mode 3 (1-phasig)

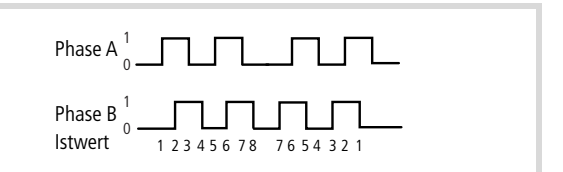

Abbildung 36: Mode 4 (2-phasig mit 4-fach-Auswertung)
## **Inkrementalgeber an den Counter-Eingang anschließen**

Das Counter-Modul hat eine Eingangsbeschaltung, die den Anschluss von verschiedenen Inkrementalgebern zulässt. Es kann ein Geber mit einem differentiellen Ausgang (+/– 5 V DC) oder einem Open-Collector-Ausgang (12 bis 24 V DC) angeschlossen werden. In den folgenden Beispielen werden die verschiedenen Anschlussmöglichkeiten aufgezeigt.

## **Zwei Inkrementalgeber**

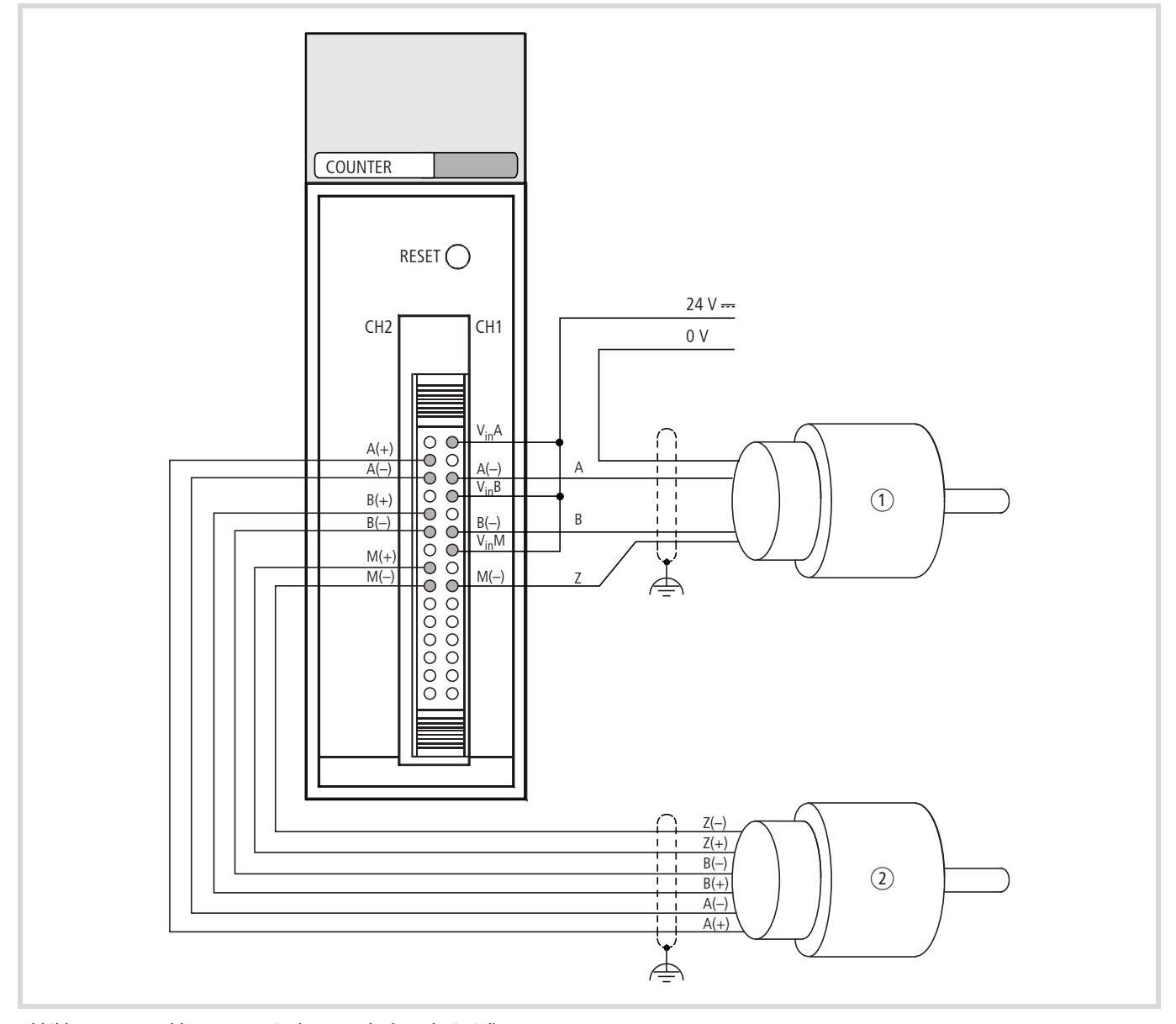

Abbildung 37: Anschluss von zwei Inkrementalgebern (Beispiel)

a Encoder mit **12 bis 24 V DC** Open-Collector-Ausgängen

b Encoder mit **+/– 5 V DC** Differentialausgängen

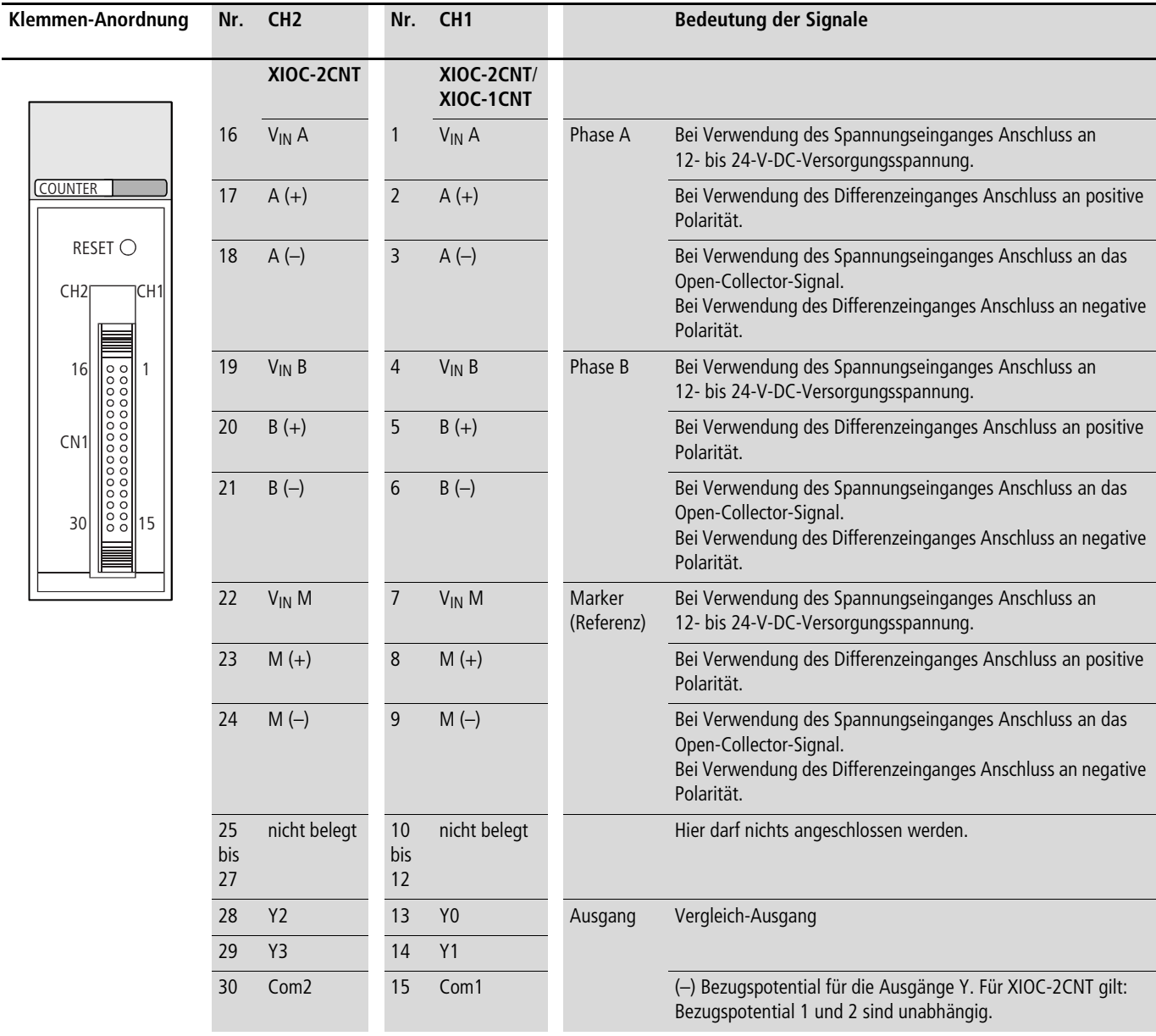

Anm.: Die für die XIOC-1CNT-100 kHz und XIOC-2CNT-100 kHz definierten Pin-Nummern stimmen nicht mit denen des Stecker-Herstellers überein.

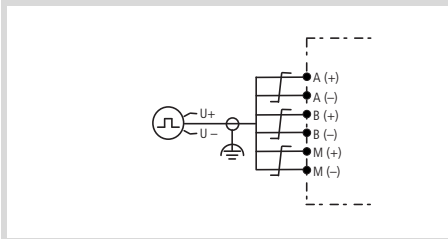

Abbildung 38: Encoder mit Differenzausgängen Abbildung 39: Encoder mit Spannungsausgängen

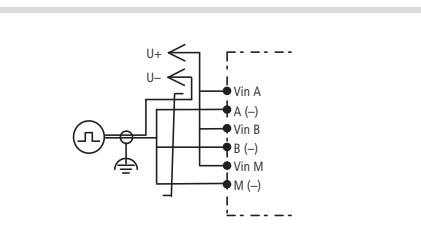

# **Kabel mit Stecker für das Counter-Modul**

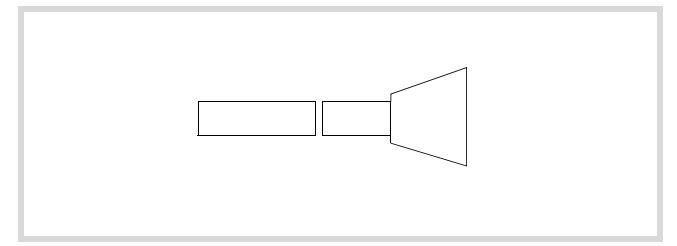

Abbildung 40: Kabel mit Stecker (XIOC-TERM30-CNT4)

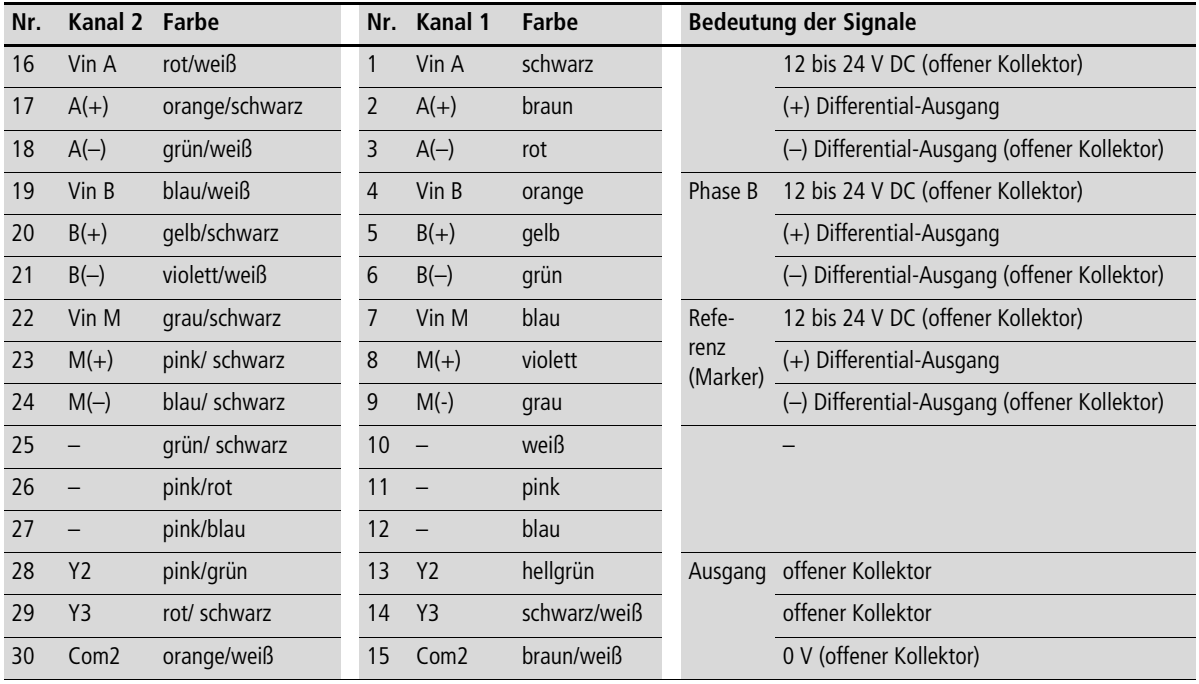

## **Inkrementalgeber mit differentiellen Ausgang**

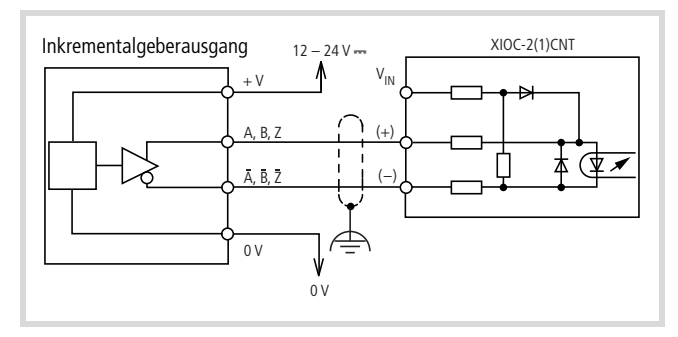

Abbildung 41: Inkrementalgeber mit differentiellen Ausgang anschließen (Beispiel)

## **Inkrementalgeber mit NPN-Transistor-Ausgang**

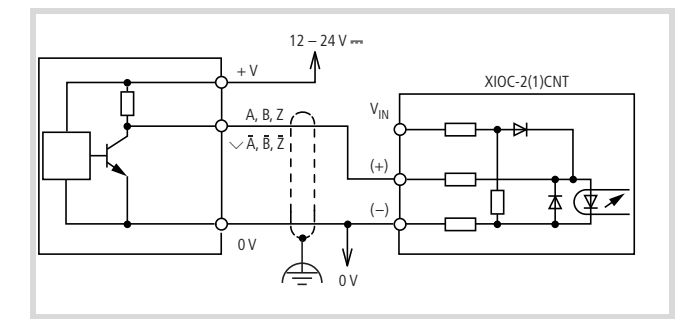

Abbildung 42: Inkrementalgeber mit NPN-Transistor-Ausgang anschließen (Beispiel)

## **Geräte an den Ausgängen Y anschließen**

Das Counter-Modul hat je Kanal zwei Transistor-Ausgänge (Open collector). Aus der Abbildung geht hervor, wie ein Fremdgerät anzuschließen ist.

#### h **Achtung!**

Setzen Sie zum Schutz der internen Verdrahtung eine 0,5-A-Sicherung ein (siehe Abbildung).

# $12 - 24 V -$ Ψ. XIOC-2(1)CNT  $\leq 20$  mA Y FremdgerätCom  $0.5A$ N  $0<sup>V</sup>$

Abbildung 45: Fremdgeräte an den Vergleichsausgang anschließen

# **Inkrementalgeber mit NPN-Transistor-Ausgang (Open-Collector)**

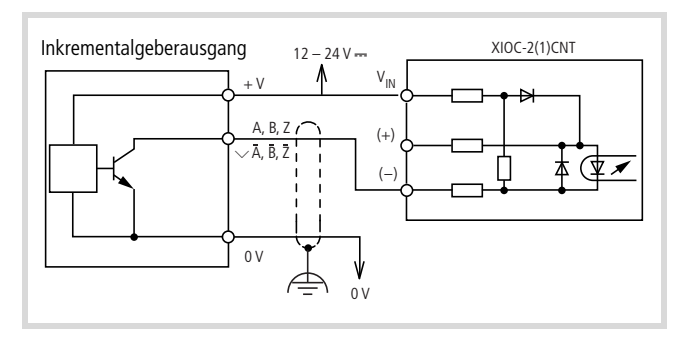

Abbildung 43: Inkrementalgeber mit NPN-Transistor-Ausgang (Open-Collector) anschließen (Beispiel)

# **Inkrementalgeber mit PNP-Transistor-Ausgang (Open-Collector)**

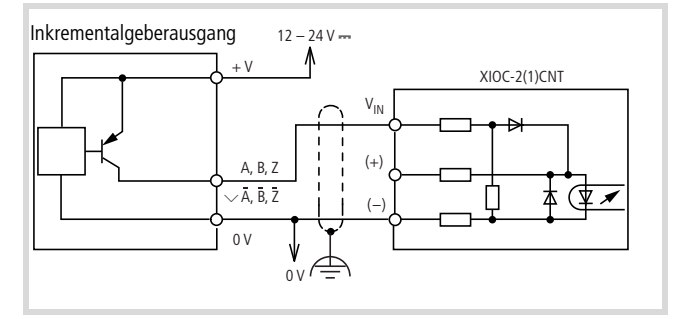

Abbildung 44: Inkrementalgeber mit PNP-Transistor-Ausgang (Open-Collector) anschließen (Beispiel)

# **Funktionsübersicht**

Je nach Einstellung des Mode-/Betriebsartenschalters am Modul hat ein Zählerkanal die Funktion eines Linear-Zählers oder Ring-Zählers.

# **Linear-Zähler**

Der Zählbereich des Linear-Zählers beginnt mit dem Startwert "0" und endet mit dem Endwert 4294967295 (FFFFFFFFhex). Wird der Zähler freigeschaltet, startet er mit "0" und zählt alle eintreffenden Impulse – je nach Zählrichtung vorwärts oder rückwärts. Nach Überschreitung des Endwertes beginnt der Zähler wieder mit "0".

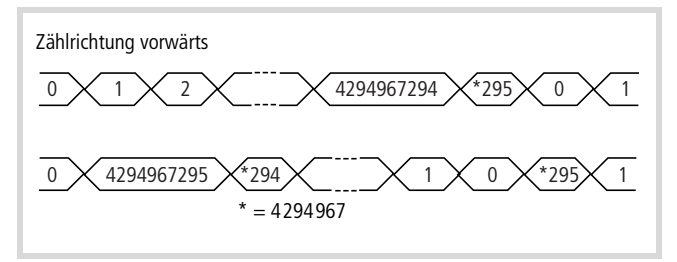

Abbildung 46: Zählbereich des Linear-Zählers

# **Vergleichswert parametrieren, Modulausgänge setzen**

Um in Abhängigkeit eines definierten Zählerstands eine Aktion auszuführen, können Sie einen Vergleichswert setzen. Er wird ständig mit dem Istwert verglichen. Bei Gleichheit können zwei Arten von Ausgängen angesteuert werden. Zur schnellen Reaktion sind die Ausgänge am Modul herausgeführt.

# Der "Latch"-Ausgang (=), Equal Flag:

Der "Latch"-Ausgang wird bei Gleichheit gesetzt. Er wird durch das "="-Zeichen definiert. Als interner Merker des "Latch"-Ausgangs dient das Equal Flag. Ausgang und Flag bleiben so lange gesetzt, bis Sie sie zurücksetzen.

## Der "Level"-Ausgang (>):

Der "Level"-Ausgang wird auf "1" gesetzt, wenn der Istwert größer als der Vergleichswert ist. Sinkt der Istwert wieder unter den Vergleichswert, wird er auf "0" gesetzt. Der "Level"-Ausgang wird durch das Zeichen ">" dargestellt.

Sie können den Vergleichswert zu Beginn oder während des Betriebs am "CounternEnable"-Eingang setzen. Dies ist unabhängig von der Freischaltung des Zählers.

## Beispiel:

- Zählrichtung: vorwärts
- Vergleichswert: 4294967200

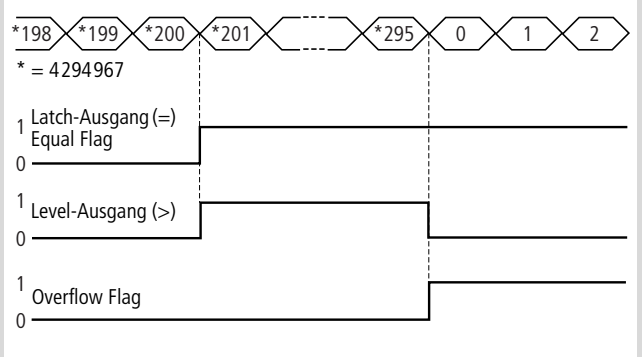

Abbildung 47: Modulausgänge setzen

# **Overflow Flag**

Das Overflow Flag wird gesetzt, wenn der Istwert von FFFFFFFF<sub>hex</sub> auf "0" erhöht wird. Mit dem Befehl CLEAROVERFLOW setzen Sie es zurück.

# **Istwert ändern**

Den Istwert können Sie während des Zählvorgangs ändern. Dies ist unabhängig von der Freigabe des Zählers möglich.

## **Anwendung des Referenz-Eingangs**

Inkrementalgeber senden pro Umdrehung ein Referenzsignal. Dieses kann dazu benutzt werden, den aktuellen Istwert mit einem parametrierten Vorgabewert zu überschreiben. Um das Referenzsignal zu verarbeiten, ist der Referenz-Eingang freizuschalten.

#### **Beispiel für einen Linear-Zähler mit den Funktionen:**

- Vergleichswert und Referenzsignal abfragen
- Ausgänge rücksetzen.

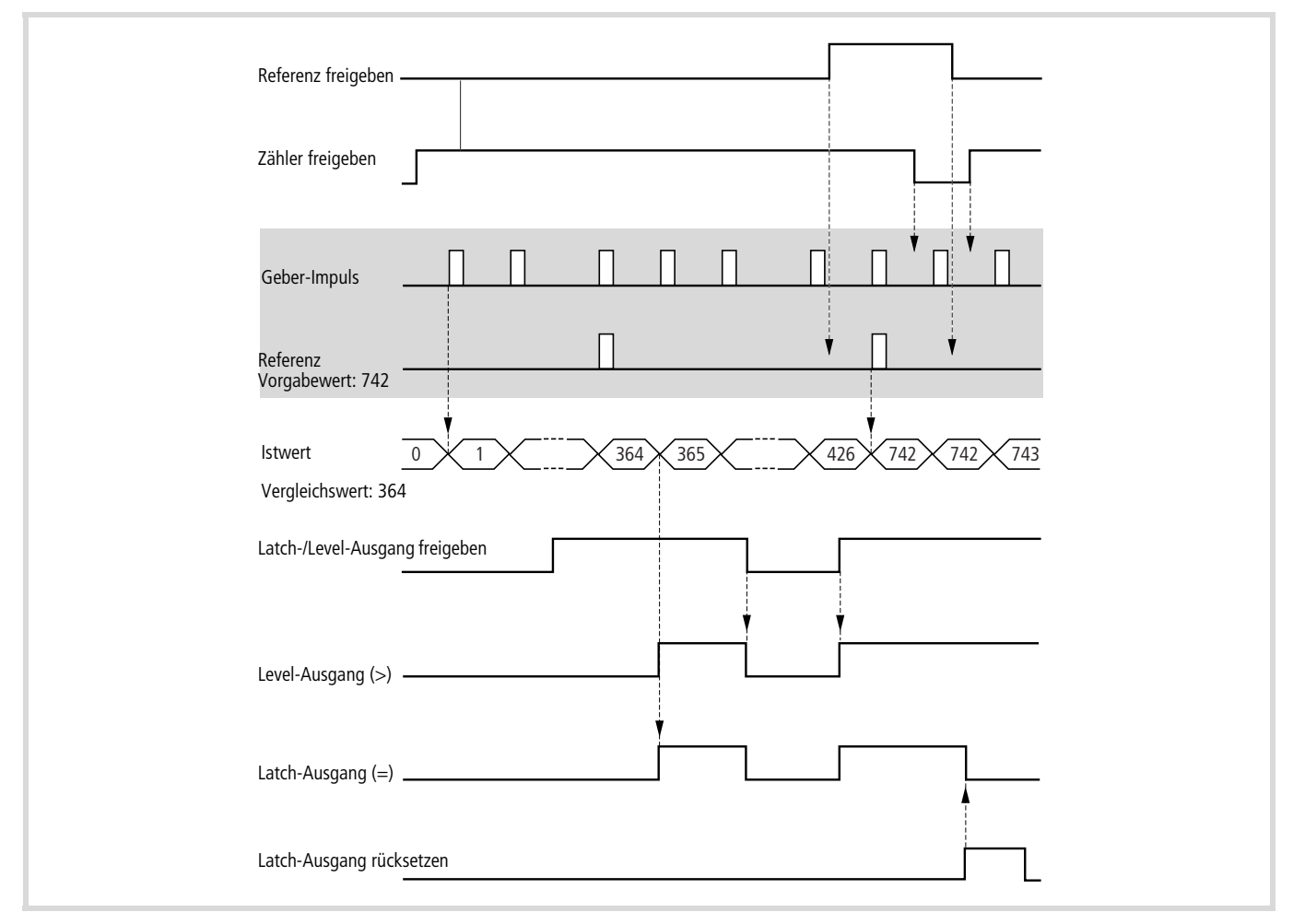

Abbildung 48: Beispiel für einen Linear-Zähler mit den Funktionen "Vergleichswert und Referenzsignal abfragen" und "Ausgänge rücksetzen"

## **Ring-Zähler**

Der Zählbereich wird durch den Start- und Endwert angegeben. Dabei muss der Startwert kleiner als der Endwert sein.

Sobald die Freigabe des Zählers erfolgt ist, wird der Startwert gesetzt und alle eintreffenden Impulse gezählt. Je nach Zählrichtung (vor- oder rückwärts) werden folgende Istwerte angezeigt.

Beispiel:

- Startwert =  $10$
- Endwert  $= 248$

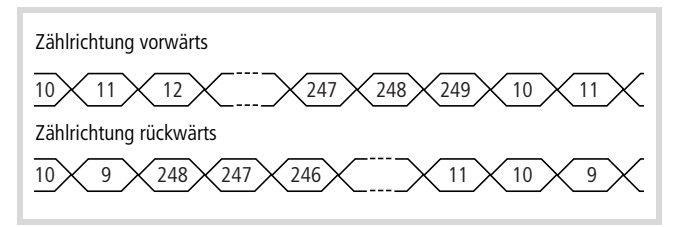

Abbildung 49: Zählbereich des Ring-Zählers

Bei einem vorwärts getakteten Zähler wird bis zum Endwert + 1 gezählt, dann vom Startwert wieder vorwärts. Wird rückwärts getaktet, ist der nächste Wert der Startwert – 1, dann folgt der Endwert.

Generell gilt: Min. Startwert = 0; max. Endwert = FFFFFFFF $h_{ex}$ .

**Vergleichswert parametrieren, Modulausgang setzen** Um in Abhängigkeit eines definierten Zählerstands eine Aktion auszuführen, können Sie einen Vergleichswert setzen. Der Vergleichswert muss zwischen dem parametrierten Startwert und Endwert liegen. Er wird ständig mit dem Istwert verglichen. Bei Gleichheit kann ein "Latch"-Ausgang (=) gesetzt werden. Zur schnellen Reaktion ist er am Modul herausgeführt. Als interner Merker des "Latch"-Ausgangs dient das Equal Flag. Ausgang und Flag bleiben so lange gesetzt, bis Sie sie zurücksetzen.

Sie können den Vergleichswert zu Beginn oder während des Betriebs setzen. Dies ist unabhängig von der Freischaltung des Zählers am "CounternEnable"-Eingang.

## Beispiel:

- Zählrichtung: vorwärts
- Parameter: Startwert: 0, Endwert: 294, Vergleichswert: 200

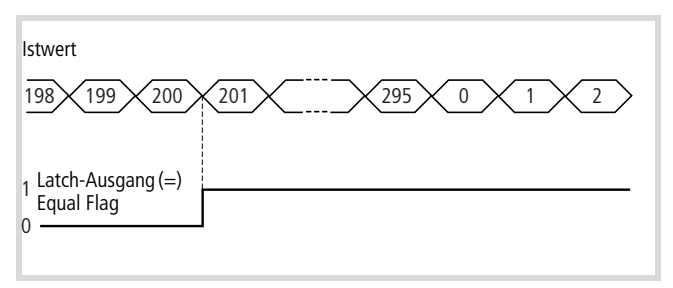

## Abbildung 50: Modulausgang (Latch) setzen

## **Istwert ändern**

Den Istwert können Sie während des Zählvorgangs ändern. Dies ist unabhängig von der Freigabe des Zählers möglich.

Voraussetzung: Startwert  $\le$  Istwert  $\le$  Endwert.

## **Beispiel für einen Ring-Zähler mit den Funktionen:**

- Vergleichswert und Referenzsignal abfragen
- Ausgänge rücksetzen
- Istwert setzen.
- $\rightarrow$  [Abbildung 51](#page-42-0)

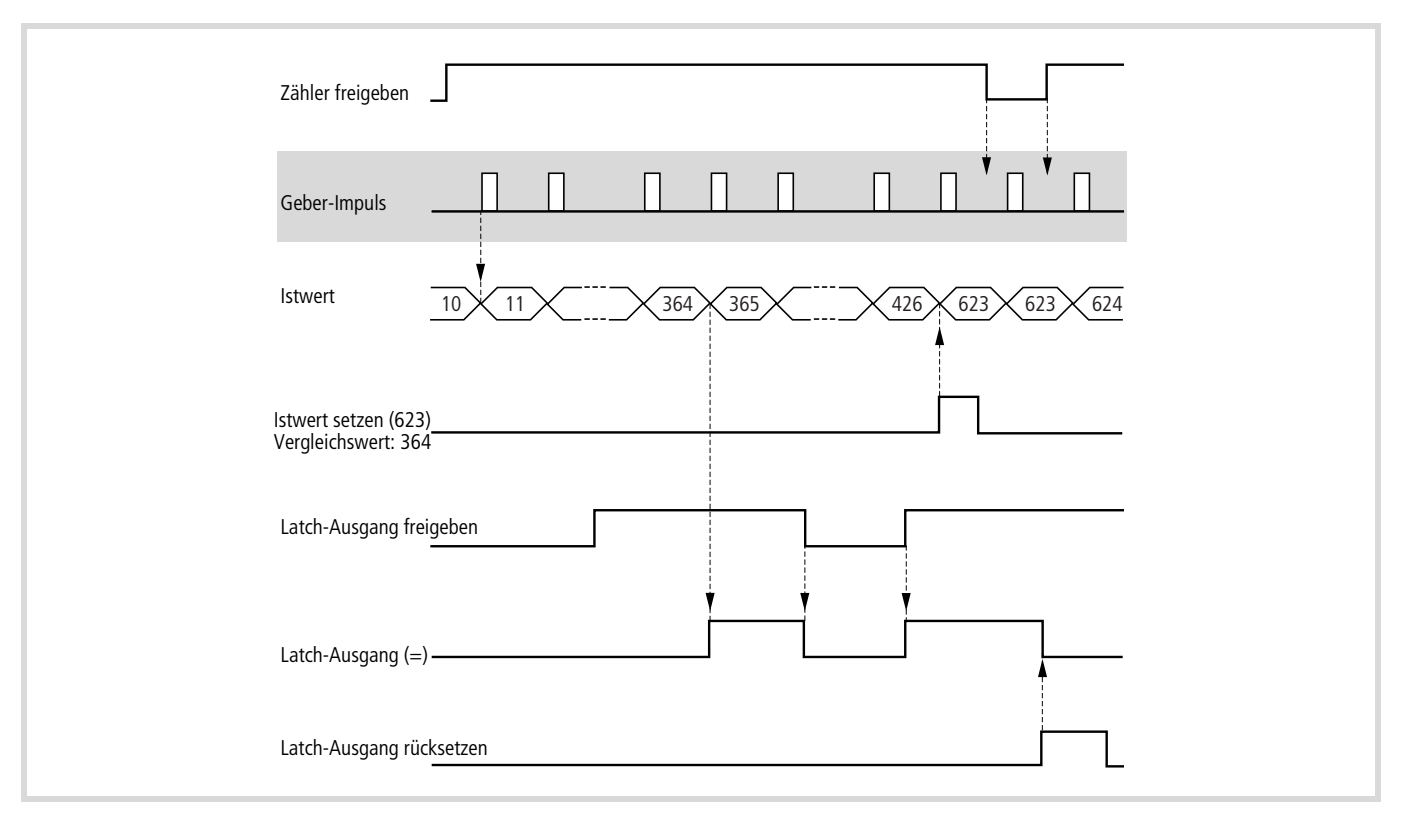

<span id="page-42-0"></span>Abbildung 51: Beispiel für einen Linear-Zähler mit den Funktionen "Vergleichswert und Referenzsignal abfragen" und "Ausgänge rücksetzen"

## **Weitere Funktionen für Linear- und Ring-Zähler**

Unabhängig von der Art des Zähler-Eingangs (Mode 1 bis 4) können Sie für jeden Kanal die Zählerart (Linear- oder Ring-Zähler) am Mode-/Betriebsartenschalters des Moduls einstellen [Seite 32.](#page-35-0) Der Zählerart können Sie noch weitere Funktionen zuordnen, die Sie über die Schalter einstellen:

## **Zähler RUN/STOP bei CPU im STOP**

- Zähler RUN: Nimmt die CPU den Stopp-Zustand an, können die Geber-Impulse weiter gezählt werden.
- Zähler STOP: Im Stopp-Zustand der CPU werden keine Impulse gezählt

# **Polarität des Referenz-Eingangs**

Diese Funktion ist nur beim Linear-Zähler aktiv.

- Schalter OFF: Spannung am Eingang führt zum "0"-Signal.
- Schalter ON: Spannung am Eingang führt zum "1"-Signal.

# **Zählereigenschaften konfigurieren**

## Tabelle 10: Konfigurationsmöglichkeiten

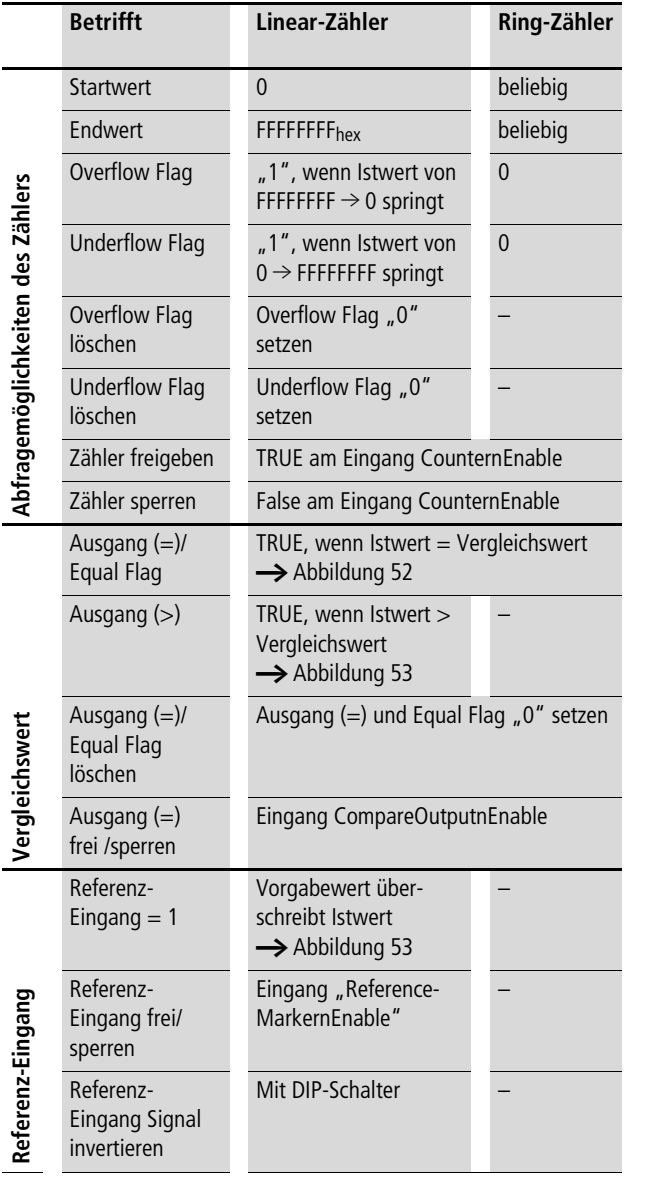

Die Abbildung zeigt für den Linear-und Ring-Zähler den Zustand des Latch-Ausgangs (=) in Abhängigkeit der Zählfolge:

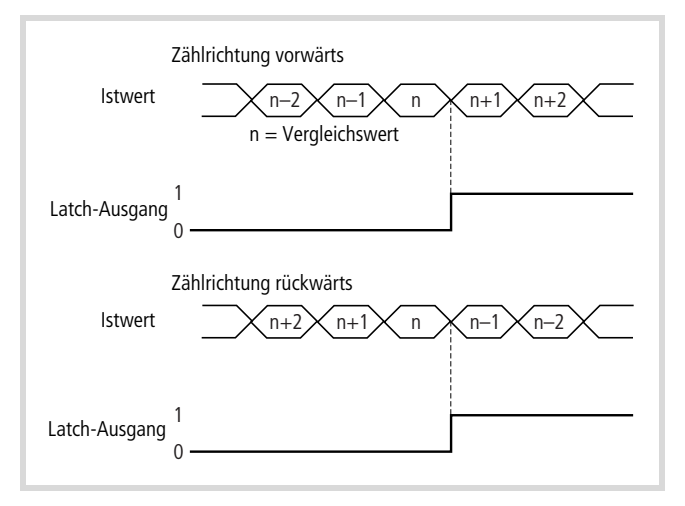

<span id="page-43-0"></span>Abbildung 52: Vergleichswertabfrage

Die Abbildung zeigt für den Linear-Zähler

- den Zustand des Level-Ausgangs (>) in Abhängigkeit der Zählfolge
- die Übernahme des Vorgabewertes P, gesteuert vom Referenzsignal.

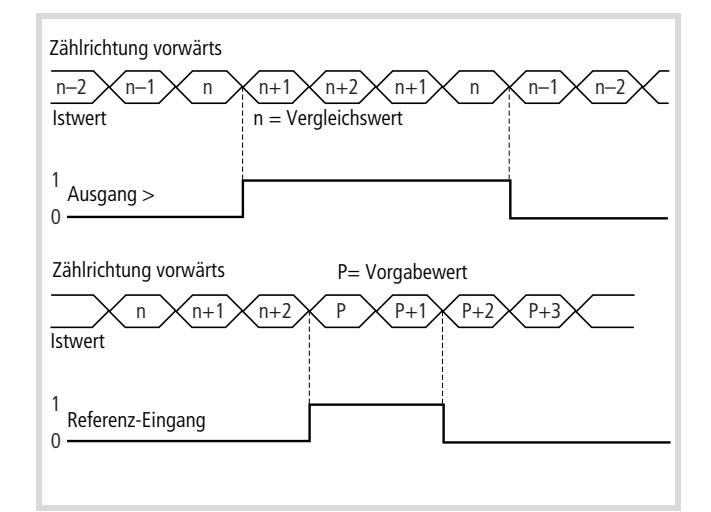

<span id="page-43-1"></span>Abbildung 53: Vergleichswertabfrage und Referenz-Signalabfrage

# **Ablauf der Befehle**

Nachfolgend sind die Befehle in der Reihenfolge beschrieben, die den Ablauf nach dem Start der Steuerung widerspiegelt. Diese Reihenfolge sollten Sie auch bei der der Programmierung einhalten. Je nach Anwendung sind nicht alle Befehle erforderlich. Bei Befehlen, die nur für den Linear-Zähler oder den Ring-Zähler gelten, ist dies erwähnt. Der Zählbereich beim Linear-Zähler liegt zwischen Startwert "0" und Endwert "FFFFFFFF<sub>hex</sub>".

 $\rightarrow$  Die Eingangswerte an den Bausteinen "CounterControl", "WriteCounter" und "CounterFlags" werden mit einer positiven Flanke am Eingang "Strobe" übernommen.

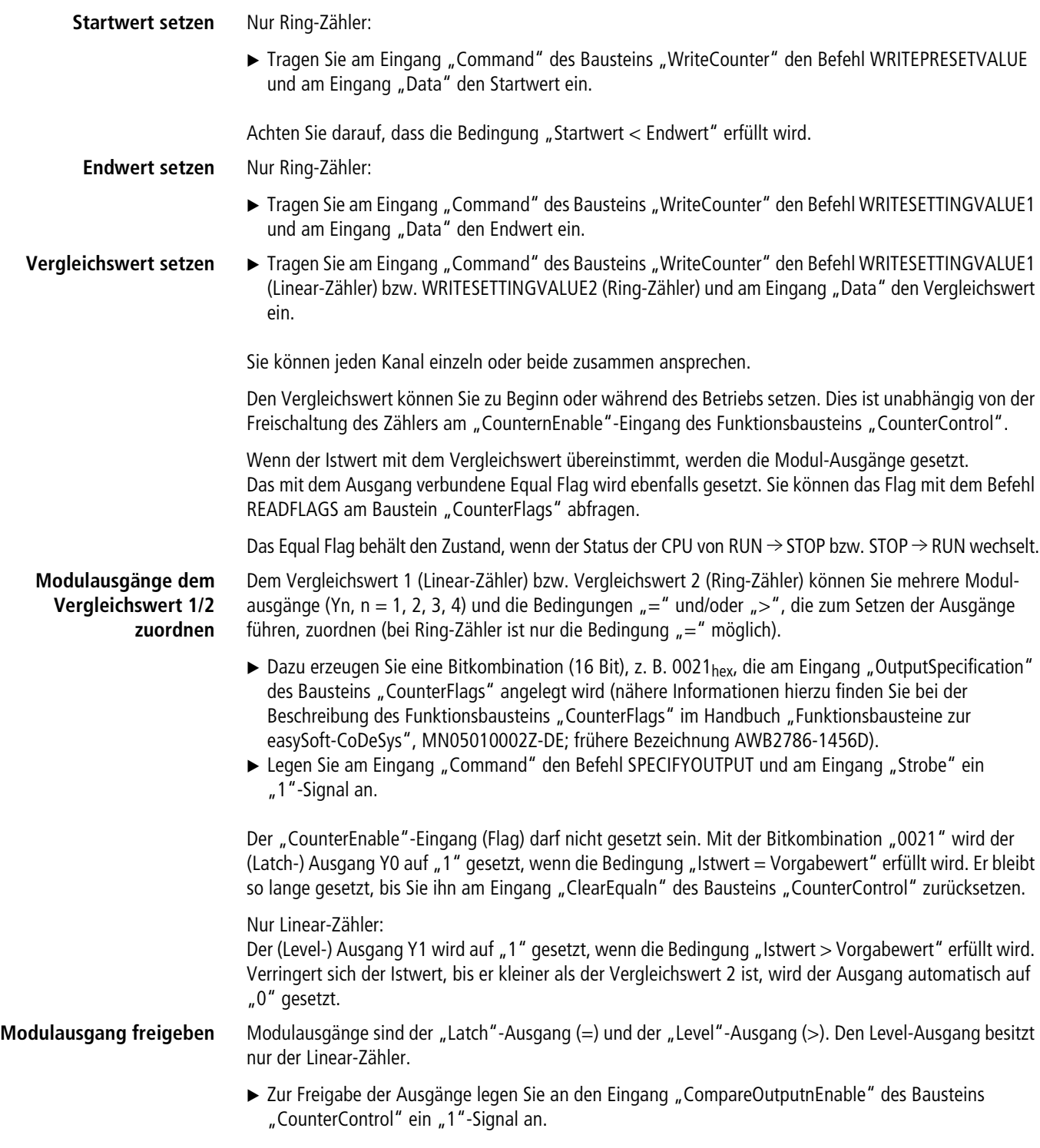

Eine Sperrung des Ausgangs wirkt sich nicht auf das Equal Flag aus.

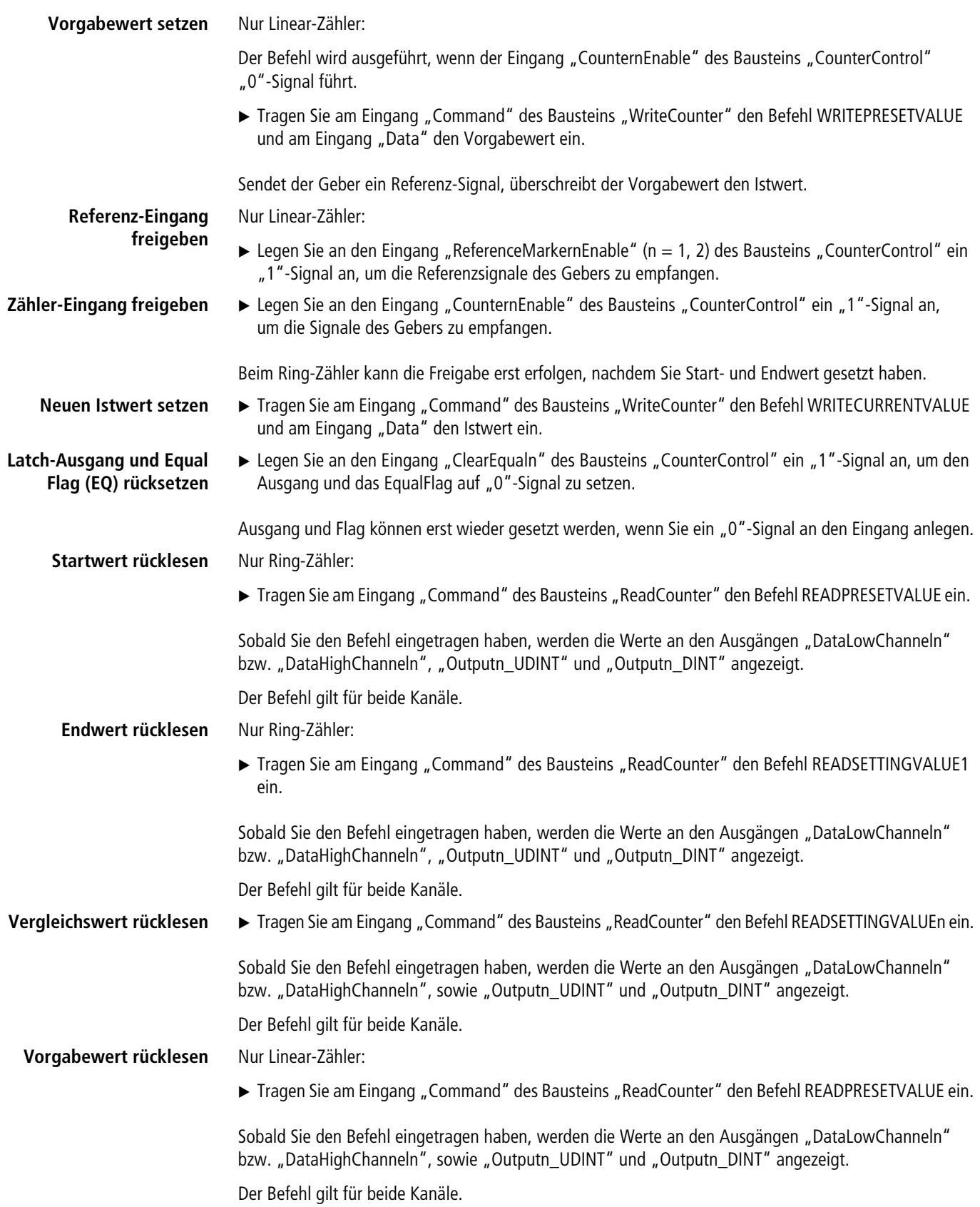

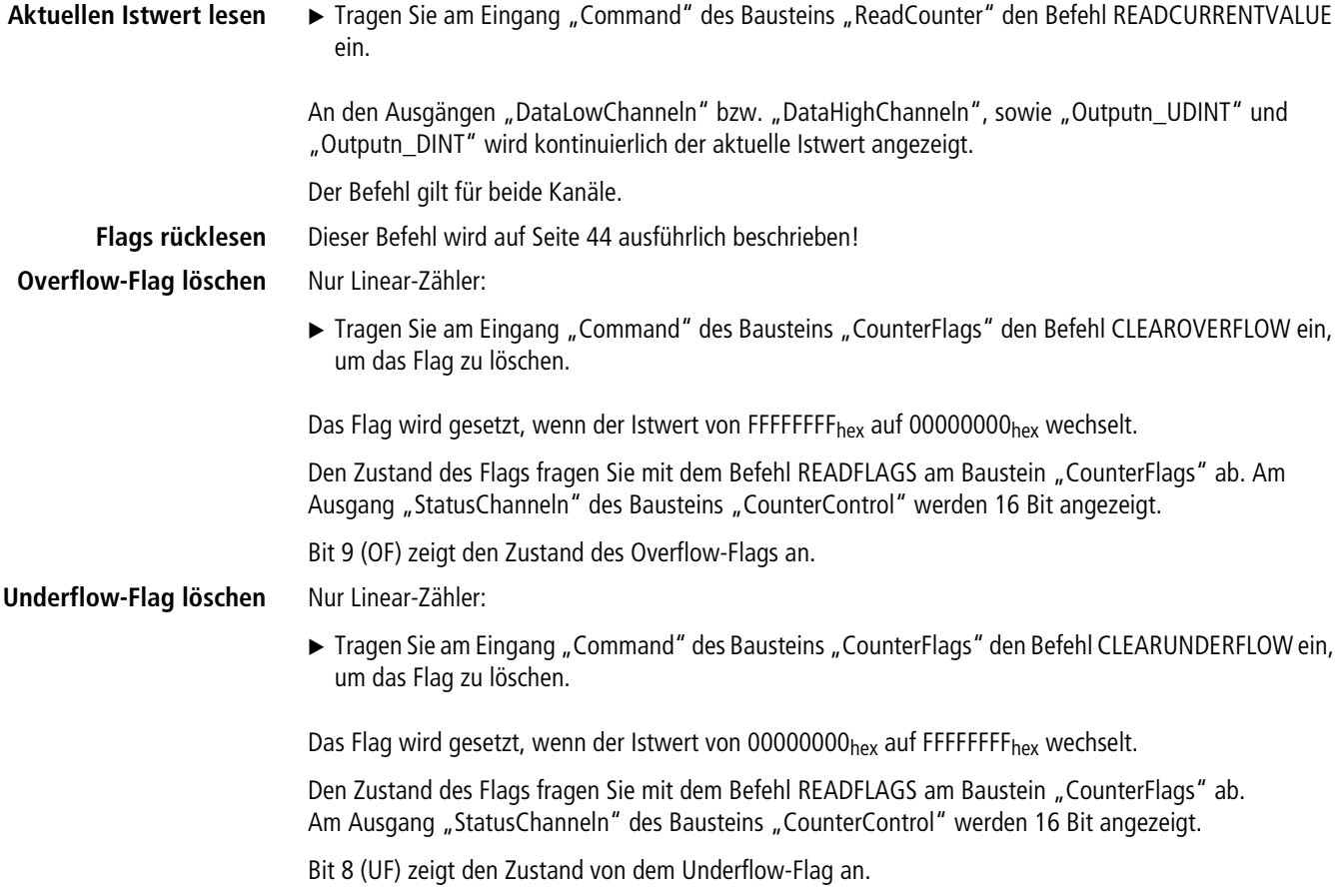

# <span id="page-47-0"></span>**Flags rücklesen**

Legen Sie am Eingang "Command" des Bausteins "CounterFlags" den Befehl READFLAGS an, um die Bausteinausgänge "Outputs", "StatusChanneln", OutputsChanneln" zu aktualisieren. Zur Ausführung des Befehls muss am "Strobe"-Eingang eine positive Flanke anliegen.

Ihre Zustände werden eingefroren, bis eine erneute Flanke auftritt.

Die Zustände von "StatusChanneln" und "OutputsChanneln" werden für die Kanäle "1" und "2" angezeigt.

• Outputs: Von den 16 Bit haben nur Bit "0" bis 3 eine Bedeutung:

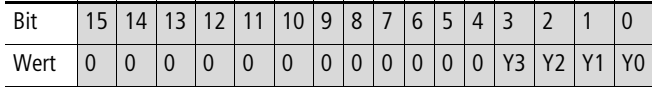

Bedeutung der Bit: Y0 bis Y3:

0: Ausgang "0"-Signal

1: Ausgang "1"-Signal

# • StatusChanneln

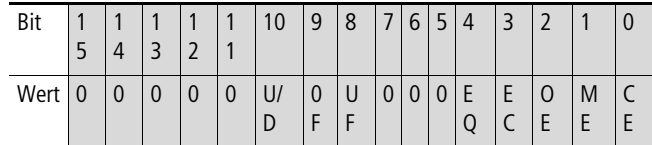

Bedeutung der Bit:

Die Zustände der Bit (außer EC) bleiben bei einem CPU-Zustandswechsel RUN  $\rightarrow$  Stop oder STOP  $\rightarrow$  RUN erhalten.

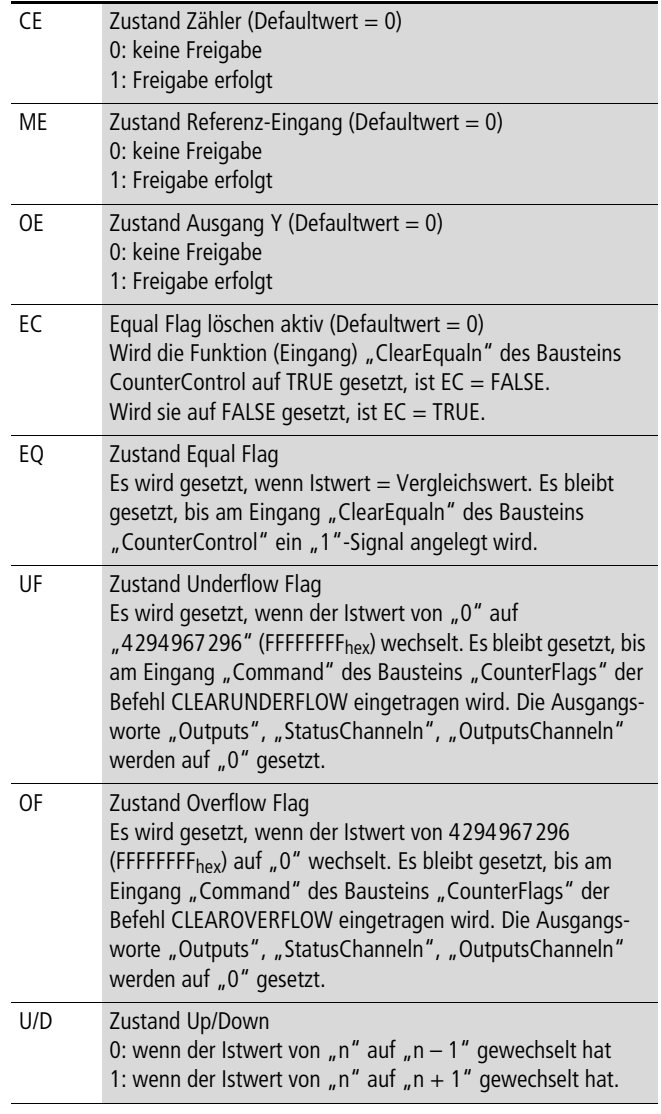

• OutputsChanneln

Die im Wort enthaltenen Bit zeigen an, von welcher Bedingung ein Ausgang abhängig ist.

Bedeutung der Bit:

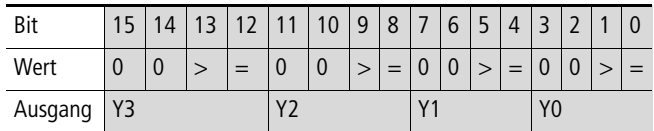

Beispiel:

0021hex (0000 0000 0010 0001) zeigt an, dass

- der Ausgang Y1 gesetzt wird, wenn der Istwert > Sollwert ist
- der Ausgang Y0 gesetzt wird, wenn der Istwert = Sollwert ist.

# **Zustandsanzeige in der Steuerungskonfiguration**

In der Steuerungskonfiguration zeigt das Zählermodul in 5 Worten seine Zustände an:

- 1. Wort: Status
- 2. Wort: Eingangsdaten Low-Wort, Kanal 1
- 3. Wort: Eingangsdaten High-Wort, Kanal 1
- 4. Wort: Eingangsdaten Low-Wort, Kanal 2
- 5. Wort: Eingangsdaten High-Wort, Kanal 2

Das Statuswort setzt sich aus den folgenden Bits zusammen:

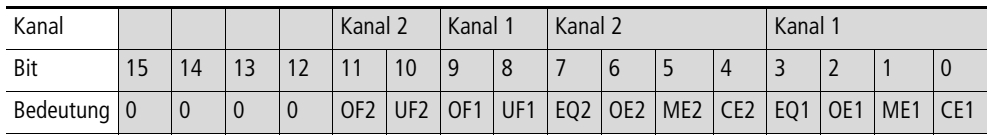

Bedeutung der Bit:

Die Zustände der Bit (außer EC) bleiben bei einem CPU-Zustandswechsel RUN  $\rightarrow$  Stop oder STOP  $\rightarrow$  RUN erhalten.

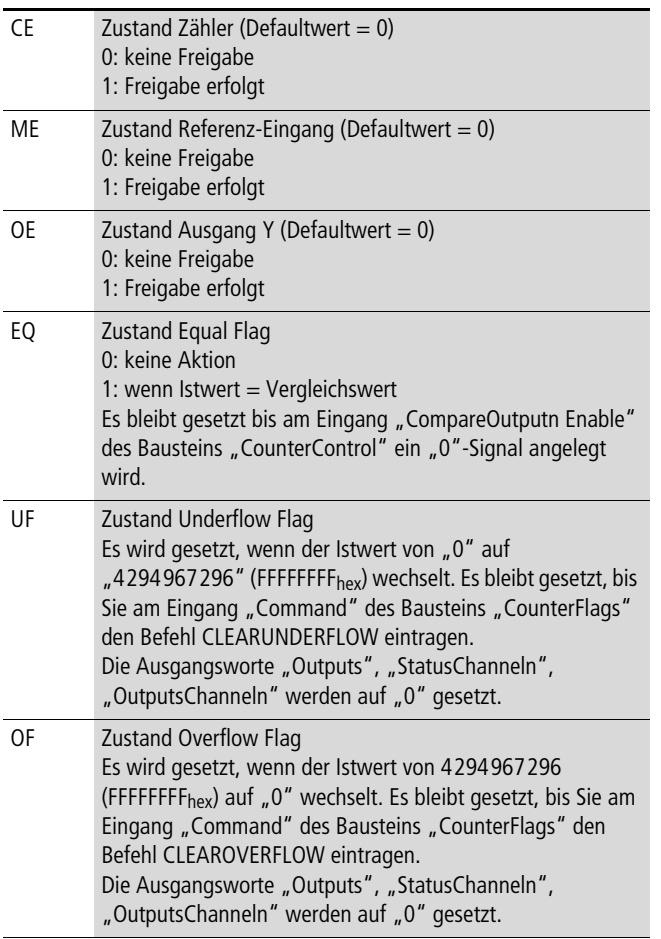

# **FLAG-Übersicht**

Im Folgenden werden alle Flags und ihre Bedeutung aufgeführt

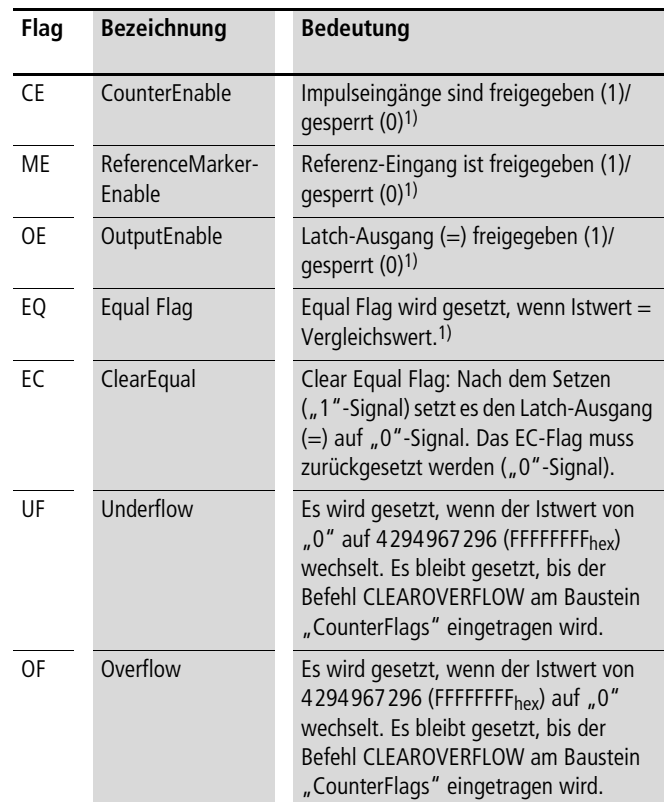

1) Defaultwert =  $0$ 

Alle Flags (außer EC) behalten ihren Zustand bei, wenn der Zustand der CPU von RUN  $\rightarrow$  STOP bzw. STOP  $\rightarrow$  RUN wechselt.

# **Funktionsablauf zur Impulsverarbeitung (Beispiel)**

Aus den folgenden Beispielen geht der Funktionsablauf zur Impulsverarbeitung hervor.

Aktionen, die Sie selber ausführen müssen, sind mit dem Symbol X gekennzeichnet. Das Ausführen der Funktionen erfolgt mit Befehlen, die Sie an den Baustein-Eingängen eintragen, oder durch das Anlegen von "0"-/"1"-Signalen an den Eingängen des Bausteins "CounterControl". Befehle sind mit Großbuchstaben, Eingänge mit Normalschrift aufgeführt. Die in den Klammern stehenden Werte geben den Eingangszustand an.

## **Linear-Zähler**

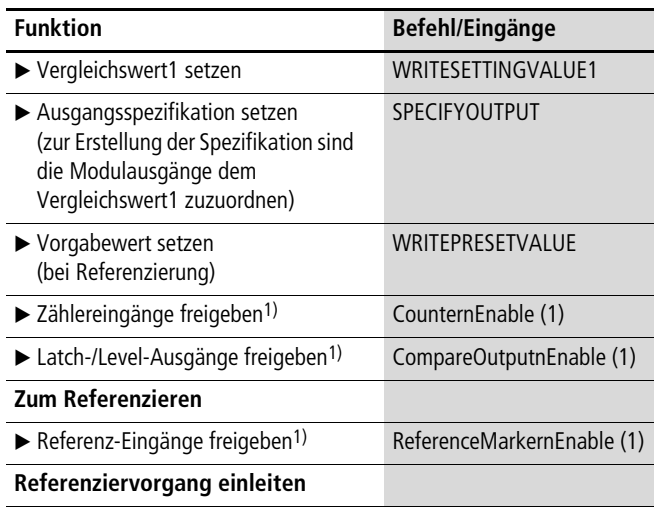

**Wird das Referenzsignal empfangen, überschreibt der Vorgabewert den Istwert, z. B. Istwert = 0.**

▶ Referenz-Eingänge sperren ReferenceMarkernEnable (0)

**Zählvorgang starten (Impulse werden gezählt)**

- Wenn Istwert = Vergleichswert1:
- $-$  Latch-Ausgang (=) wird auf "1"-Signal gesetzt
- Equal Flag wird auf "1"-Signal gesetzt
- Zählvorgang stoppen
- Wenn Istwert > Vergleichswert1:
- Level-Ausgang (>) wird auf "1"-Signal gesetzt

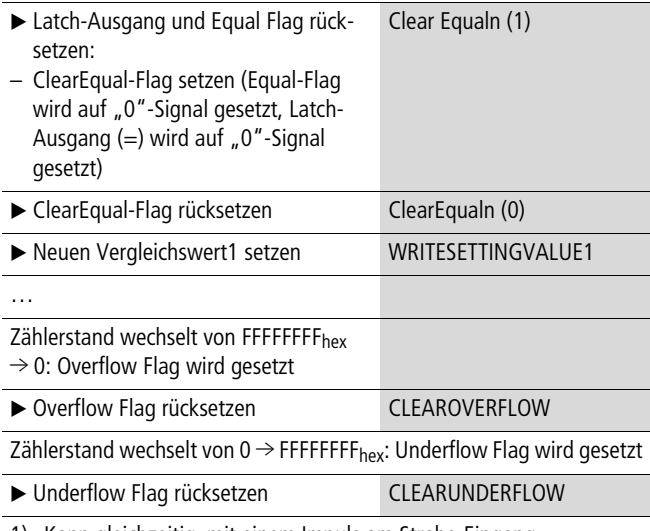

1) Kann gleichzeitig, mit einem Impuls am Strobe-Eingang ("CounterControl"-Baustein), erfolgen.

## **Ring-Zähler**

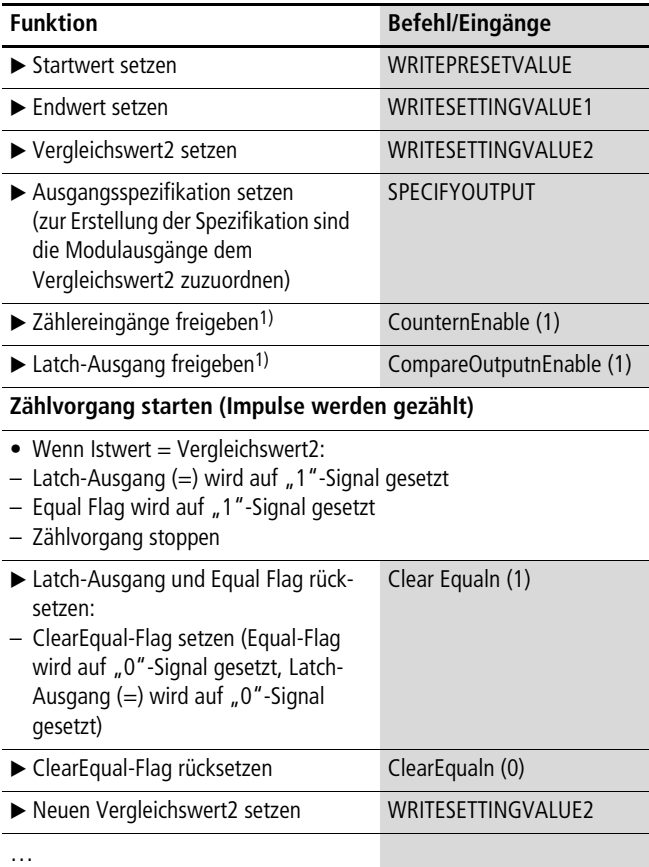

1) Kann gleichzeitig, mit einem Impuls am Strobe-Eingang ("CounterControl"-Baustein), erfolgen.

# **4 Counter-Analog-Modul XIOC-2CNT-2AO-INC**

## **Eigenschaften**

Das Counter-Analog-Modul stellt zwei Kanäle zum Vor- und Rückwärtszählen mit je einem Referenzeingang und einem Analog-Ausgang ( $\pm$  10 V) zur Verfügung.

Die Zähleingänge und der Referenzeingang können 5-V-DC-Differenzsignale (RS422) eines Inkrementalgebers verarbeiten. Die Inkrementalgeber werden über den Klemmblock XIOC-TERM-18T oder XIOC-TERM-18S mit dem Modul verbunden. Die Geber können von dem Modul versorgt werden. Die Versorgung wird aus dem Netzteil der CPU gespeist.

Kontrollieren Sie den Stromverbrauch aller Module.

Das Modul ist ein Standard-IO-Modul. Es kann auf allen I/O-Steckplätzen verwendet werden.

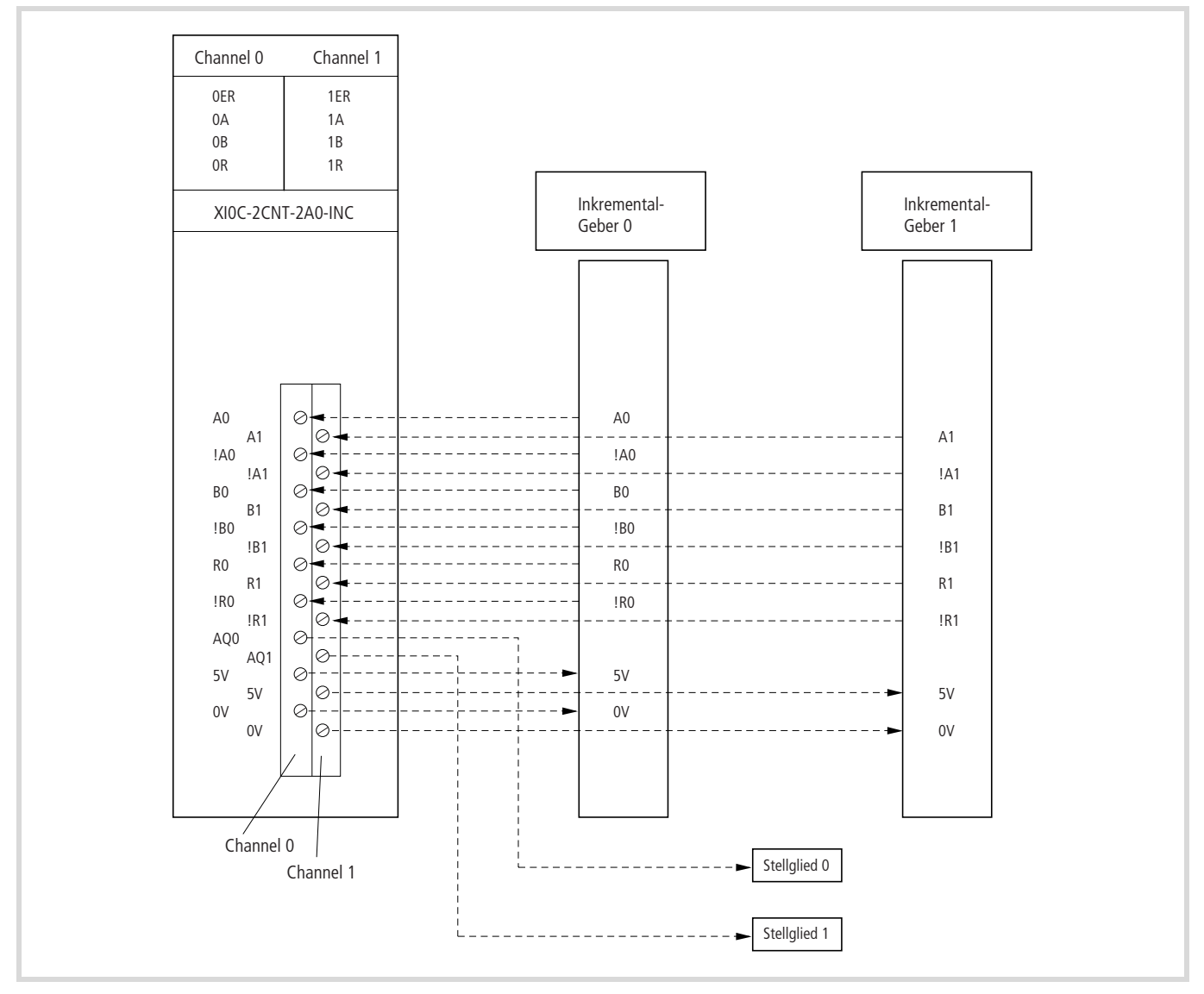

Abbildung 54: Anschlüsse des Zählermoduls

# **LEDs**

Das XIOC-2CNT-2AO-INC besitzt acht LEDs zur Statusanzeige. Diese sind wie folgt belegt:

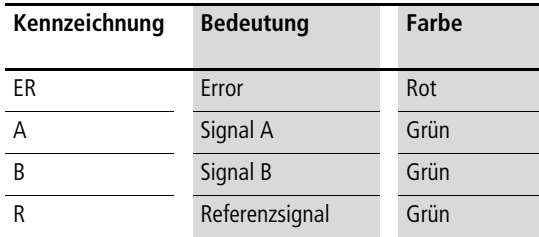

Die Error-LED leuchtet, wenn die Flanken der Signale A und B gleichzeitig ansteigen oder abfallen.

# **Programmieren und Konfigurieren**

Zur Abfrage der Moduleingänge und zur Ansteuerung der Analog-Ausgänge können Sie wählen zwischen:

- Direkter Zugriff über das Ein-/Ausgangsabbild
- Zugriff über Funktionsbausteine.

Die Funktionsbausteine sind in der Bibliotheksdatei "Counter\_Analog.lib" enthalten und haben folgende Funktion:

XIOC\_2CNT2AO\_INCReferenzierung und Abfragen der Zählerwerte

XIOC\_2CNT2AO\_ANALOGSetzen der Analog-Ausgänge

Zusätzlich müssen Sie im Konfigurator der easySoft-CoDeSys folgende Parameter angeben:

- Referenzwert
- 1-, 2-, 4-Flanken-Auswertung
- Anzahl der Referenzierungen (einmal, permanent)

# **Informationsaustausch über das Ein-/Ausgangsabbild**

Über das Eingangsabbild erhalten Sie folgende Informationen:

- Zustände der Signale A, B, R
- Error-Meldung (Error)
- Referenzzustand (Referenced)
- Nulldurchgangserkennung (Zero Crossing)
- Rückmeldung "Referenzieren aktiviert" (Referencing Activated)
- Zählerstand.

Über das Ausgangsabbild können Sie folgende Informationen steuern:

- Sperren der Zählimpulse (Hold)
- Referenzieren aktivieren (Activate Referencing)
- Reset ausführen (Reset)
- Nulldurchgang quittieren (Zero Crossing Acknowledge)
- Error-Meldung quittieren (Error Acknowledge)
- Analogwert schreiben.

# **Eingangsabbild**

Ein Kanal belegt folgende Eingangsbit und -worte, die Sie abfragen können:

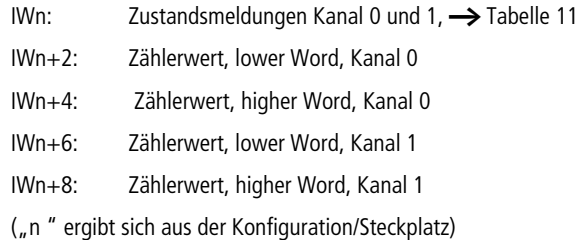

<span id="page-52-0"></span>Tabelle 11: IWn: Zustandsmeldungen Kanal 0 und 1

| Kanal     | Kanal (Channel) 1 |        |     |                      |        |                |                |                | Kanal (Channel) 0 |        |                 |                  |                    |                |                |                |
|-----------|-------------------|--------|-----|----------------------|--------|----------------|----------------|----------------|-------------------|--------|-----------------|------------------|--------------------|----------------|----------------|----------------|
| Bit       | 15                | 14     | 13  | 1 <sup>2</sup><br>ΙZ |        | 10             | $\Omega$       | 8              |                   | b      |                 |                  |                    | <u>.</u>       |                | $\theta$       |
| Bedeutung | tbd               | RefAc1 | ZC1 | Ref1                 | Error1 | R <sub>1</sub> | B <sub>1</sub> | A <sub>1</sub> | tdb               | RefAc0 | ZC <sub>0</sub> | Ref <sub>0</sub> | Error <sub>0</sub> | R <sub>0</sub> | B <sub>0</sub> | A <sub>0</sub> |

Bedeutung der Bit:

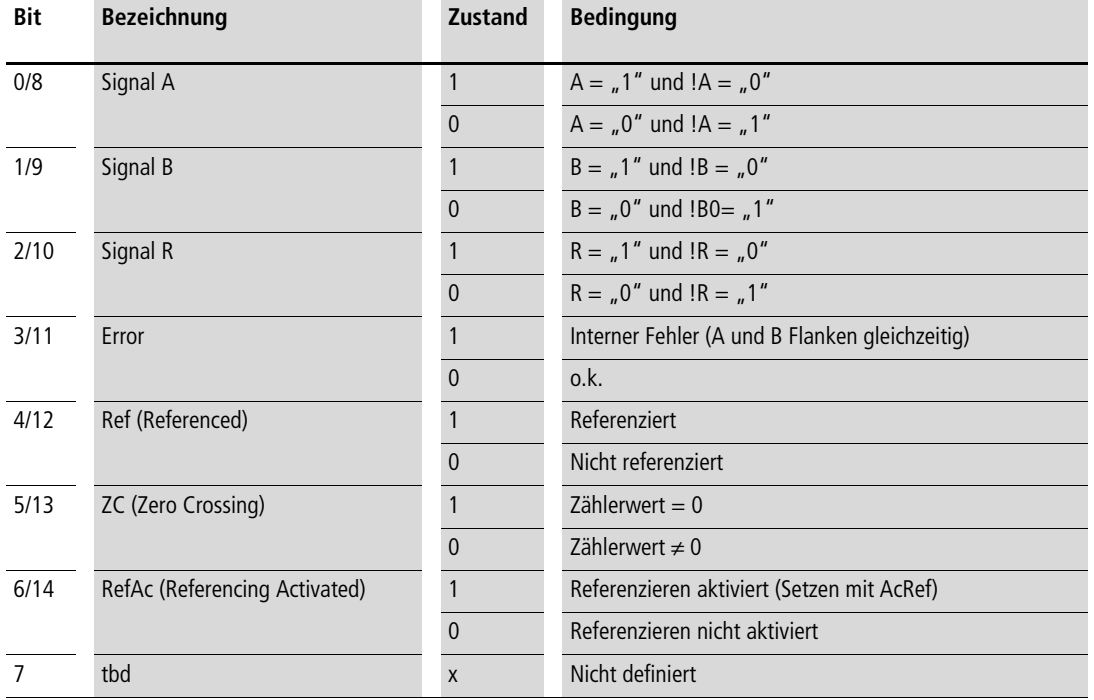

1) ZC = Zero Crossing (Nulldurchgangsbit)

Das Nulldurchgangsbit wird gesetzt, wenn der Zählerwert = 0 ist.

Wenn Sie im Programm des Ausgangsbit ZCA auf "1" setzen, wird das ZC-Bit zurückgesetzt.

# **Ausgangsabbild**

Jeder Kanal hat folgende Ausgangsbit und -worte, die Sie setzen können:

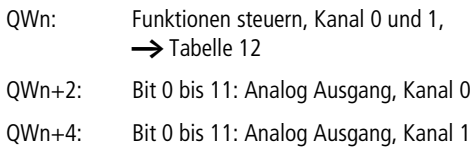

("n " ergibt sich aus der Konfiguration/Steckplatz)

<span id="page-53-0"></span>Tabelle 12: Funktionen steuern, Kanal 0 und 1

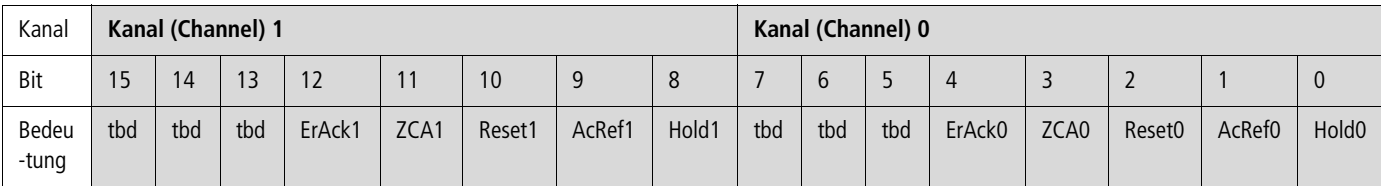

# Tabelle 13: Bedeutung der Bit:

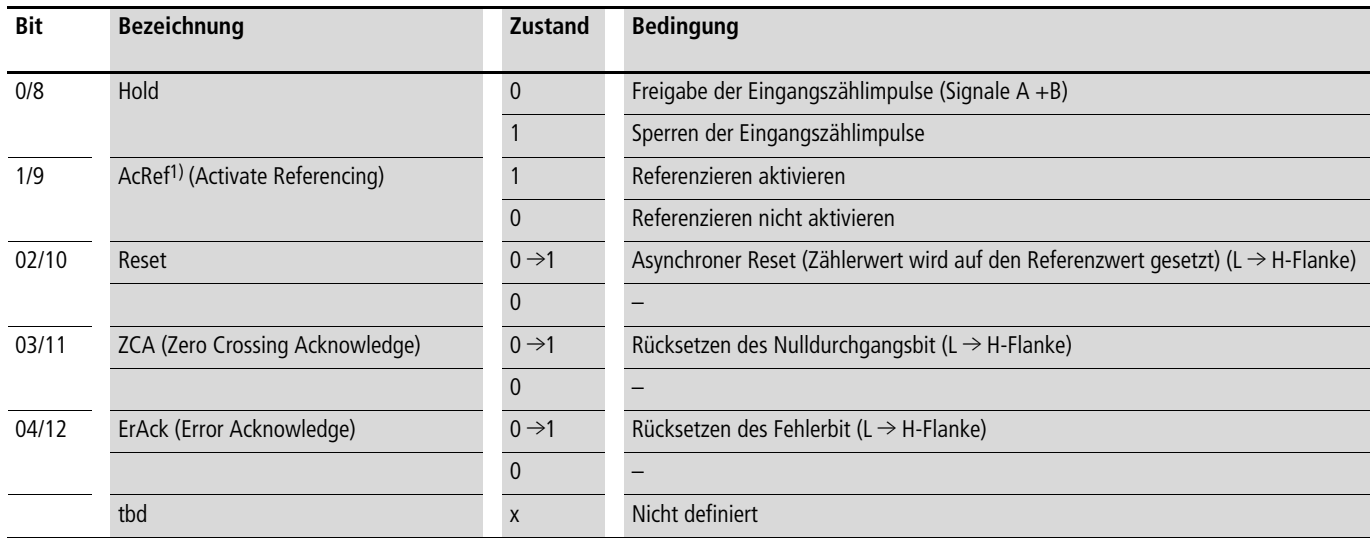

1) Activate Referencing (AcRef): Referenzieren für das Referenzsignal des Gebers aktivieren/deaktivieren

# **Konfiguration der Basisparameter**

- ► Öffnen Sie die easySoft-CoDeSys und erstellen Sie eine Konfiguration mit dem Modul XIOC-2CNT-2AO-INC.
- Klicken sie in der "Steuerungskonfiguration" das Modul an.
- ▶ Öffnen Sie das Register "Weitere Parameter" und geben Sie die Werte ein für:
	- Flankenauswertung,
	- Anzahl der Referenzierungen,
	- Referenzwert.

# **Flanken-Auswertung der Zählimpulse 1-, 2- oder 4-fach**

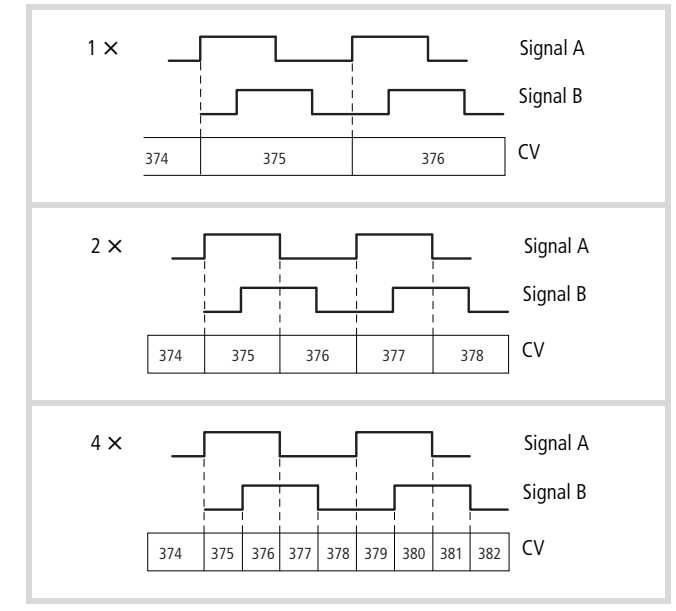

Abbildung 55: Flankenauswertung

- $\Omega$  CV = Counter value/ Zählerwert
- $(2)$  1  $\times$  = einfach, 2  $\times$  = zweifach, 4  $\times$  = vierfach

# **Anzahl der Referenzierungen (einmal, permanent)**

Nachdem der Ausgang "Activate Referencing" gesetzt wurde, werden die Referenzimpulse des Gebers vom Modul verarbeitet. Trifft ein Referenzimpuls ein (Signal R:  $0 \rightarrow 1$ ), wird der Zählerwert mit dem Referenzwert überschrieben. Dies erfolgt einmalig oder mit jedem neuen Referenzimpuls (permanent).

**Referenzwert**: Es ist ein Wert von 0 bis 4294967295 möglich.

### Tabelle 14: Bedeutung der Signale

<span id="page-55-0"></span>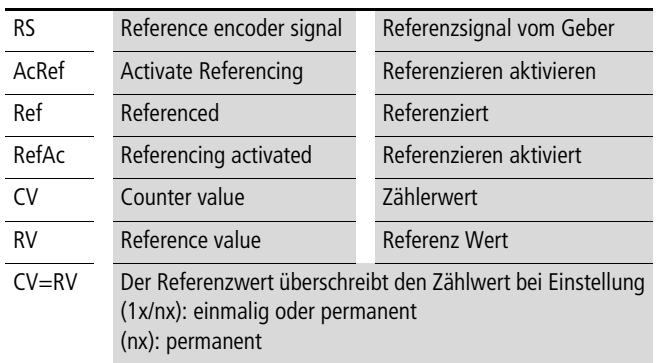

Erklärung:

Es gibt die Möglichkeit, die Referenzierung einmalig oder permanent vorzunehmen. Zur Erfassung des Referenzsignals ist generell das Ausgangsbit "Activate Referencing (AcRef)" zu setzen. Das Modul reagiert, indem es das Eingangsbit "Referencing Activated (RefAc)" setzt. Dieses Bit können Sie abfragen. Trifft ein Referenzimpuls ein, wird das Eingangsbit "RefAc" auf "0"-Signal gesetzt und der Zählerwert vom Referenzwert überschrieben. Trifft ein weiterer Referenzimpuls ein, wird der Zählerwert nur dann vom Referenzwert überschrieben, wenn Sie in der Steuerungskonfiguration unter «Anzahl der Referenzierungen  $\rightarrow$  Weitere Parameter» die Einstellung "permanent" vorgenommen haben.

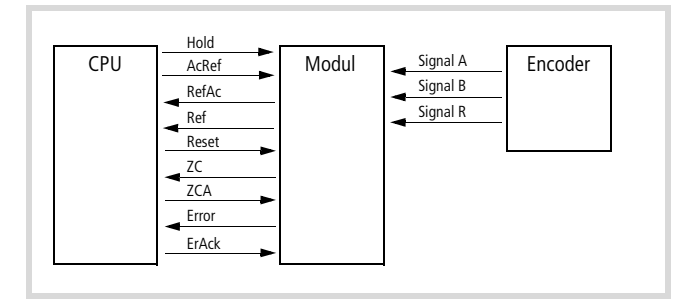

Abbildung 57: Signalübersicht

## **Ausgabe des analogen Wertes**

Der digitale Wert des Ausgangswortes QWn (n geht aus der Konfiguration hervor) wird in eine analoge Spannung umgewandelt. Der Wertebereich ist in folgender Abbildung dargestellt:

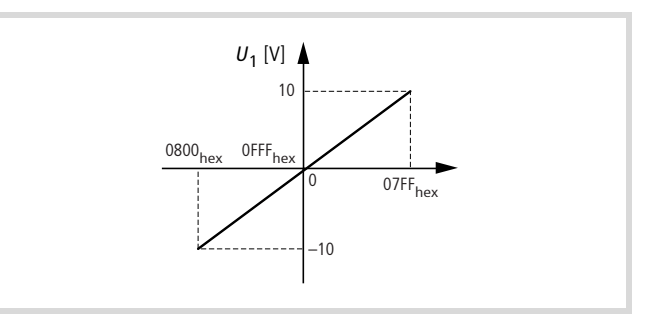

Abbildung 58: Wertebereich der analogen Ausgänge

#### Tabelle 15: Wertebereich

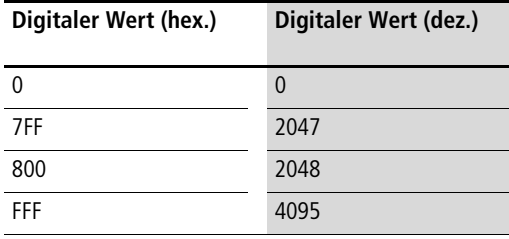

## **Verhalten des Moduls bei RUN/STOP der CPU**

Die CPU übergibt die Parameter bei jedem STOP  $\rightarrow$  RUN-Wechsel an das Modul.

Beim "RUN  $\rightarrow$  STOP-Wechsel" werden die Zählerstände auf "0" zurückgesetzt. Außerdem werden sämtliche Parameter gelöscht und die Analogausgänge abgeschaltet (0 V DC). Die Baugruppe zählt keine weiteren Impulse, wenn sich die CPU im Zustand "STOP" befindet.

# **5 Serielles Schnittstellen-Modul XIOC-SER**

# **Eigenschaften**

Das Modul wird in Verbindung mit der XC100- oder XC200-CPU eingesetzt. Es verfügt über zwei Betriebsarten:

• Transparentmodus

Zur Kommunikation mit anderen Geräten, die über eine serielle Schnittstelle verfügen. Hierzu stellt es eine Schnittstelle in den Ausführungen RS232, RS422 und RS485 zur Verfügung.

• Suconet-K-Modus (Slave) Als Suconet-K-Slave zur Kommunikation mit dem PS4-Steuerungssystem (ab XIOC-SER Version 02).

An einer XC100 können maximal zwei Module (COM-Schnittstellen), an einer XC200 maximal vier Module (COM-Schnittstellen) betrieben werden. Da die Module XIOC-SER und XIOC-NET-SK-M über die COM-Schnittstellen angesprochen werden, bezieht sich die Angabe der Modulanzahl (COM-Schnittstellen) in der Steuerung auf beide Module.

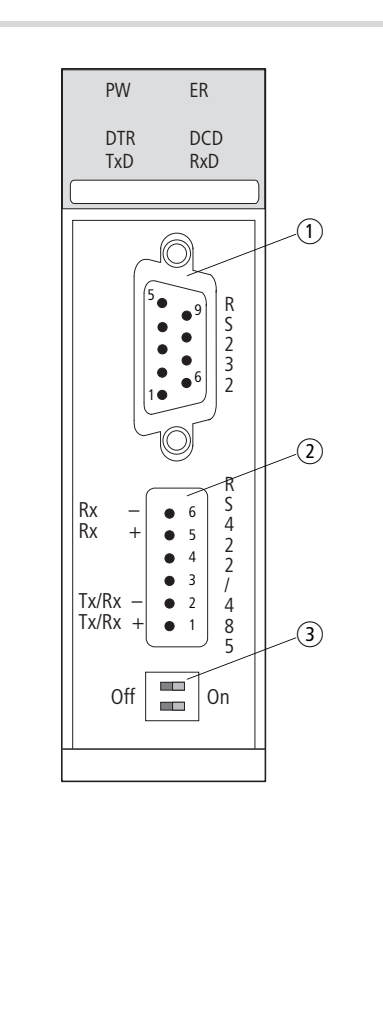

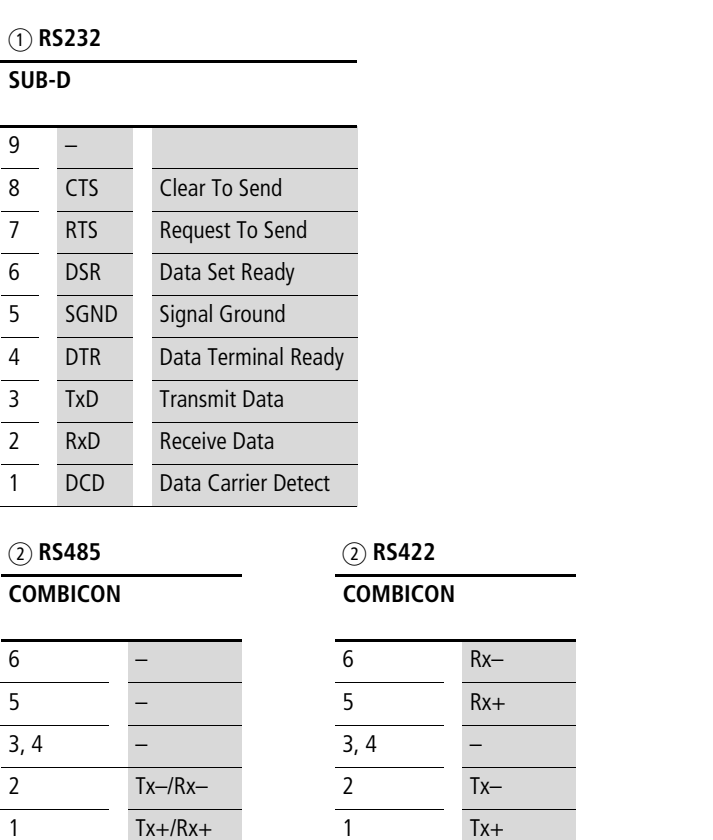

Die RS485/-422-Schnittstelle ist galvanisch vom Bus getrennt. Die RS232 bietet keine galvanische Trennung.

(3) Schalter für Busabschlusswiderstände

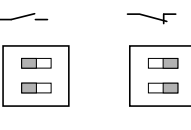

Abbildung 59: Schnittstellen RS232, RS422, RS485

# **LED-Anzeige**

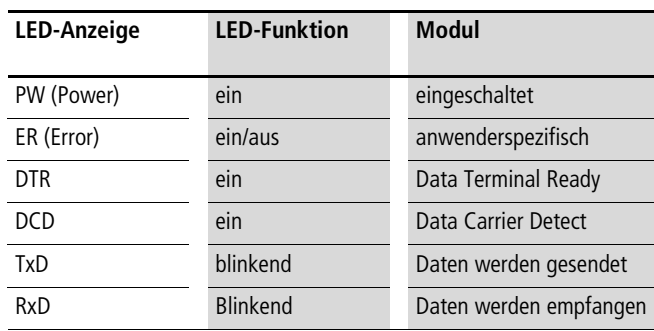

# **Aufbau der RS422-/RS485-Schnittstelle**

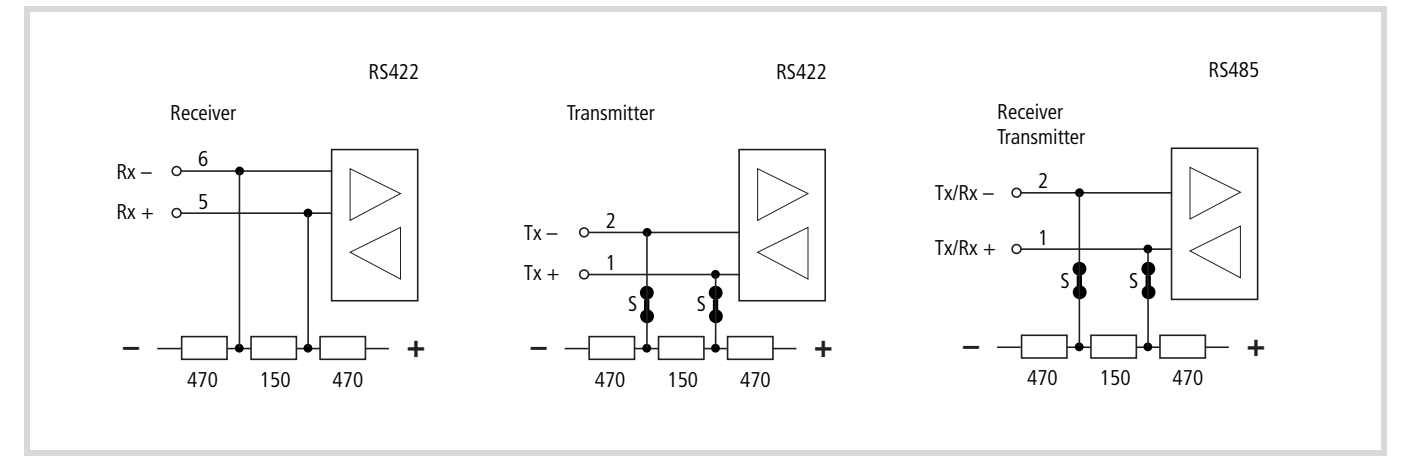

<span id="page-57-0"></span>Abbildung 60: RS422-/RS485-Schnittstelle

S = Schalter für die Busabschlusswiderstände

# **Modul im Konfigurator der easySoft-CoDeSys auswählen**

- ▶ Öffnen Sie den Steuerungskonfigurator.
- X Klicken sie mit der rechten Maustaste auf den gewünschten Steckplatz.
- ▶ Wählen Sie den Befehl "Element ersetzen".
- X Wählen Sie im neuen Fenster durch einen Doppelklick XIOC-SER aus.
- $\rightarrow$  Die Zuordnung zwischen dem Steckplatz des Moduls und der Programmansprache COM… stellen Sie im Konfigurator her: Aktivieren Sie das Register "Weitere Parameter" und wählen Sie dort im Listenfeld "Serielle Schnittstelle" COM2, 3, 4 oder 5 aus,  $\rightarrow$  [Abbildung 62](#page-58-0).

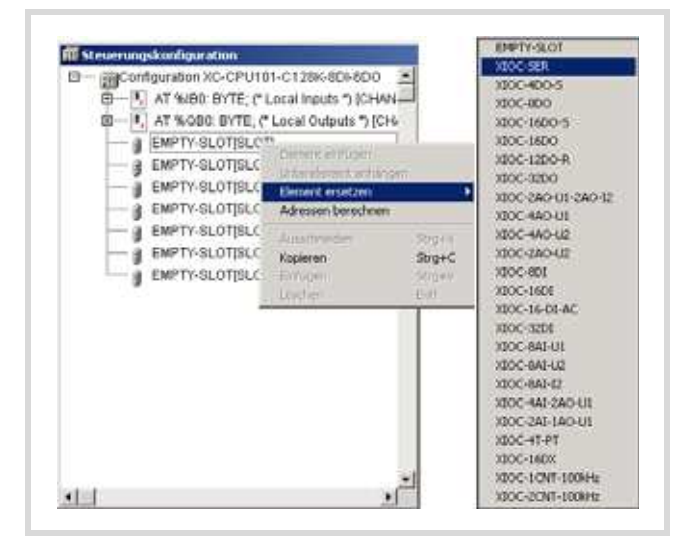

Abbildung 61: Modul einbinden, hier: XIOC-SER

# **Schnittstelle konfigurieren**

Nach der Auswahl des Moduls kann im Register "Weitere Parameter" die Betriebsart (Busstatus) "Transparent" oder "Suconet K (Slave)" angeklickt werden. Die Betriebsart wird nach dem Einschalten der CPU aktiv. Zum Wechsel ist nach der Auswahl die Spannungsversorgung aus- und wieder einzuschalten.

## **Betriebsart** "Transparentmodus"

In dieser Betriebsart kann die RS232-, RS485- oder RS422- Schnittstelle zum Senden und Empfangen von Daten benutzt werden.

Die RS232-Schnittstelle wird über einen 9-poligen SUB-D-Stecker (Stifte) nach außen geführt, die RS485-/RS422-Schnittstelle über einen 6-poligen Federzugklemmenblock (COMBICON).

Wählen Sie die RS422- oder RS485-Schnittstelle aus, so ist die Stellung der Schalter für die Busabschlusswiderstände wichtig  $\leftrightarrow$  [Abbildung 60](#page-57-0)).

In der Empfangsleitung der RS422-Schnittstelle Rx-/Rx+ sind die Widerstände integriert. In der Sendeleitung der RS422- sowie der RS485-Schnittstelle können sie zugeschaltet (Defaultstellung) oder abgeschaltet werden.

Beide Schalter müssen sich in gleicher Stellung befinden, um eine einwandfreie Kommunikation zu gewährleisten.

Ein Beispiel für die Parametereinstellung im Transparentmodus zeigt [Abbildung 62](#page-58-0). Die Parameter können Sie durch einen Klick auf die Pfeiltaste verändern.

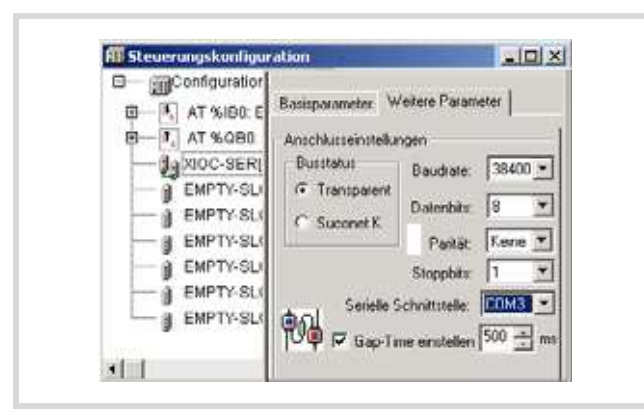

<span id="page-58-0"></span>Abbildung 62: Default-Parameter im Transparentmodus

#### Serielle Schnittstelle:

Hier wählen sie den logischen Namen für Ihre Schnittstelle aus. Unter diesem Namen können Sie im Anwenderprogramm die serielle Baugruppe ansprechen.

### Gap-Time einstellen:

In der Grundeinstellung ist die Funktion nicht aktiviert. Die Gap-Time dient dazu, mögliche Pausen beim Empfang von Telegrammzeichen (Telegrammlücken) zu tolerieren.

#### **Betriebsart "Suconet K (Slave)"**

In dieser Betriebsart werden Datenblöcke variabler Länge zwischen dem Modul XIOC-SER (Suconet-K-Slave) und einem Suconet-K-Master des PS4-Systems übertragen.

- ▶ Stellen Sie dazu im Konfigurator der easySoft-CoDeSys im Register "Weitere Parameter" die Betriebsart (Busstatus) auf "Suconet K" ein und passen Sie die Parameter an:
	- Geben Sie die Slave-Adresse, die im Konfigurator der Sucosoft S40 für den Slave angezeigt wird, in das Feld "Suconet K Adresse" ein.
	- Legen Sie die Anzahl der Sende- und Empfangsdaten fest (maximal120 Byte). Die Anzahl der Sendedaten des Slaves (XIOC-SER) muss mit der Anzahl der Empfangsdaten im Master übereinstimmen. Gleiches gilt für die Sendedaten (Master)  $\rightarrow$  Empfangsdaten (Slave).
	- Serielle Schnittstelle: Hier wählen Sie den logischen Namen für Ihre Schnittstelle aus. Unter diesem Namen können Sie im Anwenderprogramm die serielle Baugruppe ansprechen.
	- Legen Sie den Suconet-K-Gerätetyp fest. Jeder Teilnehmer am Suconet-K-Strang wird durch einen Gerätetyp eindeutig identifiziert. Der Gerätetyp für die XIOC-SER ist standardmäßig auf SIS-TYP-A0EF eingestellt, kann aber auf jeden beliebigen Gerätetyp eingestellt werden. Damit kann eine XIOC-SER auch als Ersatz für einen ehemaligen Suconet-K-Teilnehmer (z. B. eine PS4-341-MM1) konfiguriert werden. Das PS40-Programm braucht dann nicht modifiziert werden.

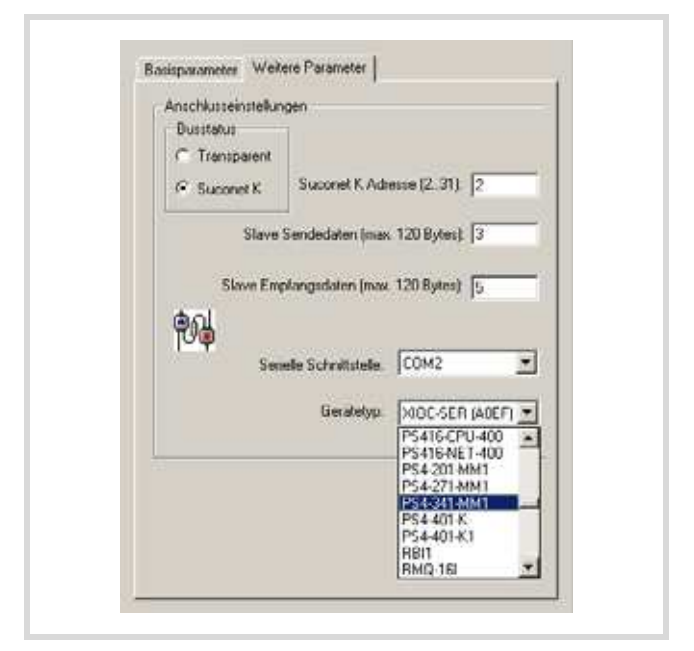

Abbildung 63: Kommunikationsparameter für die Betriebsart Suconet K

## **Verbindung Master** t **XIOC-SER**

In der Betriebsart Suconet K ist die RS485-Schnittstelle aktiv.

Master TA/RA------------ Tx/Rx+ XIOC-SER TB/RB ------------ Tx/Rx-

# **Busabschlusswiderstände einstellen**

Stellen Sie die Busabschlusswiderstände ein. Ist das Modul der physikalisch erste oder letzte Teilnehmer eines Stranges, so bringen Sie die beiden Schalter S (-> [Abb. 60](#page-57-0) ) in Stellung "ON" (Defaultstellung). In einer anderen Position am Strang sind beide Schalter in Stellung "OFF" zu setzen. Beide Schalter müssen sich in gleicher Stellung befinden, um eine einwandfreie Kommunikation zu gewährleisten.

## **In der Sucosoft S40 konfigurieren**

Im Konfigurator der Sucosoft S40 erweitern Sie den Master mit dem Modul XIOC-SER, indem Sie das Modul aus einer Liste auswählen. Verwenden Sie den gleichen Gerätetyp, den Sie im Konfigurationsdialog der XIOC SER im Listenfeld "Gerätetyp" ausgewählt haben. Nach der Auswahl wird im Parameterfenster die Adresse angezeigt. Tragen Sie in die Felder "Sendedaten" und "Empfangsdaten" die Anzahl der Daten ein.

## **Diagnose im Master**

Im Programm des Masters kann das Diagnosebyte des Slave (XIOC-SER) abgefragt werden. Die Abfrage des Diagnosebyte ist der Dokumentation des Masters zu entnehmen. Das Diagnosebyte im Master hat folgenden Aufbau:

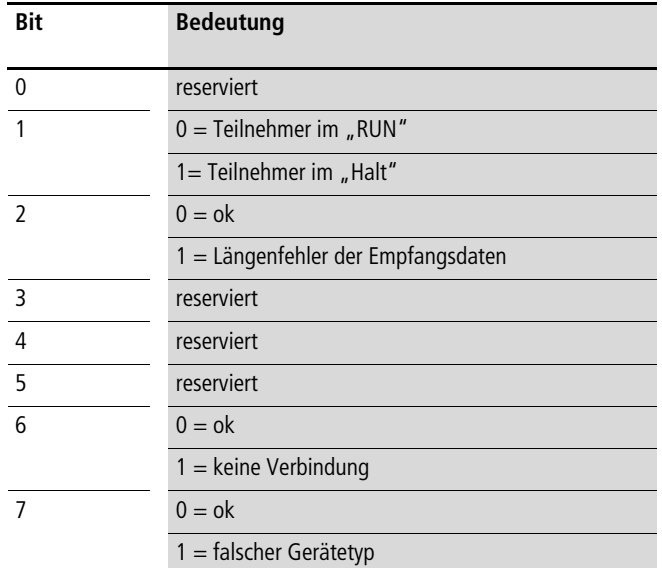

# **Diagnose im Slave**

Die Diagnose wird durch den Funktionsbaustein "Suconet K-Slave" durchgeführt. Am Baustein können Sie die beiden Ausgänge "xMasterDiscon" und "xMasterStop" abfragen. Sie enthalten folgende Meldungen:

Den Funktionsbaustein "Suconet K-Slave" finden sie in der Bibliothek "Suconet K.lib". Er ist in der Dokumentation [MN05010002Z-DE \(frühere Bezeichnung AWB2786-1456D\)](#page-59-0)  [\(Funktionsbausteine zur easySoft-CoDeSys\) beschrieben.](#page-59-0)

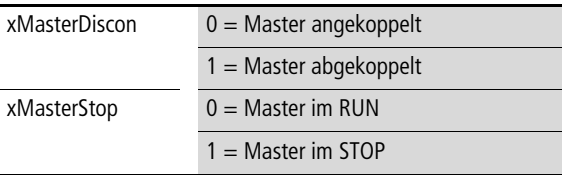

## **Zugriff auf die Empfangs- und Sendedaten**

Der Zugriff vom Anwenderprogramm auf die Daten des XIOC-SER-Moduls erfolgt im Tranparentmodus mit Hilfe von Funktionen aus der Bibliothek xSysCom100.lib, von SysLibCom.lib oder xSysCom200.lib.

Die Funktionen werden in den Dokumenten MN05003004Z-DE (frühere Bezeichnung AWB2724-1453D) (XC100) und MN05003001Z-DE (frühere Bezeichnung AWB2724-1491D) (XC200) beschrieben

In der Betriebsart Suconet K setzen Sie den Funktionsbaustein "Suconet K-Slave" ein.

<span id="page-59-0"></span>Den Funktionsbaustein "Suconet K-Slave" finden sie in der Bibliothek "Suconet K.lib". Er ist in der Dokumentation MN05010002Z-DE (frühere Bezeichnung AWB2786-1456D) (Funktionsbausteine zur easySoft-CoDeSys) beschrieben.

# **6 Fernwirkbaugruppe XIOC-TC1**

# **Eigenschaften**

Die Baugruppe wird in Verbindung mit der XC200-CPU eingesetzt. Über eine Schnittstelle in den Ausführungen RS232, RS422 und RS485 kommuniziert sie mit anderen Geräten, die über eine serielle Schnittstelle verfügen.

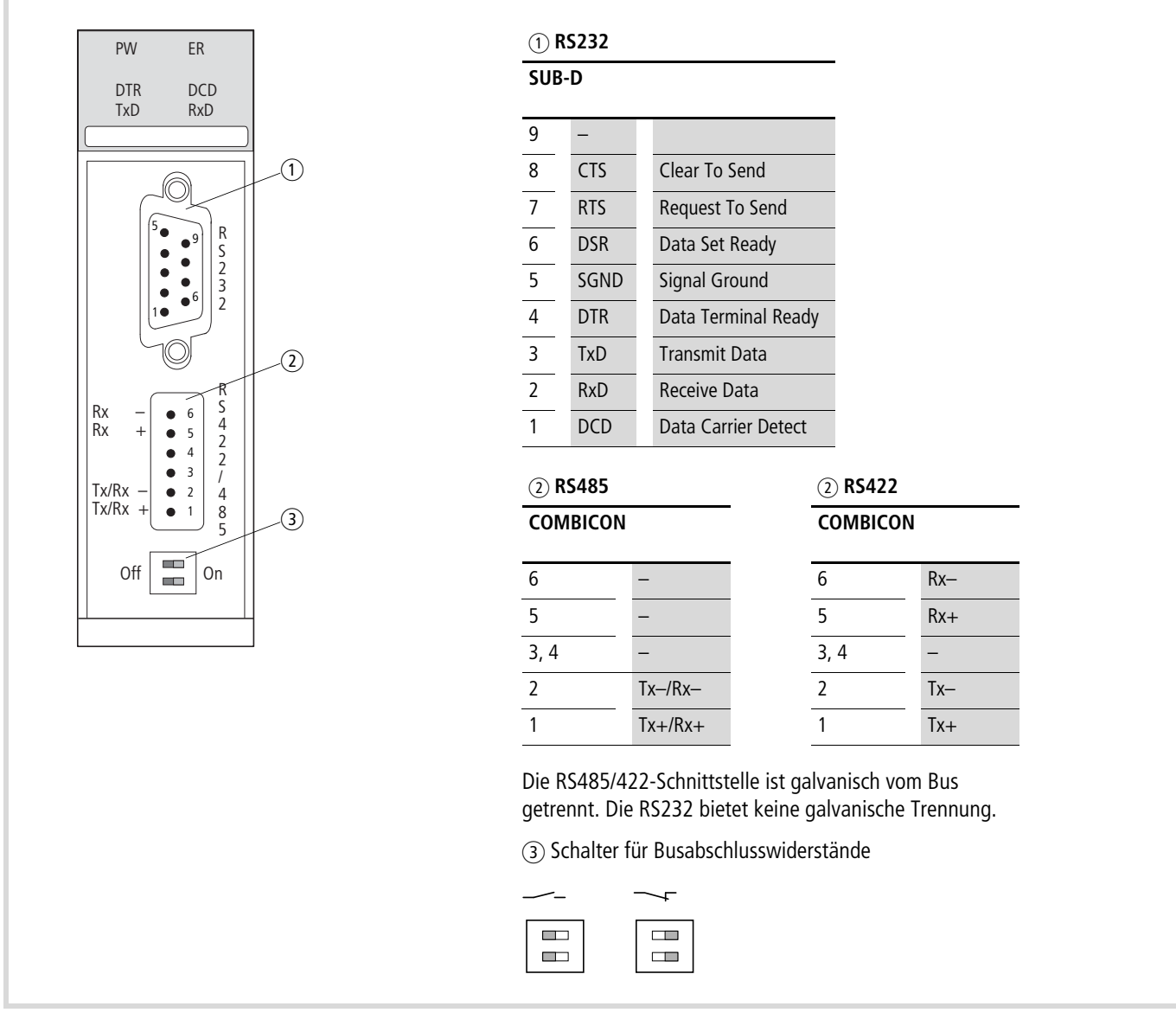

Abbildung 64: Schnittstellen RS232, RS422, RS485

# **LED-Anzeige**

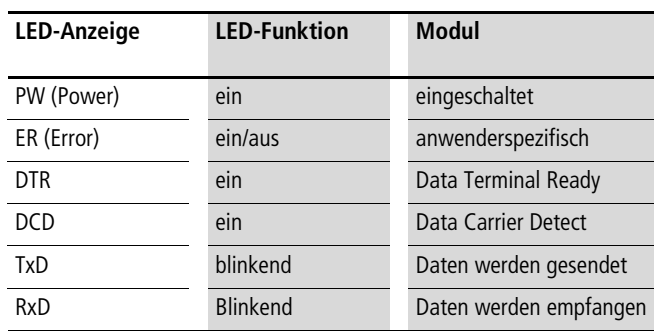

# **Aufbau der RS422-/RS485-Schnittstelle**

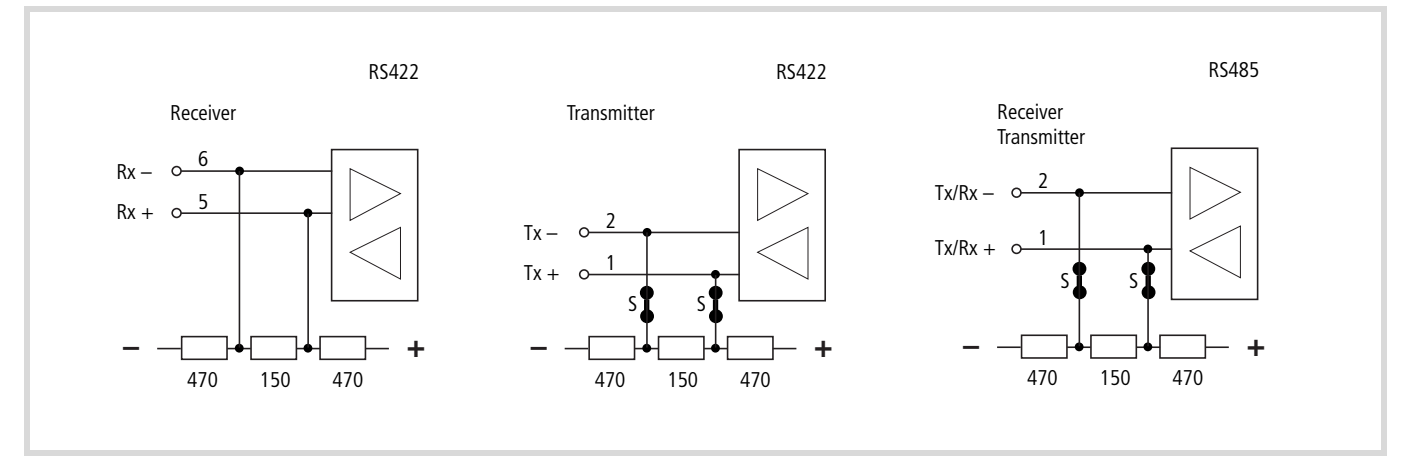

Abbildung 65: RS422-/RS485-Schnittstelle

S = Schalter für die Busabschlusswiderstände

# **Modul im Konfigurator der easySoft-CoDeSys auswählen**

- ▶ Öffnen Sie den Steuerungskonfigurator.
- X Klicken sie mit der rechten Maustaste auf den gewünschten Steckplatz.
- ▶ Wählen Sie den Befehl "Element ersetzen".
- X Wählen Sie im neuen Fenster durch einen Doppelklick XIOC-TC1 aus.
- $\rightarrow$  Die Zuordnung zwischen dem Steckplatz des Moduls und der Programmansprache COM… stellen Sie im Konfigurator her: Aktivieren Sie das Register "Weitere Parameter" und wählen Sie dort im Listenfeld "Serielle Schnittstelle" COM2, 3, 4 oder 5 aus,  $\rightarrow$  Abbildung 66.

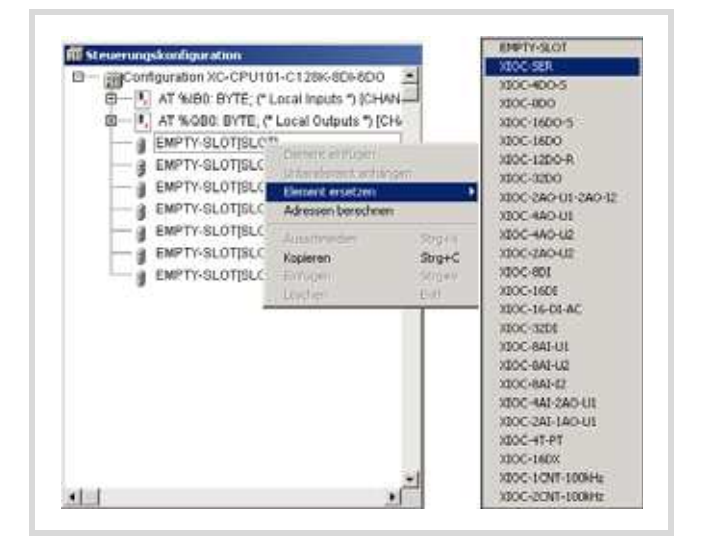

Abbildung 66: Modul einbinden, hier: XIOC-TC1

# **Schnittstelle konfigurieren**

Nach der Auswahl der Baugruppe kann im Register "Weitere Parameter" die Betriebsart (Busstatus) "Transparent" oder "Suconet K (Slave)" angeklickt werden. Die Betriebsart wird nach dem Einschalten der CPU aktiv. Zum Wechsel ist nach der Auswahl die Spannungsversorgung aus- und wieder einzuschalten.

# **Betriebsart** "Transparentmodus"

In dieser Betriebsart kann die RS232-, RS485- oder RS422- Schnittstelle zum Senden und Empfangen von Daten benutzt werden.

Die RS232-Schnittstelle wird über einen 9-poligen SUB-D-Stecker (Stifte) nach außen geführt, die RS485-/RS422-Schnittstelle über einen 6-poligen Federzugklemmenblock (COMBICON).

Wählen Sie die RS422- oder RS485-Schnittstelle aus, so ist die Stellung der Schalter für die Busabschlusswiderstände wichtig  $\leftrightarrow$  Abbildung 65).

In der Empfangsleitung der RS422-Schnittstelle Rx-/Rx+ sind die Widerstände integriert. In der Sendeleitung der RS422- sowie der RS485-Schnittstelle können sie zugeschaltet (Defaultstellung) oder abgeschaltet werden.

Beide Schalter müssen sich in gleicher Stellung befinden, um eine einwandfreie Kommunikation zu gewährleisten.

Ein Beispiel für die Parametereinstellung im Transparentmodus zeigt Abbildung 67. Die Parameter können Sie durch einen Klick auf die Pfeiltaste verändern.

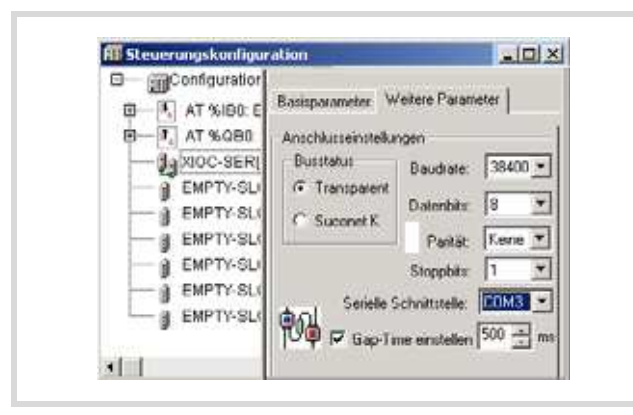

Abbildung 67: Default-Parameter im Transparentmodus

# Serielle Schnittstelle:

Hier wählen sie den logischen Namen für Ihre Schnittstelle aus. Unter diesem Namen können Sie im Anwenderprogramm die serielle Baugruppe ansprechen

# Gap-Time einstellen:

In der Grundeinstellung ist die Funktion nicht aktiviert. Die Gap-Time dient dazu, mögliche Pausen beim Empfang von Telegrammzeichen (Telegrammlücken) zu tolerieren.

# **Zugriff auf die Empfangs- und Sendedaten**

Der Zugriff vom Anwenderprogramm auf die Daten des XIOC-SER-Moduls erfolgt im Tranparentmodus mit Hilfe von Funktionen aus der Bibliothek xSysCom200.lib. Die Funktionen werden im Dokument MN05003001Z-DE (frühere Bezeichnung AWB2724-1491D) (XC200) beschrieben.

# **Kommunikationsbibliothek für das DNP3-Protokoll V1.1**

Das DNP3-Protokoll (DNP= Distributed Network Protocol) realisiert eine sichere Übertragung von Daten zwischen zwei Kommunikationspartnern. Das Protokoll wurde für das Steuerungssystem XC200 in Verbindung mit der Fernwirkbaugruppe XIOC-TC1 realisiert. Es stellt aus DNP3-Sicht eine Outstation dar (Outstation ist die DNP3-Bezeichnung für "Slave") und beantwortet entsprechende Datenanfragen des DNP3-Masters.

Die Funktionen der DNP3-Bibliothek, die für die Steuerung XC200 und das Programmiersystem CoDeSys entwickelt wurde, werden nachfolgend beschrieben. Die Bibliothek realisiert die Funktionalität nach DNP3-Interoperabilitätslevel 2 (DNP3-L2) gemäß der DNP3-Spezifikation, Teil 8. Referenzierte DNP3-Dokumente entsprechen dem Stand vom 15.12.2007.

# **Voraussetzungen**

Mindestvoraussetzungen für die Verwendung sind:

- Steuerung: XC200
- Betriebssystem: Ab Version 1.05.03
- XIOC-TC1
- easySoft-CoDeSys: Version V2.3.9 + Servicepack
- Bibliothek: DNP3.lib

# **DNP3-Kommunikations- und Datenmodell**

DNP realisiert eine sichere Datenverbindung zwischen Master und Outstation. Die Kommunikation wird dabei über fünf Datenobjekte geführt:

- Binary Inputs
- Binary Outputs
- Analog Inputs
- Analog Outputs
- Counter

Diese werden über Indizes angesprochen. Daten werden dabei immer aus Sicht des Masters betrachtet:

**Binary Inputs** liest der Master; Die Outstation schreibt also auf das Binary Input Datenobjekt. Die vollständige Kommunikationsbeziehung ist der folgenden Abbildung zu entnehmen.

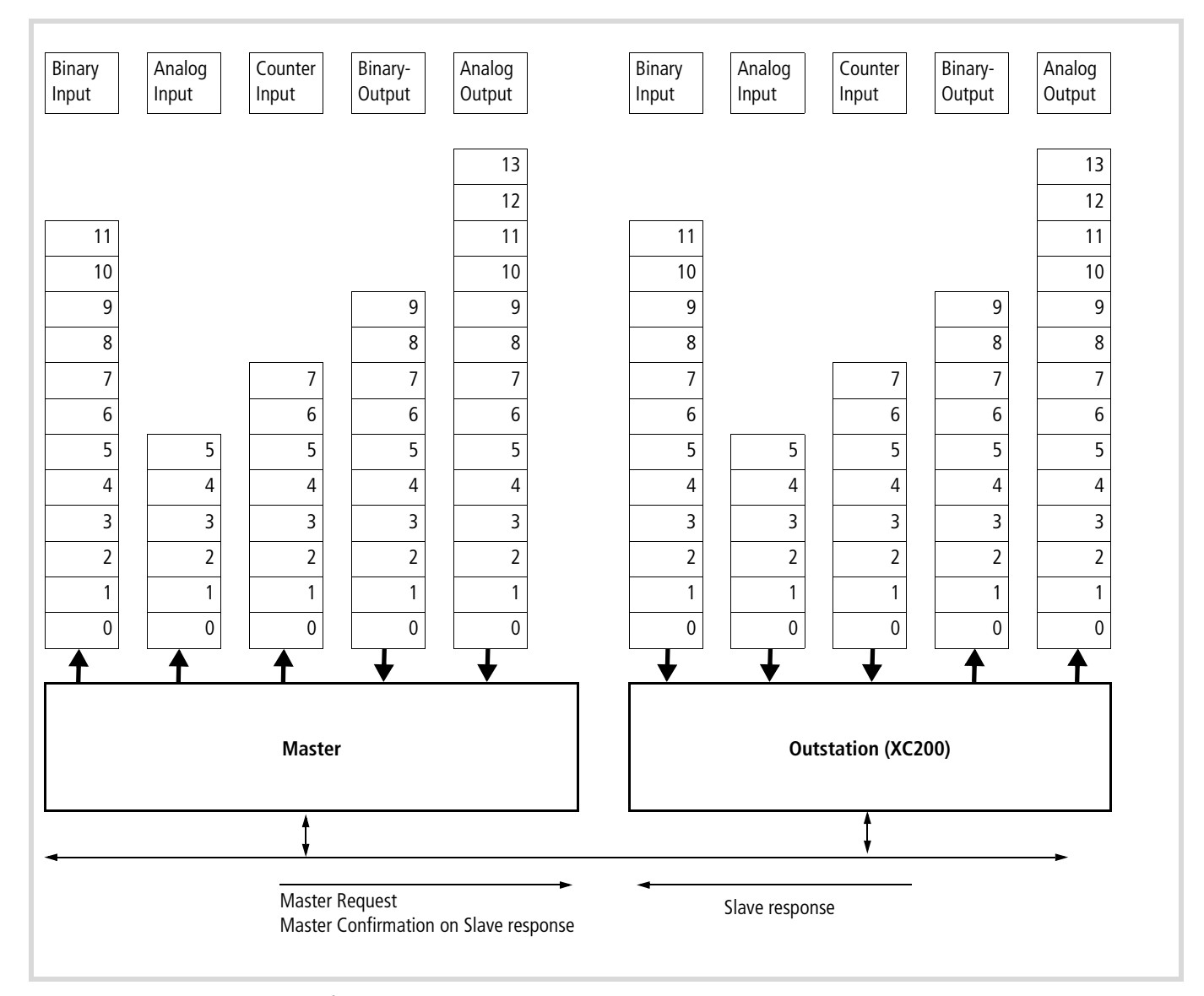

Abbildung 68: Datenobjekte und Datenfluss DNP3-Master-Outstation

# **Funktionsübersicht**

Folgende Funktionen sind für die Benutzung des DNP3-Protokolls implementiert:

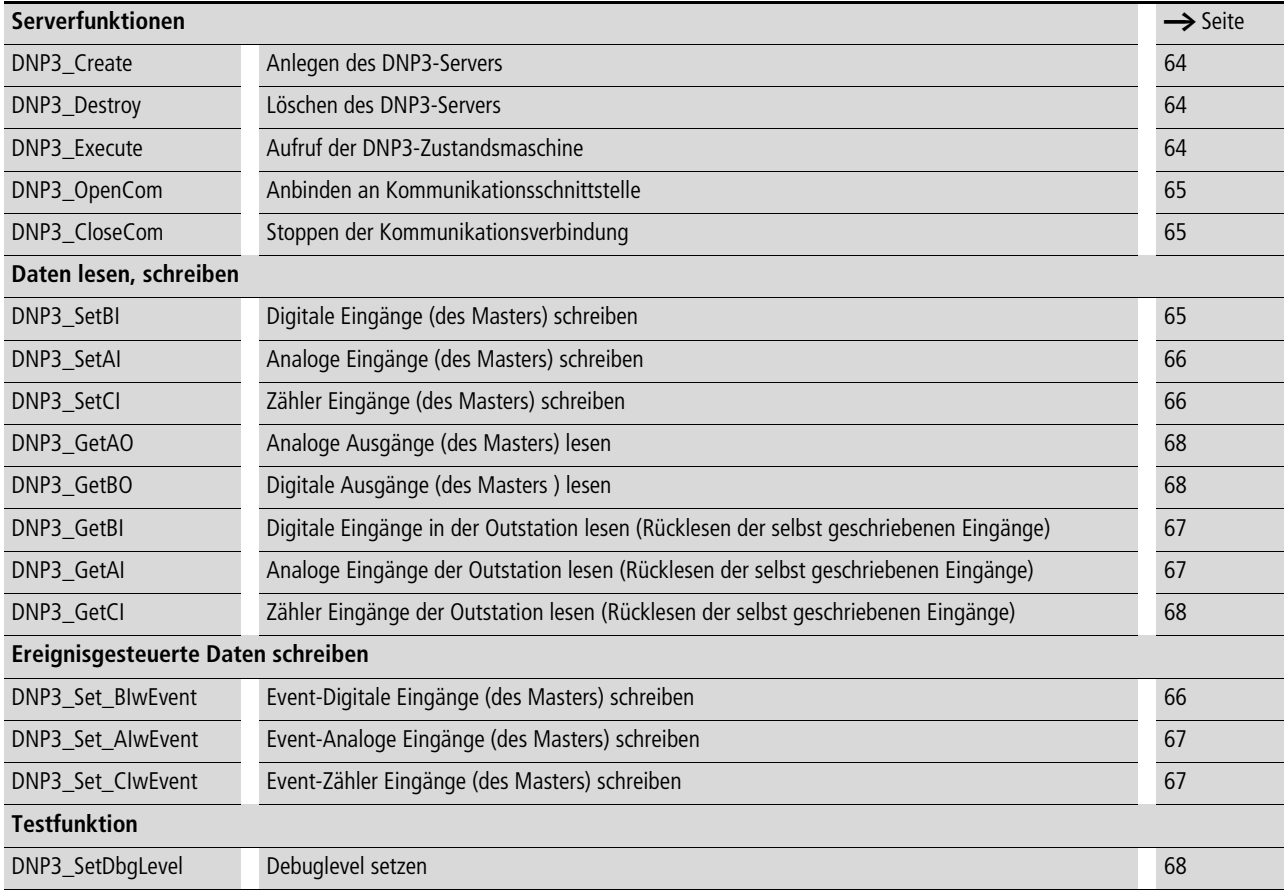

Die Datenrichtung ist hierbei immer aus Sicht des Masters zu sehen. Schreiben des digitalen Eingangs aus Sicht der Outstation bedeutet also Schreiben des digitalen Master-Eingangs.

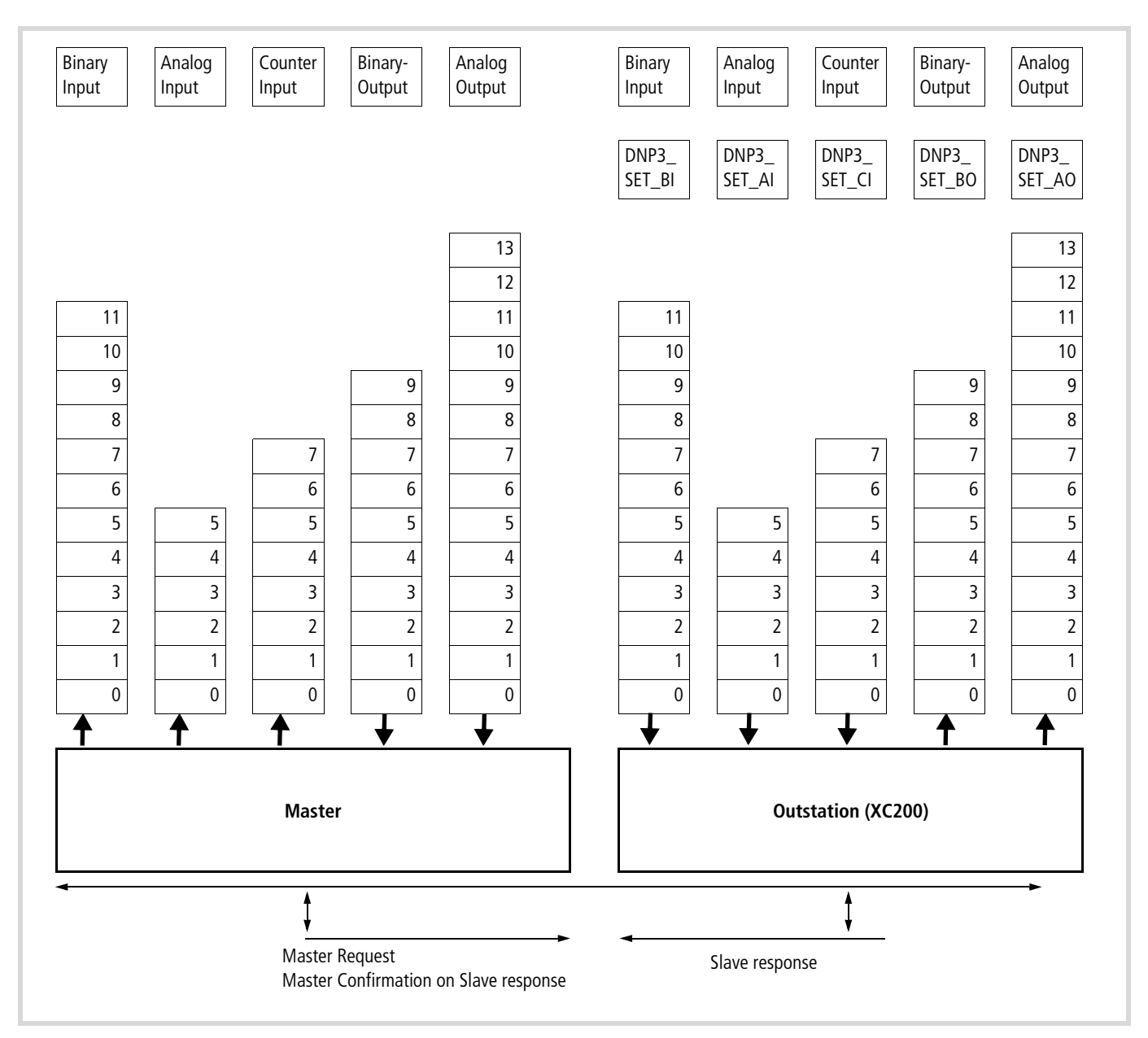

Abbildung 69: Zuordnung der Funktionen zu Datenobjekten

Die Funktionen verwenden als Returnwert Werte aus dem Aufzählungstyp DNP3Result.

Die möglichen Fehlerursachen sind in der folgenden Darstellung insgesamt aufgelistet. Bei der danach folgenden Beschreibung der Funktionen sind die jeweils relevanten aufgeführt.

```
TYPE DNP3RESULT :
(
     DNP3RES OK := 0,
(* Data Link Layer *)
     DNP3DLLRES_InvalidEventForState := 20, (* internal usage *)
     DNP3DLLRES InvalidStateCode := 21, (* internal usage *)
(* TransportFunction *)
     DNP3TFRES SenderBusy := 40, (* internal usage *)
(* Application Layer *)
     DNP3ALRES_WrongIndex := 60, (* wIndex exeeds array bounds *)
     DNP3ALRES InvalidFunctionCode := 61, (* internal usage *)
     DNP3ALRES InvalidGroup := 62, (* internal usage *)
     DNP3ALRES InvalidVariation := 63, (* internal usage *)
     DNP3ALRES InvalidQualCode := 64, (* internal usage *)
    DNP3ALRES_InvalidRangeValue := 65, (* internal usage *)
    DNP3ALRES InvalidTimeValue := 66, (* internal usage *)
     DNP3ALRES CommonTimeOfOccurenceNotSet := 70, (* internal usage *)
(* PLC level *)
     DNP3PLCRES WrongHandle := 80, (* dwDNP3Handle invalid*)
     DNP3PLCRES CantUseSysComDll := 81, (* can´t create xSysCOM *)
     DNP3PLCRES_CantOpenComPort := 82, (* can´t open COM port *)
     DNP3PLCRES_ComPortNotOpened := 83, (* COM not opened *)
    DNP3PLCRES CantCreateDNP3 := 84, (* allocatiobn of internal memory failed *)
    DNP3PLCRES_ArraySizeToHigh := 85, (* one or more of the array sizes is to high *)
     DNP3PLCRES_ArraySizeNotSet := 86, (* one or more of the array sizes is zero *)
     DNP3PLCRES NotAllowedNullArg := 87, (* one of used call arguments is a NULL-Pointer *)
(* Execute events *)
    DNP3PLCRES DataChangedByMaster := 100, (* not used *)
    DNP3RES_FORCE_DWORD:=4294967295
);
END_TYPE
```
#### <span id="page-67-0"></span>**Funktion DNP3\_Create**

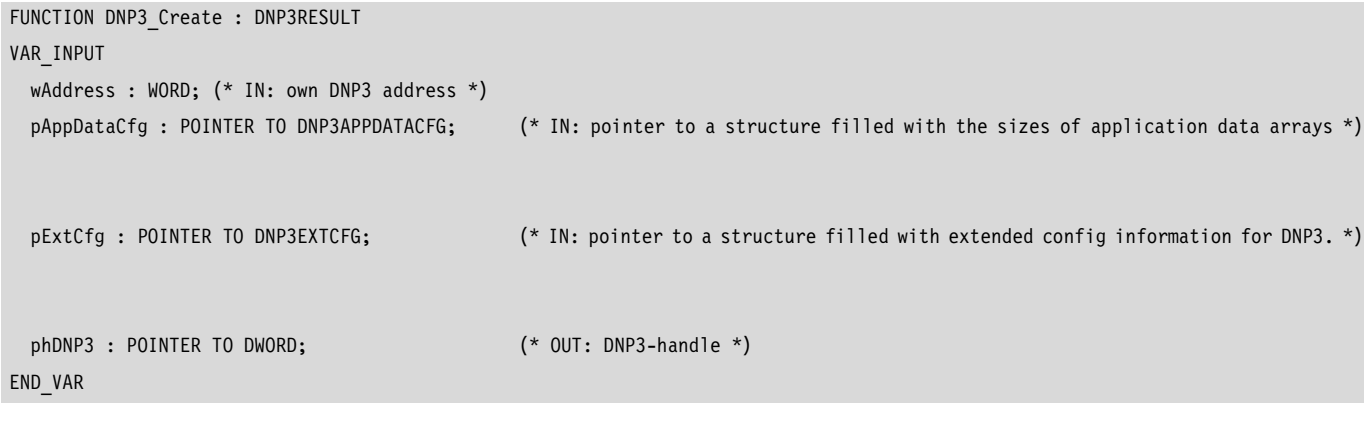

Mit der Funktion DNP3\_Create wird eine DNP3-Serverstruktur in der XC200-Steuerung angelegt. Übergeben wird die DNP3- Outstation Adresse sowie die Größe der Bereiche für die Datenfelder. Diese werden im Speicher des Betriebssystems reserviert, benötigen also keinen Speicherplatz im Anwenderprogramm-Speicherbereich der Steuerung.

Die Funktion liefert über die Variable phDNP3 eine Referenz auf den DNP3-Server, der im weiteren Verlauf von den anderen Zugriffsfunktionen verwendet wird.

Zur Übergabe der Größe der für die Kommunikation verwendeten Datenfelder wird die Struktur DNP3APPDFATACFG benötigt. Hier wird für jedes der 5 Datenfelder die Anzahl der Einträge festgelegt, die zwischen der OutStation und dem DBP3-Master Daten ausgetauscht werden kann.

```
TYPE DNP3APPDATACFG :
STRUCT
  wBISize : WORD:=0; (* Size of Binary-Input array. Must be 
  set to 1..1024 *)
  wAISize : WORD:=0; (* Size of Analog-Inputs array. Must be 
  set to 1..1024 *)
  wCISize : WORD:=0; (* Size of Counter-Input array. Must be 
  set to 1..1024 *)
  wBOSize : WORD:=0; (* Size of Binary-Output array. Must be 
  set to 1..1024 *)
  wAOSize : WORD:=0; (* Size of Analog-Output array. Must be 
  set to 1..1024 *)
END_STRUCT
END_TYPE
```
Weitere Information zur Konfiguration der DNP3-Bibliothek erfolgen über die Struktur DNP3EXTCFG. Sie enthält zur Zeit Einträge zu folgenden Themen:

- Timeout
- Unsolicited Response

Die Funktion DNP3CREATE liefert das Ergebnis des Funktionsaufrufes über die allgemeine Ergebnisstruktur DNP3RESULT. Mögliche Fehler sind:

(\* Create/Initialize DNP3 interface and allocate all arrays DNP3RES\_OK - no errors DNP3PLCRES\_CantAllocDNP3 - allocation of internal memory failed DNP3PLCRES NotAllowedNullArg - one of used arguments is a NULL-Pointer DNP3PLCRES\_ArraySizeToHigh - one or more of the array sizes is >1024 DNP3PLCRES ArraySizeNotSet - one or more of the array sizes is zero \*)

# <span id="page-67-1"></span>**Funktion DNP3\_Destroy**

FUNCTION DNP3\_Destroy:DNP3RESULT VAR\_INPUT dwDNP3Handle : DWORD; DNP3 handle to DNP3 interface END\_VAR

Die Funktion schließt einen angelegten DNP3-Server und gibt alle angelegten Speicherbereiche wieder frei.

Returnwert:

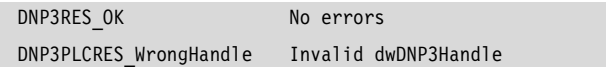

## <span id="page-67-2"></span>**Funktion DNP3\_Execute**

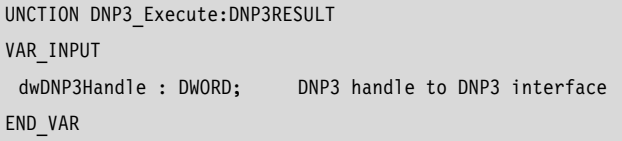

Die Funktion startet die DNP3-Zustandsmaschine. Diese Funktion muss zyklisch aufgerufen werden. Die Funktion liest anstehende Daten von der XIOC-TC1-Baugruppe und führt die dadurch bedingten Aufträge aus.

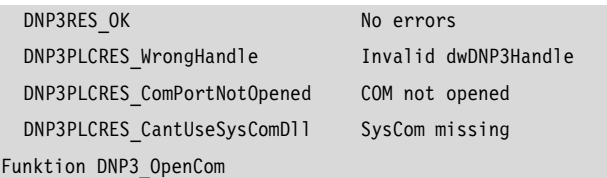

#### <span id="page-68-0"></span>**FUNCTION DNP3\_OpenCom : DNP3RESULT**

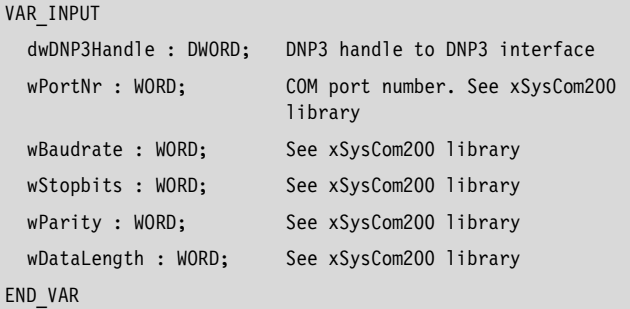

Die Funktion stellt die Verbindung zwischen dem erzeugten DNP3- Server und der Baugruppe XIOC-TC1 her. Bei der Parametrierung der Baugruppe im CoDeSys Steuerungskonfigurator wurde dieser eine logische COM Nummer zugewiesen (COM2,3,4,5). Diese logische Nummer wird nun an wPortNr übergeben.

Die Definitionen für die Parametrierung der Schnittstelle sind in der Bibliothek XsysCom200.lib enthalten.

Beispiel für die Port Nummer wPortMr:

```
TYPE COMPORTS :
( COM1 :=1, (* COM1 : OnBoard RS232 *)
 COM2, (* COM2 - 5 : XIOC-SER, XIOC-TC1 *)
 COM3,
 COM4,
 COM5 ) := COM1;
END_TYPE
```
# **Funktion DNP3\_CloseCom**

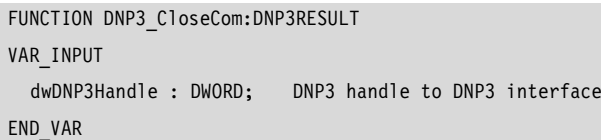

Die Funktion löst die Verbindung zwischen angelegtem DNP3- Server und Kommunikationsbaugruppe. Eine Kommunikation über DNP3\_Execute ist nicht mehr möglich.

Die Verbindung kann mit DNP3\_OpenComm() wieder aktiviert werden.

Returnwert:

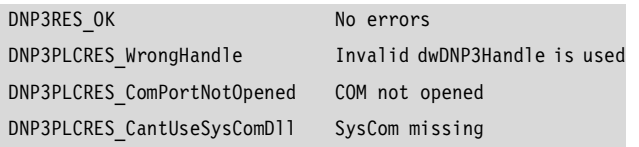

### <span id="page-68-1"></span>**Funktion DNP3\_SetBI**

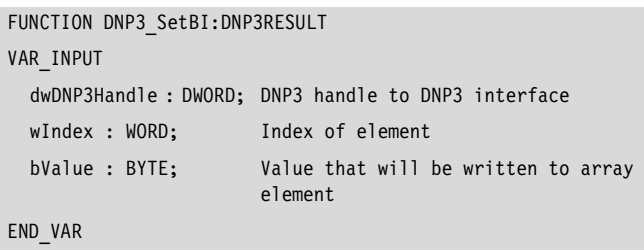

Die Funktion beschreibt ein Element im Bereich digitale Eingänge. Die Angabe wIndex 0 beschreibt das erste Element. Der höchste Index ist durch die Angabe der Variable wBISize beim Funktionsaufruf DNP3\_Create definiert worden, die Angabe ist also hier wBIsize-1.

Beim Beschreiben sind die besonderen DNP3-Konventionen beim Aufbau der digitalen Daten zu beachten:

Binäre Werte werden über ein Byte repräsentiert. Der Aufbau entspricht dabei der Definition gemäß DNP3-Object Library (DNP3 Specification, Volume 6, Part 2 (Binary Input with flags)

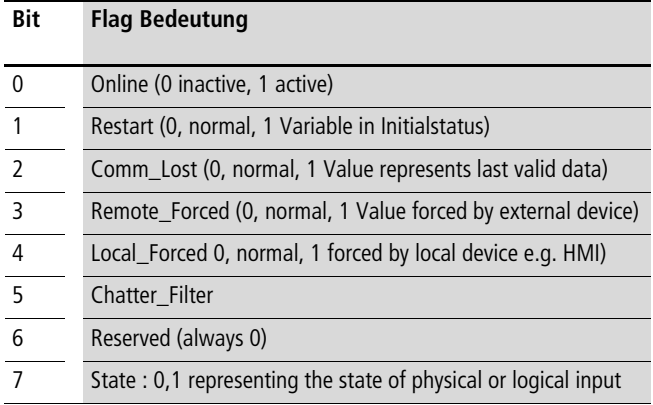

Die genaue Beschreibung der Flags ist in der DNP3-Spezifikation (Volume 6 Part1, Basics P. 21ff) enthalten.

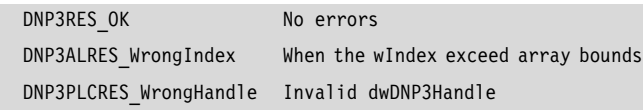

## **Funktion DNP3\_SetAI**

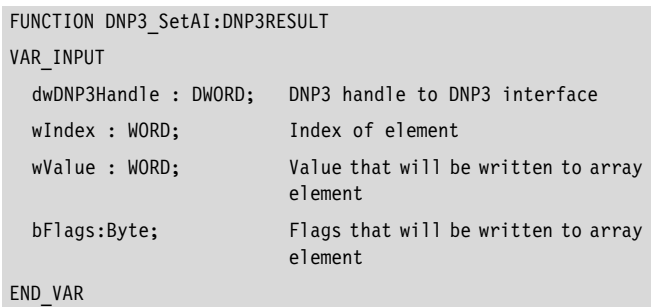

Die Funktion beschreibt ein Element im Bereich Analog-Eingänge. Die Angabe wIndex 0 beschreibt das erste Element. Der höchste Index ist durch die Angabe der Variable wAISize beim Funktionsaufruf DNP3\_Create definiert worden, die Angabe ist also hier wAIsize-1.

Die Definition der Flags entspricht fast der für die Binären Daten (Bit 7 ist hier immer 0).

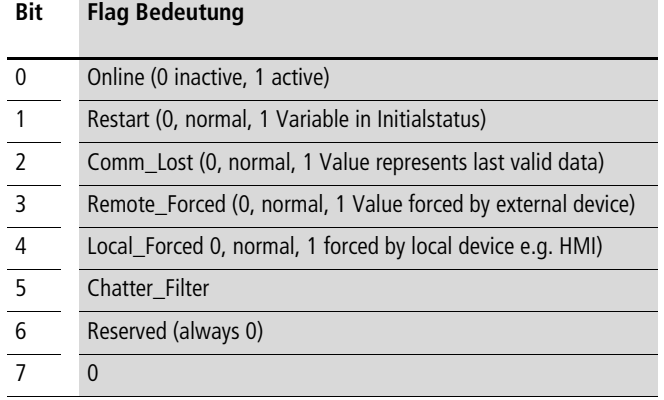

## Aufbau und Bedeutung des Flag-Byte

#### Returnwert:

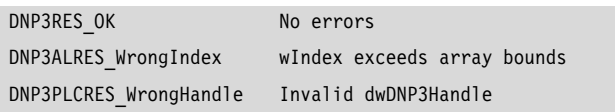

# **Funktion DNP3\_SetCI**

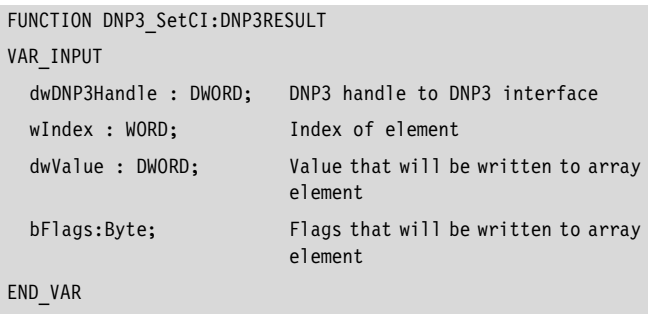

Die Funktion beschreibt ein Element im Bereich Zähler. Die Angabe wIndex 0 beschreibt das erste Element. Der höchste Index ist durch die Angabe der Variable wCISize beim Funktionsaufruf DNP3\_Create definiert worden, die Angabe ist also hier wCIsize-1.

Zu Aufbau und Definition der Flags siehe [Seite 69](#page-72-0).

Returnwert:

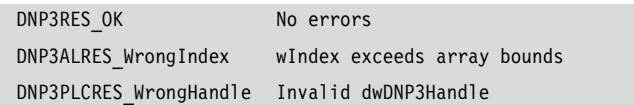

## <span id="page-69-0"></span>**Funktion DNP3\_SetBIwEvent**

FUNCTION DNP3\_SetBIwEvent:DNP3RESULT

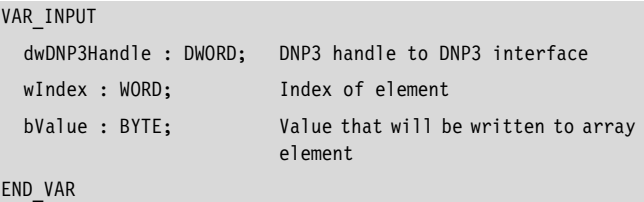

Die Funktion beschreibt ein Element im Bereich der digitalen Eingänge. Die Angabe wIndex 0 beschreibt das erste Element. Der höchste Index ist durch die Angabe der Variable wBISize beim Funktionsaufruf DNP3\_Create definiert worden, die Angabe ist also hier wBIsize-1.

Im Gegensatz zur Funktion DNP3\_SetBI kann der Master auf Datenveränderungen gezielt abfragen. Eine Änderung der Daten mit der Funktion DNP3\_SETBIwEvent in der Outstation wird also beim Master direkt als Änderung registriert. Ansonsten müsste der Master ja immer zwischen alten und neuen Werten vergleichen, um Unterschiede festzustellen.

Beim Beschreiben sind die besonderen DNP3-Konventionen beim Aufbau der digitalen Daten zu beachten:

Binäre Werte werden über ein Byte repräsentiert. Der Aufbau entspricht dabei der Definition gemäß DNP3-Object Library (DNP3 Specification, Volume 6, Part 2 (Binary Input with flags)

Zu Aufbau und Definition der Flags siehe [Seite 69](#page-72-0).

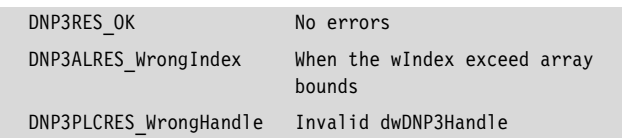

### <span id="page-70-2"></span>**Funktion DNP3\_SetAIwEvent**

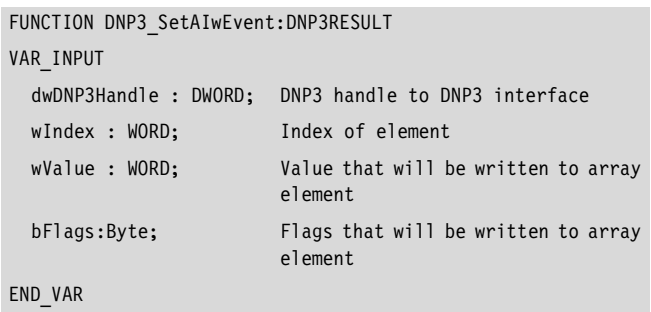

Die Funktion beschreibt ein Element im Bereich der analogen Eingänge. Die Angabe wIndex 0 beschreibt das erste Element. Der höchste Index ist durch die Angabe der Variable wAISize beim Funktionsaufruf DNP3\_Create definiert worden, die Angabe ist also hier wAIsize-1.

Im Gegensatz zur Funktion DNP3\_SetAI kann der Master auf Datenveränderungen gezielt abfragen. Eine Änderung der Daten mit der Funktion DNP3\_SETAIwEvent in der Outstation wird also beim Master direkt als Änderung registriert. Ansonsten müsste der Master ja immer zwischen alten und neuen Werten vergleichen, um Unterschiede festzustellen.

Zu Aufbau und Definition der Flags siehe [Seite 69](#page-72-0).

#### Returnwert:

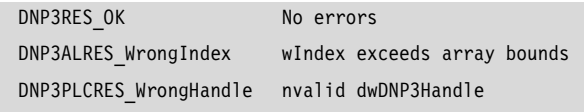

## <span id="page-70-3"></span>**Funktion DNP3\_SetCIwEvent**

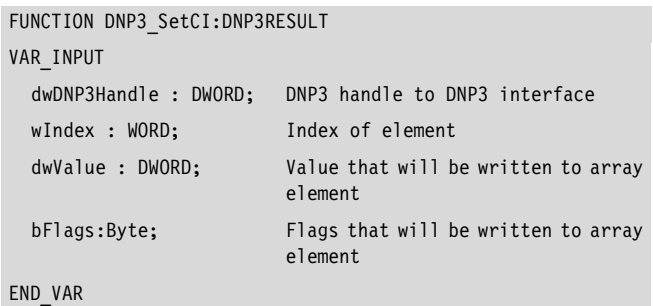

Die Funktion beschreibt ein Element im Bereich Zähler. Die Angabe wIndex 0 beschreibt das erste Element. Der höchste Index ist durch die Angabe der Variable wCISize beim Funktionsaufruf DNP3\_Create definiert worden, die Angabe ist also hier wCIsize-1.

Im Gegensatz zur Funktion DNP3\_SetCI kann der Master auf Datenveränderungen gezielt abfragen. Eine Änderung der Daten mit der Funktion DNP3\_SETCIwEvent in der Outstation wird also beim Master direkt als Änderung registriert. Ansonsten müsste der Master ja immer zwischen alten und neuen Werten vergleichen, um Unterschiede festzustellen.

Zu Aufbau und Definition der Flags siehe [Seite 69](#page-72-0).

#### Returnwert:

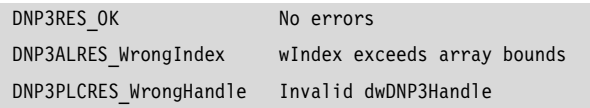

## <span id="page-70-0"></span>**Funktion DNP3\_GetBI**

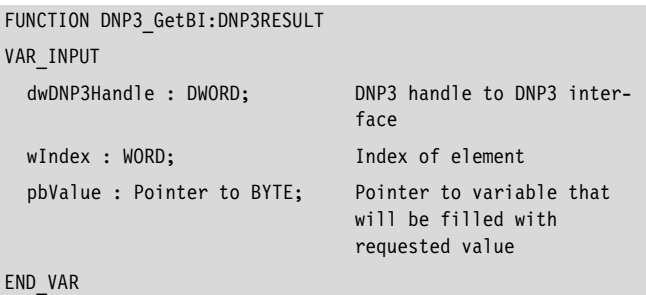

Die Funktion liest ein Element im Bereich digitale Eingänge. Damit können die mit DNP3\_SetBI geschriebenen Daten rückgelesen werden. Die Angabe wIndex 0 beschreibt das erste Element. Der höchste Index ist durch die Angabe der Variable wBISize beim Funktionsaufruf DNP3\_Create definiert worden, die Angabe ist also hier wBIsize-1.

Bei der Interpretation der Werte sind die Anmerkungen zum Aufbau der digitalen Daten zu beachten.

Returnwert:

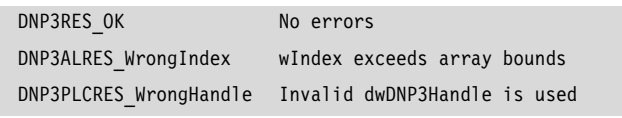

## <span id="page-70-1"></span>**Funktion DNP3\_GetAI**

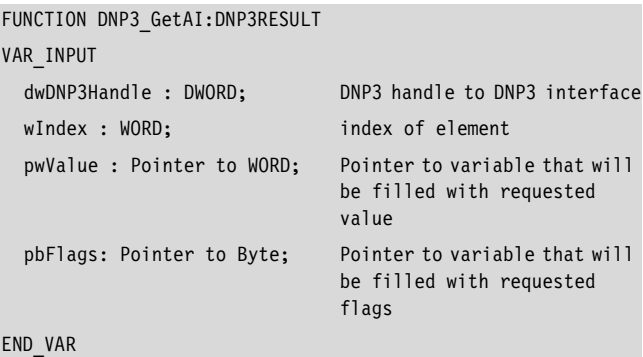

Die Funktion liest ein Element im Bereich analoge Eingänge. Damit können die mit DNP3\_SetAI geschriebenen Daten rückgelesen werden. Die Angabe wIndex 0 beschreibt das erste Element. Der höchste Index ist durch die Angabe der Variable wAISize beim Funktionsaufruf DNP3\_Create definiert worden, die Angabe ist also hier wAIsize-1. Die Daten für Wert und Flags werden über zwei Pointer zurückgegeben. Zum Aufbau der Flags siehe

Zu Aufbau und Definition der Flags siehe [Seite 69](#page-72-0).

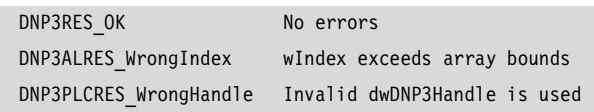

## **Funktion DNP3\_GetCI**

FUNCTION DNP3 GetCI:DNP3RESULT

# VAR\_INPUT

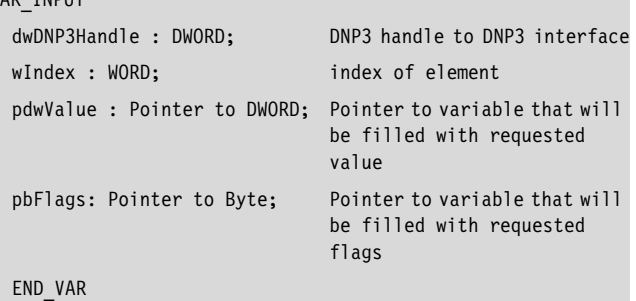

Die Funktion liest ein Element im Bereich Zähler. Damit können die mit DNP3\_SetCI geschriebenen Daten rückgelesen werden. Die Angabe wIndex 0 beschreibt das erste Element. Der höchste Index ist durch die Angabe der Variable wCISize beim Funktionsaufruf DNP3\_Create definiert worden, die Angabe ist also hier wCIsize-1.

#### Returnwert:

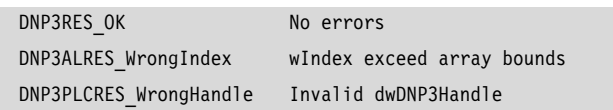

# <span id="page-71-0"></span>**Funktion DNP3\_GetBO**

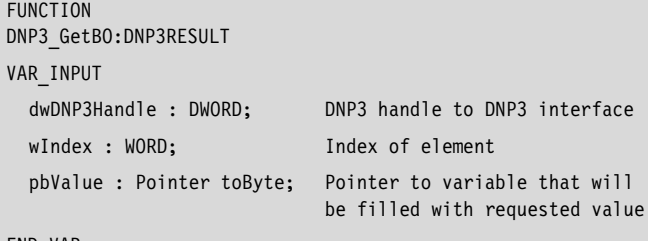

#### END\_VAR

Die Funktion liest ein Element im Bereich digitale Ausgänge (Ausgang des Masters = Input für den Outstation). Die Angabe wIndex 0 verweist auf das erste Element. Der höchste Index ist durch die Angabe der Variable wBoSize beim Funktionsaufruf DNP3\_Create definiert worden, die Angabe ist also hier wBosize-1.

Bei der Interpretation der Werte sind die Anmerkungen zum Aufbau der digitalen Daten zu beachten.

#### Returnwert:

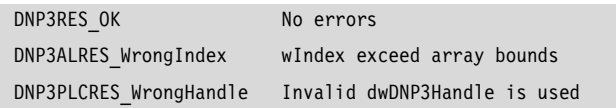

# **Funktion DNP3\_GetAO**

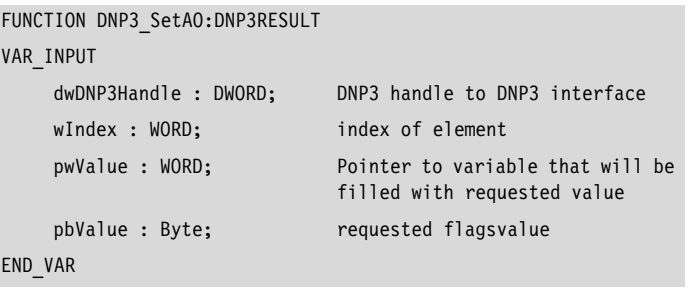

Die Funktion liest ein Element im Bereich der Analog-Ausgänge (Ausgang des Masters = Input für den Outstation). Die Angabe wIndex 0 verweist auf das erste Element. Der höchste Index ist durch die Angabe der Variable wAOSize beim Funktionsaufruf DNP3\_Create definiert worden, die Angabe ist also hier wAOsize-1.

Returnwert:

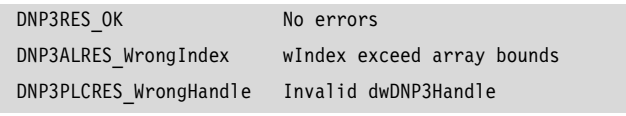

## <span id="page-71-1"></span>**Funktion DNP3\_SetDbgLevel**

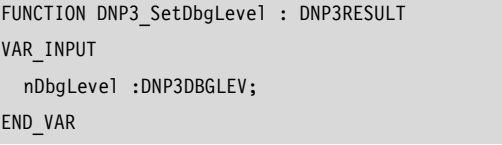

Diese Funktion protokolliert interne Zustände der DNP3-Bibliothek. Dies erleichtert die Untersuchung von Kommunikationsproblemen zwischen Master und Outstation.

Mögliche Werte sind:

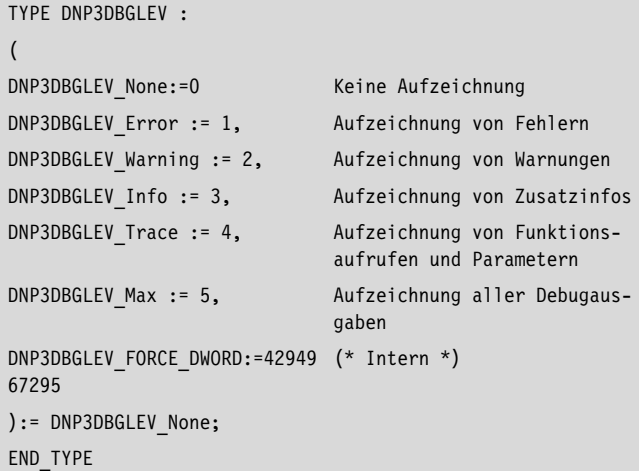

Die Protokolldatei wird temporär in der Steuerung unter \temp\dnp3plc.log abgelegt und muss vor dem Ausschalten der Steuerung per ftp auf einen Host gespeichert werden. Nach Wiedereinschalten der Steuerung existiert die Datei nicht mehr.
# **Programmierung**

Die Programmierung erfolgt in folgenden Schritten:

- Erzeugen des Servers unter Angabe der Größen für die Datenfelder - DNP3\_Create()
- Anbindung an die Kommunikationsbaugruppe XIOC-TC1 DNP3\_OpenCOM()
- Zyklischer Aufruf der Funktionen zum
	- Lesen der Daten (DNP3Get…)
	- Schreiben der Daten (DNP3SET…)
	- Aufruf der Funktion DNP3\_Execute() zur Abarbeitung der DNP3-Zustandsmaschine.
- Abbau der Kommunikationsverbindung (DNP3\_CloseComm()). Dies geschieht zweckmäßigerweise im Stop Event des SPS-Programms.
- Freigabe der Serverressourcen (DNP3\_Destroy())

 $\rightarrow$  Unabhängig hiervon werden beim Übergang in den Halt der SPS automatisch alle seriellen Kommunikationsverbindungen abgebaut.

# **Definition der FLAGs bei DNP3**

# **Flag-Definition binäre Datentypen**

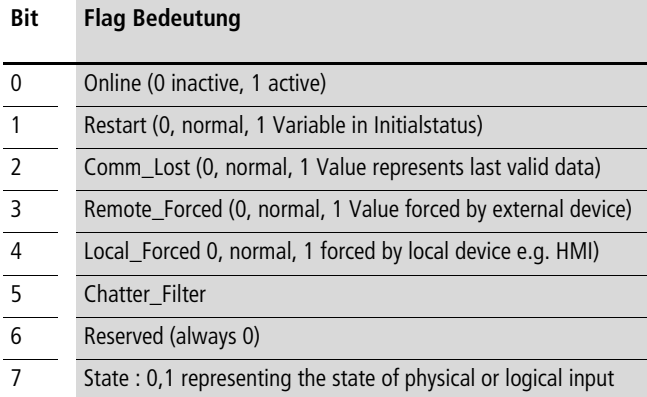

# **Flag-Definition für nicht binäre Datentypen**

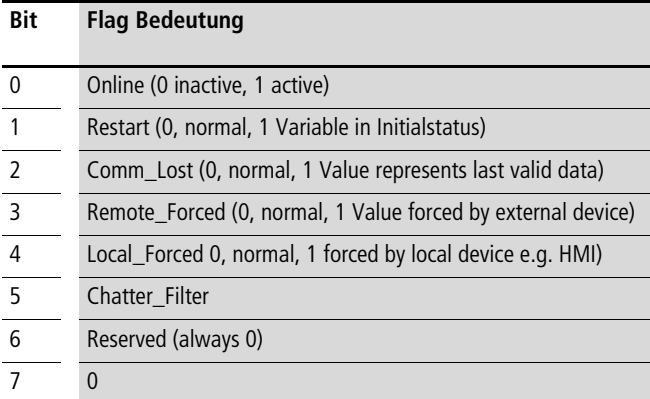

# **Funktionscode nach DNP3-Level 2**

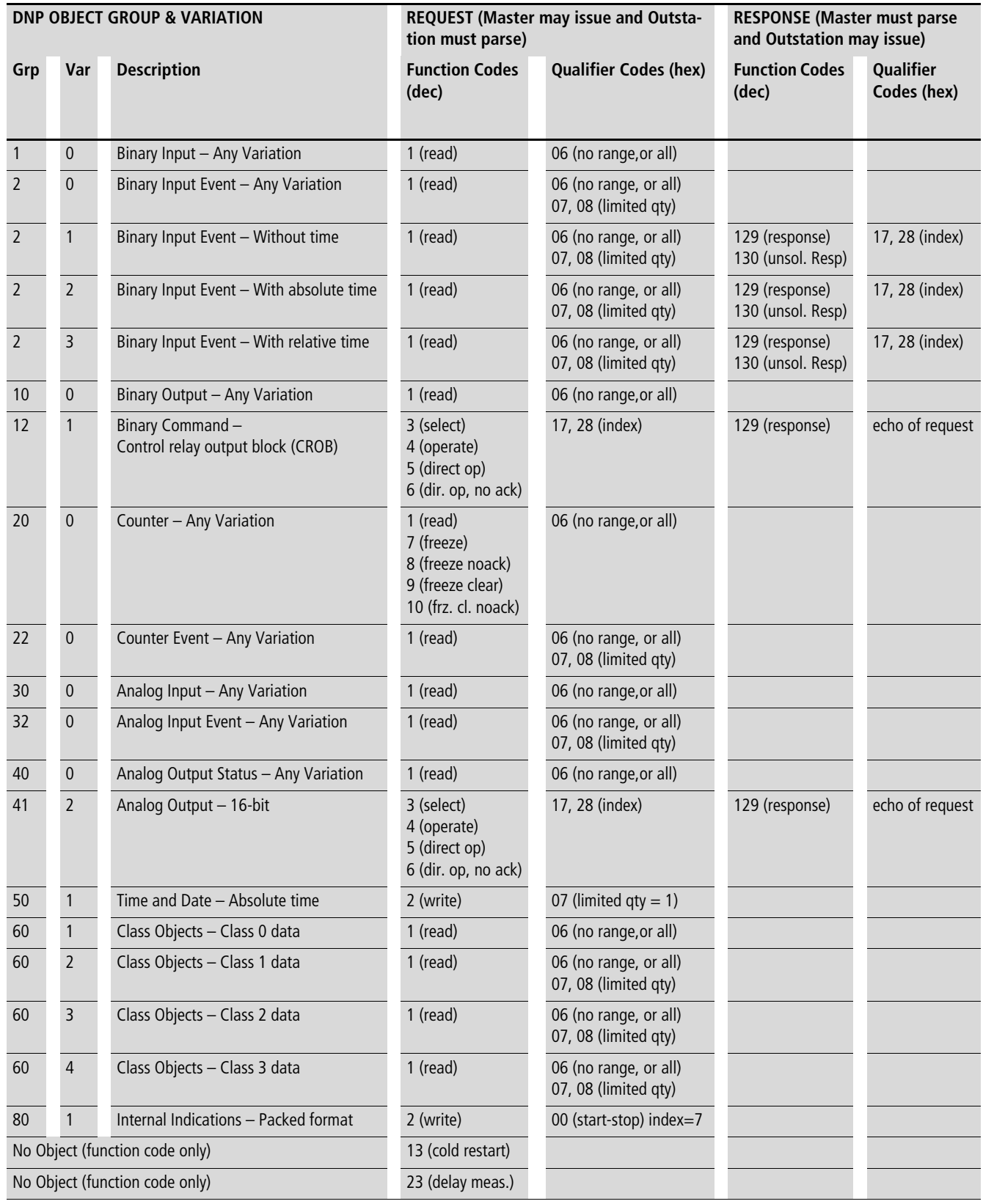

# **7 Suconet-K-Modul (Master) XIOC-NET-SK-M**

# **Eigenschaften**

Das Modul wird in Verbindung mit der XC100- oder XC200-CPU eingesetzt. Es hat die Funktion des Masters am Suconet-K-Strang und kann 16 Slaves ansteuern. Es sind sowohl Suconet-K als auch Suconet-K1-Slaves möglich.

An einer XC100 können maximal zwei Module (COM-Schnittstellen), an einer XC200 maximal vier Module (COM-Schnittstellen) betrieben werden. Da die Module XIOC-SER und XIOC-NET-SK-M über die COM-Schnittstellen angesprochen werden, bezieht sich die Angabe der Modulanzahl (COM-Schnittstellen) in der Steuerung auf beide Module.

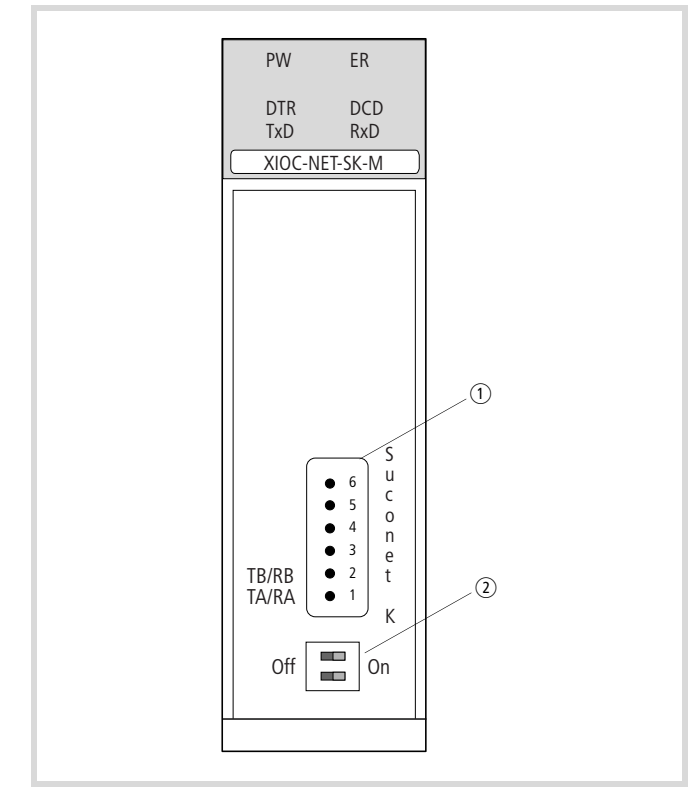

Abbildung 70: Suconet-K-Schnittstelle RS485

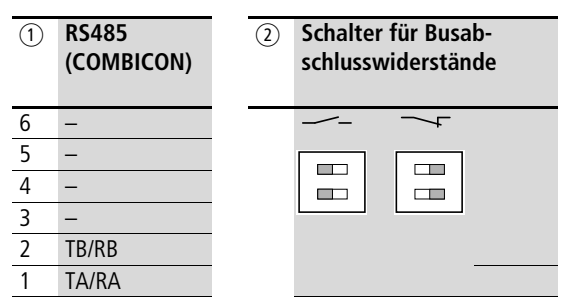

Die RS485-Schnittstelle ist galvanisch vom Bus getrennt.

# **LED-Anzeige**

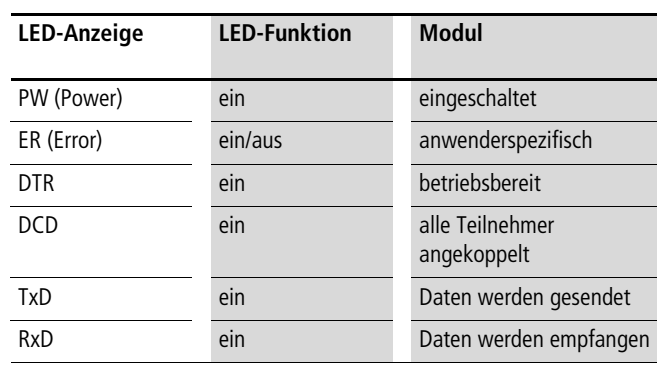

# **Aufbau der Suconet-K- (RS485-)Schnittstelle**

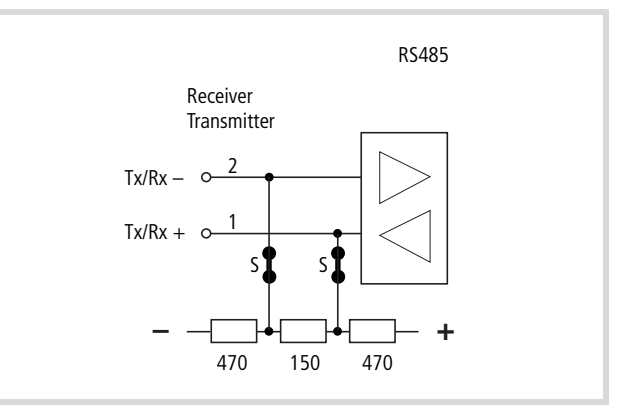

<span id="page-74-0"></span>Abbildung 71: Suconet-K-/RS485-Schnittstelle S = Schalter für die Busabschlusswiderstände

# **Modul im Konfigurator der easySoft-CoDeSys auswählen**

- $\triangleright$  Öffnen Sie den Steuerungskonfigurator.
- Klicken sie mit der rechten Maustaste auf den gewünschten Steckplatz.
- ▶ Wählen Sie den Befehl "Element ersetzen".
- X Wählen Sie im neuen Fenster durch einen Doppelklick das Modul aus.
	- $\rightarrow$  Die Zuordnung zwischen dem Steckplatz des Moduls und der Programmansprache COM… stellen Sie im Konfigurator her: Aktivieren Sie das Register "Weitere Parameter" und wählen Sie dort im Listenfeld "Serielle Schnittstelle" COM2, 3, 4 oder 5 aus,  $\rightarrow$  Abbildung 73.

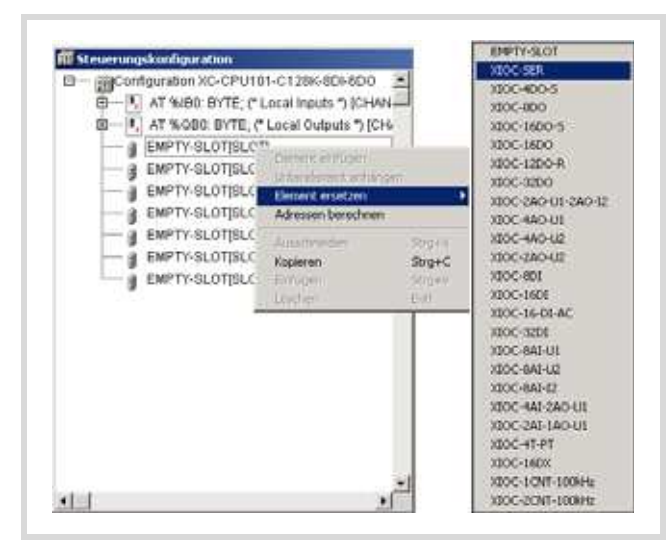

Abbildung 72: Modul einbinden, hier: XIOC-SER

# **Schnittstelle konfigurieren**

Nach der Auswahl des Moduls können Sie im Register "Weitere Parameter" die Baudrate und die serielle Schnittstelle COM2, 3, 4 oder 5 einstellen.

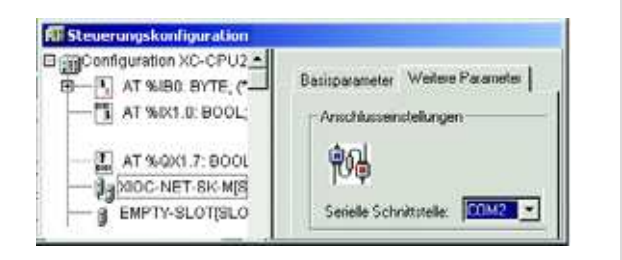

Abbildung 73: Parameter für Suconet-K-Master

# **Busabschlusswiderstände einstellen**

Stellen Sie die Busabschlusswiderstände ein. Ist das Modul der physikalisch erste oder letzte Teilnehmer eines Stranges, so bringen Sie die beiden Schalter S (-> [Abbildung 71](#page-74-0) ) in Stellung ON (Defaultstellung). In einer anderen Position am Strang sind beide Schalter in Stellung "OFF" zu setzen. Beide Schalter müssen sich in gleicher Stellung befinden, um eine einwandfreie Kommunikation zu gewährleisten.

# **Zugriff auf die Empfangs- und Sendedaten**

Der Zugriff vom Anwenderprogramm auf die Daten des XIOC-NET-SK-M-Moduls erfolgt mit Hilfe von Funktionsbausteinen aus der Bibliothek "SuconetK\_Master.lib". Die Funktionsbausteine werden in MN05010002Z-DE (frühere Bezeichnung AWB2786-1456D), "Funktionsbausteine zur easySoft-CoDeSys", beschrieben.

# **8 PROFIBUS-DP-Module XIOC-NET-DP-M//XIOC-NET-DP-S**

Die PROFIBUS-DP-Module XIOC-NET-DP-M (M = Master und XIOC-NET-DP-S (S = Slave) bilden die Schnittstelle zwischen der XC100-/XC200-CPU und dem PROFIBUS-DP, der dem genormten Industriestandard EN 50170 Vol.2 entspricht.

 $\rightarrow$  Das Mastermodul wird im Folgenden kurz DP-M-Modul genannt; das Slavemodul DP-S-Modul. Sofern die Beschreibung für beide Module gilt, heißt die Kurzschreibweise DP-Modul.

Ein DP-Modul können Sie auf die ersten drei Steckplätze (Slots) neben der CPU stecken. Dies müssen Sie auch bei der Konfiguration im Steuerungskonfigurator der easySoft-CoDeSys berücksichtigen.

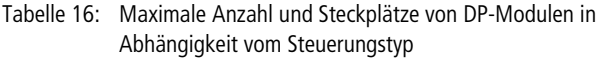

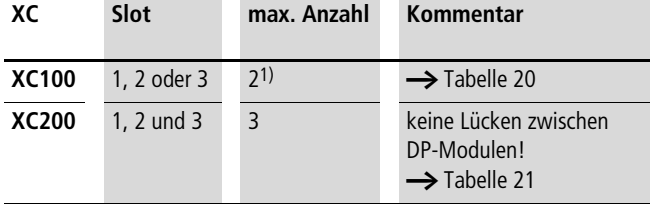

1) Ab Betriebssystem-Version 3.10 ist ein DP-M- und ein DP-S-Modul möglich. Abbildung 74: Frontansicht XIOC-NET-DP-M

Das DP-M-Modul betreibt den Datenaustausch zwischen dem Anwenderprogramm und den angeschlossenen Slaves. Bis zu 31 Slaves kann es an einem Strangabschnitt ansprechen. Mit Hilfe von Repeatern können Sie mehrere Abschnitte aneinander koppeln, so dass maximal 124 Slaves angeschlossen werden können.

Das DP-S-Modul kann bis zu 244 Byte senden und empfangen.

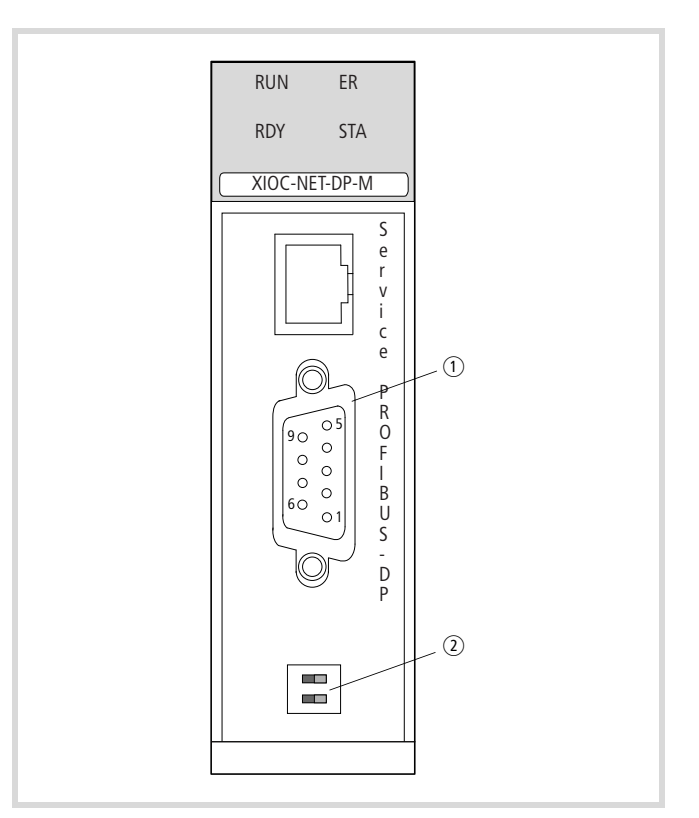

(XIOC-NET-DP-S ist bis auf Typenbezeichnung identisch)

- a PROFIBUS-DP-Schnittstelle
- (2) Busabschlusswiderstände

# **Hard- und Software-Voraussetzungen**

Zum Einsatz des DP-Moduls müssen folgende Voraussetzungen erfüllt sein:

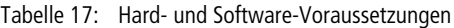

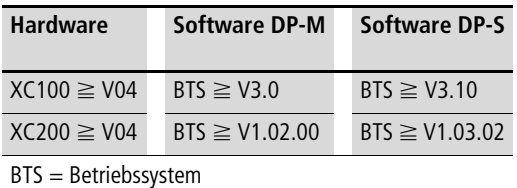

# **Eigenschaften**

# **PROFIBUS-DP-Schnittstelle**

Um das PROFIBUS-DP-Kabel an die potentialgetrennte RS485- Schnittstelle des Moduls anzuschließen, benötigen Sie den speziellen PROFIBUS-DP-Stecker ZB4-209-DS2. Er besitzt die notwendige Verdrahtung für den störungsfreien Betrieb bis 12 Mbit/s.

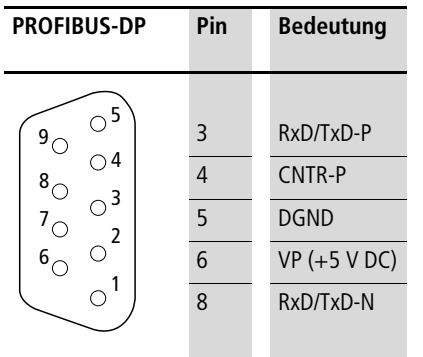

# **Schalter für Busabschlusswiderstände**

An beiden Enden des Kabels müssen Abschlusswiderstände vorhanden sein. Das DP-Modul verfügt über einschaltbare Busabschlusswiderstände und kann so auch am Ende eines Strangs eingesetzt werden.

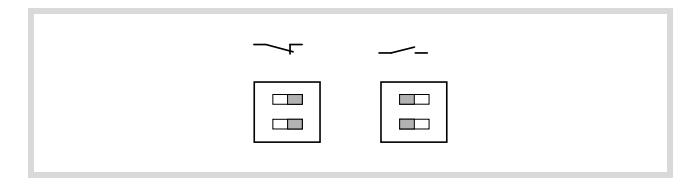

Abbildung 75: Busabschlusswiderstände am DP-Modul (links eingeschaltet, rechts ausgeschaltet)

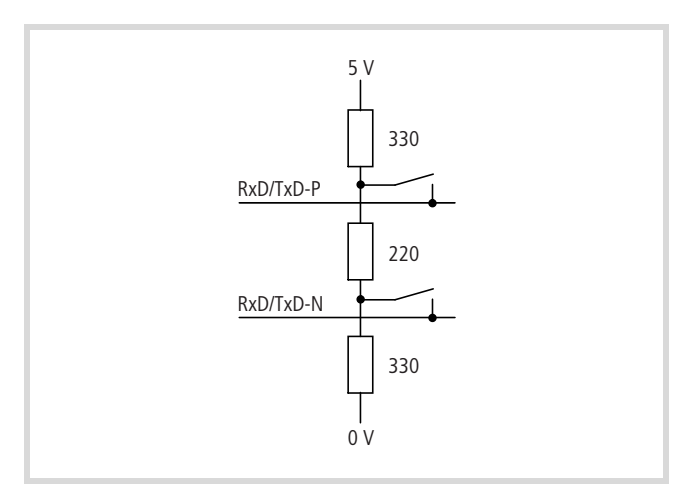

Abbildung 76: Busabschlusswiderstände am DP-Modul

 $\rightarrow$  An Modulen, die nicht mit Busabschlusswiderstände ausgerüstet sind, kann der PROFIBUS-DP-Stecker ZB4-209-DS2 verwendet werden. Er verfügt über einen Schiebeschalter, mit dem Sie die Widerstände zu- oder abschalten können.

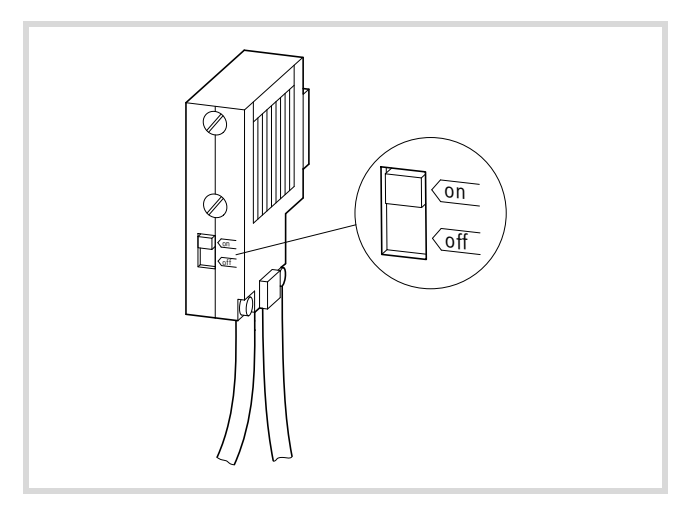

Abbildung 77: Busabschlusswiderstände am PROFIBUS-DP-Stecker

#### **Status- und Diagnoseanzeige (LEDs)**

Die vier LEDs auf den DP-Modulen geben Auskunft über ihren Status. Sie können in den folgenden Kombinationen auftreten:

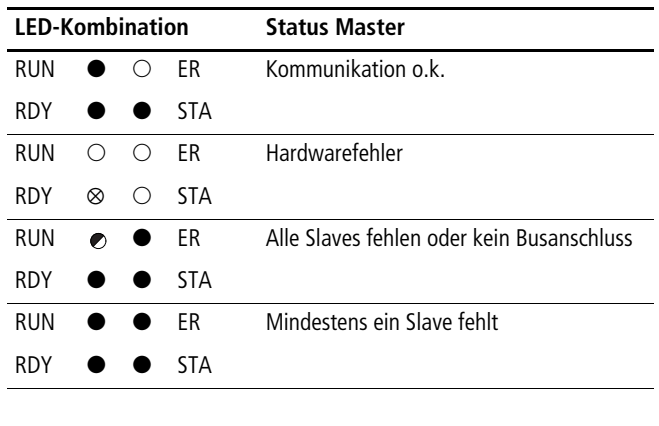

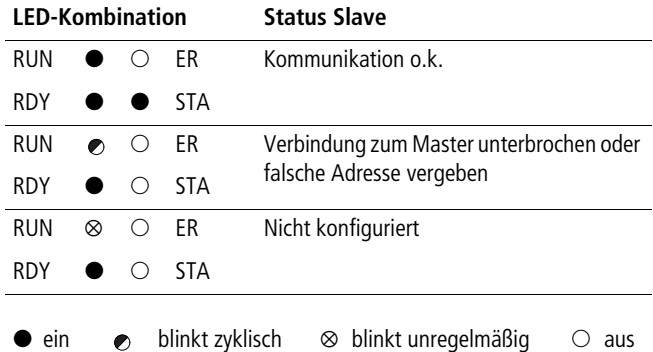

# **DP-Modul betreiben**

# **Verhalten nach Download**

In einer Konfiguration mit einem oder mehreren DP-Modulen benötigt die CPU für den Warmstart nach einem Projektdownload mehrere Sekunden. In dieser Zeit zeigt die easySoft-CoDeSys-Oberfläche keine Veränderung der Parameter an und lässt keine Eingaben zu. In der Konfiguration erscheint hinter den Eingängen ein "?"

# **Verhalten nach Einschalten der Versorgungsspannung**

Wenn Sie die Versorgungsspannung einschalten und die CPU enthält kein Anwenderprogramm, führt dies zu einer Fehlermeldung. Sie wird an den LEDs des DP-Moduls angezeigt: ER-, RDY-, STA-LED leuchten und die RUN-LED blinkt. Sobald Sie ein Programm geladen haben, erlischt die "Error"-Meldung und die Buskommunikation ist aktiv. Da die CPU im Zustand STOP ist, blinkt die RUN/STOP-LED auf der CPU. Ein Wechsel von STOP  $\rightarrow$ RUN bewirkt, dass die Daten über den Bus übertragen werden. Die LEDs haben dann diese Zustände: RUN-, RDY-, STA-LED leuchten und die ER-LED ist aus.

# **Verhalten nach RUN → STOP-Wechsel**

• Bei Konfiguration der XC200 mit DP-M-Modul Wenn Sie den CPU-Schalter von RUN in STOP umschalten, setzt der Master den Inhalt der zu sendenden Daten auf "0". Die Buskommunikation bleibt aktiv. Es werden jedoch keine Anwenderdaten übertragen.

In Slaves ohne Anwenderprogramm, wie z. B. in einer XI/ON-E/A-Einheit, werden dadurch die Ausgänge auf "0"-Signal" gesetzt. Die Slaves mit Anwenderprogramm erhalten die "0"-Information in den Empfangsdaten. Eine Reaktion auf die "0"-Daten muss vom Anwender programmiert werden.

• Bei Konfiguration: XC200 mit DP-S-Modul

Nach dem RUN  $\rightarrow$  STOP-Wechsel setzt der Slave den Inhalt der Daten, die er an den Master sendet, auf "0". Eine Reaktion im Master auf die "0"-Daten muss von Ihnen programmiert werden. Die Kommunikation zum Master bleibt erhalten. Der Slave empfängt nach wie vor die aktuellen Daten vom Master.

# **Verhalten nach Unterbrechung des DP-Stranges**

 $\rightarrow$  [Abschnitt "Konfiguration XIOC-NET-DP-S/M"](#page-78-0), Funktion "Auto Clear Mode"

• Bei Konfiguration der XC200 mit DP-M-Modul

Der Master erkennt, wenn die Verbindung zu einigen Slaves unterbrochen wird. In diesem Fall setzt er die Empfangsdaten, die die abgekoppelten Slaves senden, auf "0".

- Bei Konfiguration der XC200 mit DP-S-Modul
	- Voraussetzung: Watchdog aktiv Wird der Slave abgekoppelt, setzt der Slave die vom Master gesendeten Daten nach Ablauf der Watchdogzeit auf "0". Die Daten zum Master aktualisiert der Slave weiterhin.

– Voraussetzung: Watchdog nicht aktiv Nach dem Abkoppeln des Slave bleiben die zuletzt vom Master empfangenen Daten bestehen.

# **Ablaufanalyse**

Zum Aufspüren der Ursachen von Fehlfunktionen stehen folgende Browser-Befehle zur Verfügung.

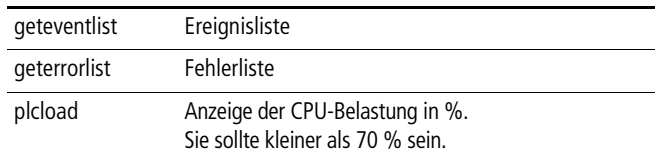

# <span id="page-78-0"></span>**Konfiguration XIOC-NET-DP-S/M**

Die Konfiguration ist grundsätzlich im Handbuch zur Programmiersoftware (MN05010003Z-DE; frühere Bezeichnung AWB2700- 1437D) beschrieben.

In der Konfiguration des Masters können Sie im Register "DP-Parameter" die Funktion "Auto Clear Mode" verändern:

- Nicht aktiv (Default): Wird ein Slave vom Bus getrennt, setzt der Master die Kommunikation mit den anderen Slaves fort.
- Aktiv: Wird ein Slave vom Bus getrennt, setzt der Master die Ausgänge aller Slaves am Bus in den sicheren Zustand und stellt die Kommunikation ein. Zum Start der Kommunikation müssen Sie die Spannung der CPU aus- und einschalten.

Die Funktion "Autostart" im Register "DP-Parameter" hat keine Bedeutung.

Die Konfiguration des XIOC-NET-DP-M geht aus dem Beispiel auf [Seite 89](#page-92-0) hervor.

Zur Konfiguration des XIOC-NET-DP-S sind einige Besonderheiten zu beachten. Die zu übertragenden Daten werden in Datenblöcke gepackt, die Sie im Register Ein-/Ausgänge auswählen können. Dort stehen zum Beispiel sowohl Blöcke wie "2 Byte input con (0x91)"für Eingänge (Datenempfang) zur Verfügung als auch "2 Byte output con (0x91)" für Ausgänge (Daten senden). Die Bezeichnung "con" steht für konsistent. Das bedeutet, dass die Daten, wie z. B. zwei Byte, konsistent sind. Damit wird sichergestellt, dass der Master die zwei Byte gleichzeitig verarbeitet.

Sowohl für die Master-Steuerung als auch für die Slave-Steuerung sind die gleichen Datenblöcke in der gleichen Reihenfolge zu konfigurieren. In der Konfiguration der Slave-Steuerung wird die Datenrichtung durch den Zusatz "IEC-Input (Datenempfang)" bzw. "IEC-Output (Datensenden)" festgelegt (-> Abbildung 89). Die Anzahl der übertragenen Daten in eine Richtung ist begrenzt auf:

- Datenblöcke: max. 24
- Byte: max. 244

Im Programm werden die Sende- und Empfangs-Daten mit den im Konfigurator angezeigten direkt dargestellten Variablen angesprochen.

# **Datenaustausch**

# **PROFIBUS-DP- Modul (Master)** t **Slaves**

Der PROFIBUS-DP-Master (XIOC-NET-DP-M) unterstützt zwei Protokollarten:

- Zyklischer Datenaustausch (DP-V0-Dienste) Der Datenaustausch zwischen Master und Slaves wird beim PROFIBUS-DP-Bus zyklisch durchgeführt. Dabei kopiert der Master die Daten in das Ein-/Ausgangsabbild der CPU. Auf diese Daten greift das Anwenderprogramm zu.
- Asynchroner Datenaustausch (DP-V1-Dienste) Der asynchrone Datenaustausch dient zum azyklischen Lesen und Schreiben von Daten; z. B. zur Parametrierung eines Antriebs. Hierzu werden Funktionsbausteine verwendet (siehe MN05010002Z-DE; frühere Bezeichnung AWB278-1456D: Azyklische Datenzugriffsbausteine für PROFIBUS-DP).

# **PROFIBUS-DP-Master** t **DP-S-Modul**

Der DP-Master führt einen zyklischen Datenaustausch (DP-V0- Dienst) mit dem DP-S-Modul durch. Die Konfigurierung, Parametrierung und Programmierung der Steuerungen wird im [Abschnitt](#page-82-0)  ["Beispiel: Datenübertragung XC200 \(Master\)](#page-82-0)  $\leftrightarrow$  XC100 (Slave)" auf [Seite 79](#page-82-0)

#### **XC100/XC200** t **DP-M-Modul**

Die Empfangs- und Sendedaten der Slaves werden im Speicher des PROFIBUS-DP-Moduls (XIOC-NET-DP-M) gesammelt und mit den Daten des Ein-/Ausgangsabbildes der Steuerung ausgetauscht. Der zeitliche Ablauf des Austauschs ist abhängig vom Steuerungstyp und der Betriebsart.

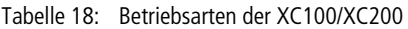

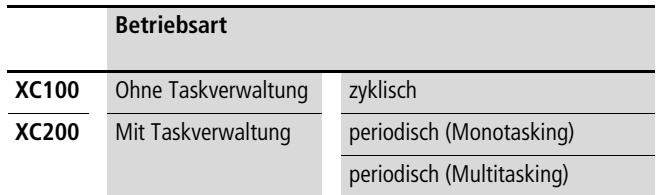

#### **XC100: Zyklischer Datenaustausch**

Bei der XC100 wird der Datenaustausch zwischen der CPU und dem DP-M-Modul vom Programmzyklus bestimmt.

Vor dem Beginn des Programmstarts werden die Daten der Slaves aus dem DP-M-Modul in das Eingangsabbild der CPU kopiert. Dann startet das Anwenderprogramm und gleichzeitig der PROFIBUS-DP-Zyklus (Datenaustausch DP-Master <>>
Slaves). Am Ende des Programmzyklus werden die Daten des Ausgangsabbilds in das DP-M-Modul kopiert. Die Buszykluszeit sollte kleiner als die Programmzykluszeit sein. Wenn sie größer ist (-> [Abbildung 78](#page-79-0)), findet am Ende des Programmzyklus kein Datenaustausch statt; der Buszyklus wird fortgesetzt. Dies bedeutet, dass auch der nächste Programmzyklus mit den "alten" Daten aus dem vorherigen Buszyklus durchgeführt wird.

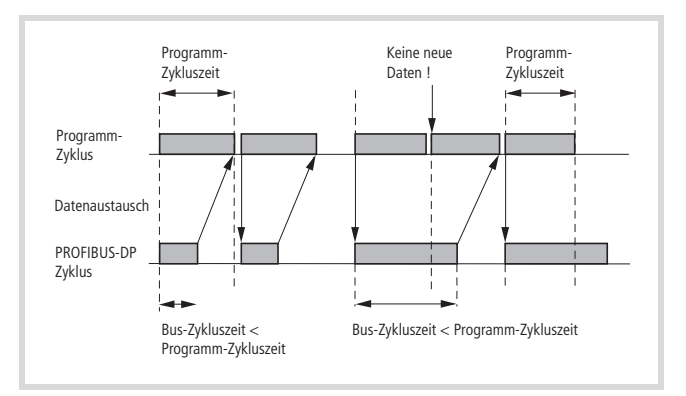

<span id="page-79-0"></span>Abbildung 78: Datenaustausch zwischen XC100 und DP-M-Modul

# **XC200: Periodischer Datenaustausch (Monotasking)**

Die XC200 arbeitet das Anwenderprogramm grundsätzlich periodisch ab.

Ohne Taskverwaltung wird das Default-Programm PLC\_PRG mit einer Zykluszeit (Taskintervall) von 10 ms abgearbeitet. Dies entspricht einem Programm, das von einer einzelnen Task verwaltet und mit einem Taskintervall von 10 ms aufgerufen wird.

Der Datenaustausch zwischen der CPU und dem DP-M-Modul wird vom Taskintervall bestimmt. Am Ende des Taskintervalls findet der Datenaustausch zwischen dem Eingangs-/ Ausgangsabbild der CPU und dem DP-M-Modul statt.

Mit dem Start des nächsten Taskintervalls erfolgt der Programmstart und der DP-BUS-Zyklus (Datenaustausch DP-Master  $\leftrightarrow$  Slaves).

Das Taskintervall sollte größer als die Buszykluszeit sein, um eine Aktualisierung der Ein-/Ausgänge in jedem Programmzyklus zu garantieren. Ist das Taskintervall kleiner als die Buszykluszeit (  $\rightarrow$  [Abb. 79\)](#page-80-0), findet zu Beginn der folgenden Task kein Datenaustausch statt. Der Buszyklus wird fortgesetzt und die Aktualisierung der Ein-/Ausgänge findet im nächsten Zyklus statt.

Um die Zeit für das Taskintervall zu bestimmen, ermitteln Sie zuerst die Buszykluszeit in Abhängigkeit von der Baudrate.

Wählen sie die Zeit für das Taskinterval 5 % größer als die Buszykluszeit.

Grundsätzlich muss die Zeit für das Taskintervall im Bereich von 2 ms bis 500 ms liegen.

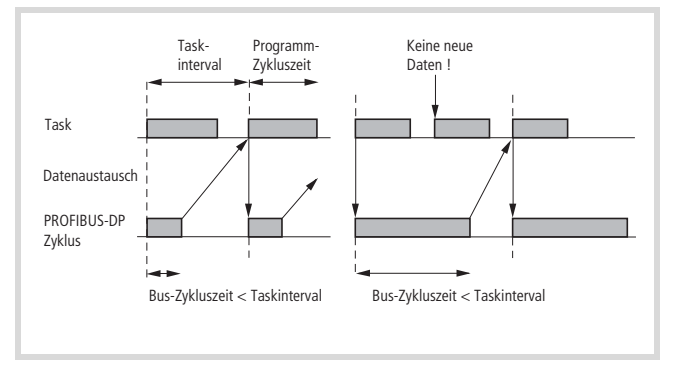

<span id="page-80-0"></span>Abbildung 79: Datenaustausch bei periodischem Betrieb

# **Ermittlung der Busykluszeit:**

Zur Ermittlung der Buszykluszeit greifen Sie auf die Target Rotation Time (TTR) des PROFIBUS-DP zurück. Sie ist etwas größer als die Buszykluszeit.

Die TTR können Sie den Busparametern aus dem Konfigurator der easySoft-CoDeSys entnehmen.

Sie wird in "tBit" = "Bit-Zeiten" angegeben:

- Klicken Sie im Steuerungskonfigurator den Ordner XIOC-NET-DP-M an.
- ▶ Öffnen sie das Register Busparameter und stellen Sie die Baudrate ein.

Entsprechend der Baudrate wird die Target-Rotation-Time angezeigt, z. B. beträgt sie bei einer Baudrate von 12 Mbit/s =  $6647$  tBit.

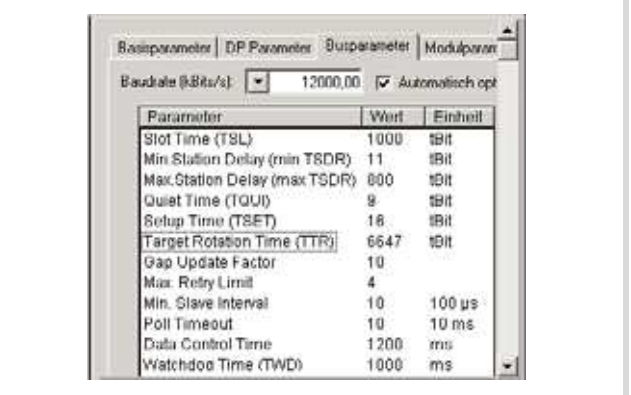

<span id="page-80-1"></span>Abbildung 80: Einstellung der Busparameter

Um die TTR in ms zu erhalten berechnen Sie zunächst die Bitzeit [ns] für ein einzelnes Bit nach folgender Formel:

$$
Bit-Zeit [ns] = \frac{1000000000}{Baudrate [Bit/s]}
$$

Multiplizieren Sie Bit-Zeit mit der TTR [tBit], die im Konfigurator (  $\rightarrow$  [Abb. 80\)](#page-80-1) angegeben ist, so erhalten Sie die Target Rotation Time in ms.

Beispiel für eine Konfiguration bestehend aus einem PROFIBUS-DP-Strang mit zwei Teilnehmern:

Der Bus soll mit einer Baudrate von 12000000 Bit/s betrieben werden. Wie groß ist die TTR?

$$
\frac{1000000000}{120000000} = 83,33 \text{ ns} \text{ (Zeit für ein Bit)}
$$

83  $\times$  6647 (tBit Konfig.) = 0,55 ms (TTR)

Addieren Sie 5 % hinzu, so erhalten Sie die Zeit für das Taskintervall =  $ca. 0.60$  ms. In diesem Fall sind jedoch 2 ms einzutragen, da das kleinste Taskintervall 2 ms beträgt!

Wählt man für diese Konfiguration mit 2 Teilnehmern verschiedene Baudraten aus, so ergeben sich folgende TTR

Tabelle 19: Target Rotation Time, abhängig von der Baudrate

| <b>Baudrate</b> | 1 tBit [ns] | Konfig. [tBit] | TTR [ms] |
|-----------------|-------------|----------------|----------|
| 12 Mbit/s       | 83          | 6647           | 0.5539   |
| 6 Mbit/s        | 166         | 5143           | 0.8572   |
| 3 Mbit/s        | 333         | 4449           | 1,4830   |
| 1.5 Mbit/s      | 666         | 4449           | 2,9660   |
| 500 Kbit/s      | 2000        | 3416           | 6,8320   |
| 187.5 Kbit/s    | 5333        | 2994           | 15,9680  |
| 93.75 Kbit/s    | 10666       | 2994           | 31,9360  |
| 19.2 Kbit/s     | 52038       | 2994           | 155,9375 |
| 9.6 Kbit/s      | 104167      | 2994           | 311,8750 |

Eine Veränderung der Teilnehmeranzahl oder der Übertragungsdaten hat eine andere TTR zur Folge!

# **Taskkontrolle im Online-Betrieb**

Im Online-Modus wird der Status einer Task im Konfigurationsbaum angegeben. Das zeitliche Verhalten einer Task können Sie mit Hilfe einer grafischen Darstellung verfolgen. Voraussetzung ist, dass die Lib-Funktionen "SysTaskInfo.lib" und "SysLibTime.lib" in der easySoft-CoDeSys eingebunden sind (-> MN05010003Z-DE, Kapitel "Resourcen", "Taskkonfiguration"). Mit dem Einfügen der "SysTaskInfo.lib" wird die "SysLibTime.lib" automatisch eingefügt.

# **Reaktionszeit am PROFIBUS-DP**

Die [Abbildung 81](#page-81-0) zeigt den Verlauf von der Abfrage eines Eingangs an einem PROFIBUS-DP-Slave über die Bearbeitung bis zum Setzen eines Slave-Ausgangs.

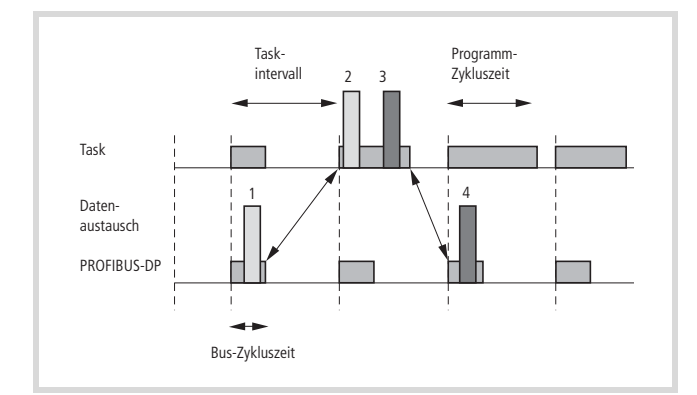

<span id="page-81-0"></span>Abbildung 81: Reaktionszeit am PROFIBUS-DP

#### Ablauf:

Voraussetzung: Buslaufzeit ist kleiner als das Taskintervall.

- $\alpha$  An einem Slaveeingang wird Spannung angelegt. Dieses "1"-Signal wird während des Buszyklus erkannt.
- $\Omega$ ,  $\Omega$  Zu Beginn des folgenden Taskintervalls werden die Eingangsdaten der Slaves in das Eingangsabbild der CPU kopiert. Der Eingang wird bearbeitet  $\overline{2}$  und das Ergebnis auf einen Ausgang geführt (3). Am Ende des Taskintervalls werden die Ausgänge ins Ausgangsabbild kopiert.
- (4) Im folgenden Buszyklus wird der Ausgang des Slaves gesetzt.

#### **XC200: Multitasking-Betrieb**

Der Multitasking-Betrieb ist im Handbuch zur XC200 (MN05003001Z-DE; frühere Bezeichnung AWB2724-1491D) beschrieben. Es folgen einige Hinweise für den Einsatz des DP-Moduls.

Der Datenaustausch zwischen der CPU und dem DP-M-Modul wird vom Taskintervall bestimmt. Wenn Sie jedem konfigurierten DP-M-Modul eine TASK zugeordnet haben, überprüfen Sie, ob folgende Bedingungen erfüllt sind:

- Die Tasks müssen unterschiedliche Priotitäten haben!
- Die Ein- und Ausgänge der Slaves, die an einen Strang gekoppelt sind, sind auch in der zugeordneten Task referenziert worden!
- Die eingestellte Zeit für ein Taskintervall liegt im Bereich von 2 ms bis 500 ms.

#### XC100/XC200

Arbeiten unterschiedliche Tasks auf die Ein-/Ausgänge eines DP-Stranges, stößt die erste konfigurierte Task, in der ein Slave-Ausgang verwendet wird, den PROFIBUS-DP-Zyklus an.

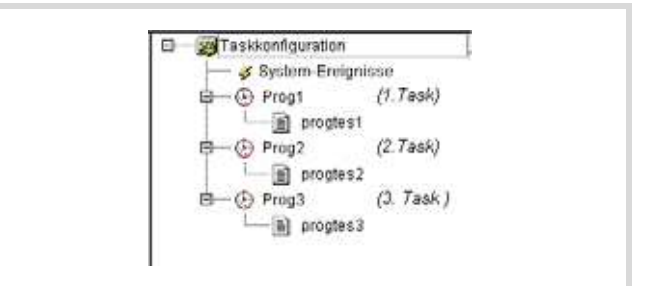

Abbildung 82: Konfiguration mit drei Tasks

Wird z. B. in Task 1 kein Ausgang verwendet, jedoch in Task 2 und 3, wird der PROFIBUS-Zyklus mit Beginn der zweiten Task "Prog2" gestartet. Am Ende der Task findet der Datenaustausch statt.

# **XC100: Zustandsanzeige der PROFIBUS-DP-Slaves**

Analoge und digitale Ein- und Ausgangszustände der PROFIBUS-DP-Slaves, die über das DP-M-Modul mit der XC100 verbunden sind, können Sie in der Zustandsanzeige sichtbar machen.

Voraussetzungen:

- Ein einfaches Programm (z. B.: a:=a) ist geladen und die CPU ist im STOP oder RUN.
- Die Ein-/Ausgänge sind konfiguriert.
- An den Eingängen ist Spannung/Strom angelegt.

Die Ausgänge der PROFIBUS-DP-Slaves können Sie zu Testzwecken im Konfigurator setzen, wenn folgende Voraussetzungen gegeben sind:

- Ein einfaches Programm (z. B.: a:=a) ist geladen und die CPU ist im RUN.
- Die Ein-/Ausgänge sind konfiguriert.
- Die Ausgänge im Steuerungskonfigurator sind angeklickt bzw. ein Wert ist vorgegeben.

Es ist weder eine Deklaration noch ein Programm mit Ansprache der Ein-/Ausgänge erforderlich.

# <span id="page-82-0"></span>**Beispiel: Datenübertragung XC200 (Master)** n **XC100 (Slave)**

Das Beispiel zeigt die Konfiguration, Parametrierung und Programmierung der beiden Steuerungen. Jede Steuerung sendet 2 Byte und empfängt 1 Byte.

Der Aufbau der Steuerungen geht aus der Abbildung 83 hervor.

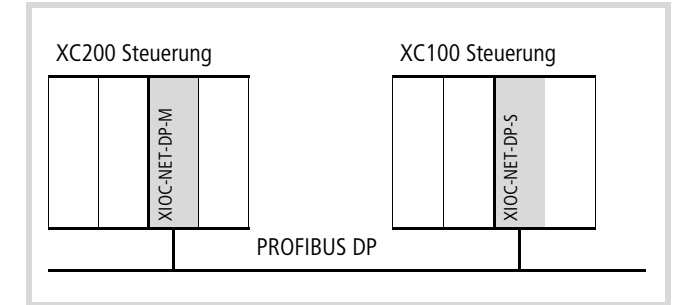

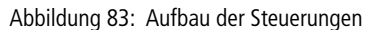

▶ Konfigurieren Sie zunächst die XC200 gemäß Abbildung 84.

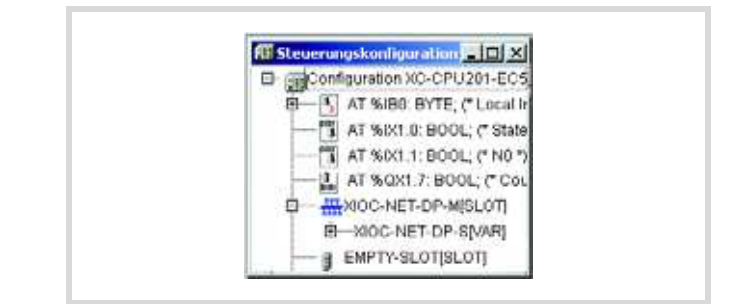

Abbildung 84: Konfiguration XC200

Legen Sie die Parameter für den Master in der XC200 fest:

- ▶ Klicken Sie auf das Verzeichnis "XIOC-NET-DP-M" und wählen Sie folgende Einstellungen:
	- im Register DP-Parameter: Höchste Stationsadresse = 2
	- im Register Bus-Parameter: z. B. 1500,00
- Klicken Sie auf das Verzeichnis "XIOC-NET-DP-S".
- $\triangleright$  Wählen Sie im Register "Ein-/Ausgänge" ( $\rightarrow$  [Abbildung 85\)](#page-82-1) die Ein-/Ausgänge für den Slave so aus, dass die Auswahl der [Abbildung 86](#page-83-0) entspricht.

| Configuration XC-CPU201<br>Θ<br>B- AT %IB0: BYTE; (*Lo-                      | Basisparameter   DP Parameter                                                                                               | Ein-/Ausgange                            |               |
|------------------------------------------------------------------------------|----------------------------------------------------------------------------------------------------|------------------------------------------|---------------|
| AT %IX1.0: BOOL; ("<br><b>AN</b> XIOC-NET-DP-MISLO<br>RIOC-NET-DP-S[VA]      | Max Lange Input:<br>Max Lange Bulput:<br>Max: Lange In-/Output:<br>Max Modulanzahl                                          | 244 Butn:<br>244 Byte<br>480 Bute<br>.24 |               |
| EMPTY-SLOTISLOT]<br>EMPTY-SLOT(SLOT)<br>EMPTY-SLOT(SLOT)<br>EMPTY-SLOTISLOTI | Eingebemodule<br>1 byte input con (0x90)<br>2 byle mput con (0x91)<br>3. byte input con (0x92)<br>A. buta input cap. ID-920 |                                          | <b>COUNTY</b> |

<span id="page-82-1"></span>Abbildung 85: Auswahl der Ein-/ Ausgänge

Einige Ein-/Ausgangsbezeichnungen haben den Zusatz "con". Das bedeutet, dass die Daten, wie z. B. zwei Byte, konsistent sind. Damit wird sichergestellt, dass der Master die zwei Byte gleichzeitug verarbeitet.

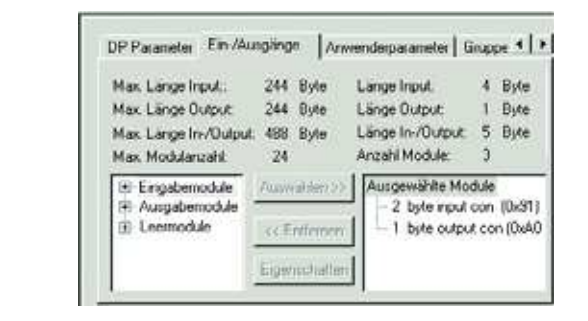

<span id="page-83-0"></span>Abbildung 86: Parametrierung der Ein-/Ausgänge

Danach werden in der XC200-Steuerungskonfiguration unter XIOC-NET-DP-S die direkten E-/A-Adressen angezeigt,  $\rightarrow$  Abbildung 89.

X Erstellen Sie das Programm nach Abbildung 87.

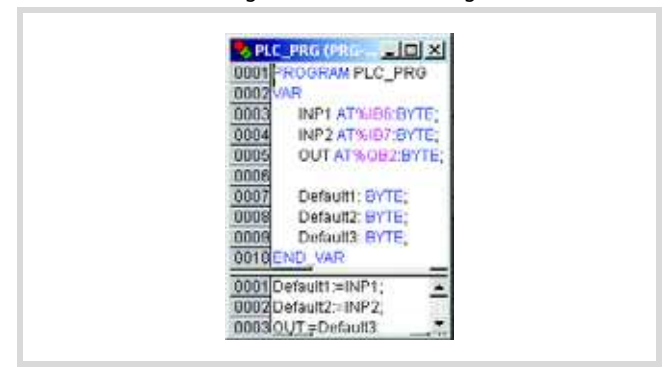

Abbildung 87: Anwenderprogramm für XC200

Verfahren Sie ebenso mit der XC100-Steuerung.

Konfigurieren Sie die XC100 nach Abbildung 88:

- ▶ Stellen Sie im Register DP-Parameter die Stationsadresse "2" ein.
- X Wählen Sie im Register Ein-/Ausgänge die Ein-/Ausgänge für den Slave aus.

Die Auswahl der Module inklusive Kennung (z. B. 0x91) und deren Reihenfolge muss der Auswahl im DP-M-/DP-S-Modul entsprechen,  $\rightarrow$  [Abbildung 86](#page-83-0).

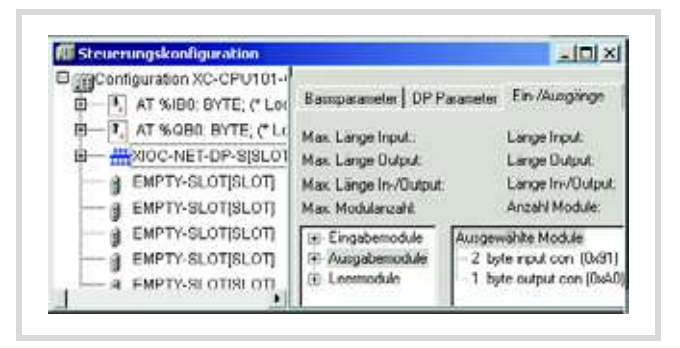

Abbildung 88: E-/A-Konfiguration XC100

Danach zeigt die Steuerungskonfiguration unter XIOC-NET-DP-S die direkten E-/A-Adressen an. Vergleichen Sie die Ein-/Ausgangsangaben, z. B. "2 Byte Input con" der XC100 mit der XC200, werden Sie identische Angaben feststellen. Die zusätzliche Kennzeichnung "IEC-Output bzw. Input" gibt Auskunft über die wirkliche Datenrichtung. Die Angaben der direkten Adresse, wie IB/QB geben ebenfalls die wirkliche Datenrichtung an. So wird im Beispiel ein Datum der XC100 von QB2 (Ausgangsbyte) auf das IB6 (Eingangsbyte) der XC200 übertragen.

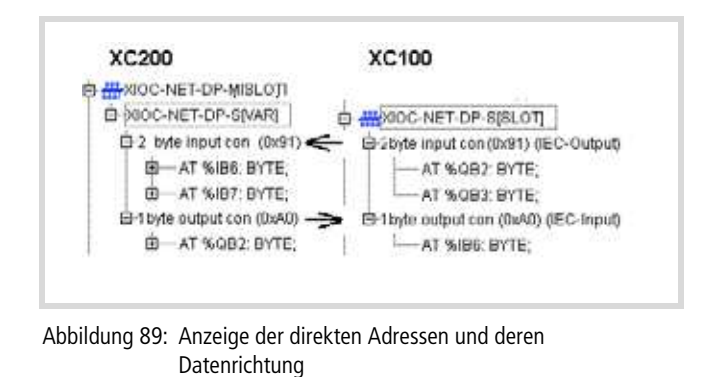

▶ Erstellen Sie das Programm nach Abbildung 90.

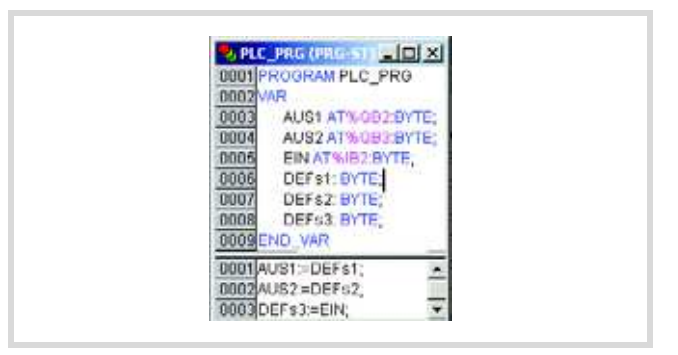

Abbildung 90: Anwenderprogramm für XC100

# **Diagnose der PROFIBUS-DP-Slaves**

Die Diagnose im PROFIBUS-DP ist so organisiert, dass der Master die von den Slaves bereitgestellten Diagnosedaten abholt.

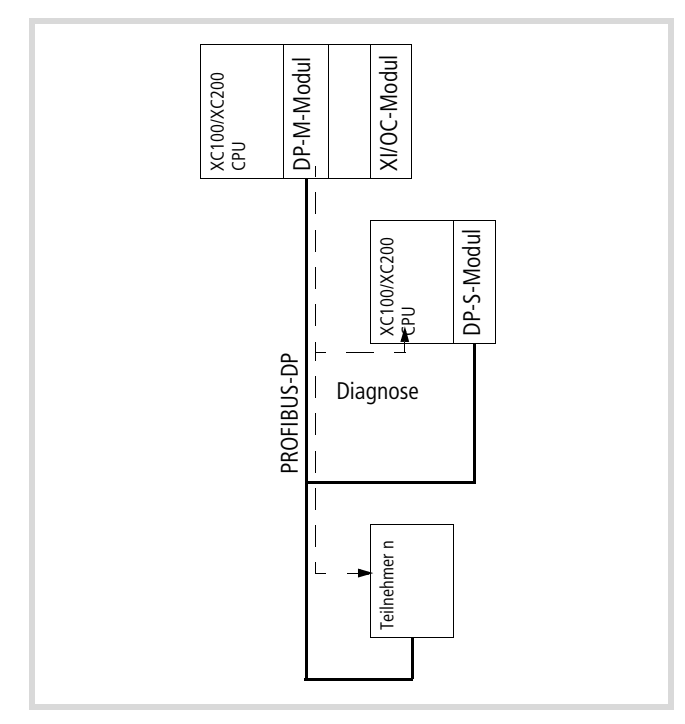

Abbildung 91: Diagnose am PROFIBUS-DP-Strang Tabelle 20: Device-Nummer für XC100

Die Auswertung der Diagnosedaten können Sie mit Hilfe von Funktionsbausteinen programmieren. Dies kann nach zwei verschiedenen Verfahren erfolgen. Es können auch weiterhin beide Verfahren eingesetzt werden.

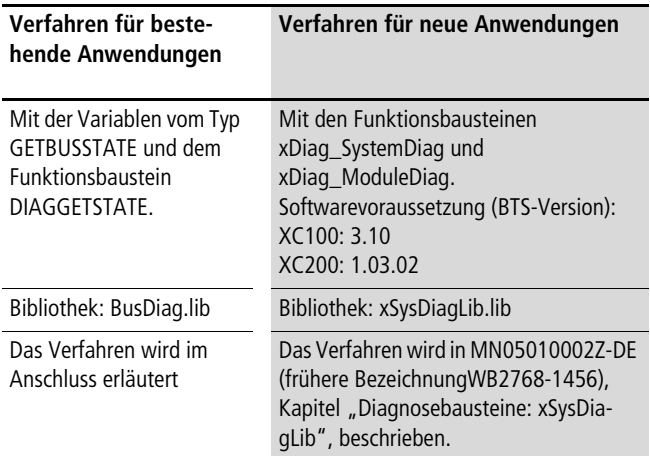

Unabhängig davon kann ein Slave mit Hilfe des Funktionsbausteins "xDPS\_SendDiag" selbst aktiv werden, z. B. um den Master beim Zustandswechsel RUN  $\rightarrow$  STOP bzw. STOP  $\rightarrow$  RUN zu informieren. In diesem Fall müssen Sie den Baustein mit der Interrupt-Funktion START/STOP programmieren. Die zu sendenden Informationen legen Sie in einem Array ab, auf das der Baustein zugreift,  $\rightarrow$  [Abschnitt "Diagnose in der Slavesteuerung"](#page-89-0) auf [Seite 86.](#page-89-0)

# **Diagnose durchführen**

Zur Durchführung der Diagnose stellt die Bibliotheksdatei "BusDiag.lib" eine Struktur GETBUSSTATE und den Funktions-baustein DIAGGETSTATE zur Verfügung. Im [Abschnitt "Beispiel](#page-92-0)[programm zur Diagnose in der Mastersteuerung"](#page-92-0) ab [Seite 89](#page-92-0) erfahren Sie, wie Sie Struktur und Funktionsbaustein im Programm miteinander verknüpfen.

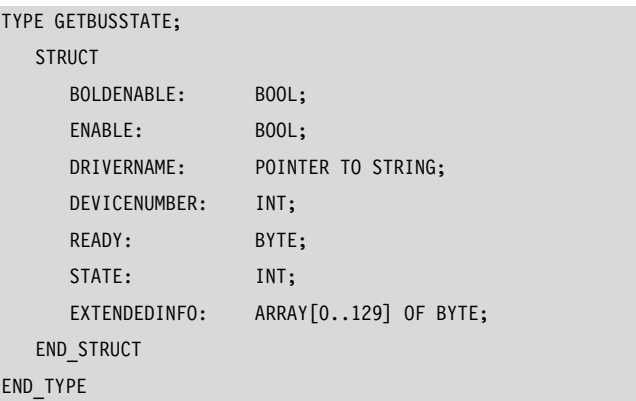

Die Zuordnung zwischen DP-Modul und Diagnosebaustein erfolgt mit Hilfe einer Device-Nummer, die zusätzlich vom Steckplatz des Moduls abhängig ist,  $\rightarrow$  Tabelle 20 bei Verwendung der Steuerung XC100 bzw.  $\rightarrow$  Tabelle 21 bei der XC200:

 $E$ 

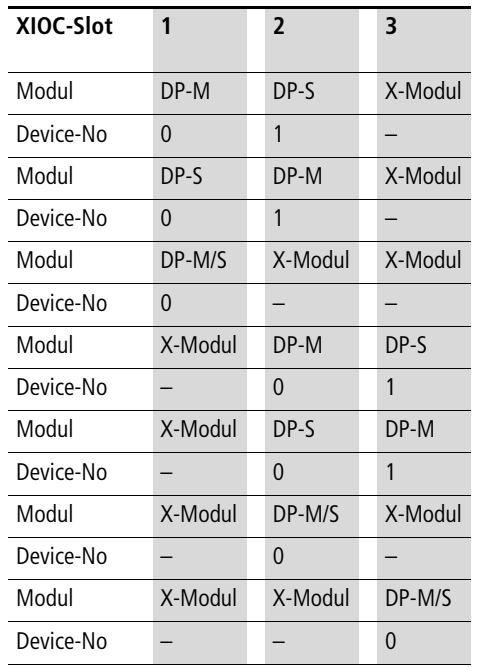

Tabelle 21: Device-Nummer für XC200

| XI/OC-Slot | 1        | $\overline{2}$ | 3                        |                                                                |
|------------|----------|----------------|--------------------------|----------------------------------------------------------------|
| Modul      | DP-M/S   | DP-M/S         | DP-M/S                   |                                                                |
| Device-No  | $\Omega$ |                | $\overline{2}$           |                                                                |
| Modul      | DP-M/S   | DP-M/S         | X-Modul                  |                                                                |
| Device-No  | $\Omega$ |                |                          |                                                                |
| Modul      | X-Modul  | DP-M/S         | DP-M/S                   |                                                                |
| Device-No  |          | $\Omega$       | 1                        |                                                                |
| Modul      | DP-M/S   | DP-M/S         | DP-M/S                   | Konfigurations-<br>fehler: Lücken<br>unzulässig! <sup>1)</sup> |
| Device-No  | $\Omega$ |                | $\overline{\phantom{0}}$ |                                                                |
| Modul      | X-Modul  | X-Modul        | DP-M                     |                                                                |
| Device-No  |          |                | $\Omega$                 |                                                                |

X-Modul: Kein PROFIBUS-DP-Modul

1) Der Konfigurator lässt diesen Aufbau zu, beim Übersetzen wird jedoch ein Fehler gemeldet.

#### <span id="page-85-1"></span>**Diagnosedaten auswerten**

Zur Auswertung der Diagnosedaten müssen Sie eine Variable vom Typ GETBUSSTATE anlegen (die Vorgehensweise ist anschließend im [Abschnitt "Grobdiagnose mit Variable vom Typ GETBUS-](#page-85-0)[STATE"](#page-85-0) beschrieben). Die Variable stellt mit dem Array EXTEN-DEDINFO jedem Teilnehmer ein (Teilnehmer-) Byte zur Verfügung, dessen einzelne Bits über den Status der Kommunikation und des Slave informieren. Den Inhalt des Byte aktualsiert das Laufzeitsystem ständig  $\leftrightarrow$  [Tabelle 22](#page-86-0) auf [Seite 83\)](#page-86-0).

Zur Grobdiagnose fragen Sie das Bit 2 dieses Teilnehmerbyte ab. Sendet der Slave eine Diagnosemeldung, wird in dem ihm zugeordneten Teilnehmerbyte das Bit 2 auf "1"-Signal gesetzt. Um die Meldung wieder zurückzusetzen (Bit  $2 \rightarrow 0$ "-Signal, rufen Sie den Funktionsbaustein DIAGGETSTATE auf.

Zur detaillierten Diagnose fragen Sie das Ausgangsarray EXTENDEDINFO des Funktionsbausteins DIAGGETSTATE ab.

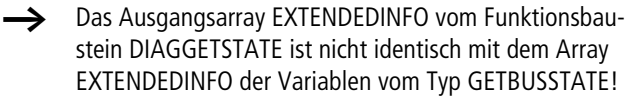

Weitere Informationen finden Sie im [Abschnitt "Detaillierte Diag](#page-86-1)[nose mit Funktionsbaustein DIAGGETSTATE"](#page-86-1) auf [Seite 83](#page-86-1)).

#### **Datenaustausch kontrollieren**

Im Array EXTENDEDINFO der Variablen GETBUSSTATE enthält ein Teilnehmerbyte noch weitere Informationen, z. B. den Status des Datenaustausch zwischen dem Master und dem entsprechenden Teilnehmer. Fragen Sie dazu Bit 1 ab.

Funktioniert der Datenaustausch, hat Bit 1 ein "1"-Signal. Ein "0"-Signal zeigt an, dass der Datenaustausch z. B. durch einen Kabelbruch oder Geräteausfall unterbrochen ist. In diesem Fall kann der Slave keine Diagnose senden.

#### <span id="page-85-0"></span>**Grobdiagnose mit Variable vom Typ GETBUSSTATE**

#### **Variable vom Typ GETBUSSTATE anlegen**

Voraussetzung zur Diagnose ist, dass die Datei "BusDiag.LIB" im Projekt eingebunden ist. Zur Abfrage der Diagnosedaten müssen Sie eine direkt adressierbare globale Variable vom Typ GETBUSSTATE anlegen. Sie ist im Steuerungskonfigurator unter der Bezeichnung "Diagnosadresse" aufgeführt.

Klicken Sie im Steuerungskonfigurator den Ordner "XIOC-NET-DP-M" an.

Im Register "Basisparameter" wird die Variable unter "Diagnoseadresse" angezeigt. Für die XC100 und den ersten DP-Strang der XC200 heißt die Diagnoseadresse %MB4.

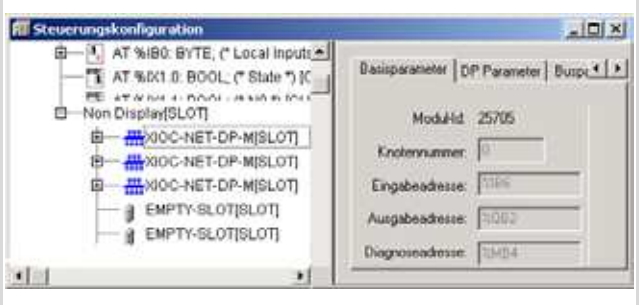

Abbildung 92: Diagnoseadresse

Deklaration bei XC100:

```
Var Global
DPSTAT AT%MB4 : GETBUSSTATE; (* MB4-Diagnoseadresse des 
DP-Masters *) End_Var
```
Deklaration bei XC200 mit 3 DP-Strängen:

```
Var Global
  DPSTAT 1 AT%MB4 : GETBUSSTATE; (* 1. Master *)
  DPSTAT 2 AT%MBxx : GETBUSSTATE; (* 2. Master *)
  DPSTAT 3 AT%MByz : GETBUSSTATE; (* 3. Master *)
End_Var
```
Variable vom Typ GETBUSSTATE abfragen: Die Diagnosedaten werden in ein ARRAY OF BYTE mit dem Strukturnamen EXTENDEDINFO geschrieben.

Array EXTENDEDINFO auswerten: Prinzipiell hat das Array folgenden Aufbau:

<span id="page-86-0"></span>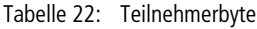

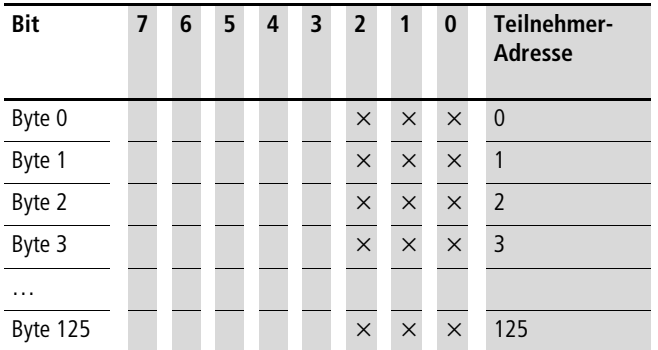

Jedes Byte enthält die Diagnoseinformationen eines Teilnehmers. Sie werden durch das Laufzeitsystem laufend aktualisiert. Bit 0, 1 und 2 enthalten nachstehende Diagnosedaten. Bit 3 bis Bit 7 sind ohne Bedeutung.

Tabelle 23: Diagnoseinformationen

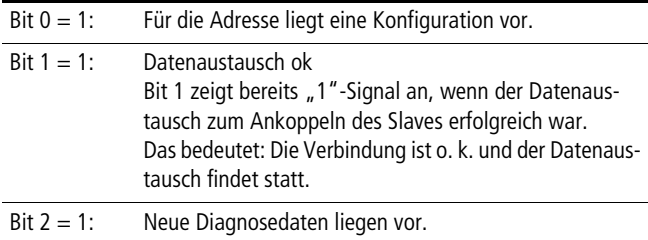

Zur Diagnose kontrollieren Sie die Teilnehmerbyte auf Störmeldungen, beginnend mit Adresse 2 bis max. Adresse 125. Im Beispiel erfolgt dies mit der Abfrage:

IF (xxx.EXTENDEDINFO[n] >=6) THEN

xxx = globale Variable vom Typ GETBUSSTATE, z. B. DPSTAT n = Adresse des Teilnehmers

# <span id="page-86-1"></span>**Detaillierte Diagnose mit Funktionsbaustein DIAGGETSTATE**

Den Funktionsbaustein DIAGGETSTATE müssen Sie für jeden Teilnehmer/Knoten (BUSMEMBERID) aufrufen.

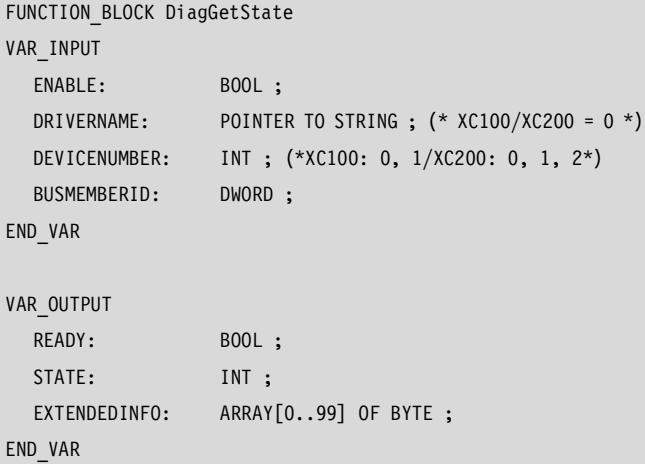

 $\rightarrow$  Der Ausgang EXTENDEDINFO des Funktionsbausteins "DiagGetState" ist unabhängig vom Ausgang EXTENDEDINFO der Struktur GETBUSSTATE.

Das Beispielprogramm zur Diagnose zeigt einen Strang mit einer XI/ON-Station und der Ein-/Ausgangs-Kombination EM4/LE4  $\leftrightarrow$  ab [Seite 90\)](#page-93-0).

Nachdem die Parameter an den Bausteineingängen DRIVER-NAME, DEVICENUMBER und BUSMEMBERID angelegt wurden, ist an den ENABLE-Eingang eine "1" anzulegen.

Führt der Bausteinausgang READY eine "1" und der Ausgang STATE eine "2" (Vergleich mit der definierten Konstanten "NDSTATE\_DIAGINFO\_AVAILABLE = 2), kann das Ausgangsarray EXTENDEDINFO abgefragt werden.

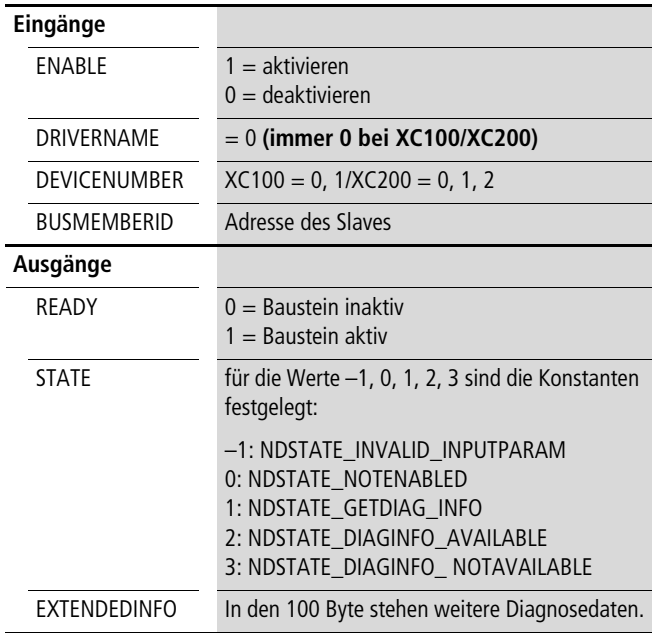

# **Ein-/Ausgänge des Funktionsbausteins DIAGGETSTATE**

<span id="page-87-0"></span>• Dateninhalt von DIAGGETSTATE.EXTENDEDINFO

Der Dateninhalt von DIAGGETSTATE.EXTENDEDINFO ist aufgeteilt in:

- Allgemeine Diagnosedaten (Byte 0 bis 7)
- Standard-Diagnosedaten (Byte 8 bis 13)
- Gerätespezifische Diagnosedaten (Byte 14 bis 99)

Die gerätespezifische Diagnosedaten sind in der Geräte-Dokumentation und in der zugehörigen GSD-Datei beschrieben.

Die wichtigen Daten sind in der folgenden Tabelle grau hinterlegt.

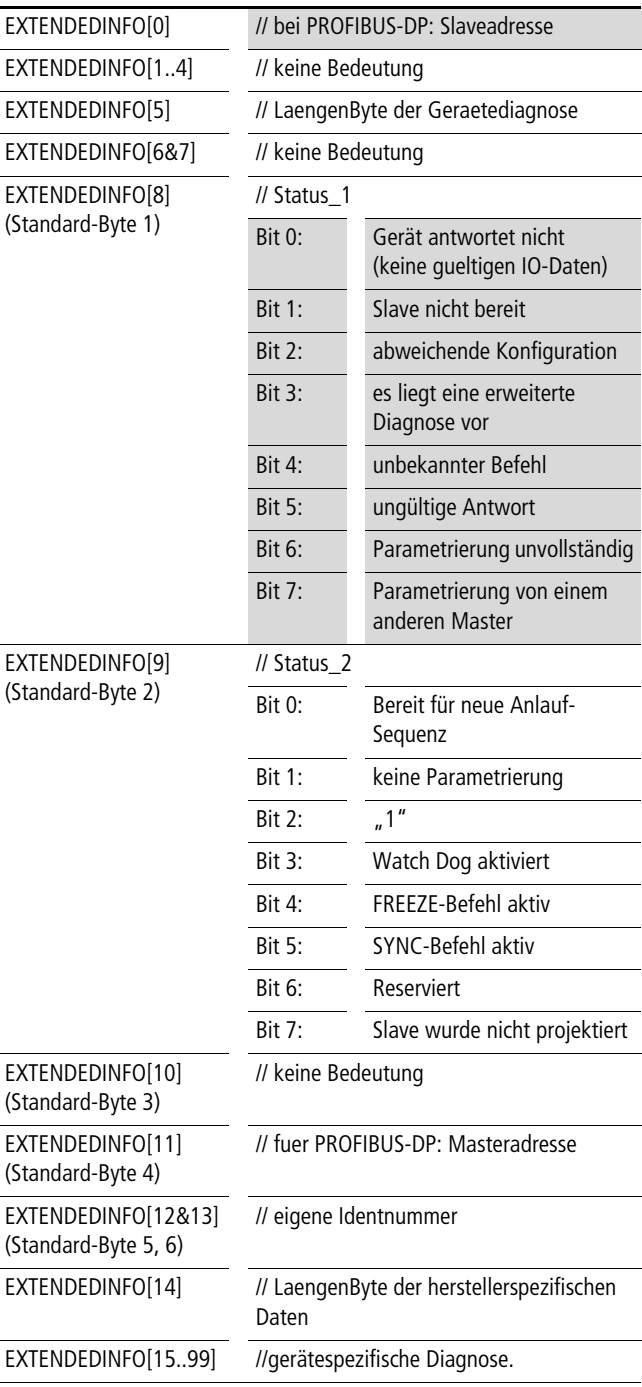

# **PROFIBUS-DP-Slaves**

# • Diagnosefähige XI/ON-Module

Wenn Sie eine Diagnose mit dem Funktionsbaustein DIAG-GETSTATE an einer XI/ON-Station durchführen, zeigt der Ausgang EXTENDEDINFO in Byte 15 und 16 die Diagnosedaten der gesamten Station an. Die Daten gehen aus der GSD-Datei des zentralen XI/ON-Gateways hervor.

Byte 17 bis 99 enthalten den Fehlercode der diagnosefähigen Module. Dies erfolgt in der Reihenfolge der Module. Für nichtdiagnosefähige Module existiert kein Byte.

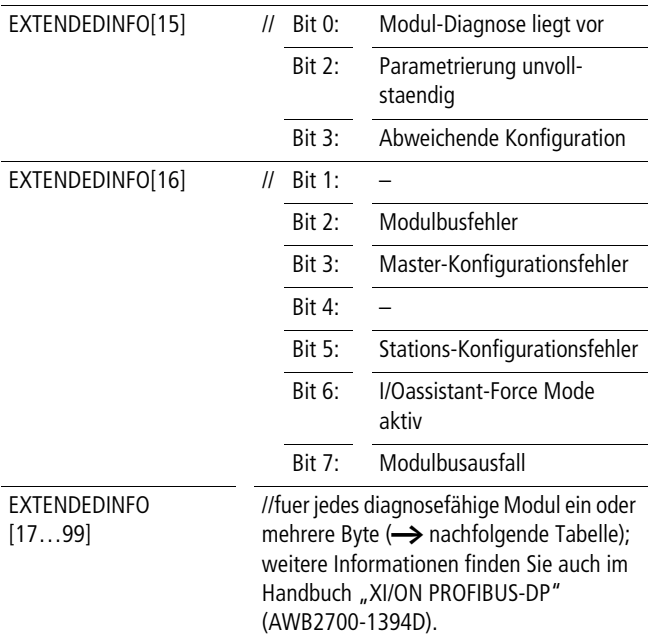

Der folgende Auszug aus dem Handbuch "XI/ON-Gateways für PROFIBUS-DP" (MN05002004Z-DE; frühere Bezeichnung AWB2725-1529D) zeigt die Diagnosebit der XI/ON-Module:

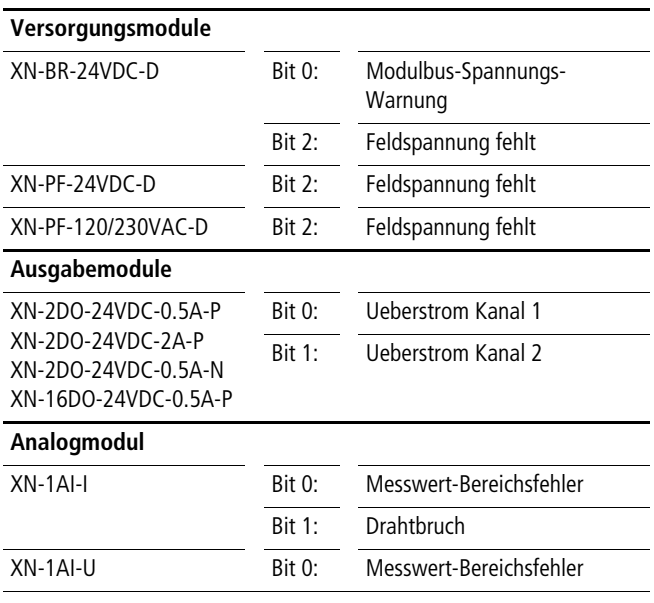

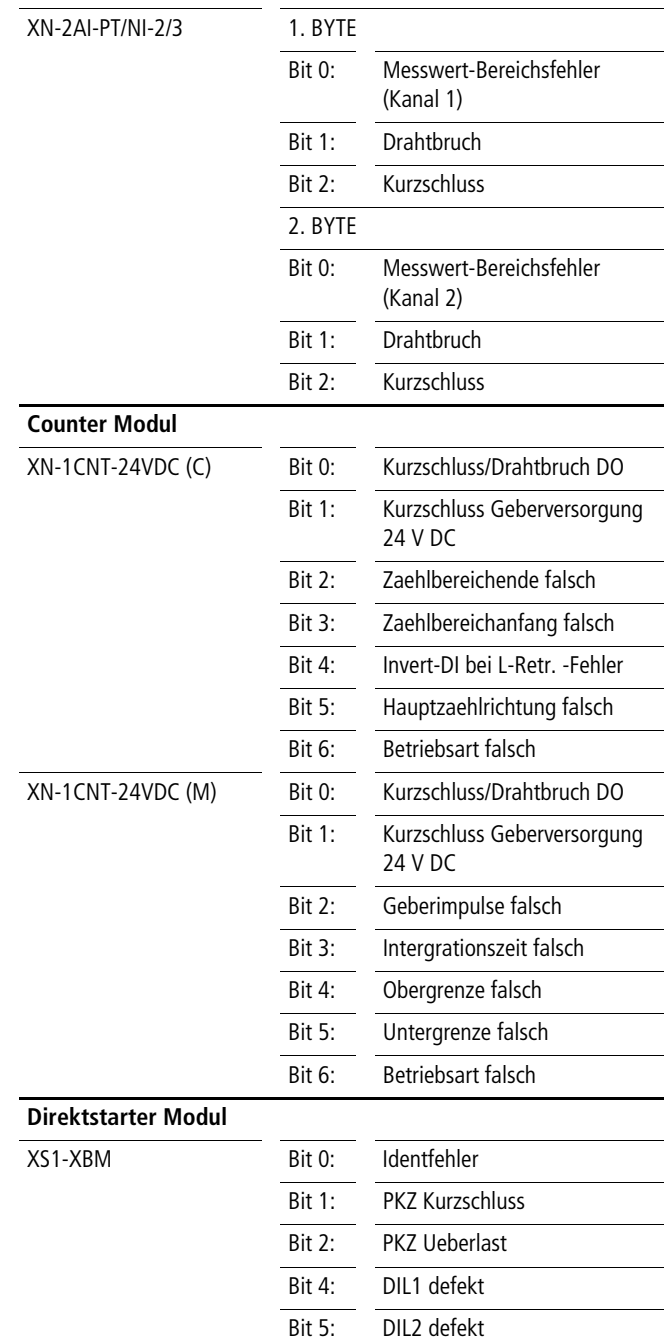

• Diagnosebyte von EM4-/LE4-Modulen

→ Weitere Informationen zur Diagnose enthält die Dokumentation "EM4-204-DX1, Erweiterungsmodul für PROFIBUS-DP" (AWB27-1315D).

Der Dateninhalt von DIAGGETSTATE.EXTENDEDINFO hat folgende Bedeutung:

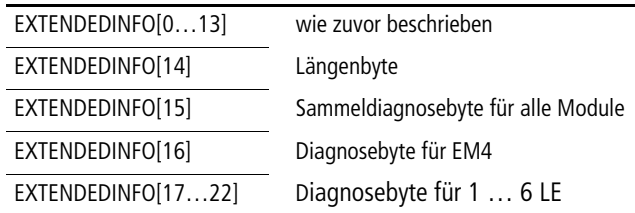

# <span id="page-89-0"></span>**Diagnose in der Slavesteuerung**

Generell fragt der Master (DP-M-Modul) den Slave (DP-S-Modul) ab, ob eine Diagnose/Fehler vorliegt. In diesem Fall holt der Master die Standard-Diagnose-Daten vom Slave ab. Die Auswertung dieser Daten ist im [Abschnitt "Diagnosedaten auswerten"](#page-85-1) auf [Seite 82](#page-85-1) beschrieben.

Zusätzlich kann der Slave aktiv werden und Diagnosedaten senden. So kann z. B. das Start-/Stop-Ereignis ausgewertet werden und dem Master anwenderspezifische Daten mitgeteilt werden.

Die Slaveaktivität dient dazu, dem Master den Start/Stop-Zustand sowie wichtige anwenderspezifische Daten mitzuteilen. Die Übertragung der Daten sollte nicht kontinuierlich erfolgen, da sonst der Bus zu stark belastet wird. Die Übertragung erfolgt mit dem Diagnosebaustein "xDPS SendDiag" (siehe Abschnitt unten) im Slaveprogramm. Den Inhalt der anwenderspezifische Daten bestimmen Sie selbst und kopieren ihn in den vom Baustein angegeben Bereich.

Bei einer Unterbrechung der Busverbindung nach dem Start des Funktionsbausteins wird der Sendeauftrag ausgeführt, sobald die Verbindung wieder hergestellt ist.

Die Zuordnung zwischen DP-Modul XIOC-NET-DP-S und dem Diagnosebaustein erfolgt mit Hilfe einer Devicenummer, die zusätzlich vom Steckplatz des Moduls abhängig ist,  $\rightarrow$  Tabelle 20 und Tabelle 21.

# **Master- und Verbindungsstatus abfragen**

Sollte in der Slavesteuerung eine Abfrage des Masterzustands (RUN/STOP) oder des Verbindungszustands erforderlich sein, müssen Sie diese Funktion programmieren. Nähere Informationen hierzu finden Sie im Handbuch MN05010002Z-DE (frühere Bezeichnung AWB2786-1456D) unter "Diagnosebausteine xDiag\_SystemDiag" und "xDiag\_ModuleDiag".

# <span id="page-89-1"></span>**Diagnosebaustein "xDPS\_SendDiag"**

Dieser Funktionsbaustein befindet sich in der Bibliothek "xSysNetDPSDiag.lib".

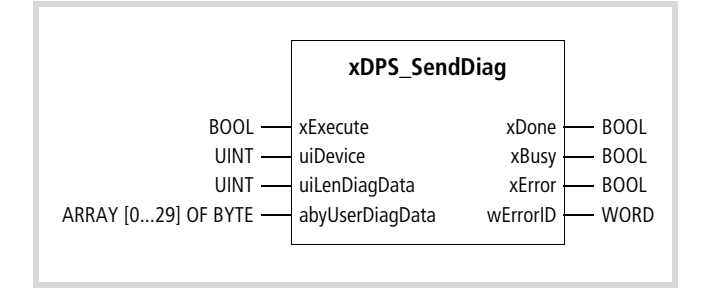

Prototyp des Funktionsbausteins

# **Operandenbedeutung**

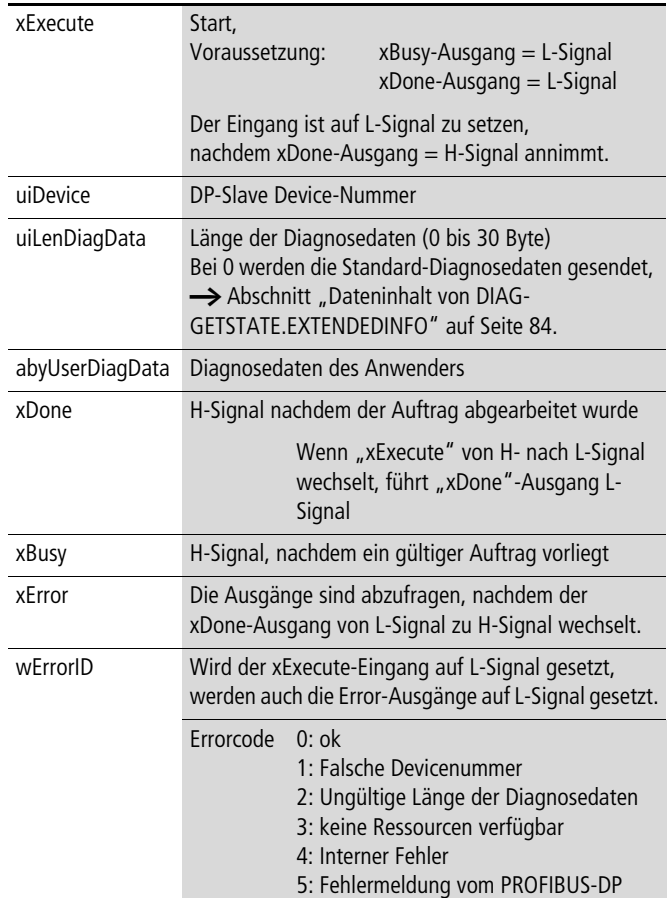

# **Beschreibung**

Ein Aufruf des Bausteins im Slaveprogramm bewirkt, dass der Master beim nächsten Zugriff auf den Slave zunächst die anwenderspezifischen Diagnosedaten abholt, danach tauscht er die I/O-Daten weiter zyklisch aus.

Die CPU benötigt mehrere Zyklen um den Baustein abzuarbeiten!

Da Sie mehrere Module Master/Slave einsetzen können, ist am Eingang "uiDevice" die Device-Nummer einzutragen. Sie stellt die Zuordnung zwischen dem Baustein und dem Modul her.

Für die XC100 gilt: 0, 1  $\rightarrow$  Tabelle 20

Für die XC200 gilt: 0, 1, 2  $\rightarrow$  Tabelle 21

# **Anwendungsbeispiel zum Senden von Diagnosedaten (mit dem Funktionsbaustein xDPS\_SendDiag)**

Das Programmbeispiel wurde als Funktionsblock erstellt, der den Baustein xDPS\_SendDiag einschließt.

Die Übergabeparameter sind:

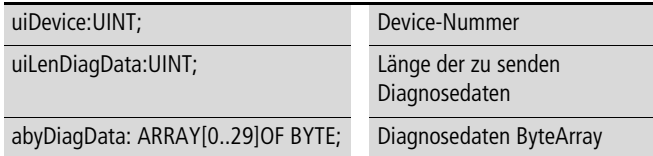

Wird durch eine Fehlfunktion die Abarbeitung des Bausteins gestört, wird die Variable "DiagErrorWarning" gesetzt. Sie ist als globale Variable zu deklarieren.

FUNCTION\_BLOCK DP\_SendDiag\_Slave

uiLenDiagData:UINT; (\* Länge der zu senden Diagnosedaten \*)

abyDiagData: ARRAY[0..29]OF BYTE; (\* Diagnosedaten ByteArray \*)

# END\_VAR

```
VAR_OUTPUT
```
xError:BOOL;

wErrorId:WORD;

# END\_VAR

VAR

```
DpSndDiag : xDPS_SendDiag;
Timer:TON;
(*Test_Counter1: UINT;*)
(*Test_Counter2: UINT;*)
```
END\_VAR

# Programm:

IF NOT DpSndDiag.xBusy AND NOT DpSndDiag.xExecute THEN DpSndDiag.uiDevice:=uiDevice; DpSndDiag.uiLenDiagData:=uiLenDiagData; DpSndDiag.abyUserDiagData:=abyDiagData; DpSndDiag.xExecute:=TRUE;

END\_IF

- VAR\_INPUT (\* Übergabeparameter \*)
	- uiDevice:UINT; (\* Device-Nummer\*)
		-
		-

WHILE (NOT DpSndDiag.xDone ) DO Timer.PT:=T#2s; (\* Endlosschleife vermeiden falls DpSndDiag.xDone nicht beendet wird\*) Timer.IN:=TRUE; Timer(); IF Timer.Q =TRUE THEN DiagErrorWarning:=TRUE; EXIT; END\_IF (\*Test\_Counter1:=Test\_Counter1+1;\*) DpSndDiag(); xError:=DpSndDiag.xError; wErrorId:=DpSndDiag.wErrorId; END\_WHILE DpSndDiag.xExecute:=FALSE; DpSndDiag(); Timer.IN:=FALSE; Timer(); (\*Test\_Counter2:=Test\_Counter2+1;\*)

#### <span id="page-92-0"></span>**Beispielprogramm zur Diagnose in der Mastersteuerung**

Die Diagnose wird anhand eines Programmbeispiels erläutert, das auf dem Geräteaufbau in Abb 69 basiert. Die Diagnoseprogramme sind auch für andere Geräte gültig. In diesem Beispiel übernimmt die XC100 die Steuerungsfunktion.

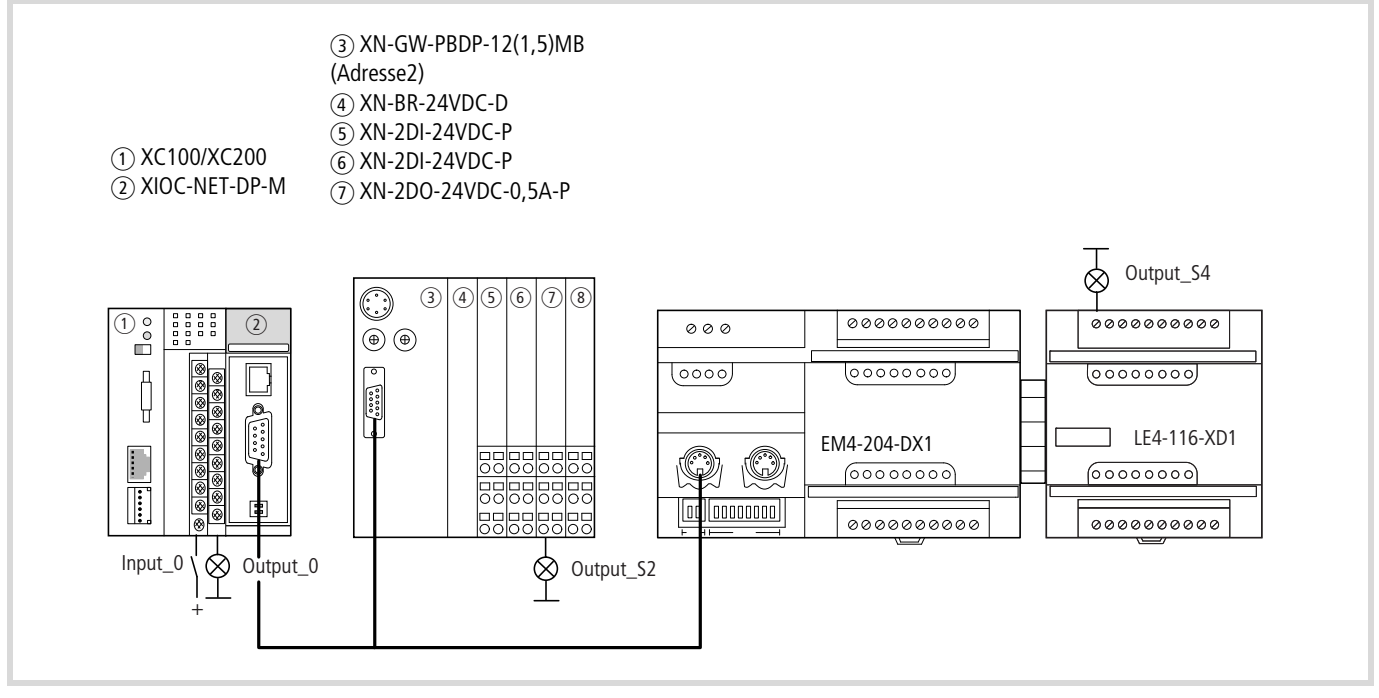

Abbildung 93: Konfiguration des Beispielprojektes

# **Konfiguration erstellen**

Die Gerätekonfiguration erfolgt mit dem Steuerungskonfigurator der easySoft-CoDeSys (
StepMN05010003Z-DE, Programmiersoftware, Kapitel "Steuerungskonfiguration").

Erstellen Sie die Konfiguration nach der folgenden Vorlage:

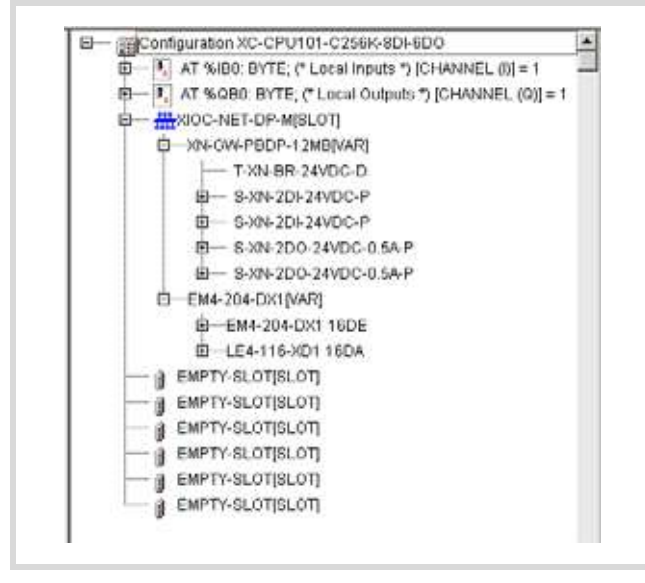

**Konfiguration der XIOC-NET-DP-M**

▶ Rufen Sie den Ordner "Steuerungskonfiguration" im Register "Resourcen" auf.

Es wird die XC100 mit Ein- und Ausgängen sowie mit mehreren Ordnern "Empty Slot" angezeigt.

- X Klicken Sie mit der rechten Maustaste auf einen der drei ersten Ordner EMPTY SLOT [Slot] unter dem Ausgangsbyte QB0.
- ▶ Setzen Sie den Mauszeiger auf "Element ersetzen" und wählen Sie aus der Liste das Modul XIOC-NET-DP-M aus. Es wird in die Konfiguration eingefügt und im rechten Fenster erscheinen vier Register:

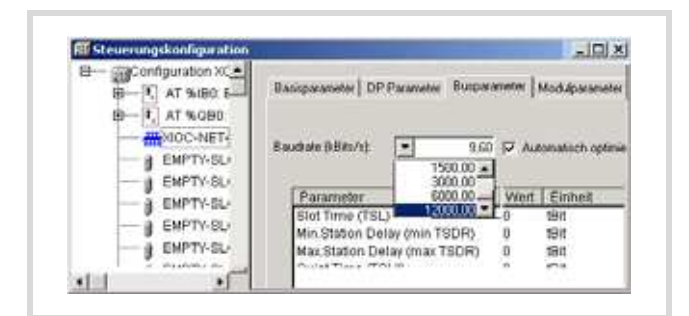

Abbildung 95: Konfiguration der XIOC-NET-DP-M

Abbildung 94: Gerätekonfiguration in der easySoft-CoDeSys

▶ Stellen Sie im Register "Busparameter" die Baudrate ein und kontrollieren Sie, ob die Funktion "Automatisch optimieren" aktiviert ist.

# **XION-Station konfigurieren**

- Klicken Sie mit der rechten Maustaste auf den Ordner XIOC-NET-DP-M[Slot].
- ▶ Wählen Sie "Unterelement anhängen" aus und klicken Sie ein "Bus Refreshing-Modul" an, z. B. XN-GW-PBDP-xxMB. Es wird in die Steuerungskonfiguration eingefügt.
- ▶ Stellen Sie für das XN-GW-PBDP die Parameter in den verschiedenen Registern ein:
- Im Register "DP-Parameter" geben Sie die Stationsadresse ein.
- Im Register "Anwenderparameter" ändern Sie die
- Einstellungen wie folgt (Cursor auf die Angabe in der Spalte "Wert" setzen und doppelklicken):
	- Diagnostics from modules: activate
	- Gateway diagnostics: device related diagnostics
- Im Register Ein-/Ausgänge:

Bestimmen Sie die E/A-Typen, aus denen sich die XION-Station zusammensetzt:

- X Wählen Sie das Bus Refreshing-Modul grundsätzlich als erstes aus:
	- Markieren Sie im linken Fenster unter "Leermodule" das T-XN-BR-24VDC-D.
	- Betätigen Sie die Taste "Auswählen", um das Modul in das rechte Fenster zu übertragen.
- X Verfahren Sie mit den weiteren Modulen ebenso. Nach der Auswahl aller Module sollte das rechte Feld folgende Module enthalten:

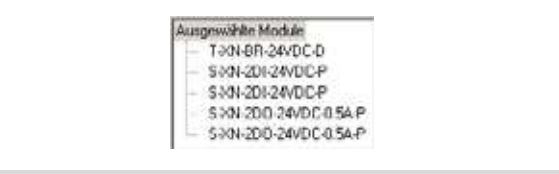

Abbildung 96: Konfiguration der XION-Station and Adr\_max\_DP: BYTE:=124;

# <span id="page-93-0"></span>**Konfiguration des EM4-/LE4-Moduls**

- ▶ Setzen Sie den Cursor auf den Ordner XIOC-NET-DP-M[SLOT] und betätigen Sie die rechte Maustaste.
- Setzen Sie den Cursor auf den Menüpunkt "Unterelement anhängen" und wählen Sie aus der Liste das Modul EM4-204-DX1 aus. Das Gerät wird in die Konfiguration eingefügt.
- ▶ Stellen Sie die Parameter in den Registern ein:
- Im Register "DP Parameter" geben Sie die Stationsadresse an.
- Im Register "Ein-/Ausgänge" wählen Sie Ihre Module aus:
	- Markieren Sie im linken Fenster unter "Eingabemodule" das Modul EM4-204-DX1 und betätigen Sie die Taste "Auswählen". Das Modul wird ins rechte Feld "Ausgewählte Module" übernommen.
	- Wählen Sie unter "Ausgabemodule" das "LE4-116-XD1" aus.

Beide Module werden im rechten Fenster angezeigt und sind Teil der Konfiguration. Damit ist die Konfiguration abgeschlossen.

h Wenn Sie LE4 mit Analog-Ein-/Ausgängen einsetzen, lesen Sie auch den Abschnitt "Parametrierung der LE4 mit [Analog-Ein-/Ausgängen"a](#page-97-0)uf [Seite 94](#page-97-0).

# **Aufbau des Beispielprogramms mit einem Master**

Das Hauptprogramm PLC\_PRG bearbeitet die Ein- und Ausgänge und ruft das Unterprogramm DP\_DIAG auf, das im ersten Teil die Diagnose und im zweiten Teil die Kommunikationsabfrage enthält. Die Abfrage der Kommunikation wird für zwei Teilnehmer durchgeführt. Möchten Sie weitere Slaves einfügen, kopieren Sie einen Programmteil und fügen im Deklarationteil die Parameter hinzu.

Generell führen Sie folgende Programmiermaßnahmen durch:

- ► Legen Sie eine globale Variable vom Typ GETBUSSTATE an: DPSTAT AT%MB4: GETBUSSTATE
- ► Tragen Sie die maximale Busadresse in den Deklarationsteil ein:
	- In diesem Beispiel ist "3" die maximale Adresse. Wird eine höhere Adresse, z. B. 124, eingetragen, ohne dass Geräte physikalisch angekoppelt werden, so wird die Zeit zum Abarbeiten des Programms verlängert.

# **Funktion des Beispielprogramms**

Wenn am Eingang IX0.0 (Input\_0 = erster Eingang am I/O-Modul der CPU) eine Spannung angelegt wird, sollen die folgenden Ausgänge gesetzt werden:

- QX0.0 (Output\_0) = erster Ausgang am I/O-Modul der CPU,
- QX2.0 (Output\_S2) = erster Ausgang am XION-Modul,
- QX4.0 (Output\_S4) = erster Ausgang am LE4-116-XD1.

# **Funktion des Diagnoseprogramms**

Zur Abfrage der Diagnosemeldungen ist Bit 2 aller Teilnehmerbyte zu kontrollieren. Dies erfolgt mit der Anweisung:

```
IF DPSTAT.EXTENDEDINFO[n_DWORD] >=6 THEN
  DPSTAT ist ein Instanzname von GETBUSSTATE
  N_DWORD = Adresse des Slave
```
Sendet der Slave eine Diagnosemeldung, z. B. einen Kurzschluss, wird das Bit 2 im Teilnehmer-Byte gesetzt. Der Funktionsbaustein DIAGGETSTATE wird aufgerufen und das Ausgangsarray DIAGGETSTATE.EXTENDEDINFO in ein Dummy-Feld DIAGDATA\_DP kopiert. Sie können die Diagnosedaten direkt aus dem Ausgangsarray "DIAGSTATE.EXTENDEDINFO" oder aus dem Ausgangsarray "DIAGDATA\_DP"entnehmen.

Wurde ein Fehler erkannt und abgearbeitet, beginnt die Abfrage des Ausgangsarray GETBUSSTATE.EXTENDEDINFO wieder beim ersten Teilnehmer.

Wird eine direkte Abfrage gefordert, können Sie einen Hilfsmerker setzen, der das Eintreffen der Fehlermeldung signalisiert  $\leftrightarrow$  Hinweis im Beispielprogramm) und den Fehlercode daraufhin abfragen.

Der Inhalt des Arrays "DiagData\_DP" entspricht dem Inhalt des Arrays "DiagGetState.EXTENDEDINFO". Das Array ist im Abschnitt "Der Dateninhalt von DIAGGETSTATE.EXTENDEDINFO ist aufgeteilt in:" auf Seite 84 beschrieben.

Tritt ein Kurzschluss am Ausgang QX2.0 (Erster Ausgang der XION-Station) auf, wird der Fehler diagnostiziert.

Im Online-Modus enthält das Array "DiagData\_DP" folgende Angaben:

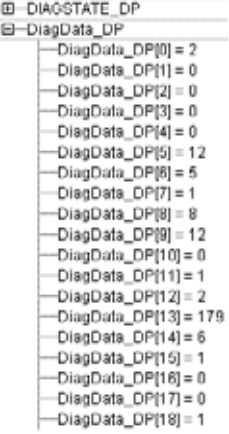

- Die "2" in Byte DiagData  $DP[0] = 2$  zeigt die Adresse des Slave an.
- In Byte 8 ist Bit 3 gesetzt: Es liegt eine erweiterte Diagnose vor (Bit 3= 1-Signal  $\rightarrow$  00001000 binär oder 8 dezimal)

Das sagt aus, dass noch weitere Informationen anstehen, wie in dem Beispiel in Byte 15 und 18:

- In Byte 15 ist Bit 0 gesetzt: Moduldiagnose liegt vor
- In Byte 18 ist Bit 0 gesetzt: Ueberstrom Kanal 1

Wird der Kurzschluss beseitigt, sendet der Slave nochmals eine Diagnosemeldung, die ein Rücksetzen der Bits bewirkt.

# **Funktion des Datenaustausch (Überwachung)**

Zur Kontrolle des Datenaustausch ist Bit 1 aller Teilnehmerbyte abzufragen. Dies erfolgt mit der Anweisung:

IF DPSTAT.EXTENDEDINFO[n].1 = TRUE THEN DPSTAT ist ein Instanzname von GETBUSSTATE n = Adresse des Slave

Bei einer bestehenden Verbindung werden die Variablen KOM2\_ok bzw. KOM3\_ok auf "1"-Signal gesetzt. Wird die Verbindung zu einem Slave unterbrochen, werden die Variablen auf "0"-Signal zurückgesetzt.

Die Variablen KOMx\_ok können im Hauptprogramm weiter verwendet werden.

# **Beispielprogramm zur Diagnose mit einem Master**

# **Globale Variablendeklaration**

```
VAR_GLOBAL
  DPSTAT AT %MB4: GetBusState; (*Ist generell zu deklarieren*)
(*Siehe Beschreibung"Variable des Typ GETBUSSTATE anlegen + abfragen" *)
  KOM2_ok: BOOL;
  KOM3_ok: BOOL;
  Input_0 AT %IX0.0: BOOL;
  Output 0 AT %QX0.0: BOOL;
  Output_S2 AT %QX2.0: BOOL;
  Output S4 AT %QX4.0: BOOL;
END_VAR
```
# **PROGRAM PLC\_PRG**

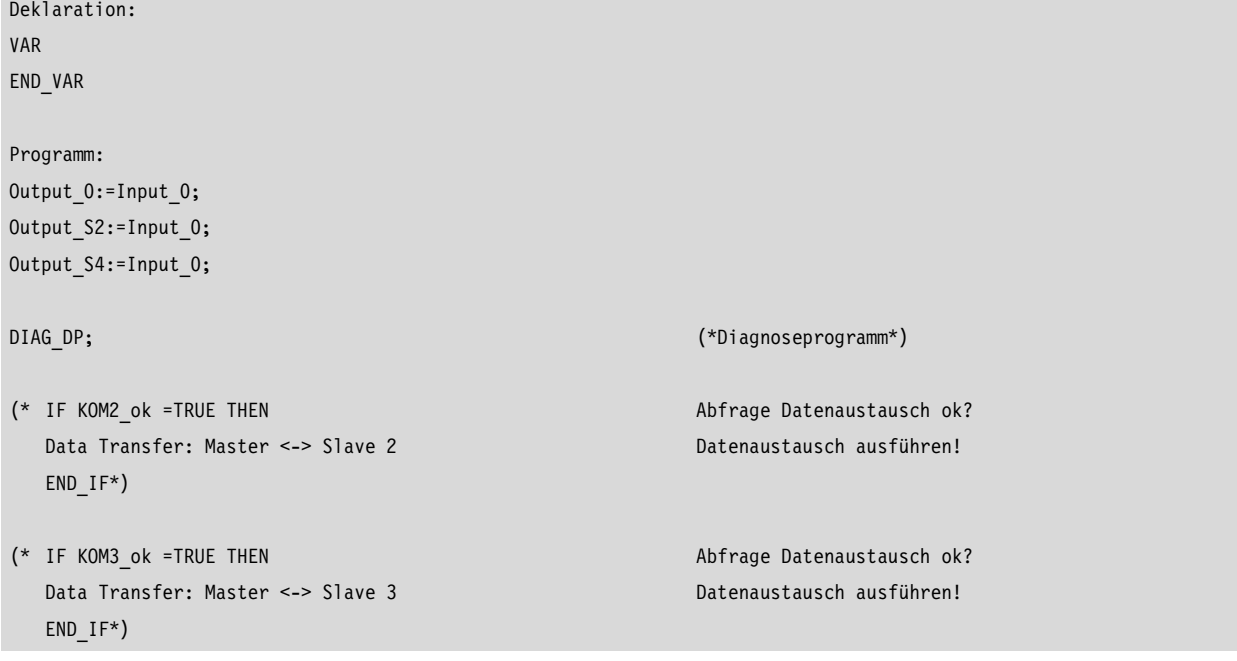

# **PROGRAMM DIAG\_DP**

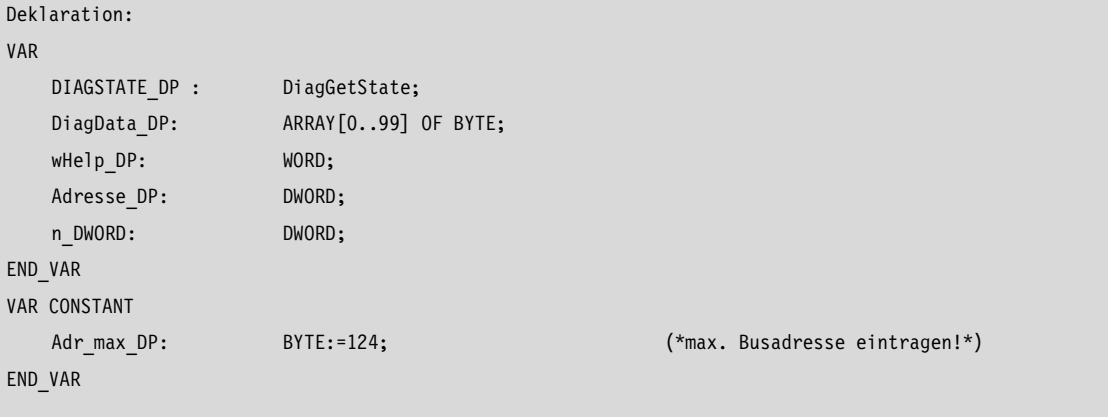

```
Programm:
(*------------------------------------Diagnose ----------------------------------------------*)
IF DIAGSTATE DP.ENABLE = FALSE THEN
   Adresse DP:=0;
   FOR n DWORD: = 2 TO Adr max DP DO
       IF (DPSTAT.EXTENDEDINFO[n_DWORD] >=6) THEN
           Adresse_DP:=n_DWORD;
           EXIT;
       END_IF
   END_FOR
    IF DIAGSTATE DP.ENABLE = FALSE THEN
       DIAGSTATE DP.DRIVERNAME:=0; (* immer 0 *)
       DIAGSTATE_DP.DEVICENUMBER:=0; (* DP-Master is the first device with DeviceNo = 0*)
       DIAGSTATE_DP.BUSMEMBERID:=Adresse_DP; (* Slave Address *)
       DIAGSTATE_DP.ENABLE:=TRUE;
       DIAGSTATE DP(); (* Call FB *)
   END_IF
END_IF
IF DIAGSTATE DP.ENABLE = TRUE THEN
    IF DIAGSTATE DP.READY THEN
       IF DIAGSTATE_DP.STATE=NDSTATE_DIAGINFO_AVAILABLE THEN
       (*Diaginfo:=TRUE;*)
       (*Hilfsmerker setzen: Wenn Diagdataabfrage=0->1, dann sind die Diagnosedaten gültig und können abgefragt werden. 
       Der Merker ist im Anwenderprogramm zurückzusetzen.*)
            FOR wHelp DP:=0 TO (DIAGSTATE DP.EXTENDEDINFO[14]+13) BY 1 DO
           DiagData_DP[wHelp_DP]:=DIAGSTATE_DP.EXTENDEDINFO[wHelp_DP];
           END_FOR
       END_IF
       DIAGSTATE DP.ENABLE:=FALSE;
   END_IF
   DIAGSTATE_DP();
END_IF
(* Comunication ok-- Slave 2 ------------------------------------------------*)
IF DPSTAT.EXTENDEDINFO[2].1 = TRUE THEN
KOM2_ok:=FALSE;
ELSE
KOM2_ok:=TRUE;
END_IF
(* Comunication ok-- Slave 3 ------------------------------------------------*)
IF DPSTAT.EXTENDEDINFO[3].1 = TRUE THEN
KOM3_ok:=FALSE;
ELSE
KOM3_ok:=TRUE;
END_IF
(* End of ProfibusDP diagnose *)
```
# <span id="page-97-0"></span>**Parametrierung der LE4 mit Analog-Ein-/Ausgängen**

In diesem Abschnitt erfahren Sie, wie Sie die Analogmodule LE4-206-AA1 und LE4-206-AA2 mit Hilfe des easySoft-CoDeSys-Konfigurators parametrieren:

► Fügen Sie das EM4 -204-DX1 in die Konfiguration ein und wählen Sie die Analogmodule aus:

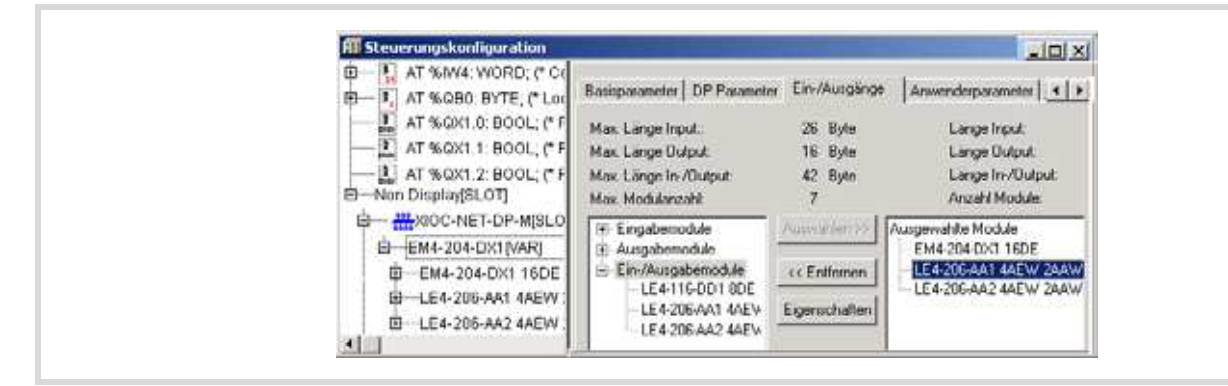

Abbildung 97: Analog-Module in die Konfiguration einfügen

X Markieren Sie ein LE4 und klicken Sie auf die Schaltfläche "Eigenschaften".

Das Fenster "Moduleigenschaften" öffnet sich.

▶ Klicken Sie auf den Text "IO count/Resolution/IOscan".

Es werden Ihnen folgende Parametrierungsmöglichkeiten angezeigt:

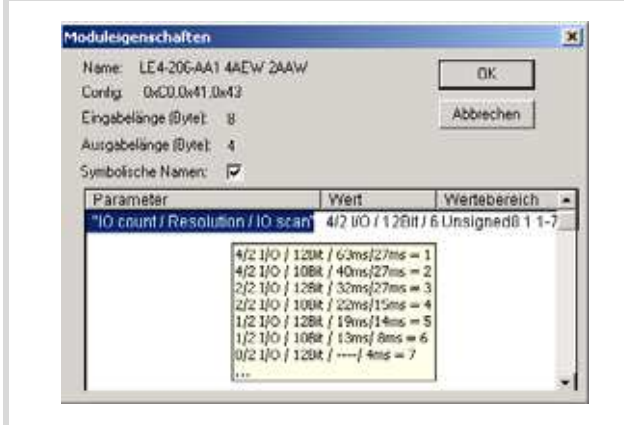

Abbildung 98: Analogmodul parametrieren

Im Feld "Wert" sind die Standard-Parameter angegeben. Sie können die Einstellung ändern, indem Sie auf den ersten Eintrag doppelt klicken. Mit jedem Doppelklick wird der folgende Wert angezeigt.

# **9 Technische Daten**

# <span id="page-98-0"></span>**XControl Allgemeines** Normen und Bestimmungen IEC/EN 61131-2, EN 50178 Umgebungstemperatur 0 bis +55 °C Lagertemperatur –25 bis +70 °C Schwingfestigkeit 10 – 57 Hz  $\pm 0.075$  mm,  $57 - 150$  Hz  $\pm 1,0$  g Schockfestigkeit 15 g/11 ms Schlagfestigkeit 500 g/ $\varnothing$  50 mm  $\pm$ 25 g Überspannungskategorie II Verschmutzungsgrad 2 Schutzklasse 1 Schutzart IP20 Störaussendung DIN/EN 55011/22, Klasse A **Elektromagnetische Verträglichkeit** elektrostatische Entladung (IEC/EN 61 000-4-2) Kontaktentladung 4 kV elektromagnetische Felder (IEC/EN 61 000-4-3, RFI) AM/PM 10 V/m Burst Impulse (IEC/EN 61 000-4-4) Versorgungsleitungen 2 kV Signalleitungen 1 kV energiereiche Impulse (Surge) (IEC/EN 61 000-4-5) Versorgungsleitungen, unsymmetrisch 0,5 kV Einströmung (IEC/EN 61 000-4-6) AM 10 V **Externe Spannungsversorgung** Bemessungsspannung U<sub>e</sub> 24 V DC<br>20.4 bis 28.8 V DC Zulässiger Bereich Restwelligkeit der Eingangsspannung < 5 % Überbrückung von Spannungseinbrüchen Dauer des Einbruchs 10 ms Wiederholrate 1 s

# **Digitale Eingangsmodule**

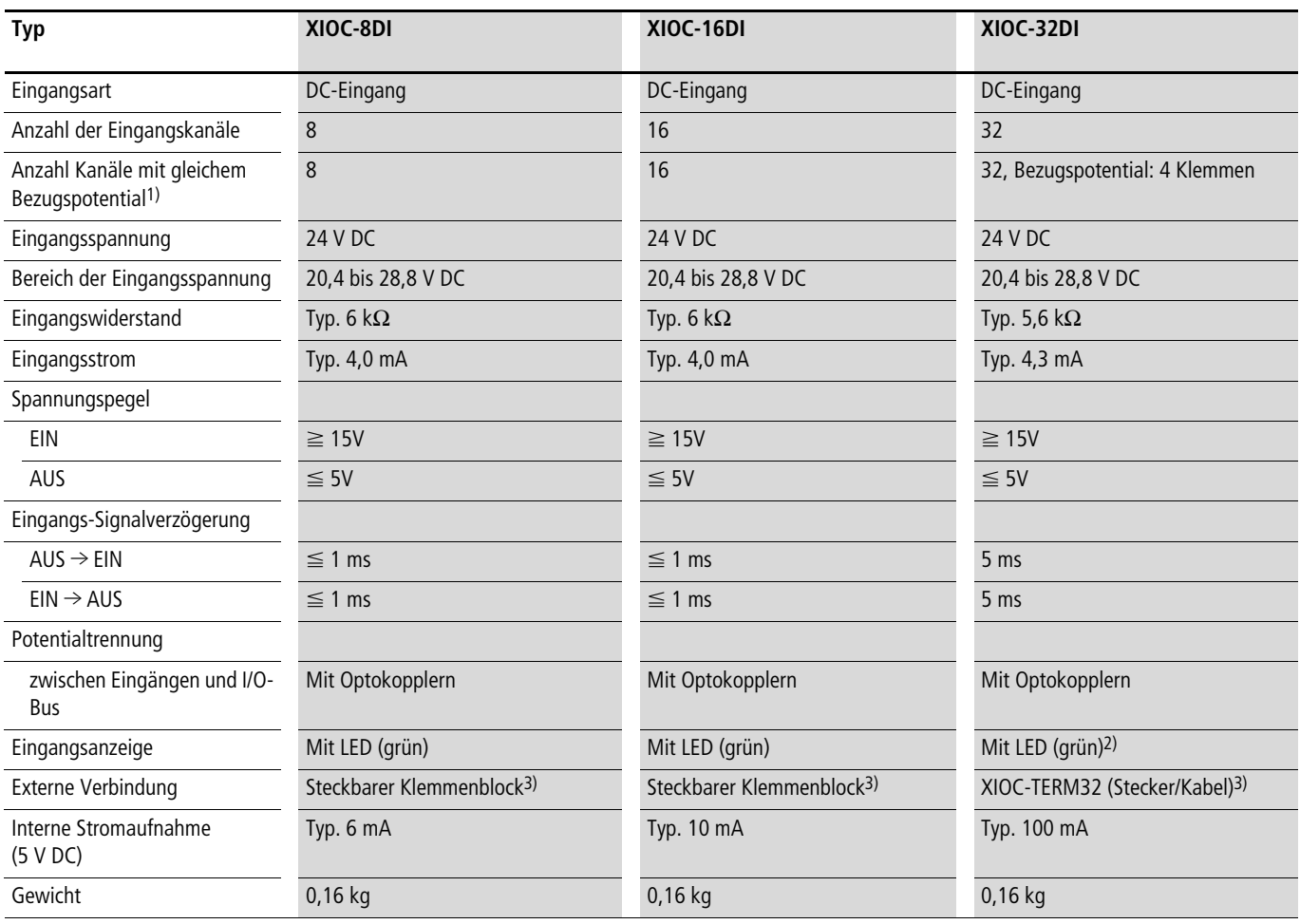

1) Die Klemmen für das Bezugspotential sind intern verbunden.

2) LED umschaltbar  $0 - 15$ ,  $16 - 31$   $\rightarrow$  [Abbildung 1](#page-13-0) auf [Seite 10\)](#page-13-0)

3) nicht im Lieferumfang des Moduls

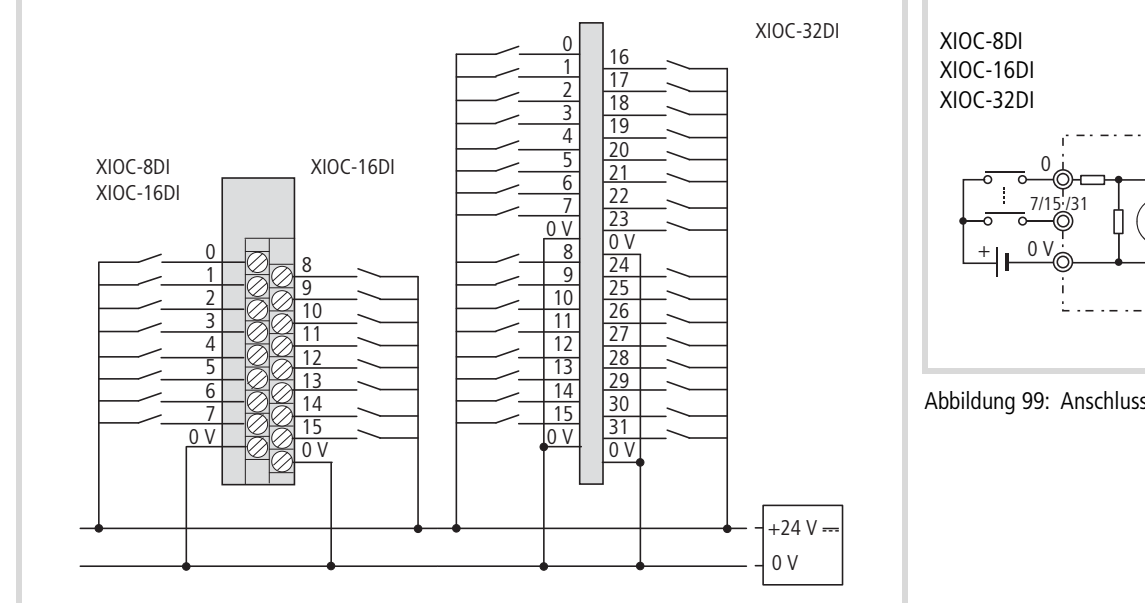

❸

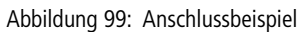

Abbildung 100:Klemmenanordnung

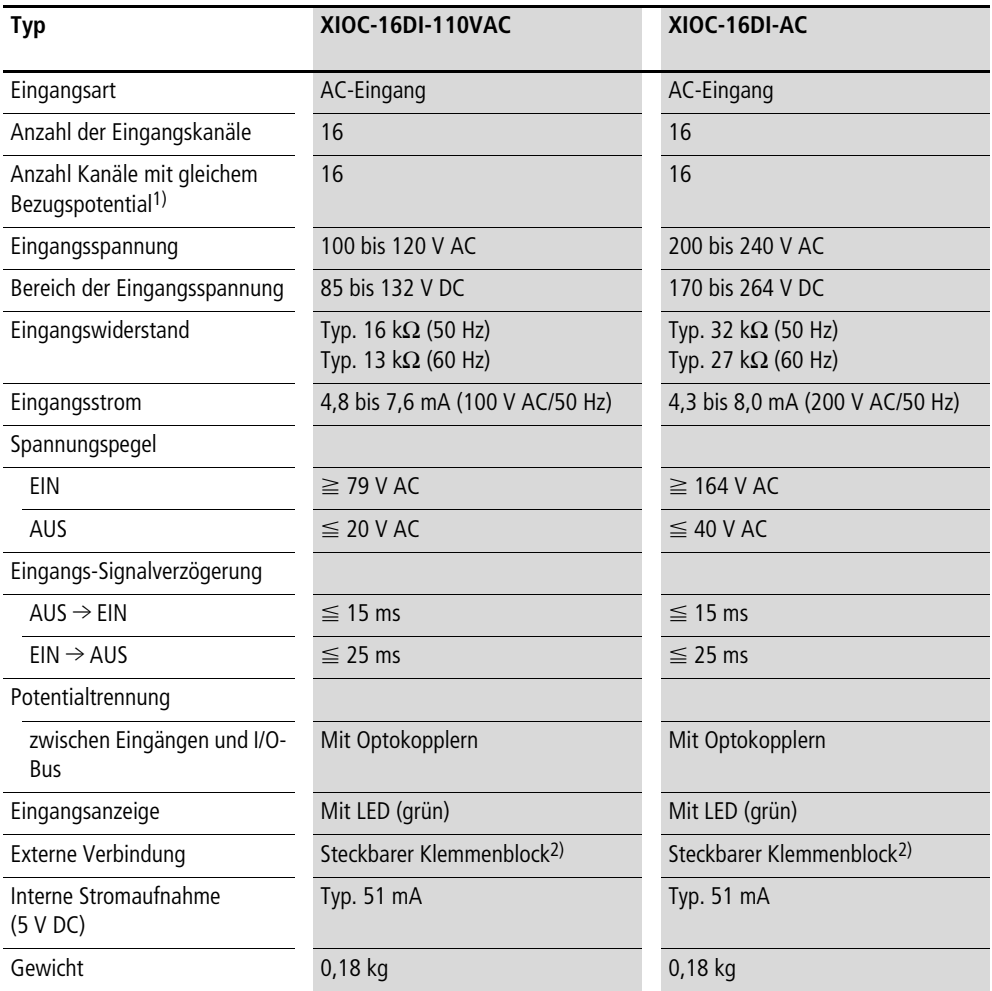

1) Die Klemmen für das Bezugspotential sind intern verbunden.

2) nicht im Lieferumfang des Moduls

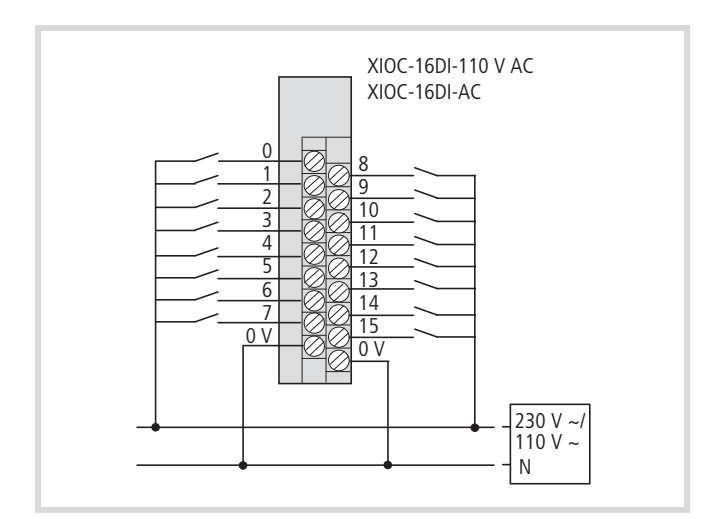

Abbildung 101:Klemmenanordnung

# **Digitale Ausgangsmodule**

# **Transistor-Ausgangsmodule**

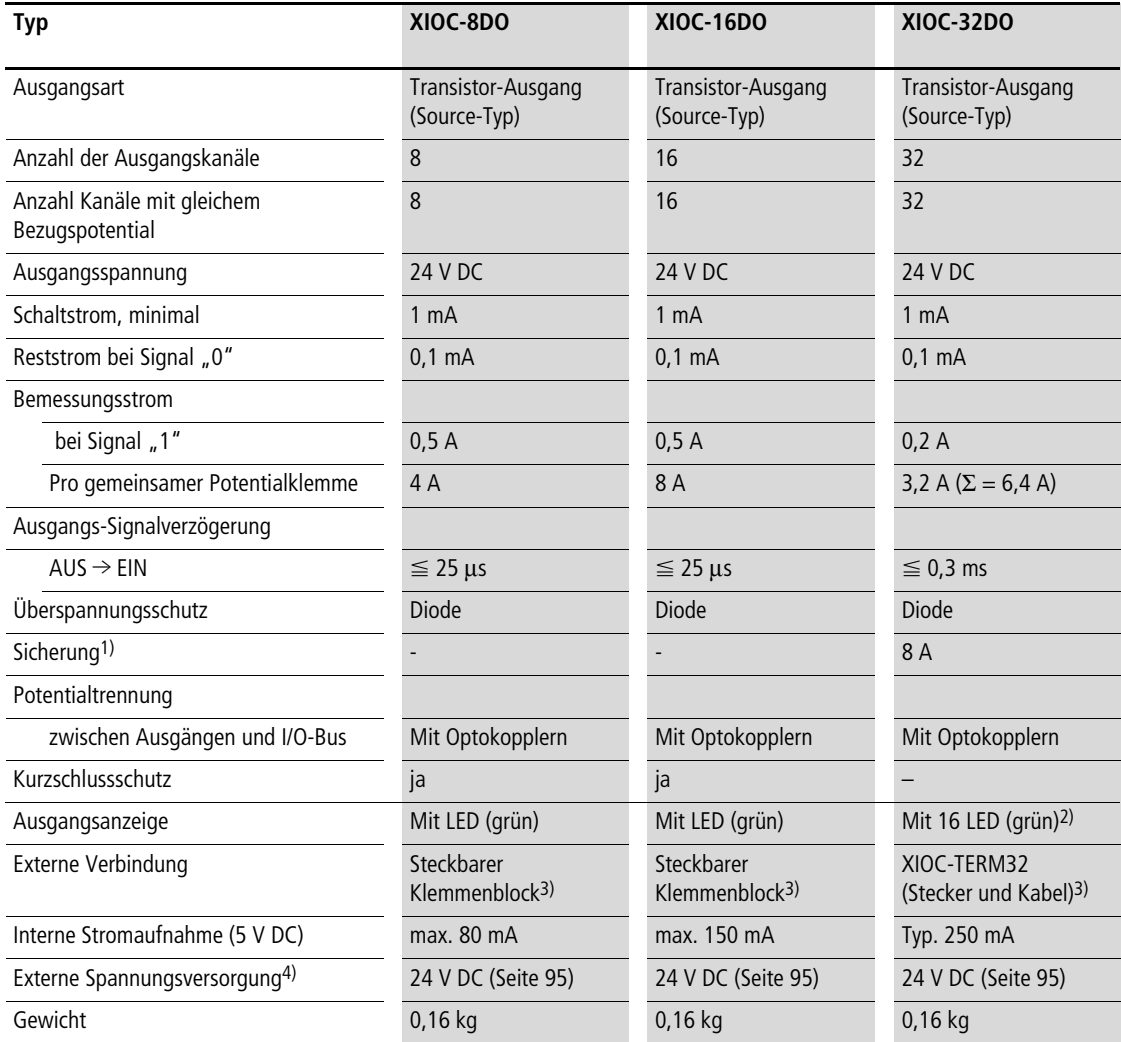

1) Eine defekte Sicherung darf nicht durch den Anwender ausgetauscht werden.

2) LED umschaltbar:  $0 - 15$ ,  $16 - 31$   $\rightarrow$  [Abbildung 1](#page-13-0) auf [Seite 10](#page-13-0))

3) nicht im Lieferumfang des Moduls

4) Achtung! Bei UL-Applikationen müssen die Versorgungsleitungen einen Querschnitt von AWG16 (1,3 mm2) haben.

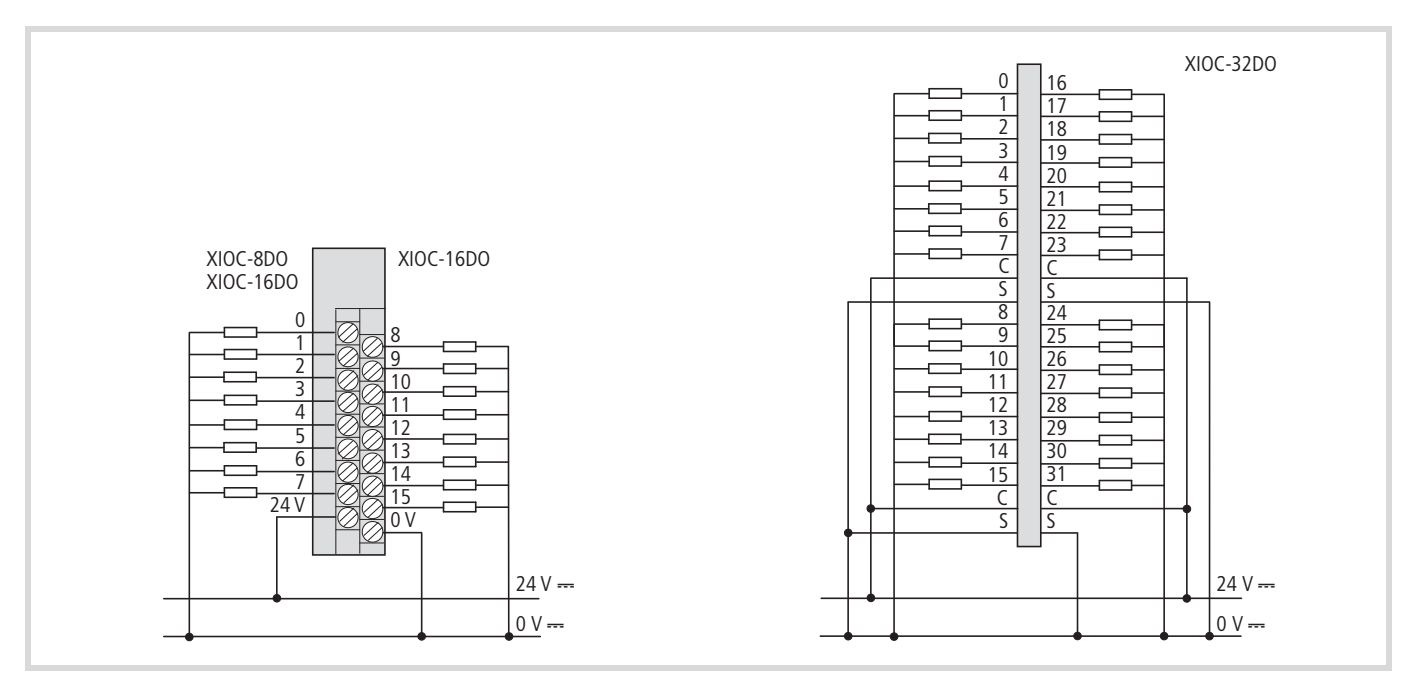

Abbildung 102:Anordnung der Klemmen und Stifte

#### **Relais-Ausgangsmodul**

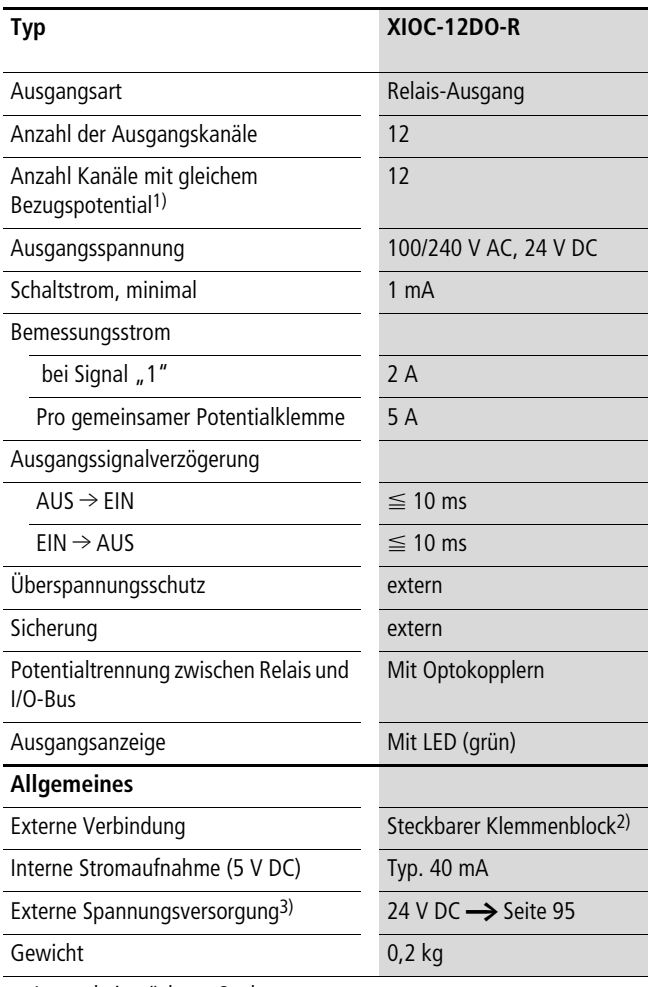

Legende zur Tabelle:

- 1) Die Klemmen für Bezugspotential sind intern verbunden.
- 2) Nicht im Lieferumfang des Moduls
- 3) Zum Betrieb der Relais muss eine Spannung von 24 V DC extern zugeführt werden. Achtung! Bei UL-Applikationen müssen die Versorgungsleitungen einen Querschnitt von AWG16 (1,3 mm2) haben.

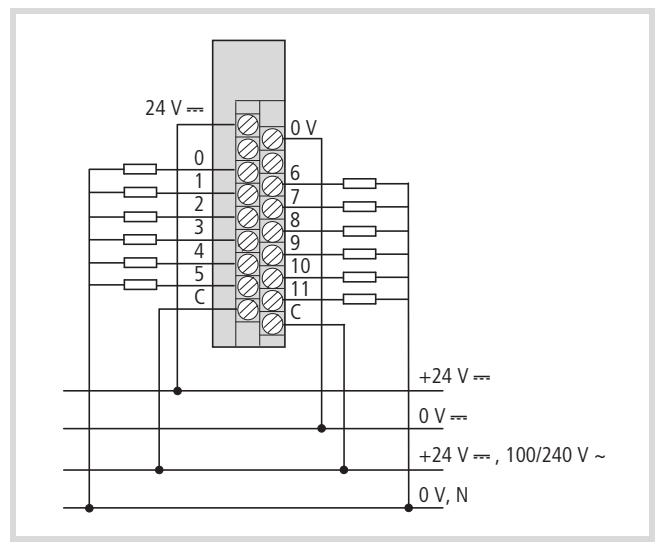

Abbildung 103:Klemmenanordnung des Moduls XIOC-12DO-R

 $\rightarrow$  Legende in nächster Spalte

# **Digitale Ein-/Ausgangsmodule**

#### h **Achtung!**

Die Versorgungsspannungen für die Ein- und Ausgänge sowie für das Modul müssen aus der gleichen Quelle stammen.

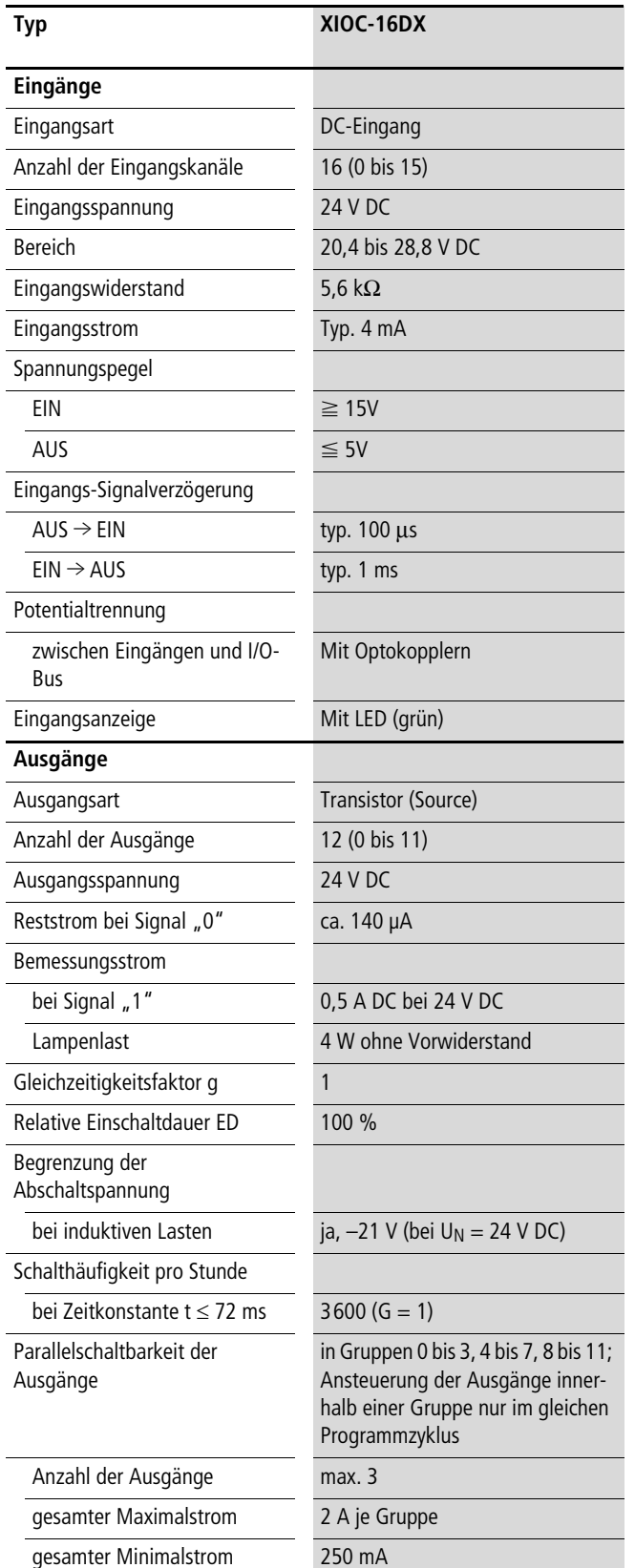

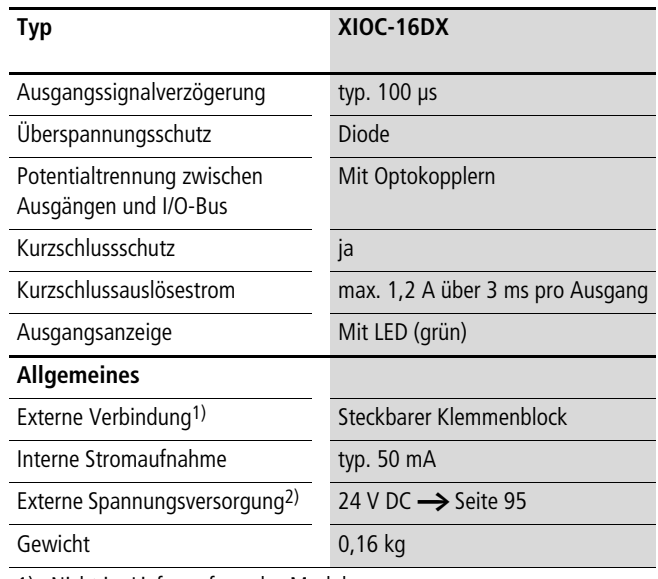

1) Nicht im Lieferumfang des Moduls

2) Achtung! Bei UL-Applikationen müssen die Versorgungsleitungen einen Querschnitt von AWG16 (1,3 mm2) haben.

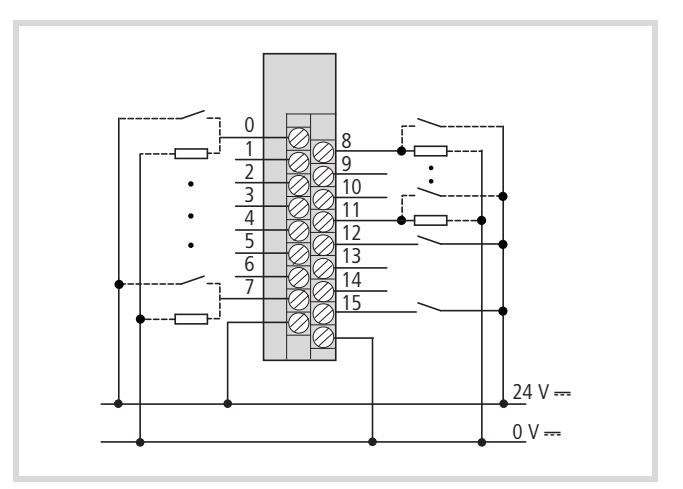

<span id="page-103-0"></span>Abbildung 104:Klemmenanordnung des Moduls XIOC-16DX

# **Konfiguration und Programmierung der Digital-Ein-/Ausgänge**

Das Modul hat 16 Anschlüsse. Die ersten 12 Anschlüsse (0 bis 11) können Sie als Ein- und Ausgänge benutzen, die Anschlüsse 12 bis 15 nur als Eingänge,  $\rightarrow$  [Abbildung 104.](#page-103-0)

Die Konfiguration des Moduls erfolgt im Register "Steuerungskonfiguration". Mit "Element setzen" wird es auf einen "Empty slot" eingefügt. Es erscheint z. B.:

---XIOC-16DX[SLOT

---AT%IW6:WORD;(\*Inputs/Outputs\*) [CHANNEL (I)]

---AT%QW2:WORD;(\*Outputs/Inputs\*) [CHANNEL (I)]

Nach einem Doppelklick auf das Eingangswort:

```
---AT%IW6:WORD;(*Inputs/Outputs*) [CHANNEL (I)]
 ---AT%IX6.0:BOOL;(*Bit 0*)
 ---AT%IX6.1:BOOL;(*Bit 1*)
 bis
 ---AT%IX6.7:BOOL;(*Bit 7*)
 ---AT%IX7.0:BOOL;(*Bit 0*)
 ---AT%IX7.1:BOOL;(*Bit 1*)
 bis
 ---AT%IX7.7:BOOL;(*Bit 7*)
```
Nach einem Doppelklick auf das Ausgangswort:

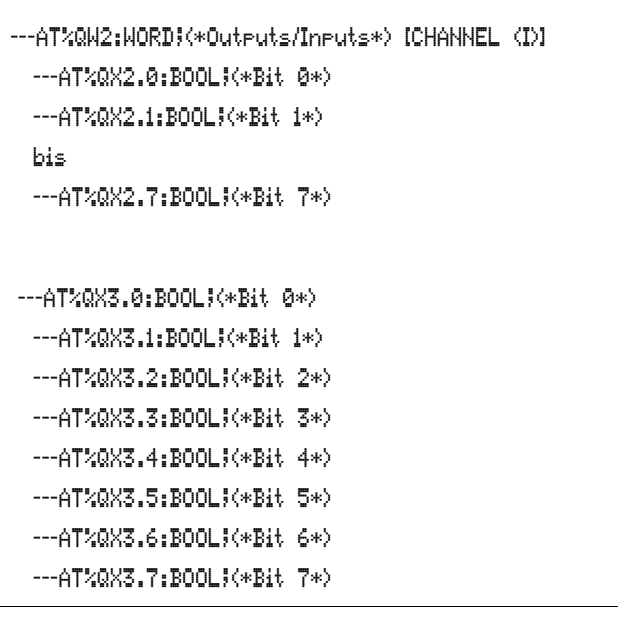

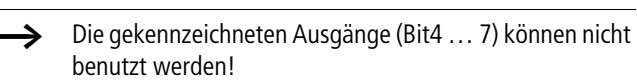

#### **Beispiel**

Der Anschluss "I/Q0" des XIOC-16DX soll als Eingang oder Ausgang programmiert werden. Entsprechend dem Programm ist der Anschluss zu verdrahten.

• Anschluss als Eingang programmieren

#### Deklaration:

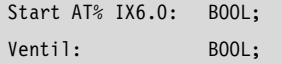

Programm (AWL):

LD Start ST Ventil

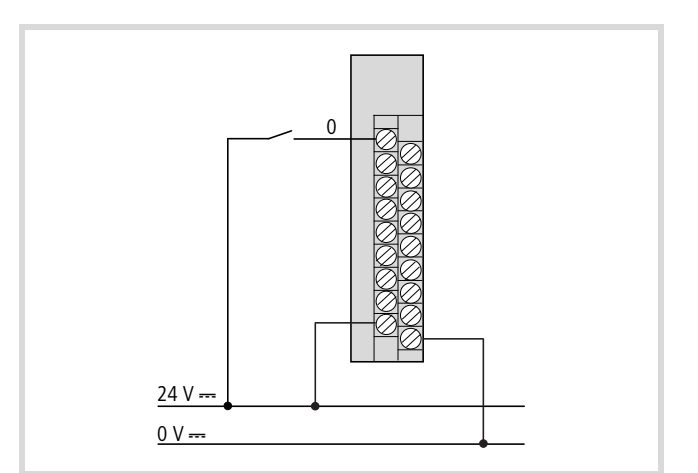

Abbildung 105:Anschluss als Eingang verdrahtet

• Anschluss als Ausgang programmieren

Deklaration:

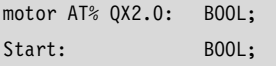

Programm (AWL):

LD Start ST Motor

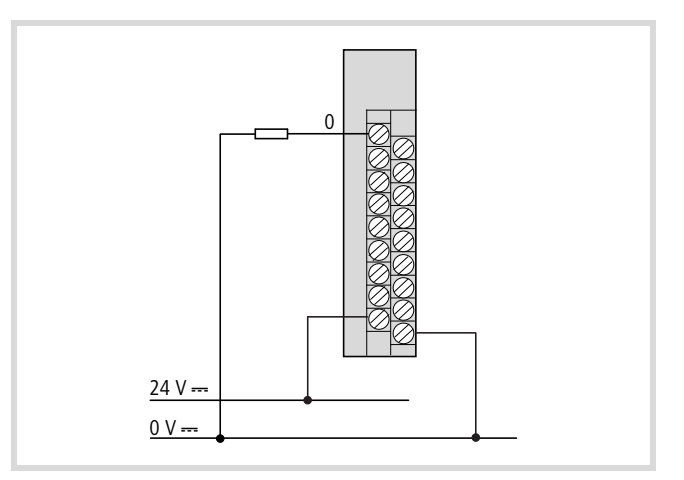

Abbildung 106:Anschluss als Ausgang verdrahtet

Ebenso können Sie mit den Anschlüssen 1 bis 11 verfahren. Die Anschlüsse 12 bis 15 können nur als Eingänge programiert werden.

# **Analoge Eingangsmodule**

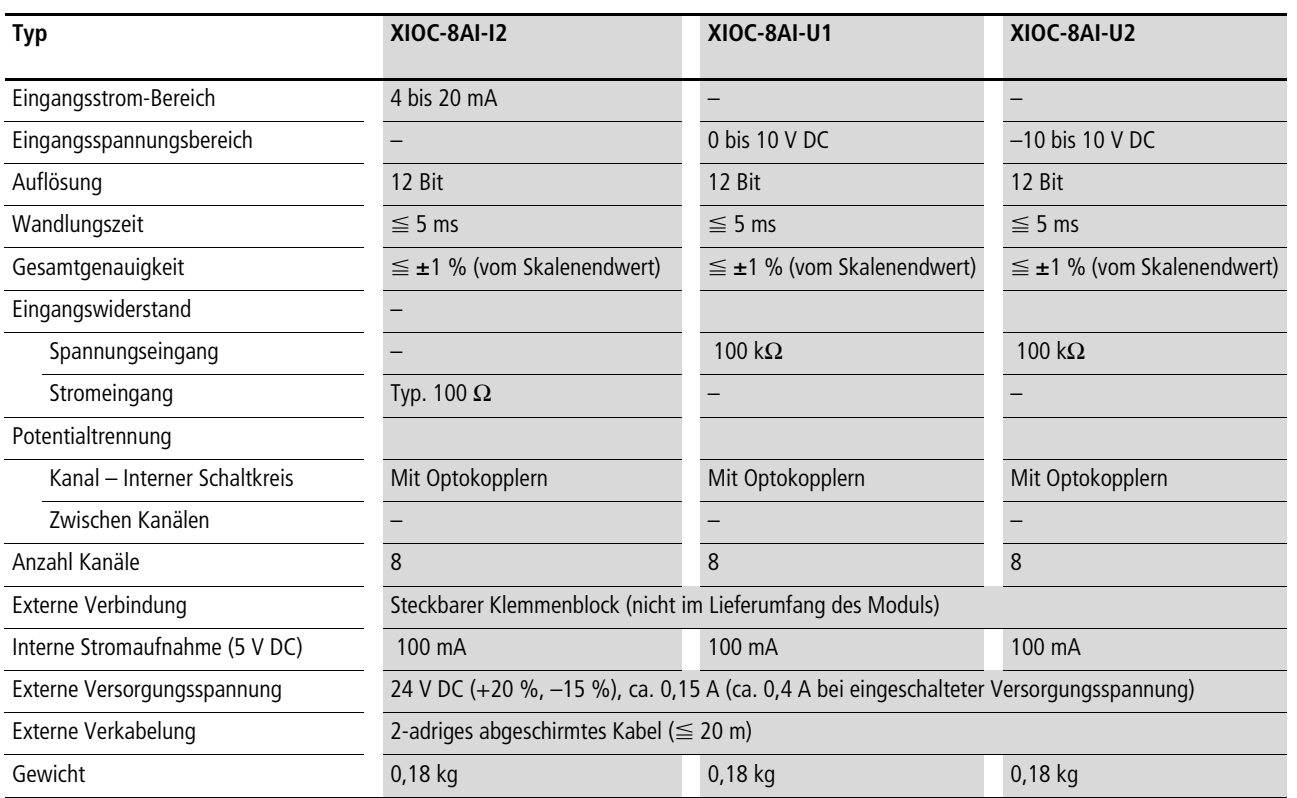

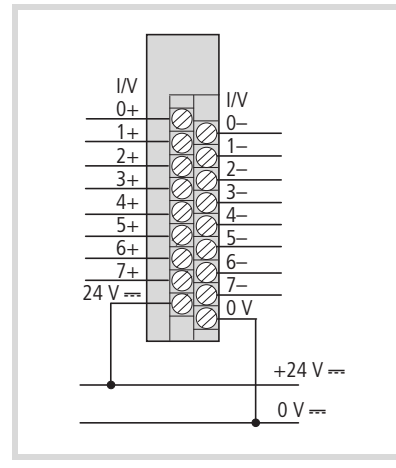

Abbildung 107:Klemmenanordnung der Module XIOC-8AI-I2 und Module XIOC-8AI-U1/-U2

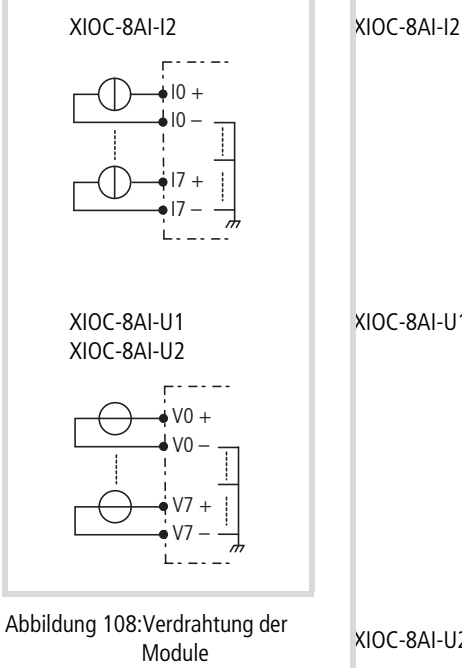

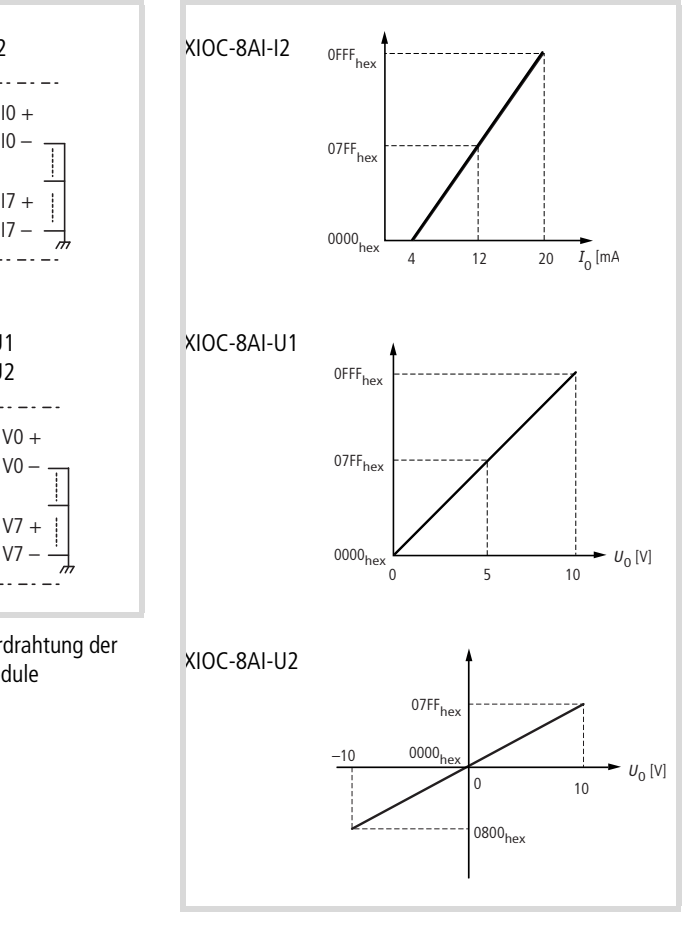

Abbildung 109:U-/I-Diagramm der Module

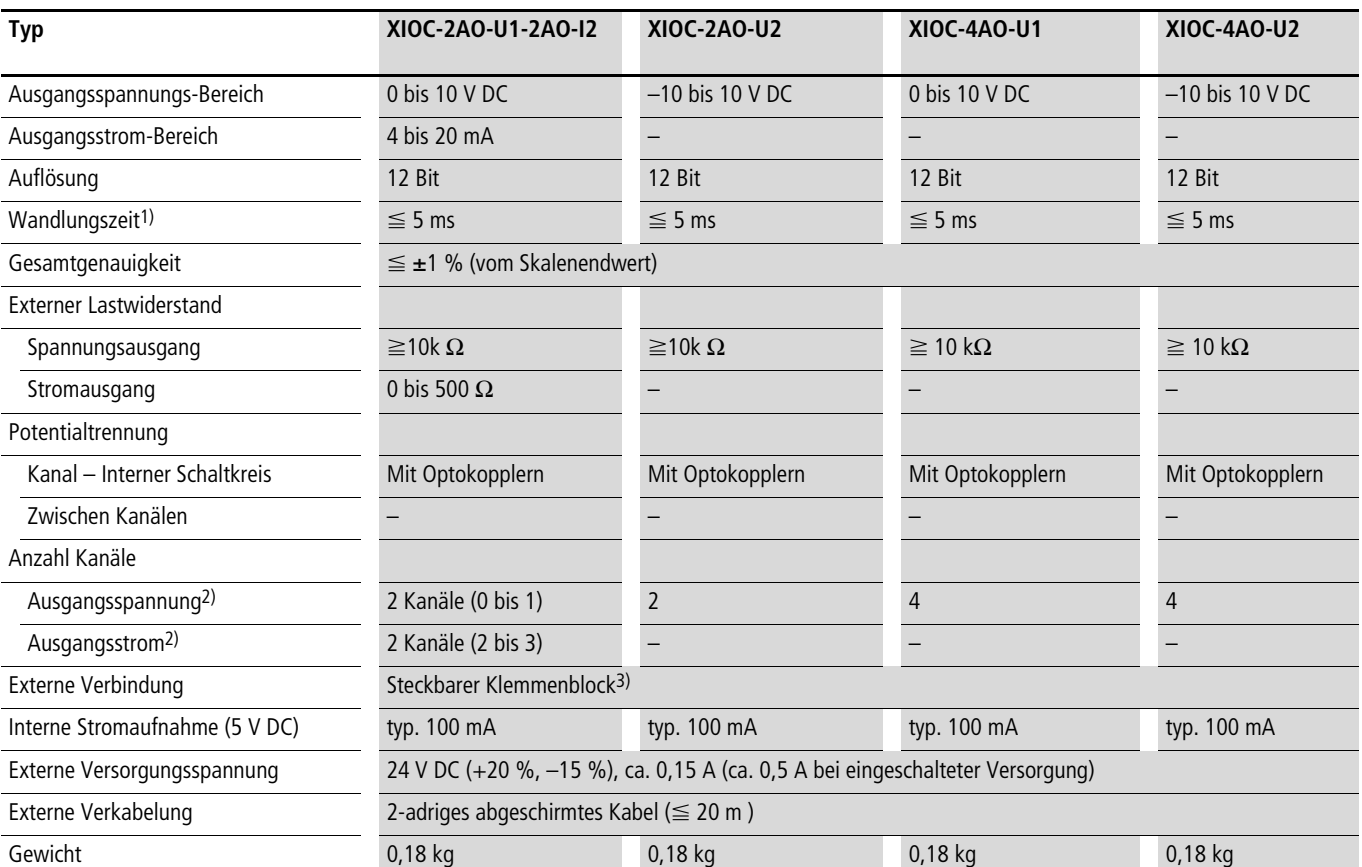

#### **Analog-Ausgangsmodul**

1) Die 5 ms beziehen sich auf die Wandlungszeit des Asics. Aufgrund der Ausgangsbeschaltung der Spannungsausgänge ergeben sich je nach Höhe der Ausgangsänderung unterschiedlich lange Zeiten, bis der Endwert erreicht ist. Die Maximalzeit wird bei einem Sprung von –10 V nach +10 V erreicht:  $-10 \text{ V} \rightarrow +10 \text{ V}$ : 30 ms

 $0 V \rightarrow +10 V: 5 ms$ 

 $+10 V \rightarrow 0 V: 14 ms$ 

 $0 V \rightarrow +1V$ : 1 ms

+1 V  $\rightarrow$  0 V: 3 ms

2) Beim XIOC-2AO-U1-2AO-I2 können Spannungs- und Stromausgänge gleichzeitig verwendet werden.

3) Nicht im Lieferumfang des Moduls

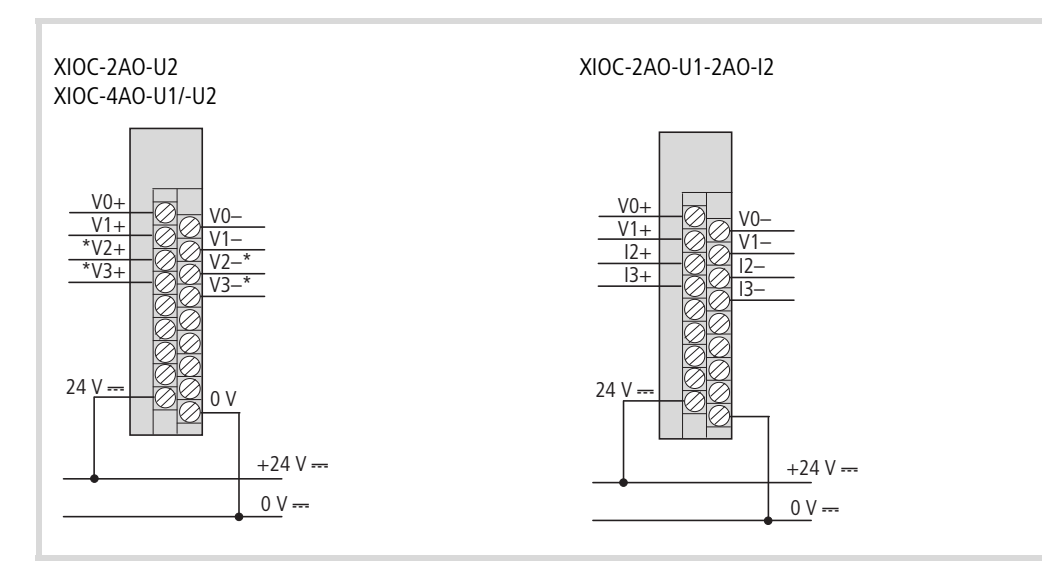

#### Abbildung 110:Klemmenanordnung

\* nicht bei XIOC-2AO-U2

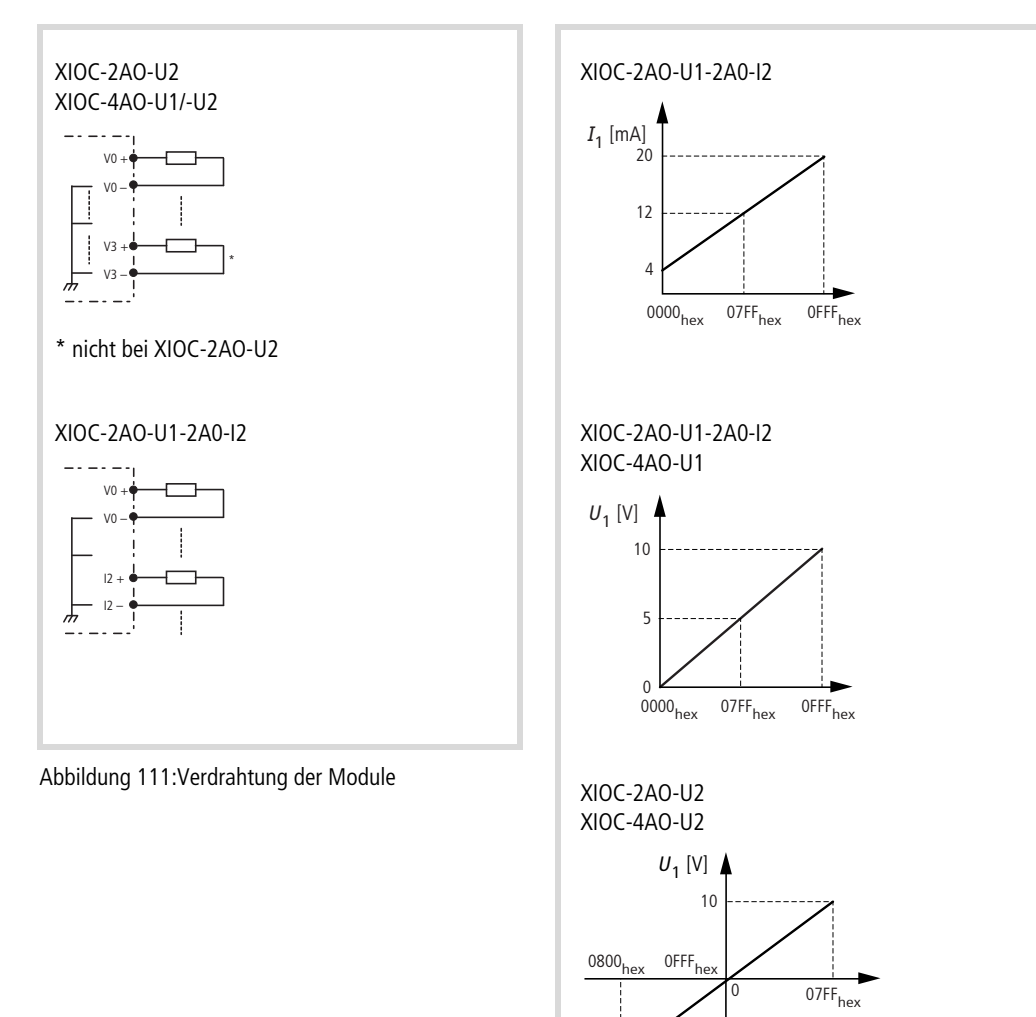

Abbildung 112:U-/I-Diagramm der Module

–10

.<br>----------
#### <span id="page-108-0"></span>**Analoge Ein-/Ausgangsmodule**

h Die Module können mit den CPUs XC-CPU101 ab Version V02 und XC-CPU201 betrieben werden.

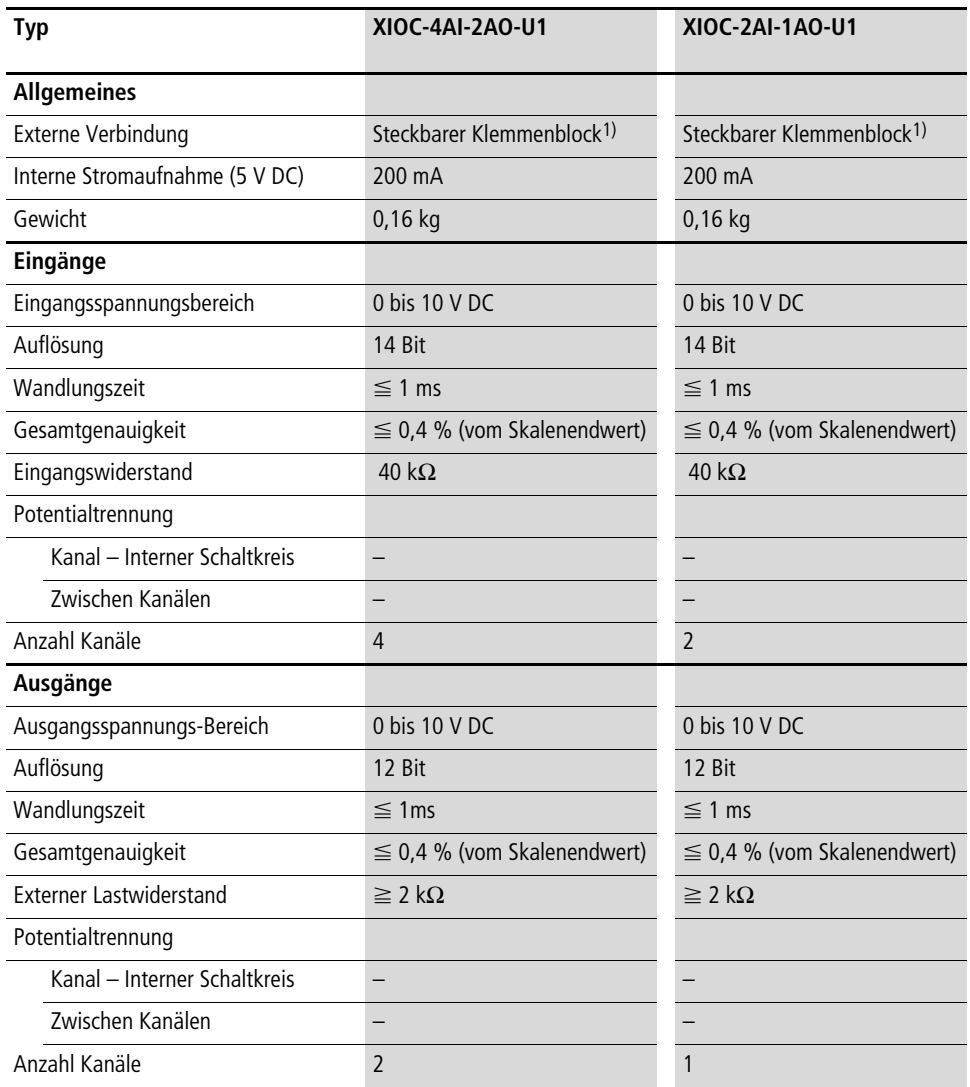

1) Nicht im Lieferumfang des Moduls

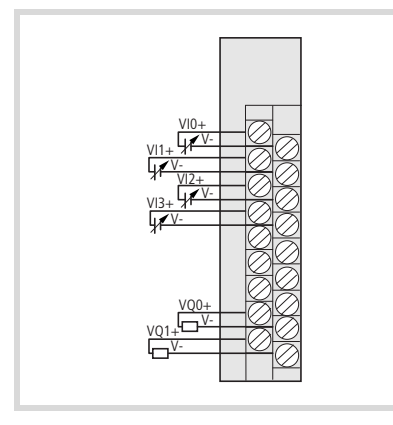

Abbildung 113:Klemmenanordnung der Module XIOC-4AI-2AO-U1 und XIOC-2AI-1AO-U1

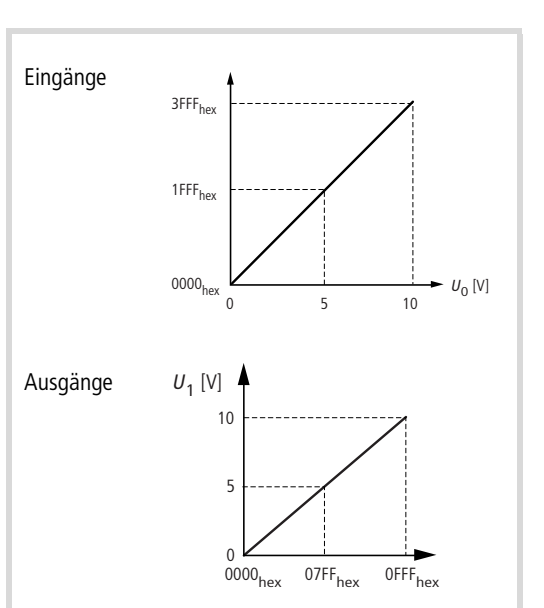

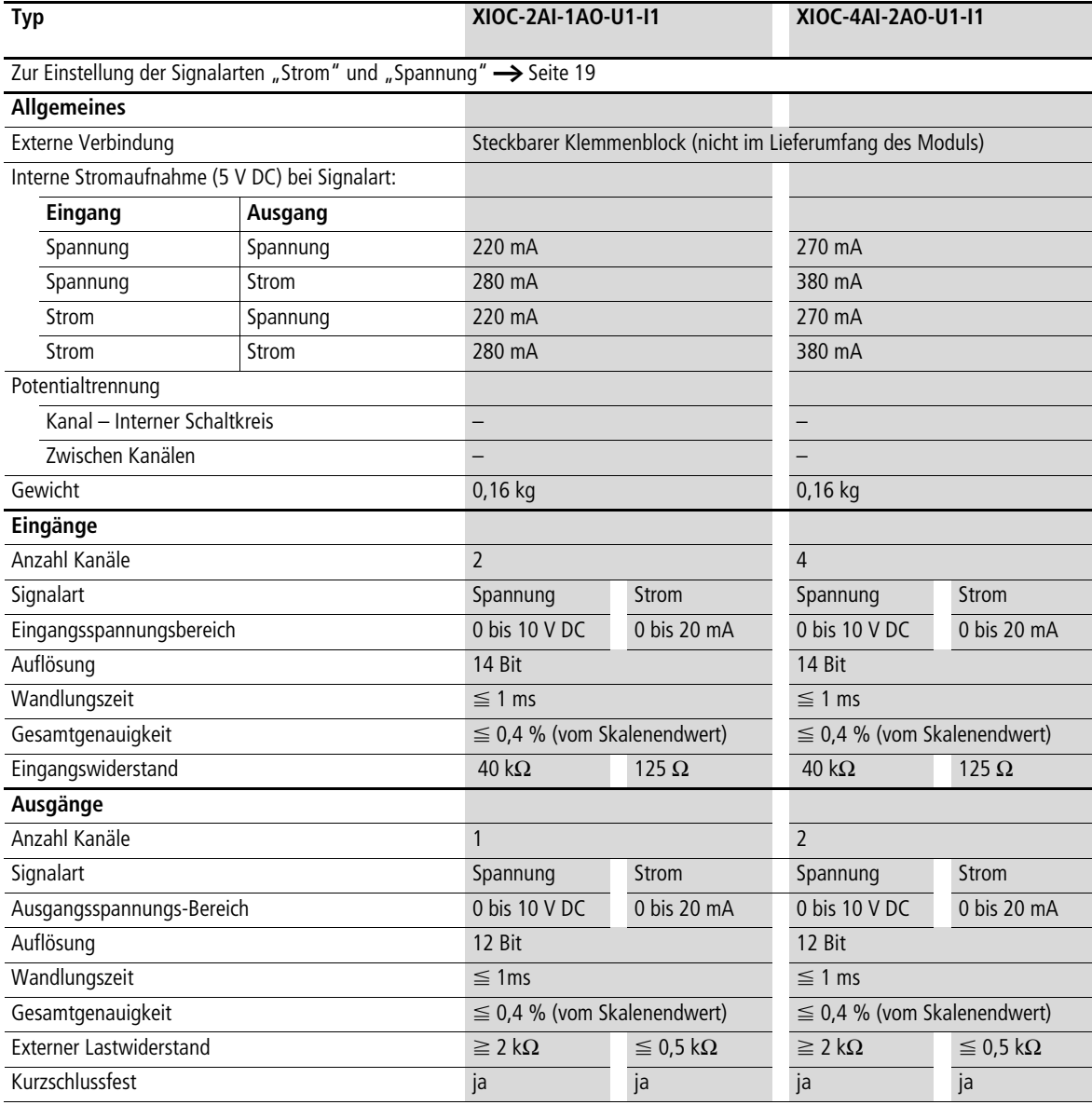

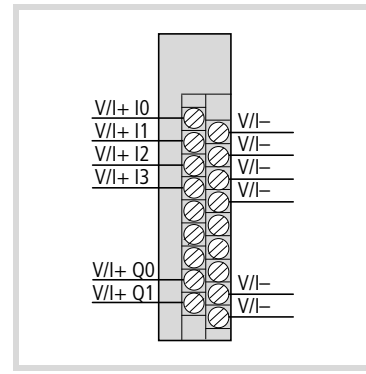

Abbildung 114:Klemmenanordnung der Module XIOC-2AI-1AO-U1-I1 (I0, I1, Q0) und XIOC-4AI-2AO-U1-I1 (I0 bis I3, Q0 bis Q1)

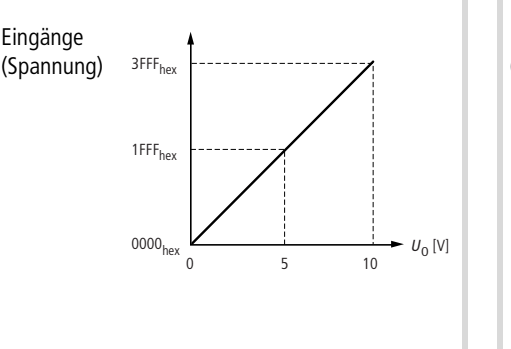

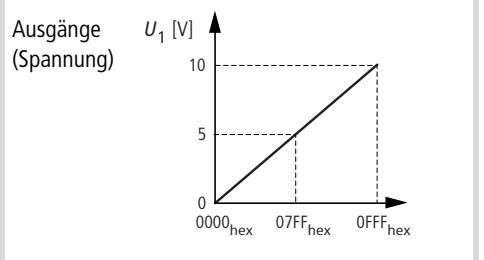

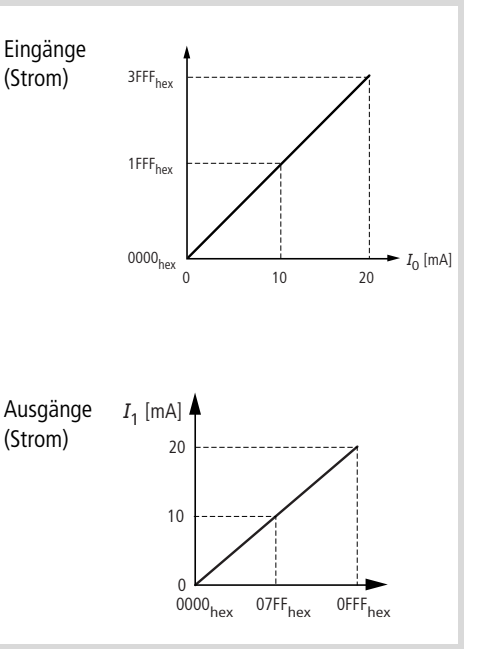

#### <span id="page-110-0"></span>**Temperaturerfassungsmodul XIOC-4T-PT**

 $\rightarrow$  Mehr Informationen zum Temperaturerfassungsmodul finden Sie im [Kapitel 2](#page-26-0) ab [Seite 23.](#page-26-1)

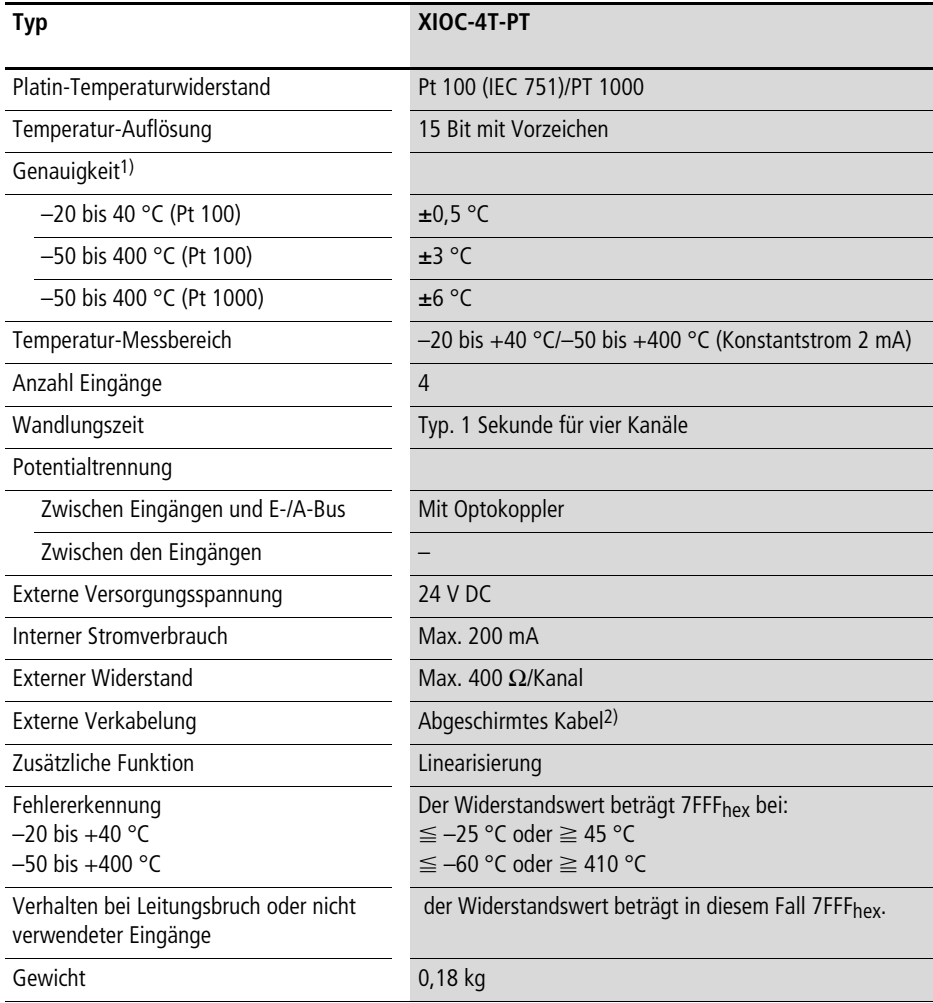

1) Die angegebene Genauigkeit gilt ab 10 Minuten nach dem Betriebsstart. Unmittelbar nach dem Start des Betriebs ist die maximale Temperatur-Abweichung unter Umständen etwas größer. Zusätzlich ist die korrekte Beschaffenheit des Temperatur-Messwiderstandes zu überprüfen.

2) Nicht im Lieferumfang des Moduls

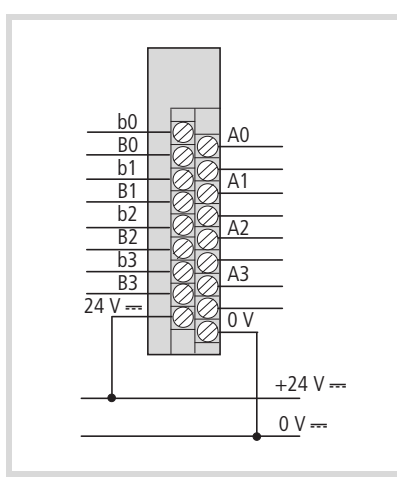

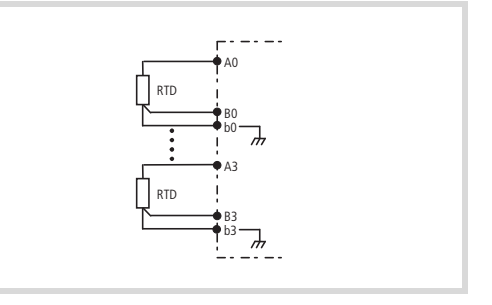

Abbildung 115:Verdrahtung der Module

Abbildung 116:Klemmenanordnung des Moduls XIOC-4T-PT

# **Temperaturerfassungsmodul XIOC-4AI-T**

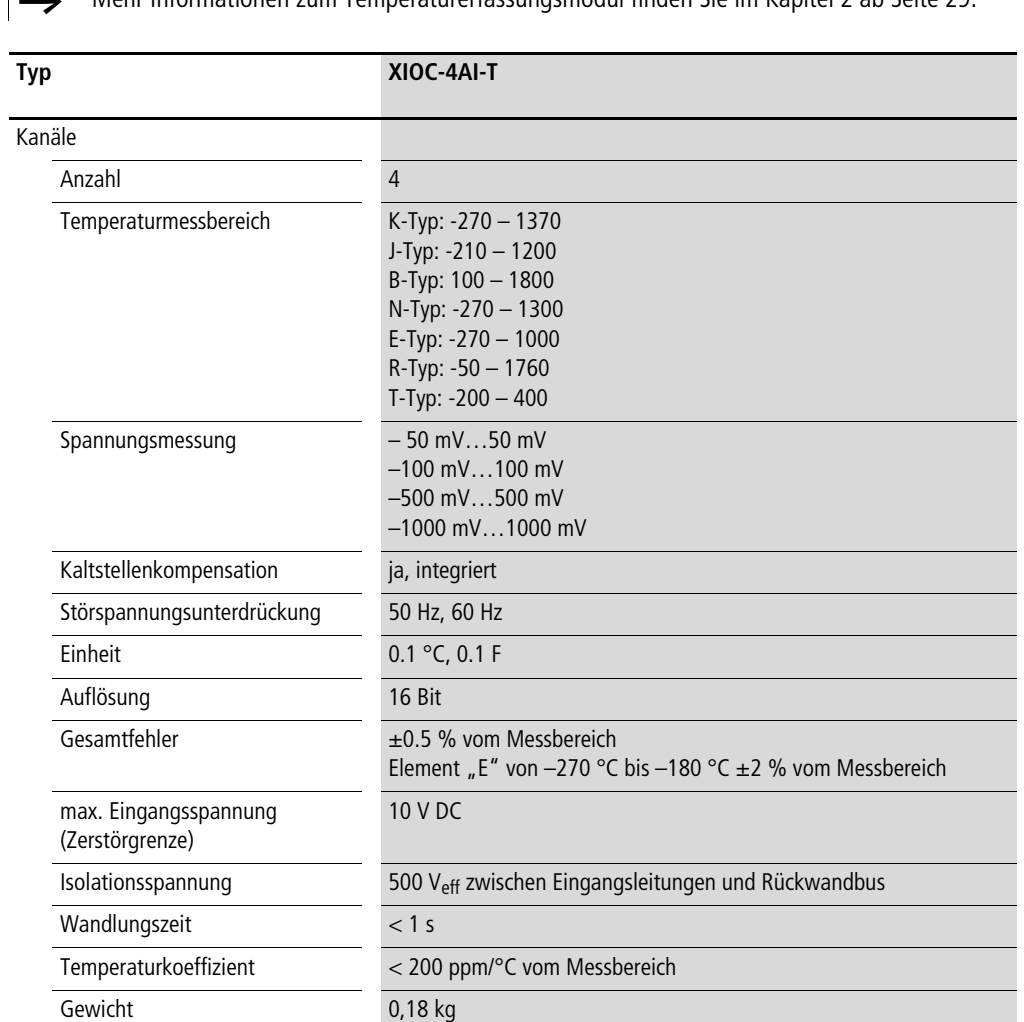

**h Mehr Informationen zum Temperaturerfassungsmodul finden Sie im [Kapitel 2](#page-26-0) ab [Seite 29.](#page-32-0)** 

### <span id="page-112-0"></span>**Counter-Modul**

h Mehr Informationen zur Verdrahtung des Counter-Moduls finden Sie im [Kapitel 3](#page-34-0) ab [Seite 31.](#page-34-0)

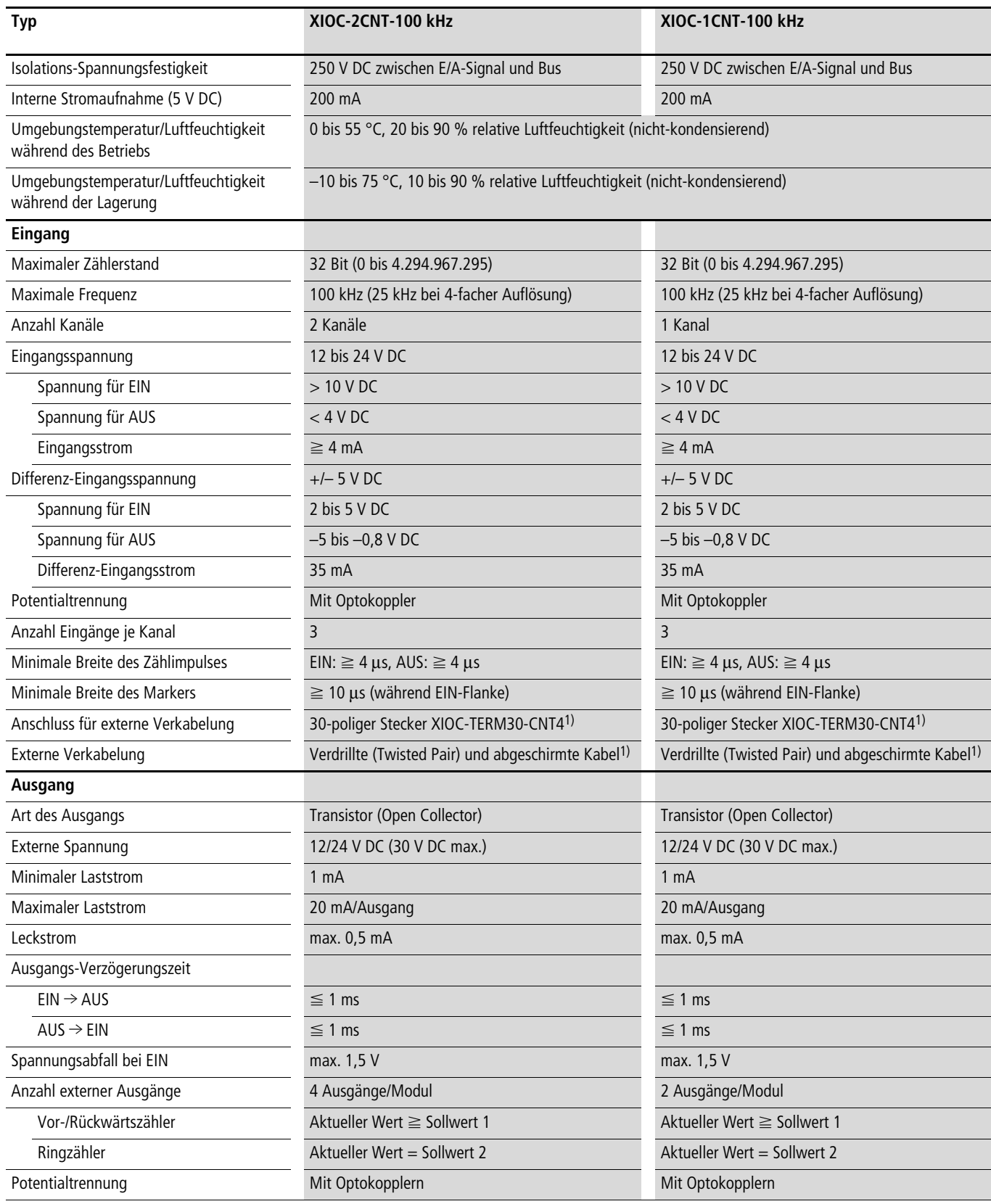

1) Nicht im Lieferumfang der Baugruppe

## <span id="page-113-0"></span>**Counter-Analog-Modul**

 $\rightarrow$  Mehr Informationen zur Verdrahtung des Counter-Analog-Moduls finden Sie im [Kapitel 4](#page-50-0) ab [Seite 47.](#page-50-0)

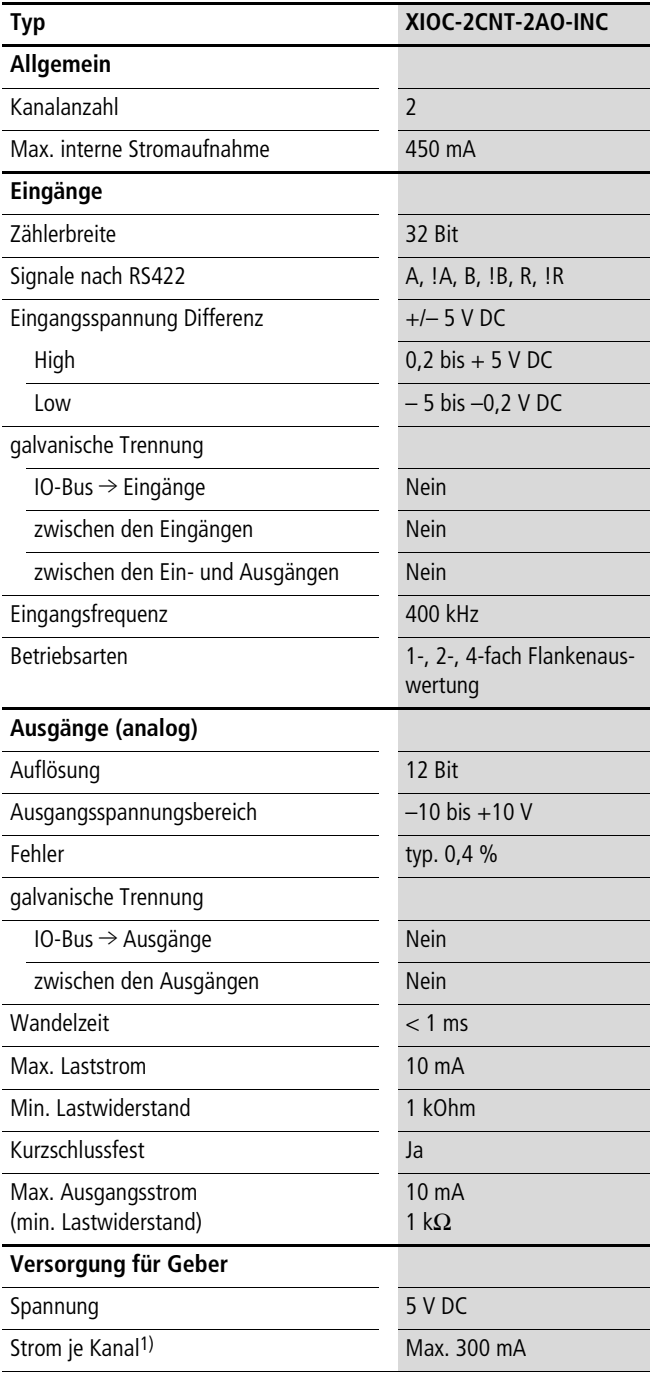

1) Versorgen Sie den Geber extern, falls der verfügbare Strom nicht ausreicht.

### <span id="page-114-0"></span>**Serielles Schnittstellenmodul/Fernwirkbaugruppe**

**h DNP3-Bibliothek in Verbindung mit XIOC-TC1** DNP3-Bibliothek in Verbindung mit XIOC-TC1 Schnittstellen-Modul -> [Kapitel 5](#page-56-0) ab [Seite 53](#page-56-0). Fernwirkbaugruppe -> [Kapitel 6](#page-60-0) ab [Seite 57](#page-60-0).

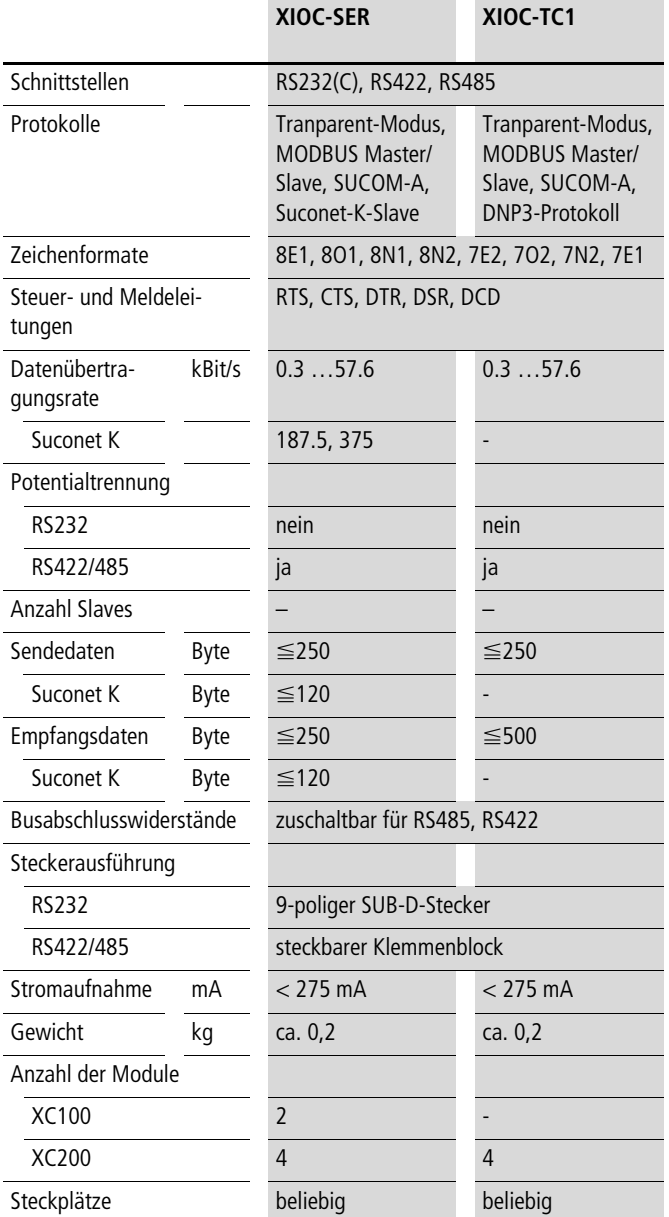

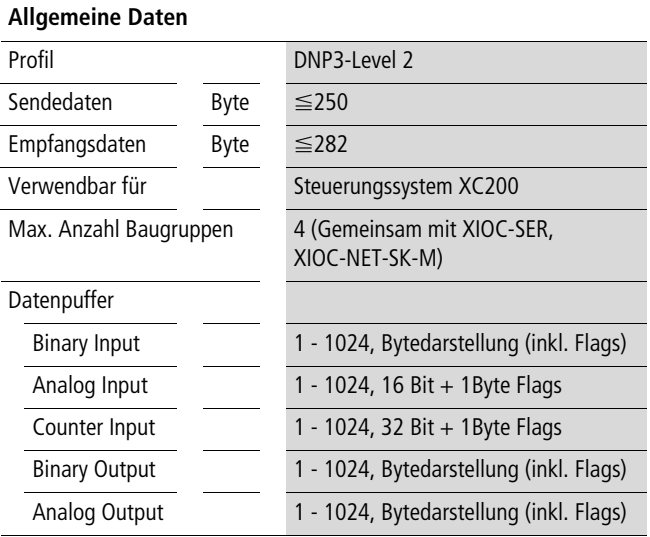

# <span id="page-115-0"></span>**Suconet-K-Modul (Master) PROFIBUS-DP-Modul**

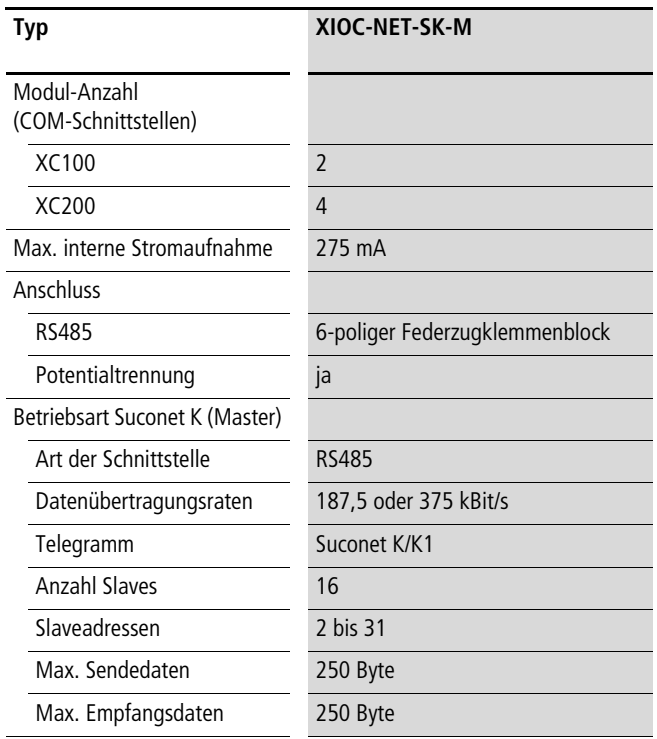

 $\rightarrow$  Mehr Informationen zum PROFIBUS-DP-Modul finden Sie im [Kapitel 8](#page-76-0) ab [Seite 73.](#page-76-0)

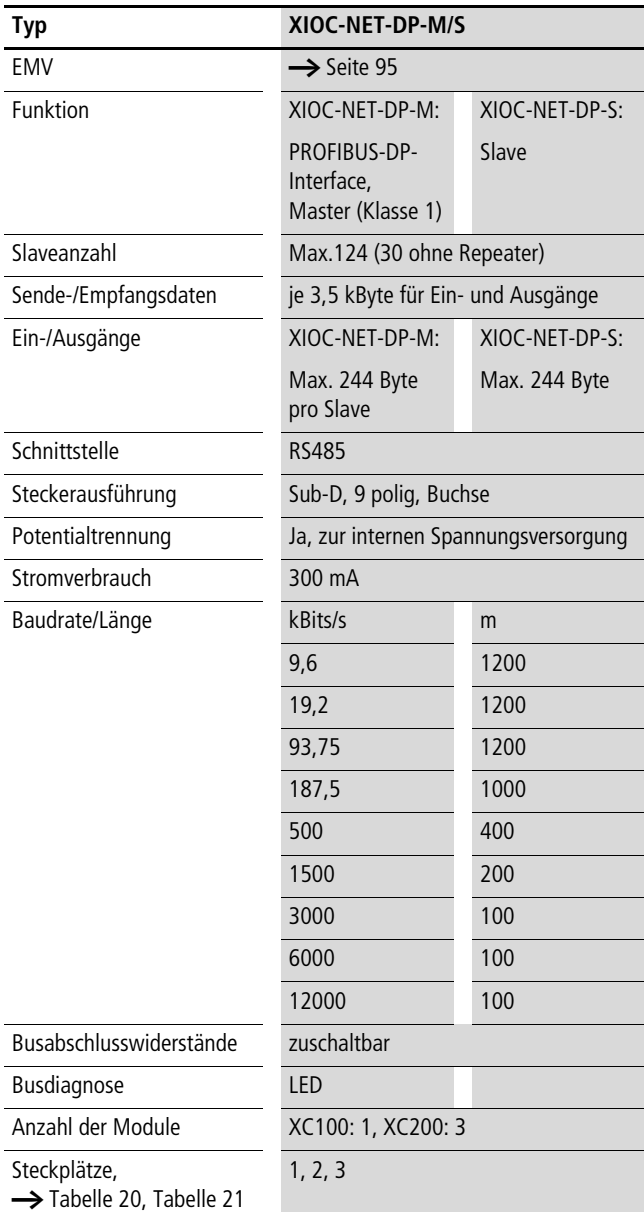

# <span id="page-116-0"></span>**Stichwortverzeichnis**

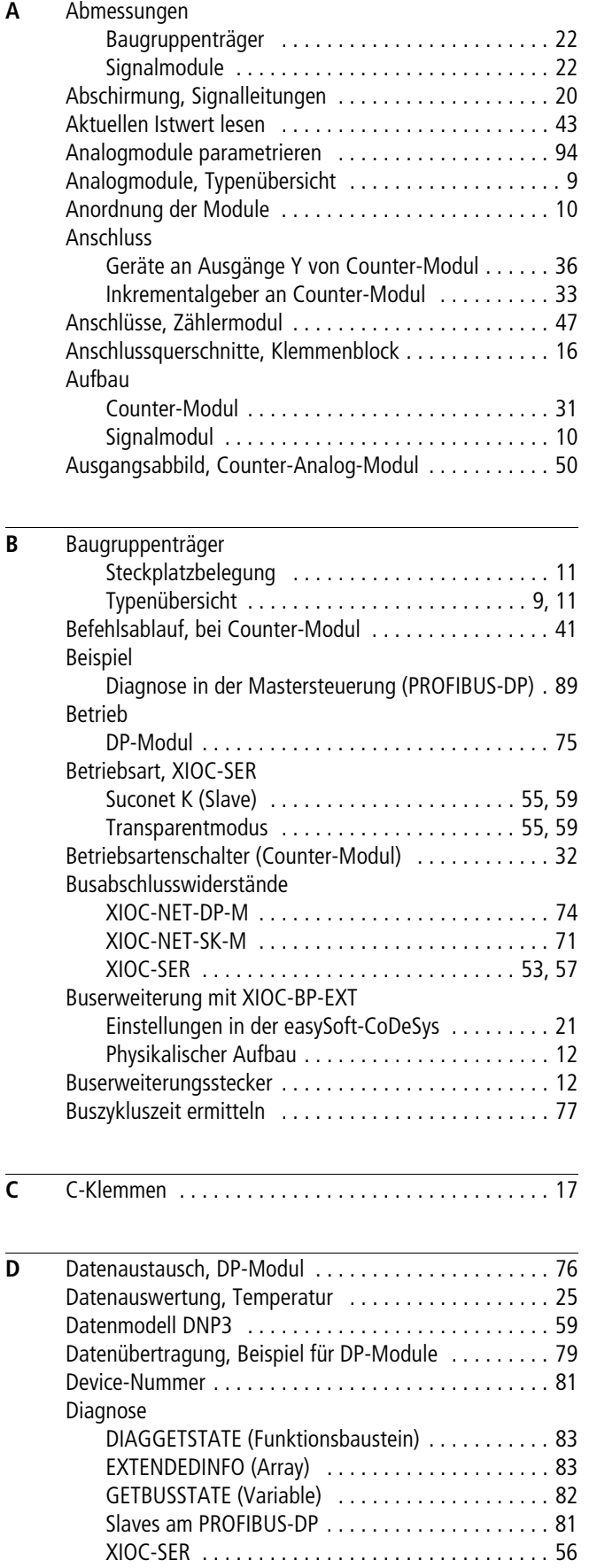

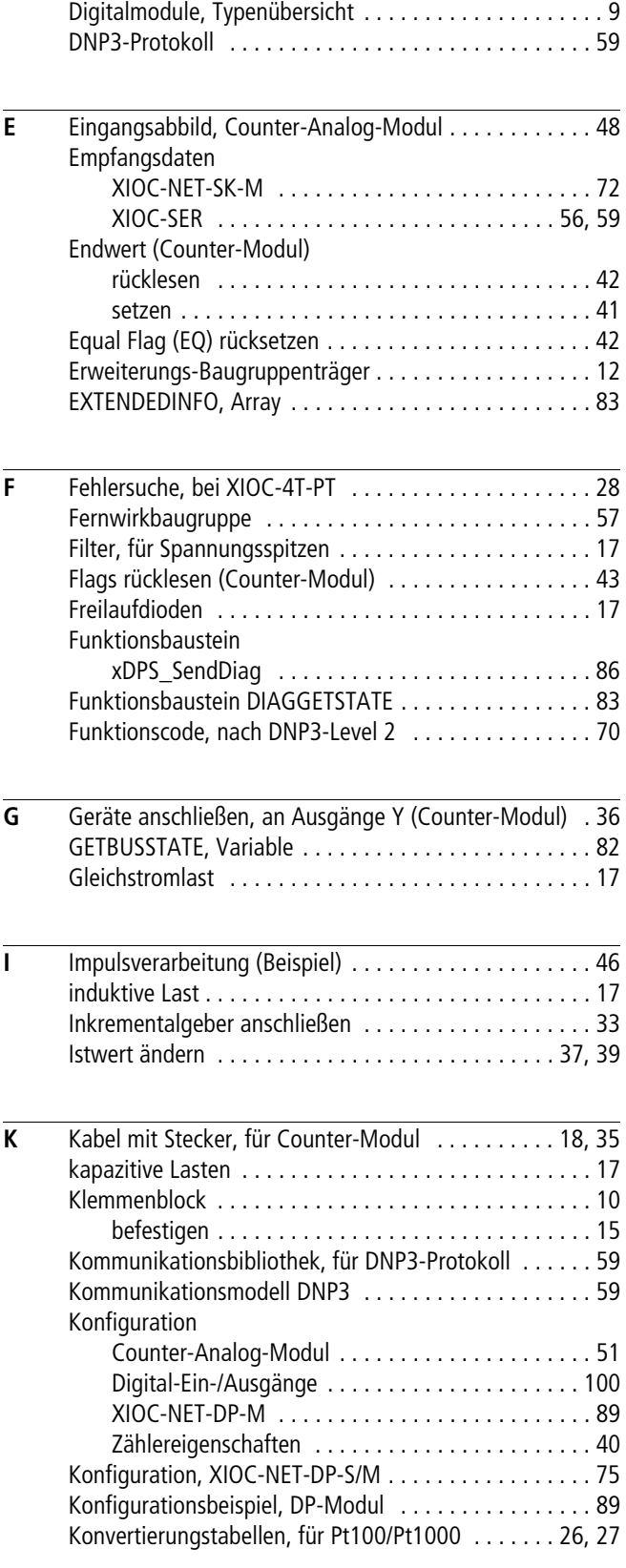

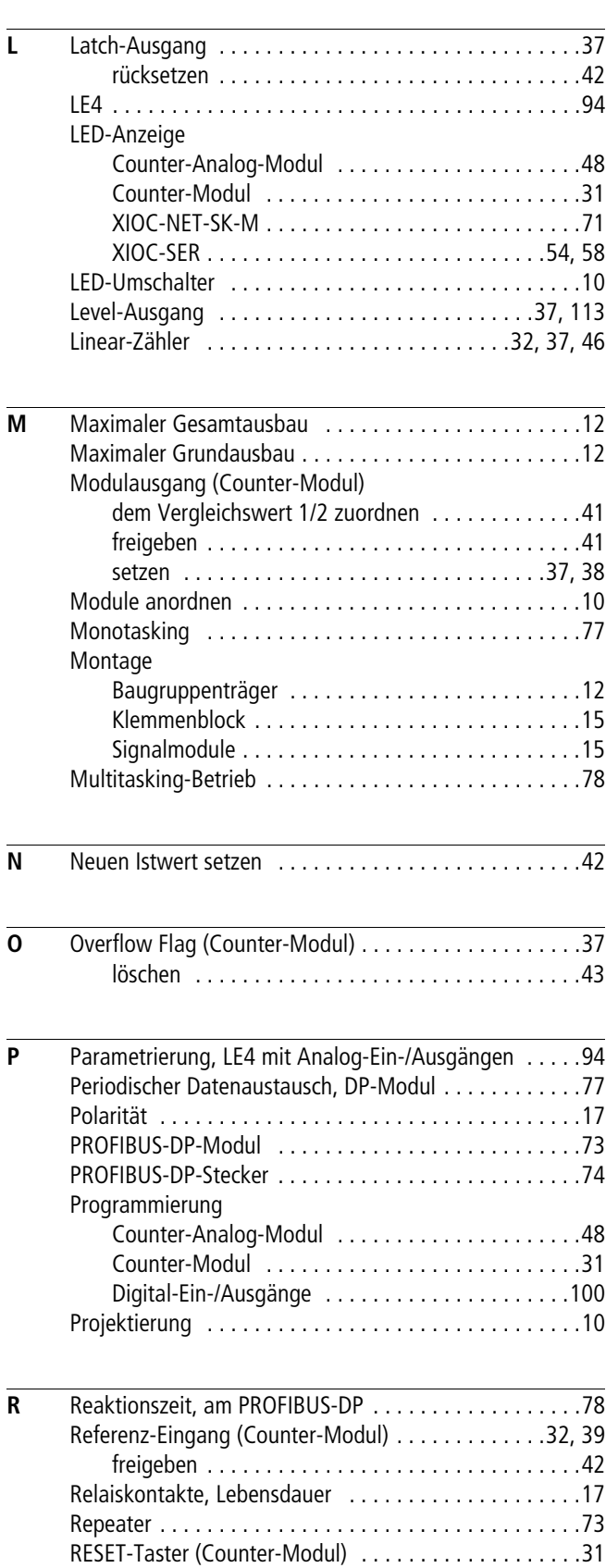

[Ring-Zähler . . . . . . . . . . . . . . . . . . . . . . . . . . . .32,](#page-35-1) [38,](#page-41-1) [46](#page-49-2)

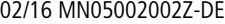

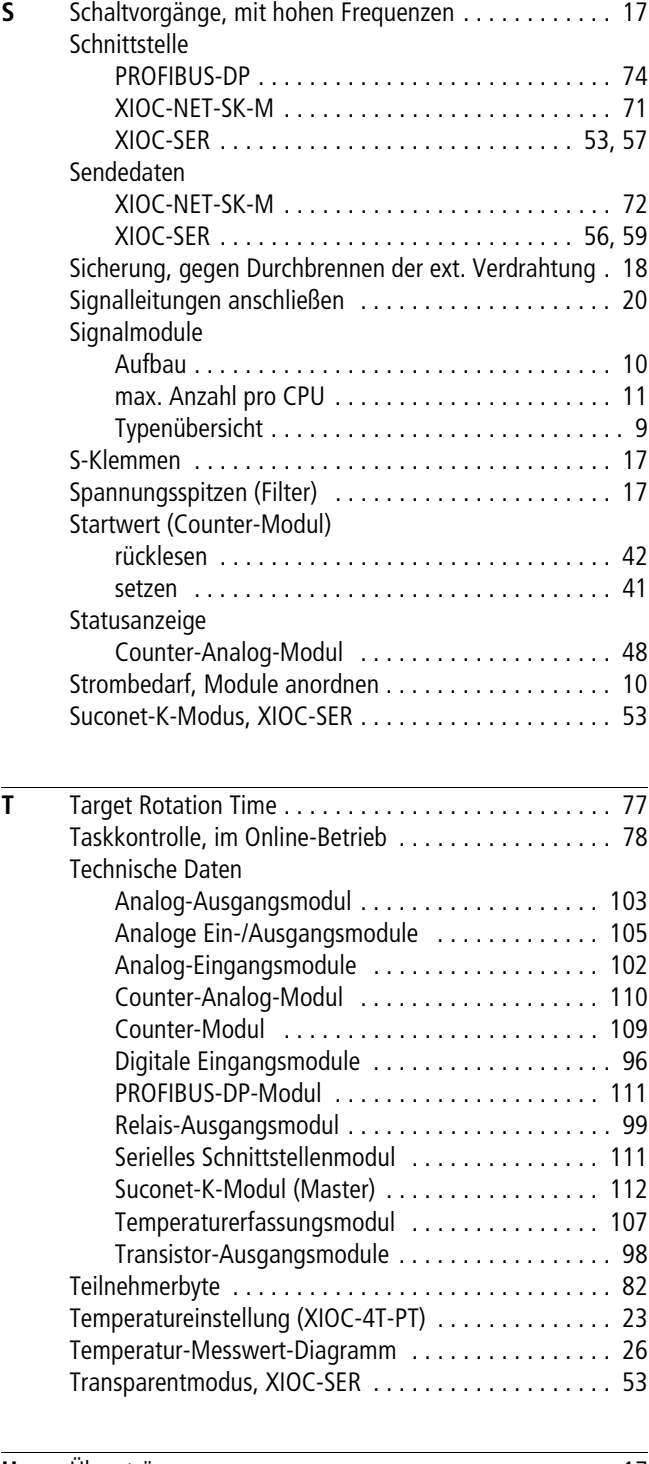

**U** [Überströme . . . . . . . . . . . . . . . . . . . . . . . . . . . . . . . . . 17](#page-20-9) [Umgebungstemperatur, erhöht . . . . . . . . . . . . . . . . . . 10](#page-14-0) [Underflow-Flag löschen . . . . . . . . . . . . . . . . . . . . . . . . 43](#page-46-3)

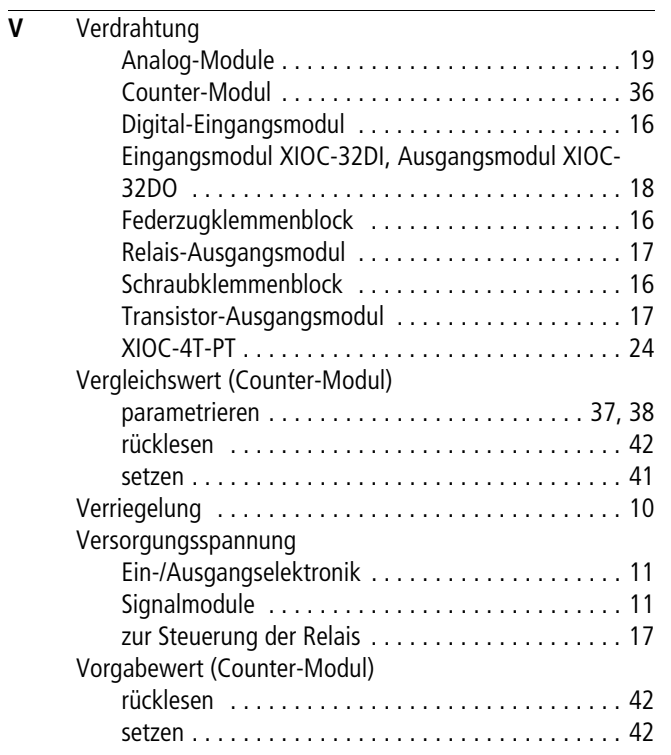

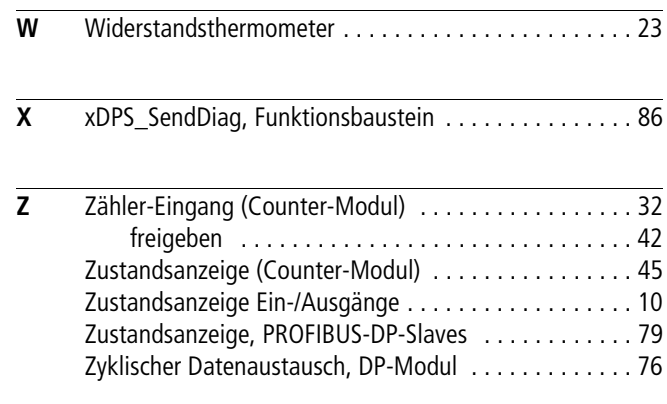

02/16 MN05002002Z-DE